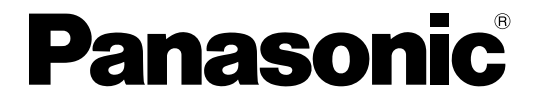

## 取扱説明書

工事説明付き

## デジタルディスクレコーダー

## **品番 WJ-HD220**

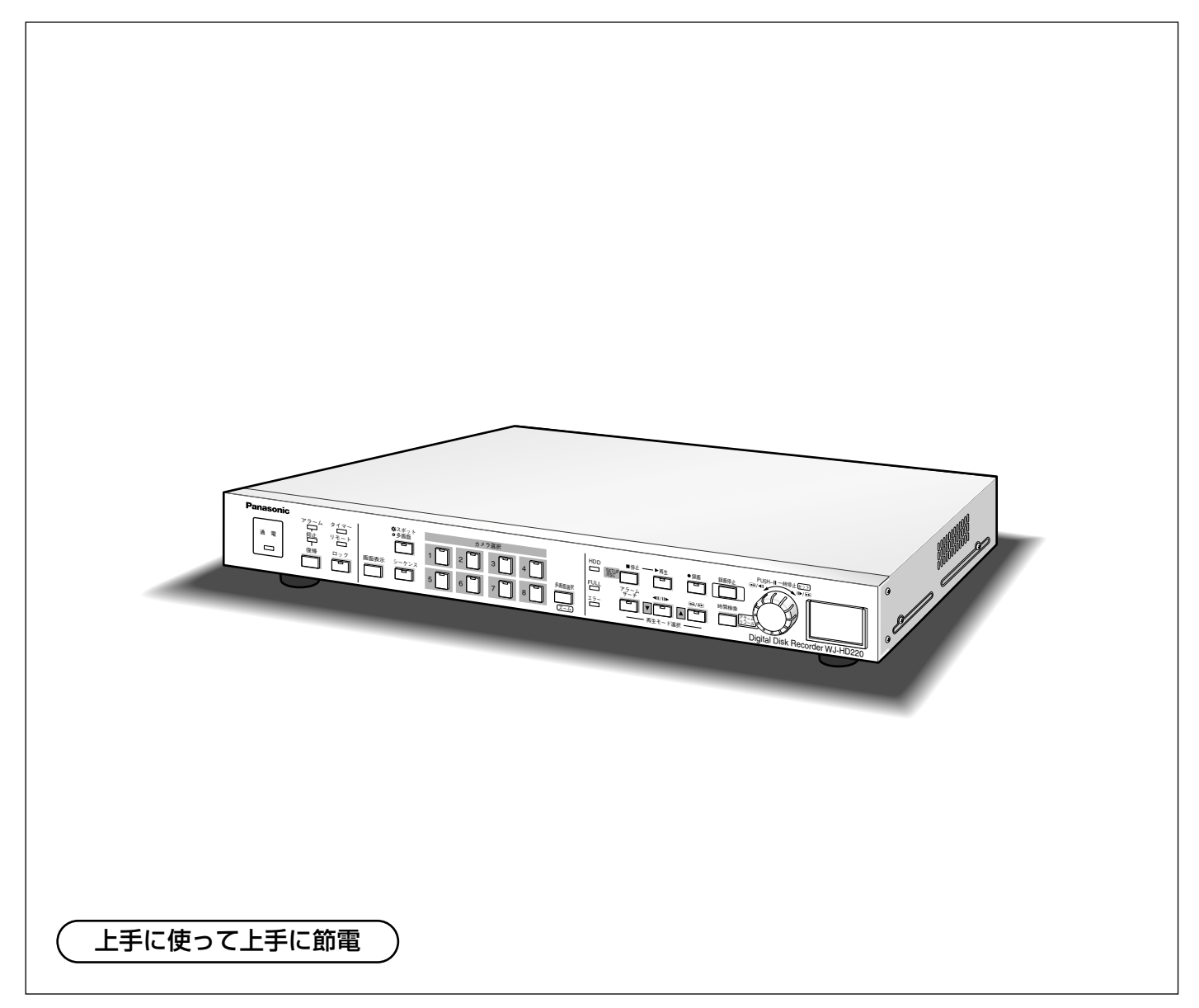

保証書別添付

このたびは、デジタルディスクレコーダーをお買い上げいただき、まことにありがとうございま した。

·取扱説明書をよくお読みのうえ、正しくお使いください。特に「安全上のご注意」(13~15 へージ)は、ご使用前に必ずお読みいただき、安全にお使いください。お読みになったあとは 保証書と一緒に大切に保管し、必要なときにお読みください。

・保証書は「お買い上げ日・販売店名」などの記入を必ず確かめ、販売店からお受け取りくださ い。

### 商品概要

本機はカメラで監視している画像を録画・再生できるデジタルディスクレコーダーです。

デジタルディスクレコーダーは、ビデオテープの代わりにパソコンなどに使用されている記録装置であるハードデ ィスクを内蔵した録画機器です。ビデオテープと異なり、繰り返し録画を行っても画質の劣化がなく、上書きモー ドを使用すると、エンドレスで録画し続けることができます。

本機は8台までのカメラを直接接続し、録画することができます。複数のカメラの画像をモニターに表示したり、 同時に録画、再生したりできます。

#### JPEG圧縮による高画質録画

録画した画像はJPEG形式で保存されます。最大30FPS(1秒あたりのフィールド数)の静止画に分けて録画でき ます。画質や1秒当たりのフィールド数は利用状況に応じてお客様がカスタマイズできます。

注 録画と再生を同時に行う(同時録画再生)と、最大録画レートは15FPSになります。また、複数の機能を同 時に使用すると、最大録画レートは7.5FPSになることがあります。

#### 画像再生時の検索機能

録画した画像を再生するときに、見たい画像を検索して再生することができます。検索条件として以下の2つが あります。

・アラーム録画を検索して再生する

・指定した時刻の画像を検索して再生する

#### PS・Data、同軸通信に対応

- ・同軸通信によるカメラコントロール機能により、他の機器を使用しなくてもコンビネーションカメラをネット ワーク経由で制御できます。また、ケーブルの伝送ロスを補正することもできます。
- ・PS・Dataモードに対応したシステムコントローラーや周辺機器を接続し、監視システムを容易に構築できま す。

#### ネットワークからのリモート操作

ネットワーク機能を内蔵しており、LAN(Local Area Network)やインターネットに接続されたパーソナルコン ピューター(以下PC)から本機を操作することができます。

注 ネットワークに接続されたPCから本機を操作する場合、ネットワーク環境が整ったPCが必要です。 ネットワークから操作を行うと、最大録画レートは7.5FPS~30FPSの間で変動します。

#### アラームに対応した動作を設定できる(アラーム機能)

アラーム機能は本機に入力されたアラーム信号に連動して、以下の動作を行う機能です。

・アラームが入力されると、録画時のモード(画質、録画レート)を高画質に切り換えて録画します(アラーム録 画)アラームが入ったことをブザーを鳴らしてお知らせします。

本機は以下の2種類のアラームを入力できます。

- ・センサーなどの外部機器から送られてくるアラーム信号
- ・動き自動検出機能(VMD)によって生成されたアラーム信号

#### 長時間録画・信頼性の向上

本機にはハードディスクが2台内蔵されています。通常、ハードディスクの台数を意識することなくご使用いた だけます(あたかも1本のVTRを操作しているかのようにご使用いただけます)。

ハードディスクを2台内蔵することによって、従来のデジタルディスクレコーダー(WJ-HD100シリーズ)より も長時間録画することができます。また、万が一、1台のハードディスクが故障しても、残りの1台で運用を継 続できるように設計されています。(ただし、故障のモード、状況によっては1台の故障でも運用が完全に停止 することがあります。)

#### 負荷に応じて録画レートを自動調節する録画レート変動機能

複数の機能(多画面表示、録画・再生・リモート操作・アラーム機能・FTP定期送信機能)を同時に使用しても画 像を再生できるように、自動的に録画レートを調節する録画レート変動機能を内蔵しています。

設定時、最大録画レートを設定しておくだけで、本機は動作状況に応じて自動的に録画レートを変更して録画し ます。本機は、録画するカメラの台数が多いほど、効率よく録画できるよう設計されています。

注 録画と再生を同時に行う(同時録画再生)と、最大録画レートは15FPSになります。また、複数の機能を同 時に使用すると、最大録画レートは7.5FPSになることがあります。

### 付属品をご確認ください

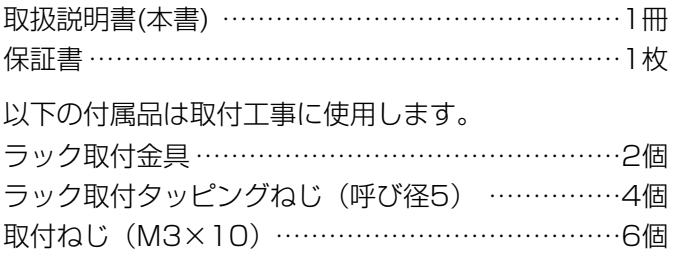

### 本書について

本書は、本機の前面にあるボタンで操作する方法について説明します。106~122ページに記載されている、設 置・接続方法の説明は工事業者向けですので、通常お客様はお読みになる必要はありません。

ネットワークから操作する場合は、124ページ以降のHTML操作ガイドをお読みください。

### 商標および登録商標について

- ・Microsoft®、Windows®、Windows® NT、Windows® XPは、米国Microsoft Corporation の米国およびそ の他の国における登録商標です。
- ・EthernetはXerox Corporationの登録商標です。
- ・Javaに関連するすべての商標およびロゴマークは、米国Sun Microsystems, Inc.の米国およびその他の国に おける商標または登録商標です。
- ・その他、本文中の社名や商品名は、各社の登録商標または商標です。

### 免責について

- ●この商品は、カメラで監視している映像を録画・再生することを目的に作られたものです。この商品単独で犯罪 などを防止するものではありません。
- ●弊社は如何なる場合も以下に関して一切の責任を負わないものとします。
- q本商品に関連して直接または間接に発生した、偶発的、特殊、または結果的損害・被害

②お客様の誤使用や不注意による損害または本商品の破損等

- 3お客様による本商品の分解、修理または改造が行われた場合、それに起因するかどうかにかかわらず、発生し た一切の故障または不具合
- 4本商品の故障·不具合を含む何らかの理由または原因により、映像が表示·記録または動き検出等できないこ とおよび記録した情報が消失したことで被る不便・損害・被害

t第三者の機器等と組み合わせたシステムによる不具合、あるいはその結果被る不便・損害・被害

- yお客様による監視映像(記録を含む)が何らかの理由により公となりまたは監視目的外に使用され、その結果、 被写体となった個人または団体等によるプライバシー侵害等を理由とするいかなる賠償請求、クレーム等
- $Q$ 本商品の動き自動検出機能(VMD)の誤検出、または検出もれによる不具合、あるいはその結果被る不便· 損害・被害

### 用語・記号について

#### 本書では、以下の用語および記号を用いて説明しています。

HDD: ハードディスクドライブ(大容量記憶装置の1つ) のことです。本機は、ビデオテープの代わりにハード ディスクにカメラの画像を録画します。

スポット: 1台のモニターに、カメラ1台の画像を連続 して表示することです。スポットで表示するためのモ ニターをスポットモニターと呼びます。スポットモニ ターは、スポット出力端子に接続されています。

多画面: 1台のモニターに、複数のカメラ画像を同時に 表示することです。多画面で表示するためのモニター を多画面モニターと呼びます。4台のカメラ画像を同時 に表示することを4画面、8台のカメラを同時に表示す ることを8画面と呼びます。多画面モニターは多画面出 力端子に接続されています。

**シーケンス:** スポットまたは4画面表示時、カメラの画 像を決められた順番で自動的に切り換えて表示するこ とです。

録画モード: HDDにカメラ画像を録画する際のモード (画質、1秒当たりのフィールド数、最大録画時間)のこ とです。

アラーム録画: アラーム発生時、専用の録画モードで録 画することです。タイマー録画中とそれ以外の録画と でそれぞれ異なる録画モードでアラーム画像を録画で きます。アラーム録画には、動き検出機能(VMD)によ る録画を含みます。

外部録画: 本機は外部機器(スイッチ)をアラーム/リモー ト端子に接続し、スイッチをONにしている間、録画中 の録画モードを変えて録画できます。外部機器から録 画中の録画モードを変えて録画することを外部録画と 呼びます。

**重要 :**該当する機能を使用するにあたり、制限事項

や注意事項が書かれています。

録画レート(FPS): 動きのなめらかさを決める単位。1 秒あたりのフィールド数が多いほどなめらかな動きに なりますが、録画可能時間は短くなります。録画レー トは録画方法ごとに選択できます。

フィールド: テレビの1枚の画面 (1フレーム) をつく るには、1枚の画面を2回に分けて走査します。つまり、 1回の走査ですき間の空いた粗い画面をつくり、2回目 の走査で、すき間にきちんとはいるようにして、きれ いな画面にします。その粗い1つの画面を1フィール ドと言います。テレビの場合、1秒間に60フィールド 送られてきます。

画質: 本機はカメラ画像を録画するとき、フィールドご とにJPEG(Joint Photographic Experts Group)フ ァイルに変換します。JPEGファイルとは静止画像の画 像圧縮技術の1つで、圧縮率が高いほど、ファイル容量 が小さくなりますが、画質は粗くなります。 本機は圧縮率をSF/SF-A(最高画質)、FQ/FQ-A(高画 質)、NQ/NQ-A(通常画質)、EX/EX-A(低画質)で表し ており、録画方法ごとに選択できます(-Aは録音の有無 を表しています)。

SP/SP-A(個別設定)では、録画間隔(FPS)と画質 を任意に設定できます。

ネットワーク: 本機後面パネルの10/100BASE-Tコネ クターで接続される、LANやインターネットなどの総 称です。

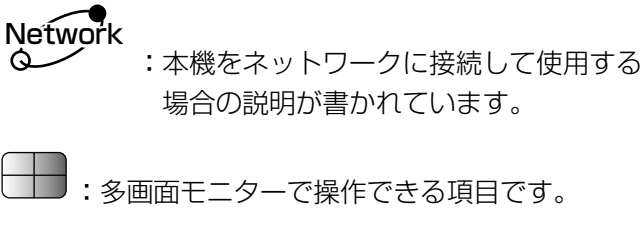

場合の説明が書かれています。

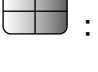

- **」**: 多画面モニターで操作できる頂目です。
- :スポットモニターで操作できる項目です。

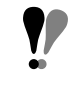

:該当する機能を使用するにあたり、注意して いただきたい事項が書かれています。

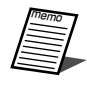

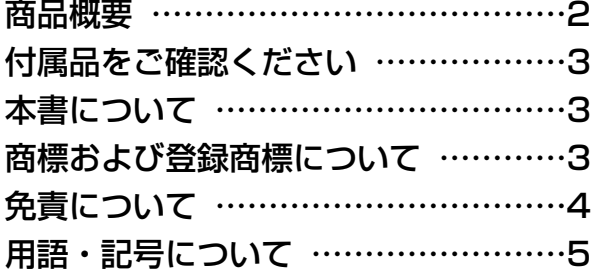

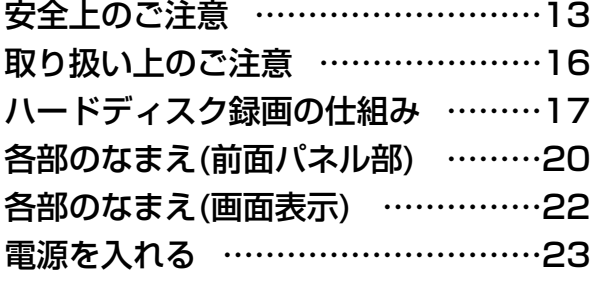

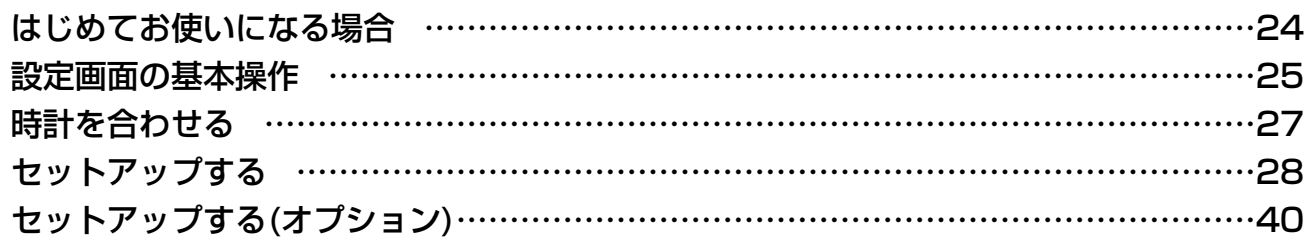

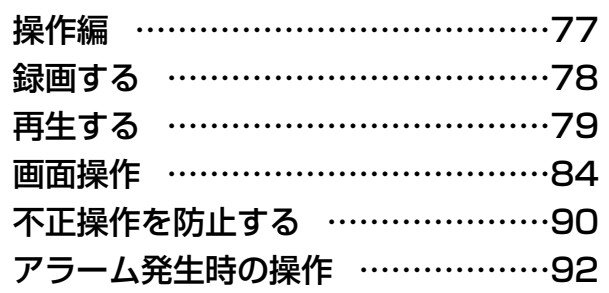

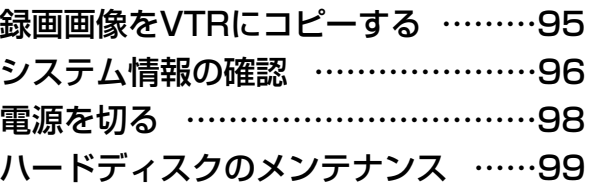

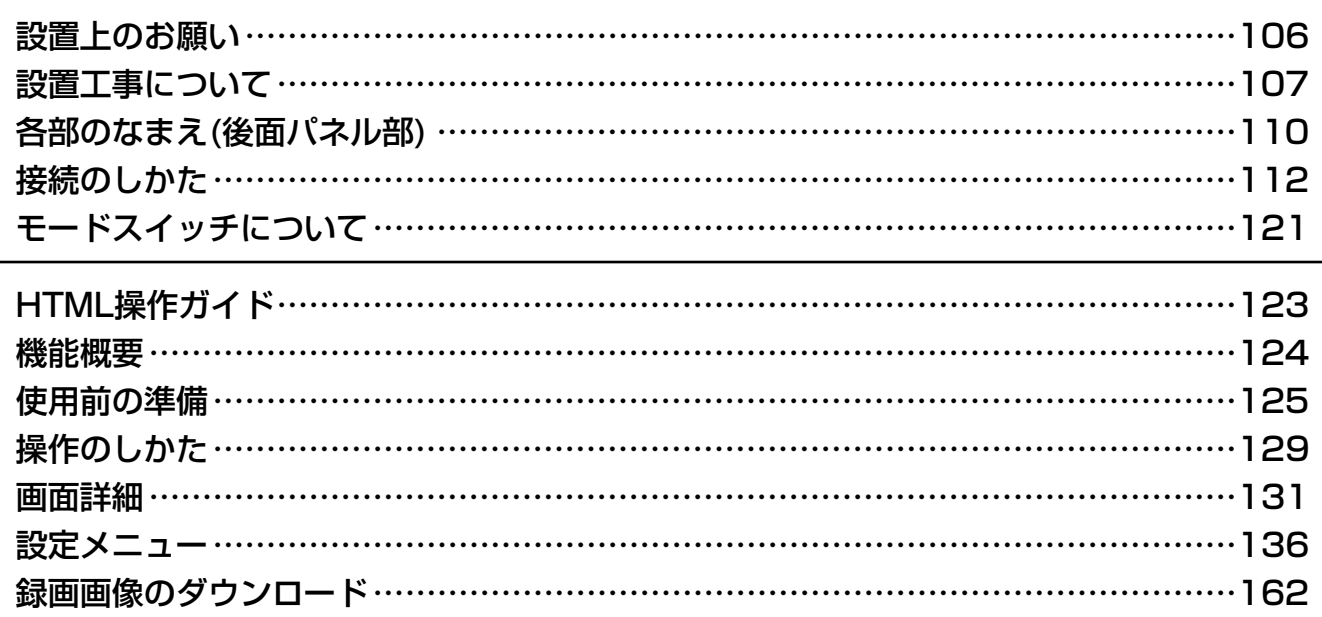

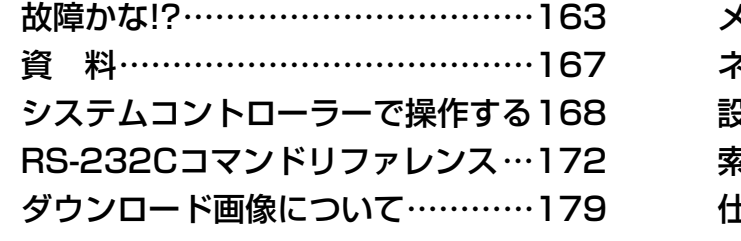

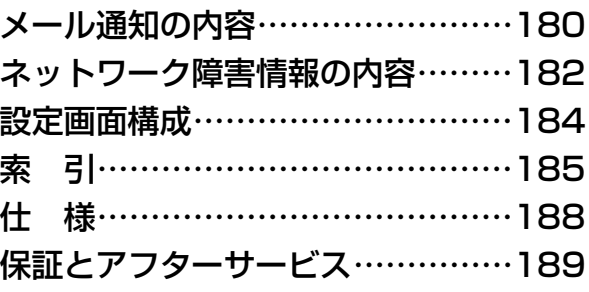

# 詳細もくじ

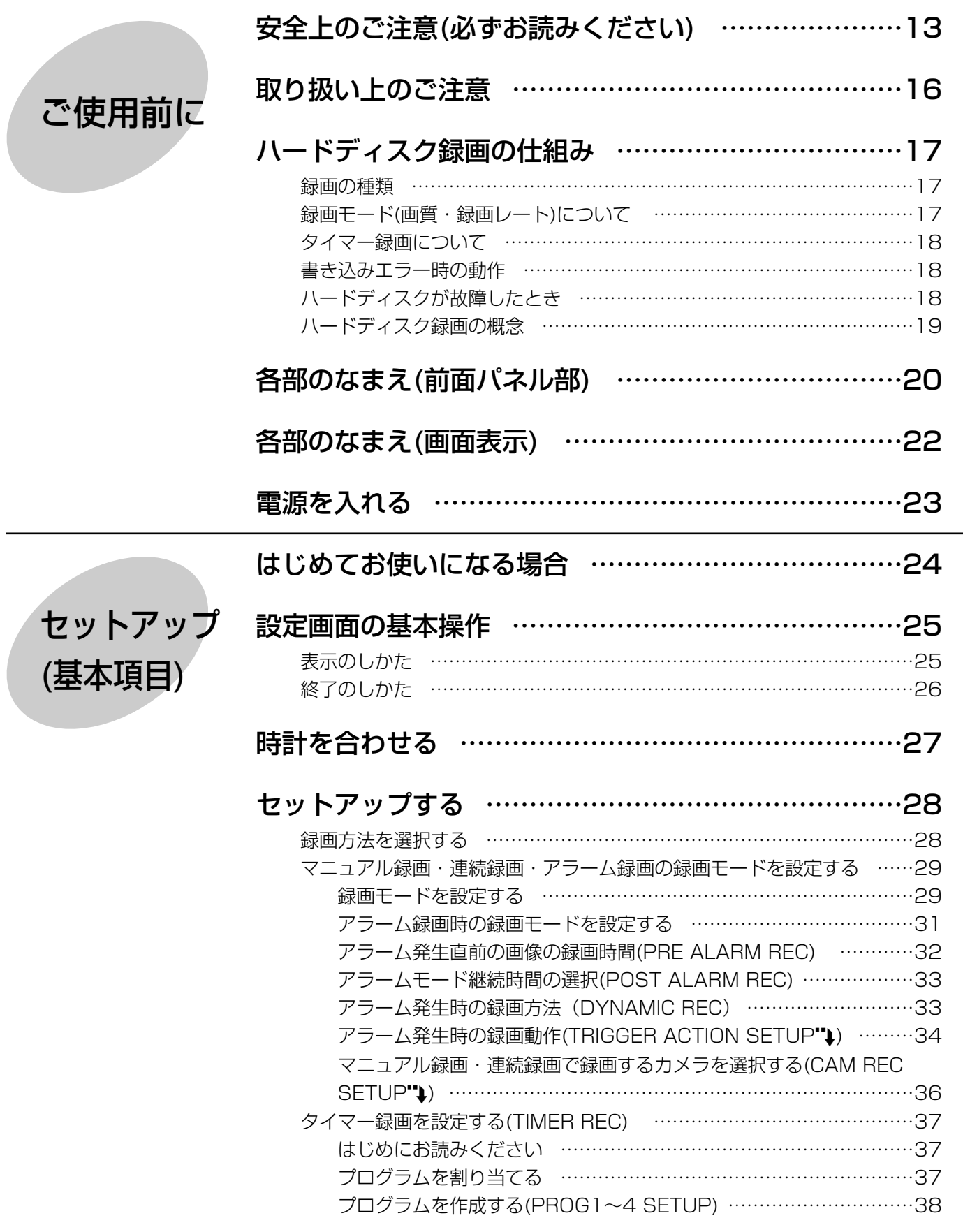

# 詳細もくじ

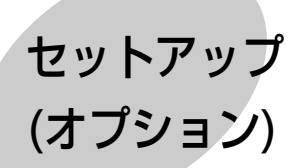

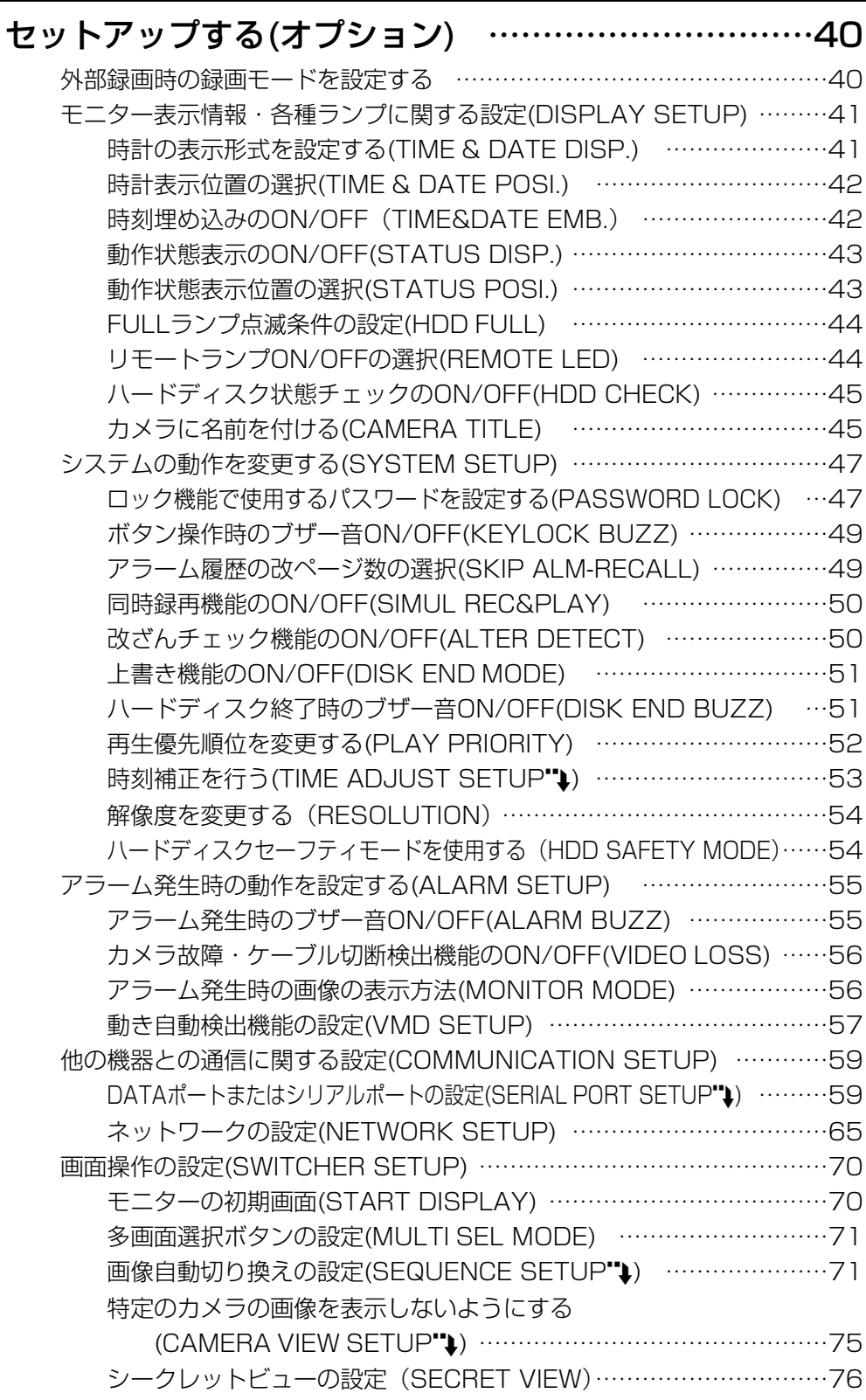

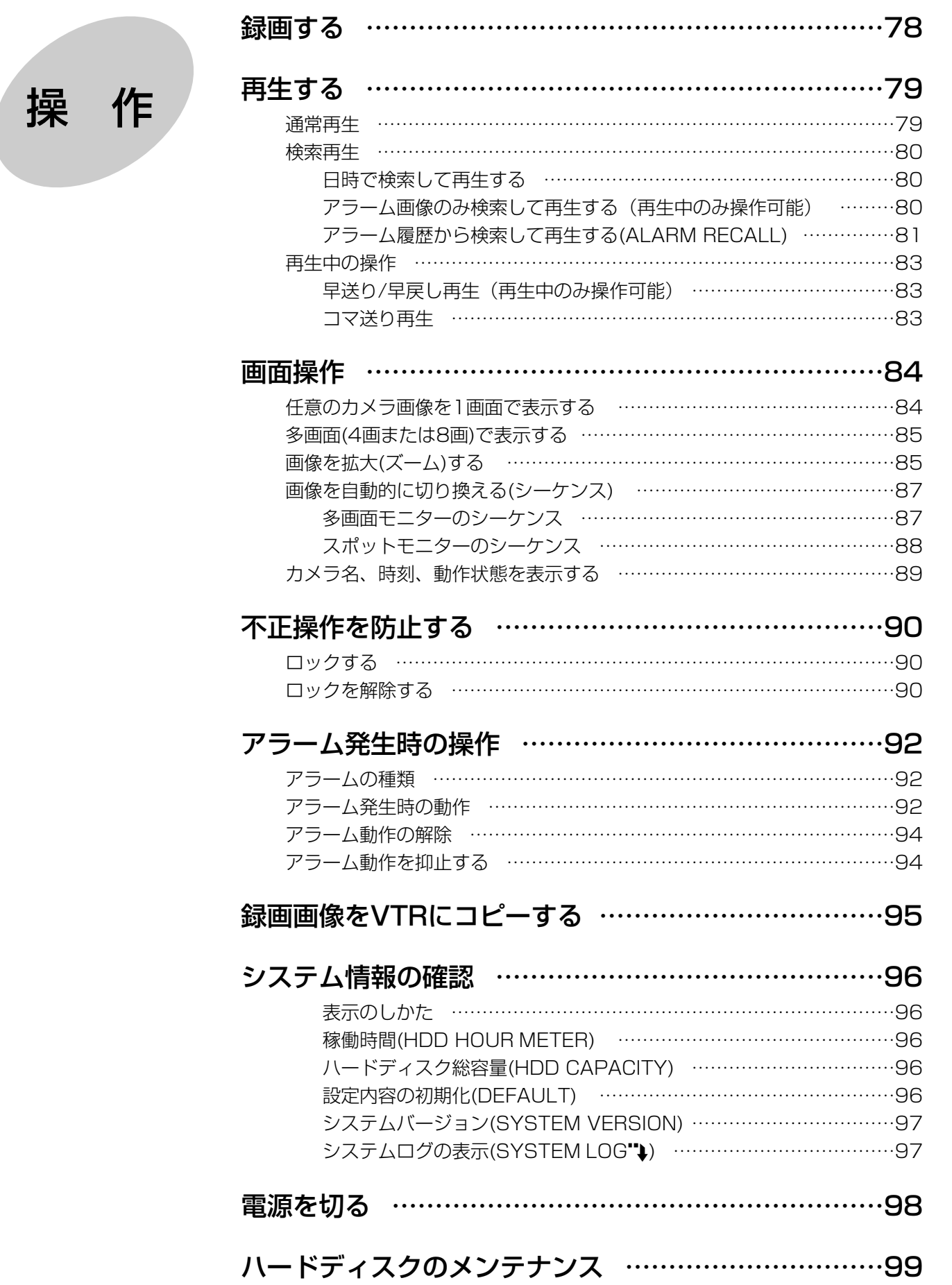

# 詳細もくじ

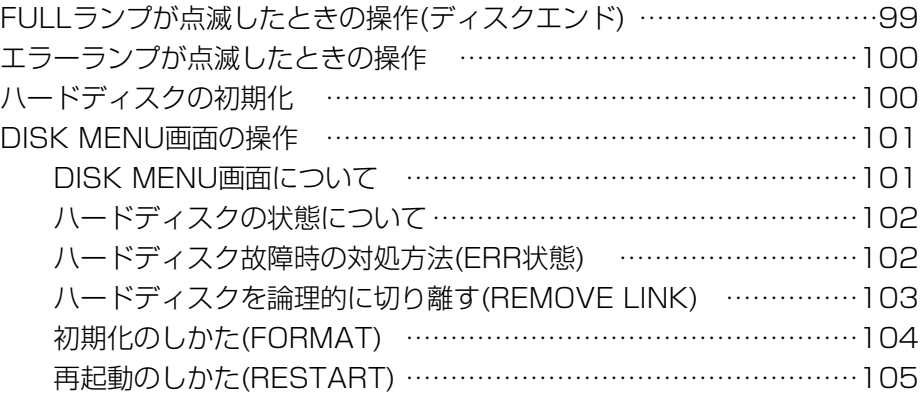

#### 設置上のお願い……………………………………………106

## 設置工事について…………………………………………107

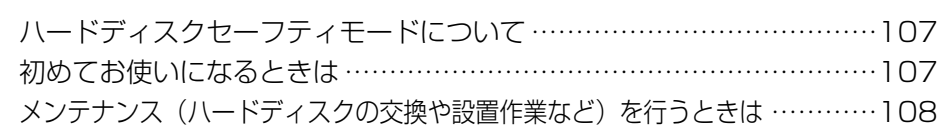

### 各部のなまえ(後面パネル部)……………………………110

### 接続のしかた………………………………………………112

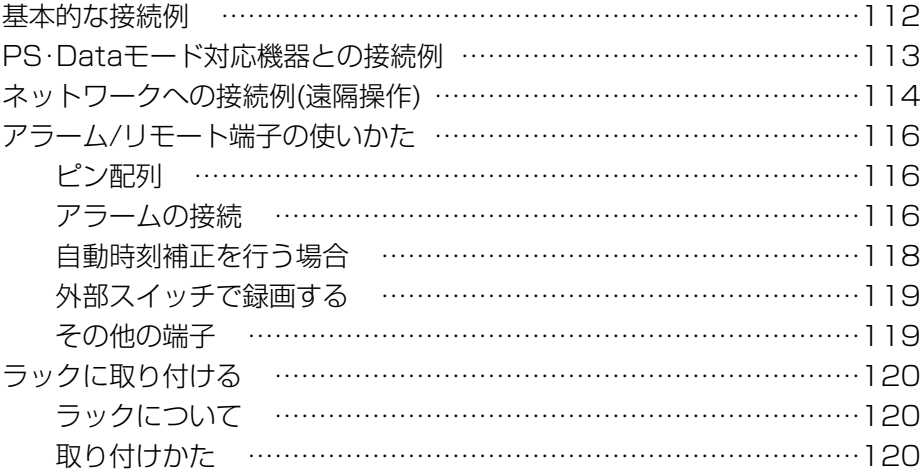

### モードスイッチについて…………………………………121

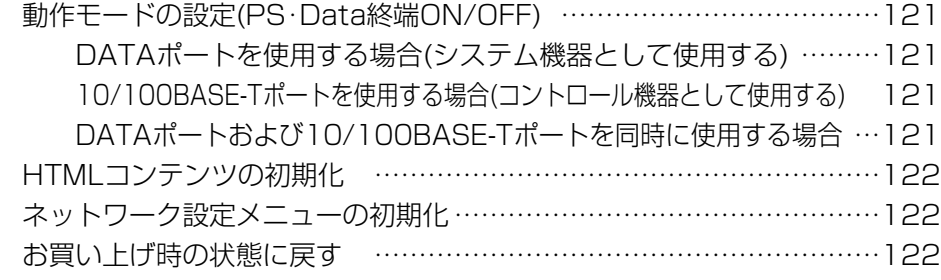

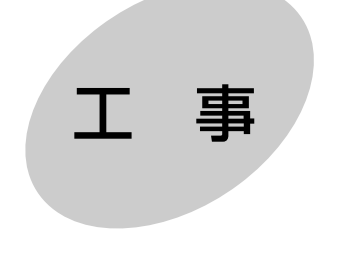

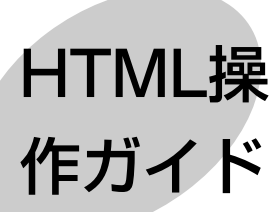

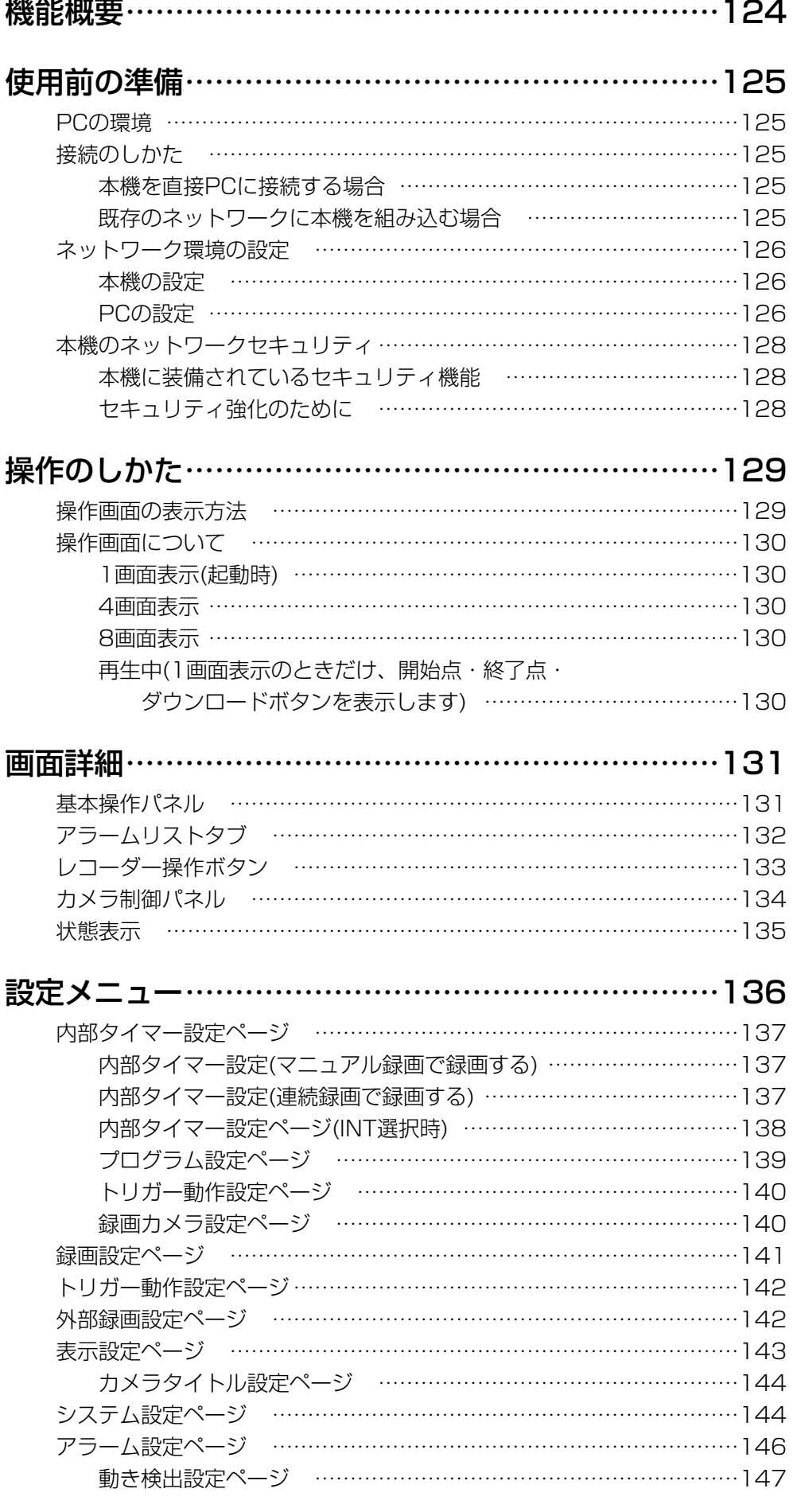

11

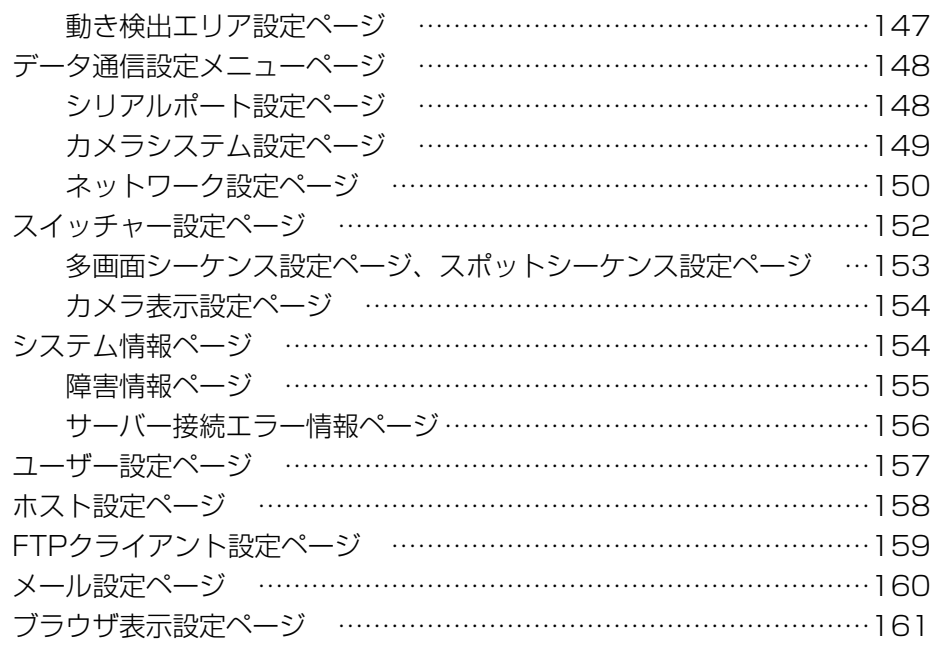

## 録画画像のダウンロード…………………………………162

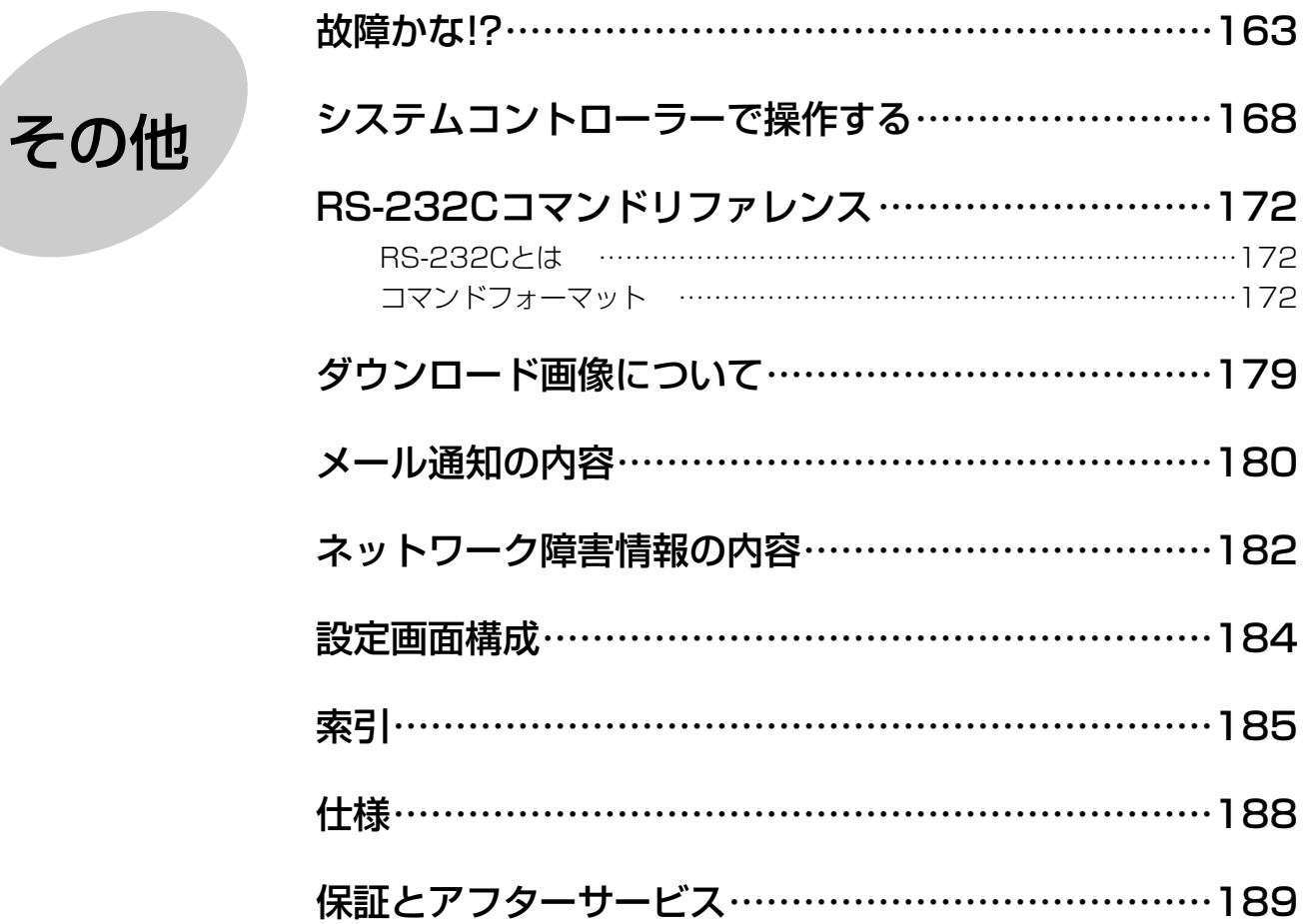

お使いになる人や他の人への危害、財産への損害を未然に防止するため、必ずお守りいただくことを、次のように 説明しています。

安全上のご注意 (必ずお守りください)

■表示内容を無視して誤った使い方をしたときに生じる危害や損害の程度を、次の表示で区分し、説明しています。

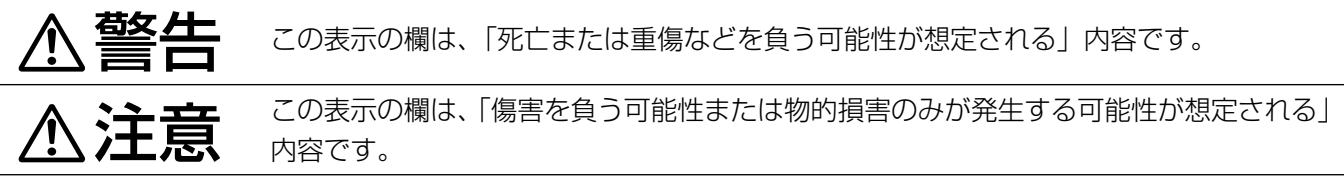

■お守りいただく内容の種類を、次の絵表示で区分し、説明しています。(下記は絵表示の一例です。)

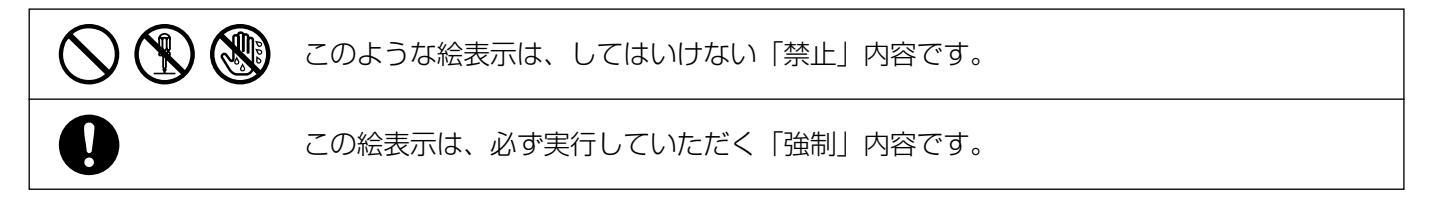

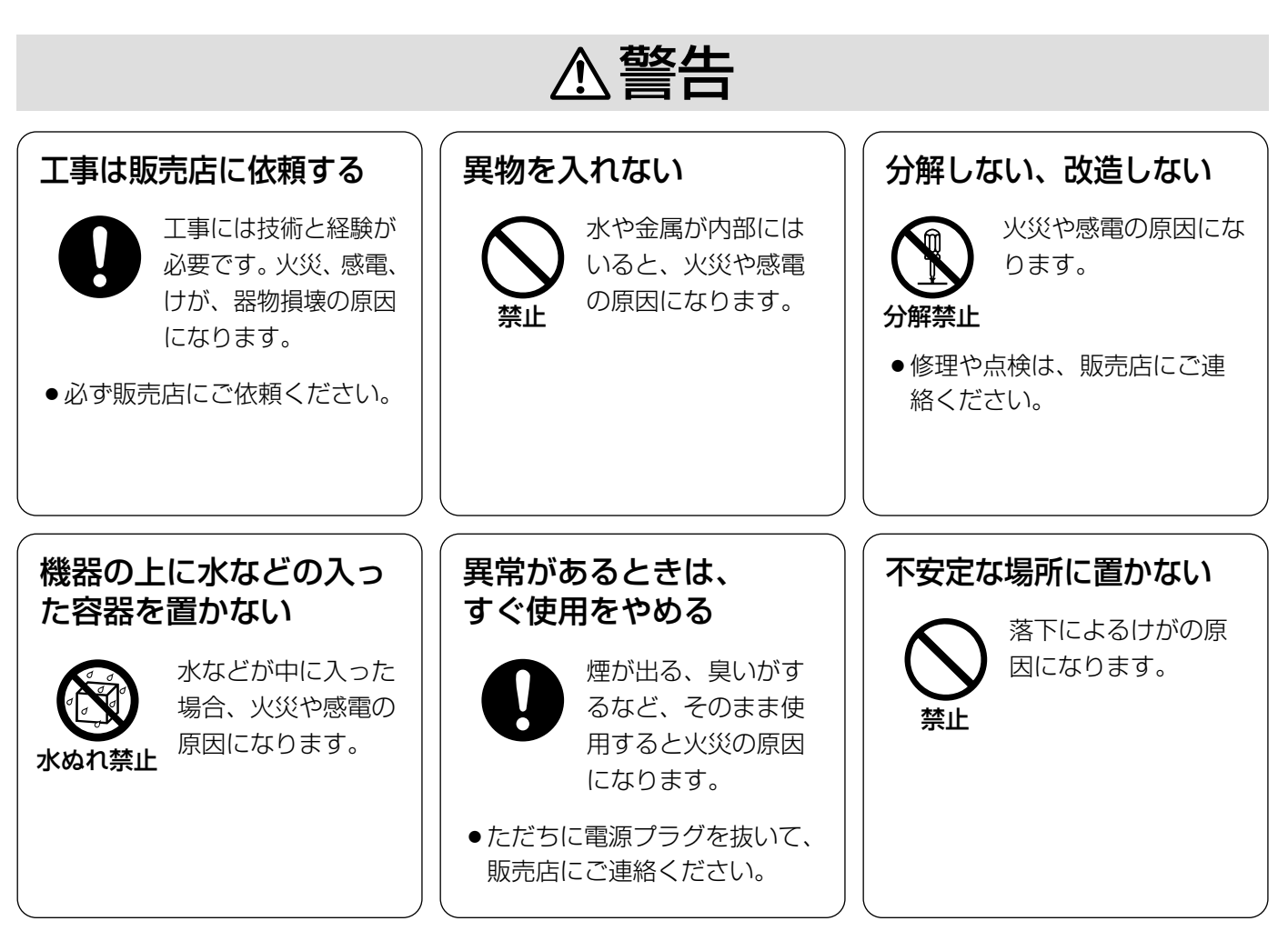

# 安全上のご注意

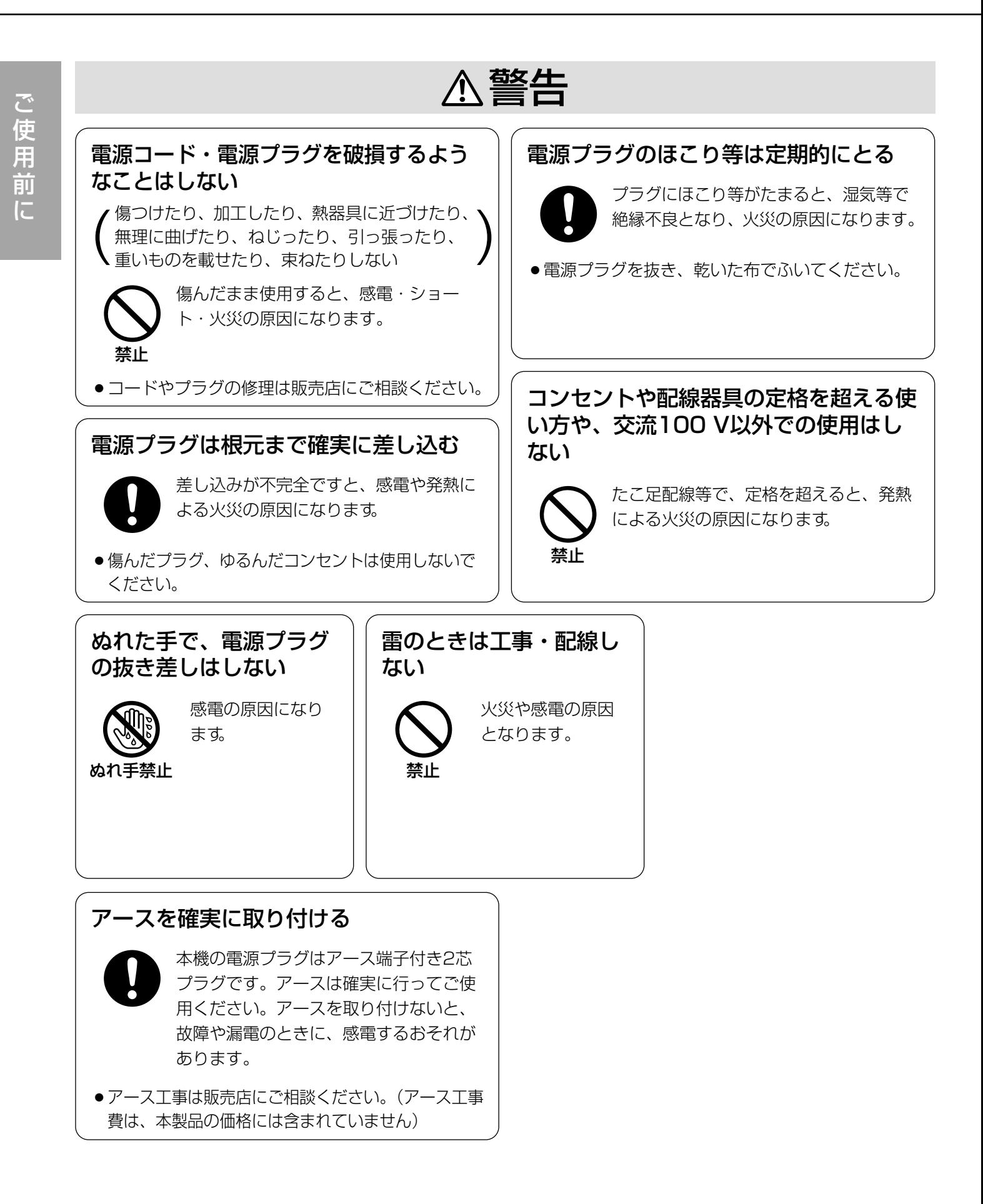

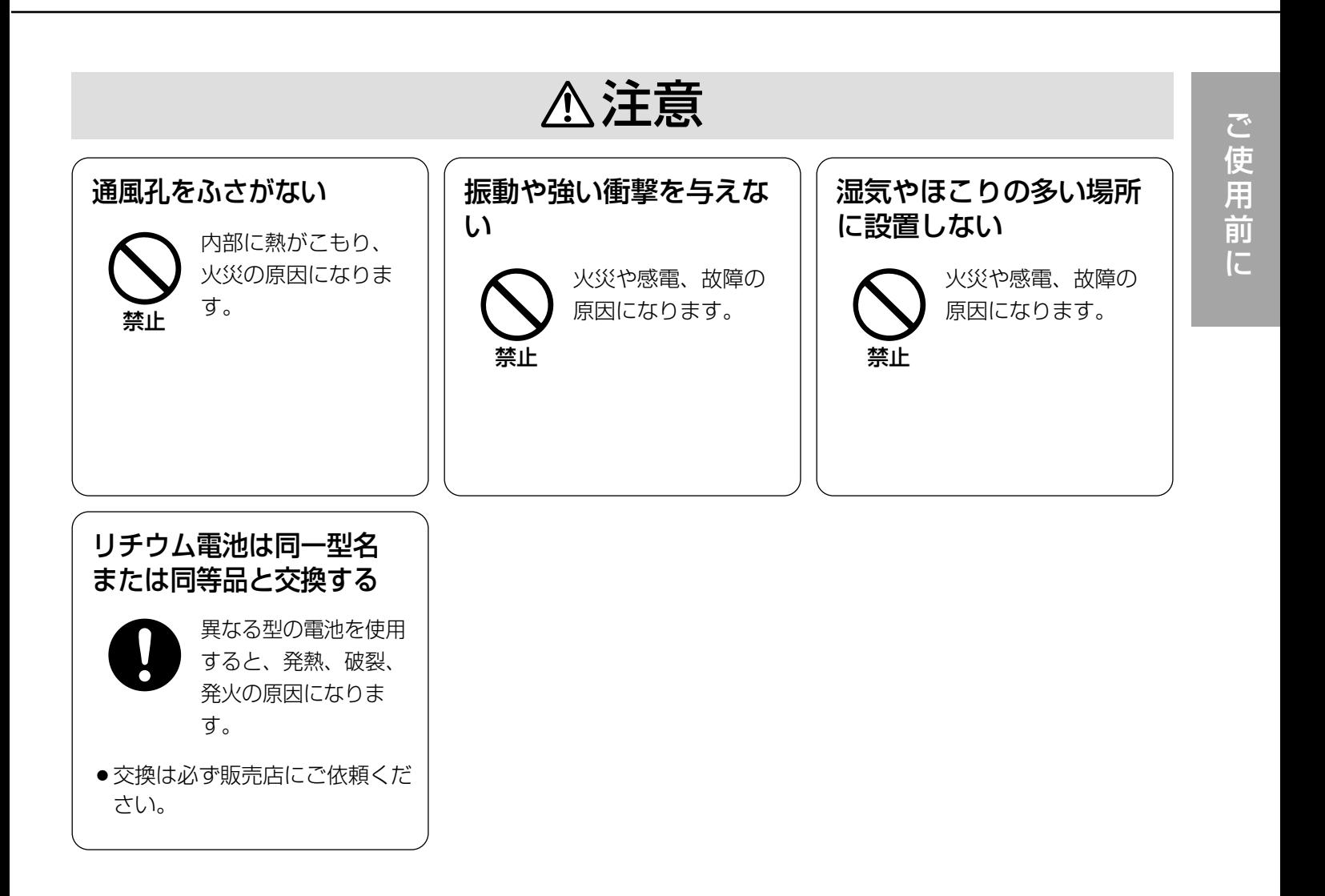

# 取り扱い上のご注意

A 警告 A 注意 に記載されている内容とともに以下の事項をお守りください。

#### 使用電源は

AC100 Vです。 消費電力の大きな機器(コ ピー機、空調機器など)と 同じコンセントから電源を とらないでください。

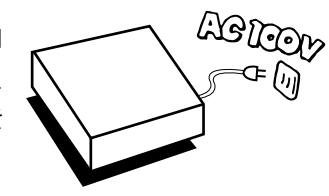

#### 使用温度範囲は

+5 ℃~+45 ℃です。

この温度範囲以外で使用すると内部の部品に悪影響を 与えたり、誤動作の原因となることがあります。 また、ハードディスクは特性上、温度が高くなると特 性劣化や寿命に影響を与えます。+20 ℃~+30 ℃以 内で使用されることをおすすめします。

#### 電源スイッチについて

本機の電源スイッチは後面 にあります。電源スイッチ を切っても、電源からは遮 断されません。電源を遮断 する場合、ACコンセントか ら本機の電源プラグを抜く か、電源制御ユニット使用 時は電源制御ユニットの電 源を切ってください。

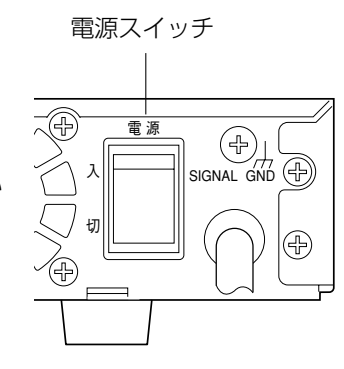

#### 内蔵バックアップ電池について

- ●初めて使用するときは、48時間以上の連続通電を 行い、内蔵のバックアップ電池(リチウム電池)を 充電してください。電池の充電が不十分ですと、停 電があったときに内部時計の時刻が狂ったり、停電 前の動作状態に正しく戻れない場合があります。
- ●内蔵バックアップ電池の寿命は約5年です(使用条 件によって短くなることがあります)。5年を目安に 交換してください(ただし、この期間はあくまでも 交換の目安であり、部品の寿命を保証するものでは ありません)。寿命をすぎると、電源を切った際に 時刻設定の内容などが保存されません。
- ●内蔵バックアップ電池を交換する際は、お買い上げ の販売店にご相談ください。

#### 内蔵HDDについて

●HDDは精密機器ですので、衝撃を加えないよう丁 寧な取り扱いをお願いします。

q振動・衝撃はHDD故障の原因になります。

②電源を入れた時や電源を切った直後(約30秒間) は、HDDが動作中ですので、移動や設置作業は 絶対に行わないでください。

- ●HDDは消耗品です。+25 ℃の環境でご使用にな る場合、20 000~30 000時間を目安に交換して ください(ただし、この時間はあくまでも交換の目 安であり、部品の寿命を保証するものではありませ  $(h)$ 。
- ●HDDに異常が発生した場合は、速やかにHDDを交 換してください。HDDの交換は販売店にご相談く ださい。

#### 結露について

故障の原因となりますので結露に注意してください。 結露が発生しやすい条件は

- 湿度の高いところ
- 暖房した直後の部屋
- ●冷房されているところと、温度や湿度の高いところ を移動したとき

このような場合は、目安として電源を入れるまで2時 間程度放置してください。

#### 長時間使用しない場合は

機能に支障をきたす場合がありますので、ときどき (1週間に1回程度)電源を入れて録画・再生動作を行 い、映像を確認してください。

#### お手入れについて

- 雷源を切り、乾いた柔らかい布でふいてください。 ほこりがとれにくいときは、水で薄めた台所用洗剤 (中性)を柔らかい布にしみこませ、固く絞ってから 軽くふいてください。
- そのあと、乾いた柔らかい布で、洗剤成分を完全に ふき取ってください。
- シンナーやベンジンなど、揮発 性のものは使用しないでくださ い。

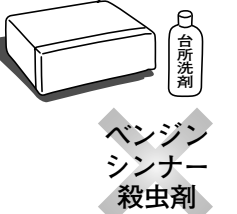

● 化学ぞうきんをご使用の際は、 その注意書きに従ってくださ  $\bigcup_{\alpha}$ 

#### 機器を廃棄または譲渡される場合

HDD内の映像データの取り扱いに注意し、ご使用者 側の責任において行ってください。

# ハードディスク録画の仕組み

本機は、最大8台までのカメラを直接続してハードディスクに録画することができます。本機には、ハードディス クが2台内蔵されていますが、1本のビデオテープに録画するように操作することができます。

## 録画の種類

本機は以下の方法で録画を開始できます。

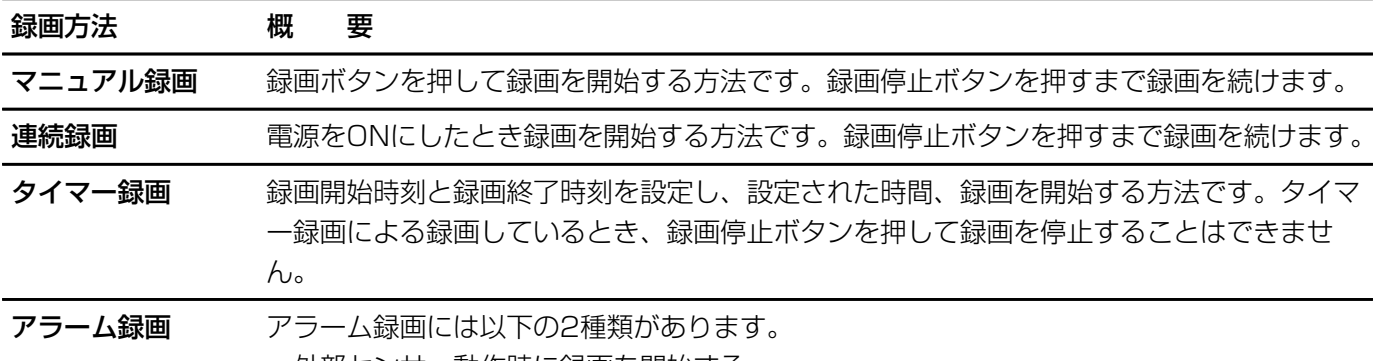

・外部センサー動作時に録画を開始する ・本機の動き検出機能(VMD)が動作したときに録画を開始する

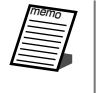

・アラーム録画は、タイマー録画中とそれ以外の状態で、異なる画質で録画できます。

・本機後面端子にスイッチ(外部スイッチ)を接続している場合は、接続した外部スイッチを録画中にONにしている 間、録画モードを変更して録画できます。(外部録画と言います →5ページ)

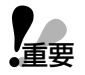

多画面モニターの1画面表示やスポットモニターに表示される画像は、実際に録画される画像よりも広い範囲を表 ▼▲ ショョ レーン シェョコムハ・ハハフ | ヒーン にかかしいじ 言いい、ヘッド・ジョッセン しん フェーマー<br>■ 重要 示しています。ご使用前に一度録画を行い、その画像を再生して、録画される画像の範囲を確認してください。

## 録画モード(画質・録画レート)について

録画時の画質とハードディスクに何時間録画するか(録画時間モード)を選択することによって、画像の鮮明度、動 きのなめらかさ(録画レート)が決まります。画質と録画レートを選択して、録画時間モードを自動的に計算させて 使用することもできます。ただし、本機の録画レートは、操作状況によって変動します。録画モードは録画の開始 方法ごとに設定できます。

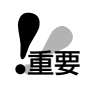

本機は動作状況に応じて自動的に録画レートを変更して録画します(設定する録画レートは最大録画レートであり、 実際に録画されるレートとは一致しない場合があります)。

- ・録画と再生を同時に行う場合、最大録画レートは15FPSに制限されます。
- ・多画面表示、ネットワーク操作、プレアラーム録画、または動き自動検出機能を使用する場合、7.5FPS(1台の カメラのみ録画するとき)~15FPS(接続されているすべてのカメラを録画するとき)の間で変動します。

# ハードディスク録画の仕組み

タイマー録画について

本機は、内蔵時計の時刻にしたがってタイマー録画を行うことができます。タイマー録画の特徴を以下に示します。

・週間タイマーです。4つまでプログラムを作成できます。

- ・1つのプログラムに4つまでのイベント(開始時刻・終了時刻)を割り当てることができます。
- ・基本は、毎日実行するプログラムを1つ作成し、DAILYに割り当てます。その後、異なるスケジュールで録画し たい曜日に対し、残りの3つのプログラムから1つを選択して割り当てます。

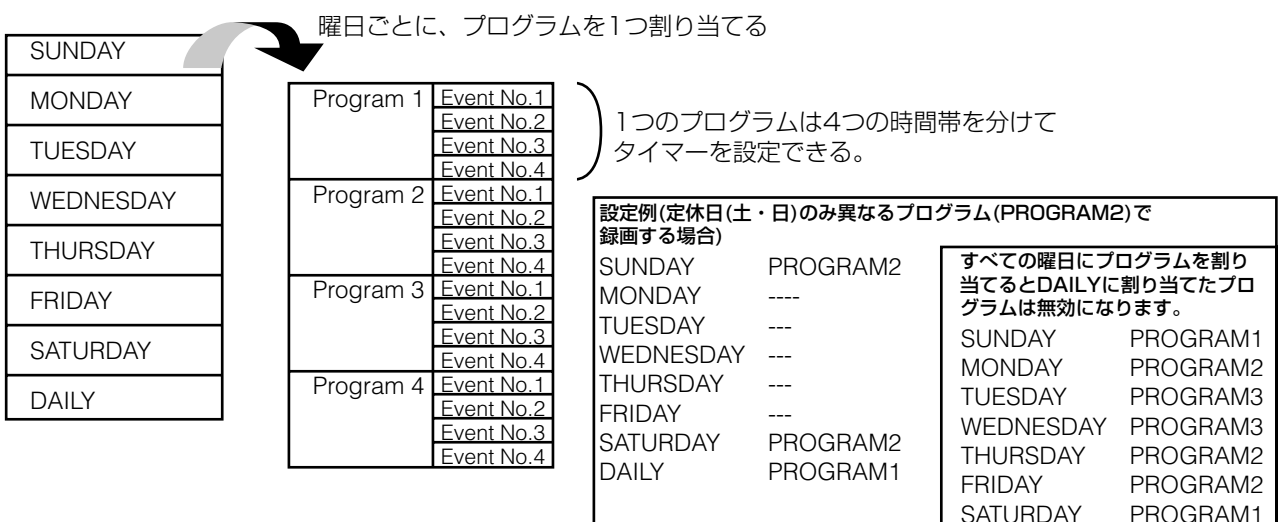

DAILY PROGRAM4

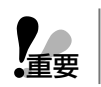

・タイマー録画による録画中、録画停止ボタンで録画は停止できません。 ▼▲ ・シィヾ一球画による球画中、球画庁エハンノで球画は庁正でさません。<br>■ ・同時録再機能をONにしている場合、録画しながら再生することができます。

## 書き込みエラー時の動作

カメラ画像をハードディスクに書き込む際、エラーが発生すると自動的に再起動を行います。書き込みエラーが3 回連続して発生すると、そのハードディスクは故障していると判断し使用しないように切り離しを行い、残り1台 で運用を継続します。このとき、本機の電源を入れ直すと多画面モニターにDISK MENU画面が表示されます(→ 101ページ)。DISK MENU画面は約1分間何も操作しないと自動的に消えて通常運用を開始します(故障したハー ドディスクを論理的に切り離す、または交換するまで、電源を入れ直すたびに表示されます)。

1台が切り離された場合、録画できる時間は約1/2になります。

## ハードディスクが故障したとき

何らかの原因によってハードディスクが故障するとエラーランプを点滅してお知らせします。このとき、電源を入 れ直すと多画面モニターにDISK MENU画面が表示されます。→101~105ページ

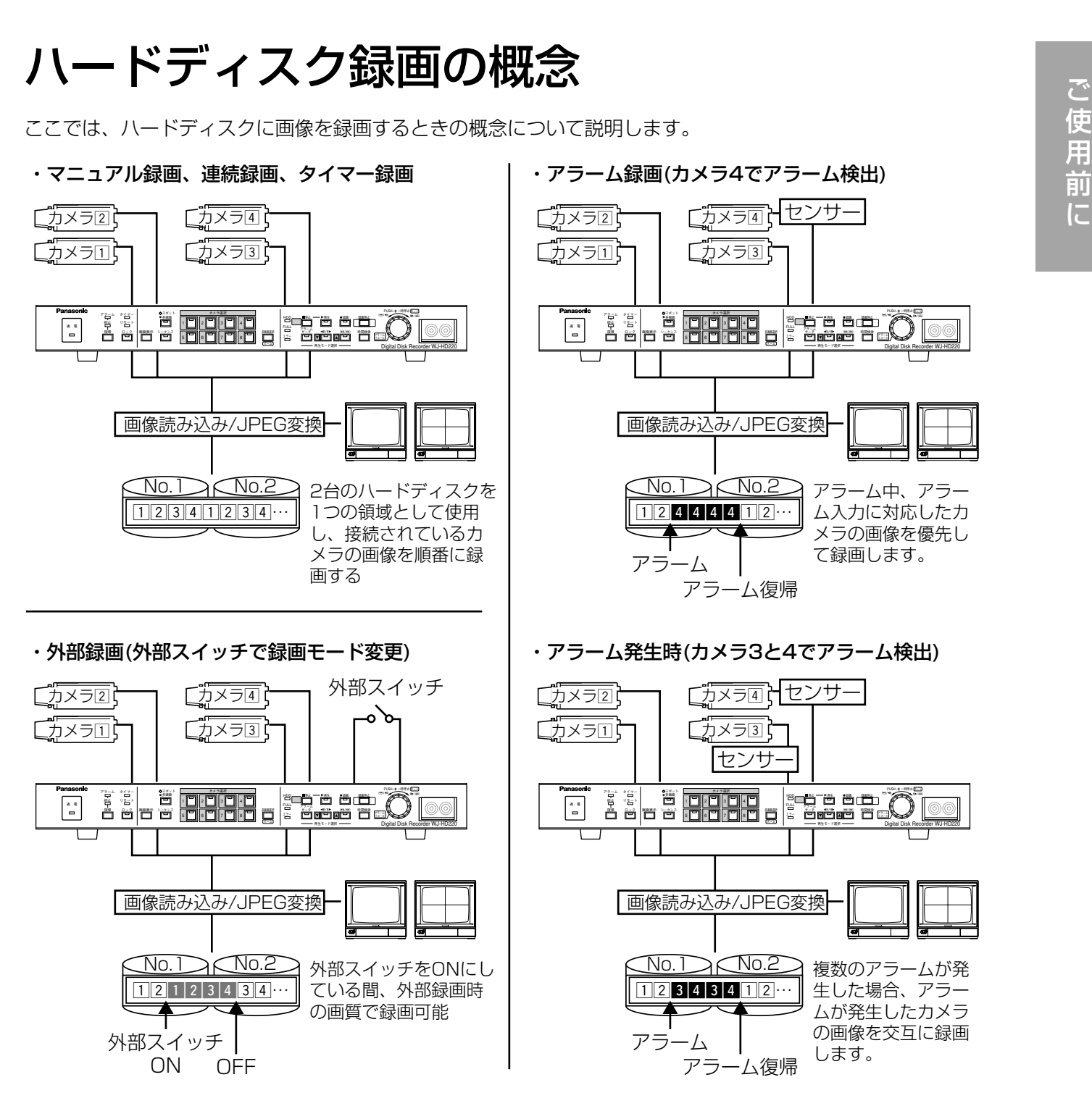

アラーム発生時の録画動作は設定によって以下のように異なります。録画に関する設定は使用する録画モードの設定 画面(REC SETUPまたはPROG NO.n SETUP)で設定します。

- ・DYNAMIC RECでALM-MULTIを選択した場合(→33ページ)は、複数のアラームが同時に発生すると、アラー ムが発生した場所の画像を順番に録画します。
- ・DYNAMIC RECでOFFを選択した場合は、アラーム発生時も通常録画と同様に接続されているカメラの画像をす べて録画します。(ただし、TRIGGER ACTION SETUP画面で、OFFを選択したカメラの画像は録画されません。)

外部録画は、録画中のみ有効です。外部スイッチで録画を開始または停止することはできません。

# 各部のなまえ(前面パネル部)

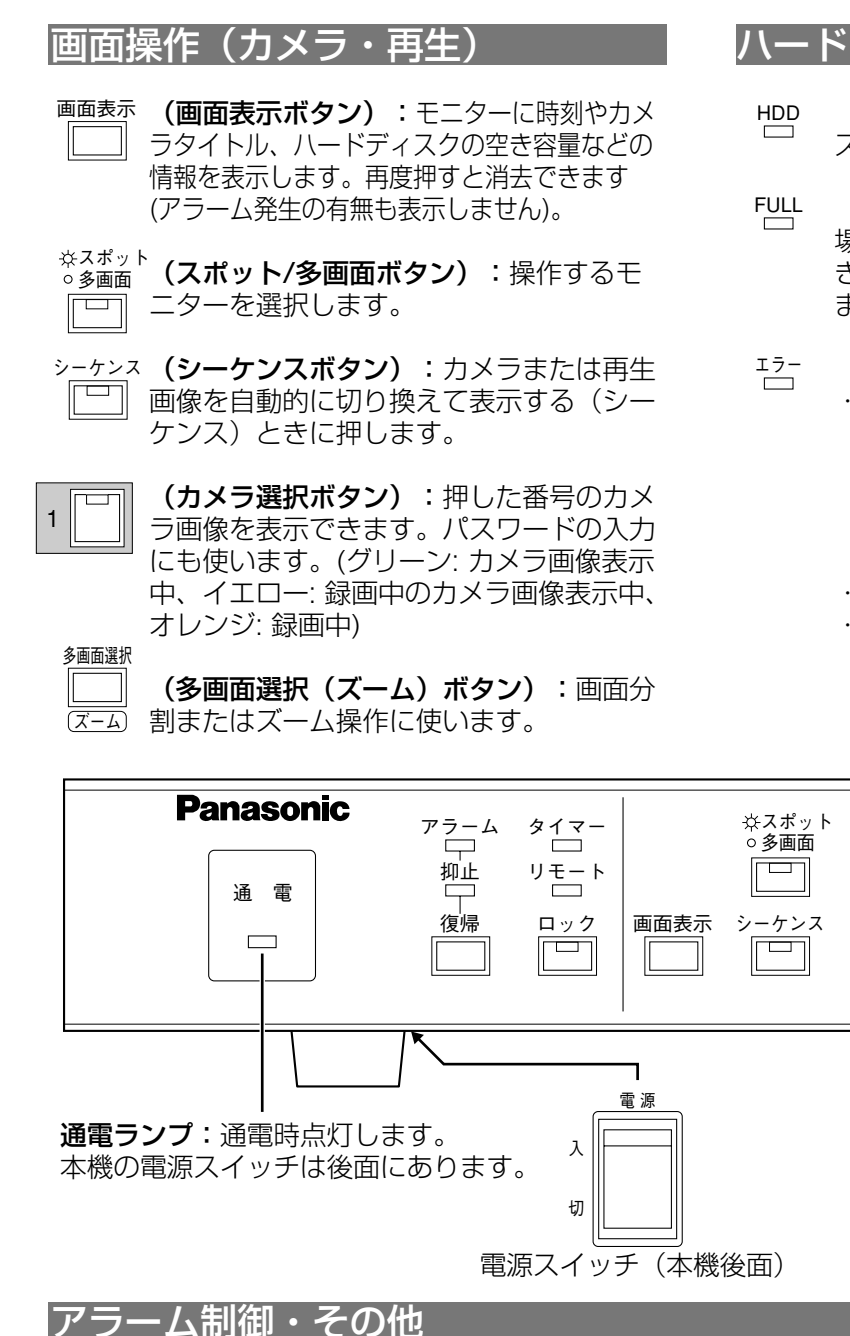

ァ∑┐ム(アラームランプ):動き検出機能 (VMD)または外部センサーが動作する と点滅してお知らせします。自動復帰ま たは背面リセット端子ONで点灯、復帰 (復帰ボタン、コントローラー、ネットワー クによるアラームリセット操作)すると消 灯します。

- (抑止ランプ):アラームを抑止(受け付 けない状態)しているときに点灯します。 抑止
- (復帰ボタン):このボタンを押すとア ラームを解除(復帰)できます。 復帰
- <u> タイ</u>マーランプ):タイマー録画が設定 されているときに点灯、録画中は点滅し ます。
- <sup>リモート</sup>(**リモートランプ)**:ネットワークからア クセスが発生しているときに点灯します (FTPクライアント機能による自動送信、 アラームメール送信時、PINGコマンド は点灯しません)。

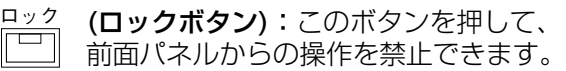

ロック中はボタンのランプが点灯します。

に

#### ハードディスク状態表示ランプ

- (HDDランプ):ハードディスクにアクセ スしているときに点灯します。
- (FULLランプ):録画画像を上書きしない 場合、 録画可能領域(ハードディスクの空 き容量)が設定した値以下になると点滅し ます。録画領域がなくなると点灯します。
- (エラーランプ): 以下の場合に点滅します。 ・ハードディスクの寿命が近づいたとき ハードディスクの自己管理報告機能 (S.M.A.R.T.:Self-Monitoring Analysis and Reporting Technology)が本機に使用限界を通知 したとき(黄色点滅)
	- ・ハードディスク故障・切り離し(赤色点滅) ・温度異常(赤色点滅)
- カメラ選択  $\overline{\Box}$ 1  $\parallel$   $\parallel$  | | | | | | | | | | | | | | | | 4 復帰 画面表示 多画面選択 5 || ||||6 || ||||7 || |||||8 ズーム

#### (再生ボタン):このボタンを押すと再生を開始します。再生中、ボタンのラン プが点灯します。一時停止中は、ランプが点滅します。 (停止ボタン):再生およびアラーム動作を停止し、カメラ画像を表示します。 (SETUP/ESCボタン):押し続けると、本機を設定するためのSETUPメ ニューを表示および終了できます。 (録画ボタン):このボタンを押すと録画を開始します。録画中、ボタンのラン プが点灯します。アラーム録画中は、ボタンのランプが点滅します。 (録画停止ボタン): このボタンを押し続けると、録画を停止し、カメラ画像を 表示します。 PUSHT—時陣に24 (**ジョグダイヤル):**再生中に押すと一時停止、早送り/早戻しボタン、コマ送り ボタンを押してから左または右に回すと早送り再生/早戻し再生/コマ送り再生が できます。押し続けると、アラーム発生状況を一覧表示できます。設定中は設定 再生 停止 録画 録画停止

SETUP<br>/ESC

アラーム リコール 再生・録画操作

値の変更に使います。

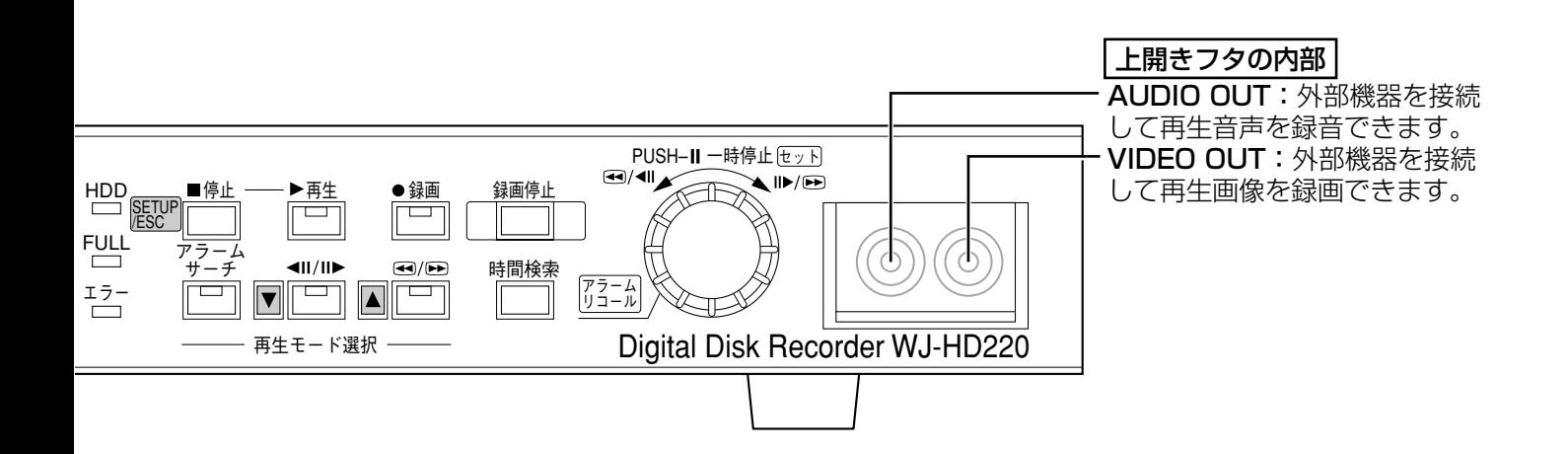

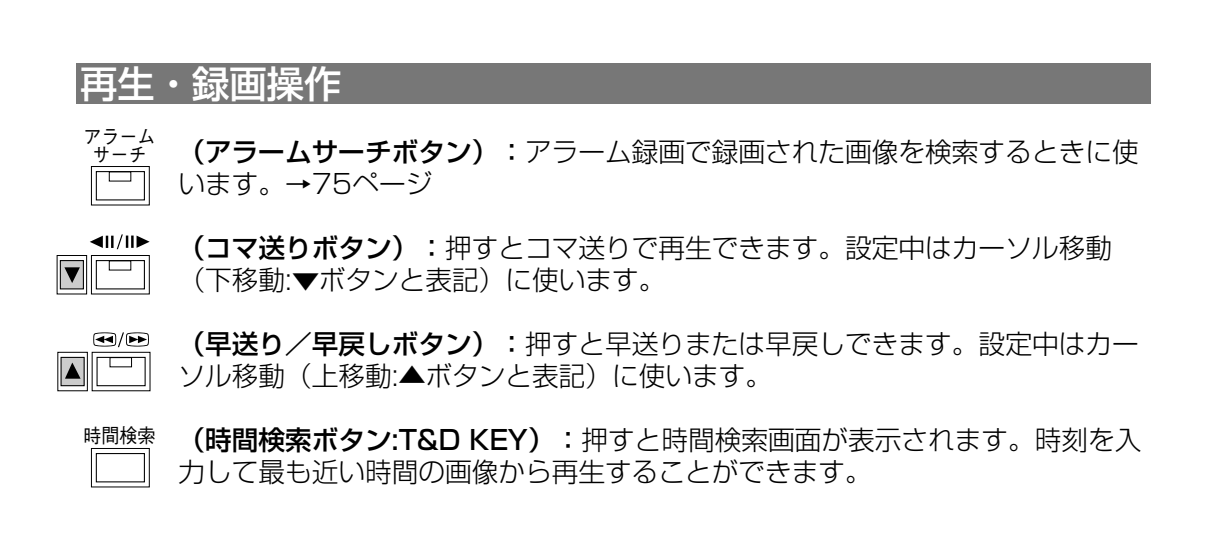

## 各部のなまえ(画面表示)

本機には、モニターを接続する端子が2種類あります。モニターを接続する端子によって表示できる画像が下表の ように異なります。

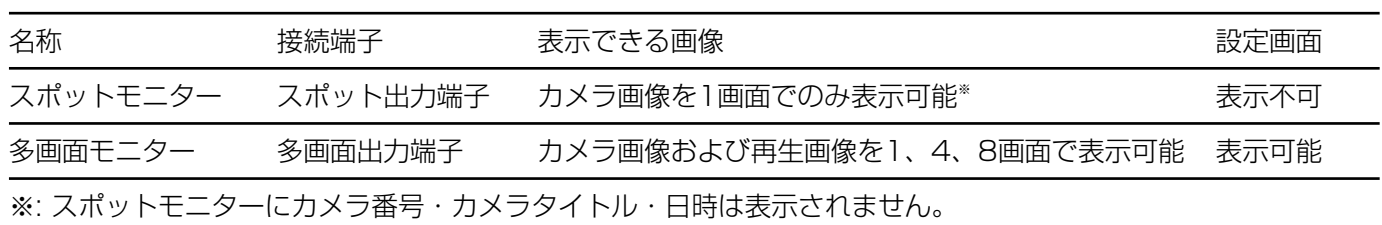

画面表示ボタンを押して、多画面モニターに以下の情報を表示できます。

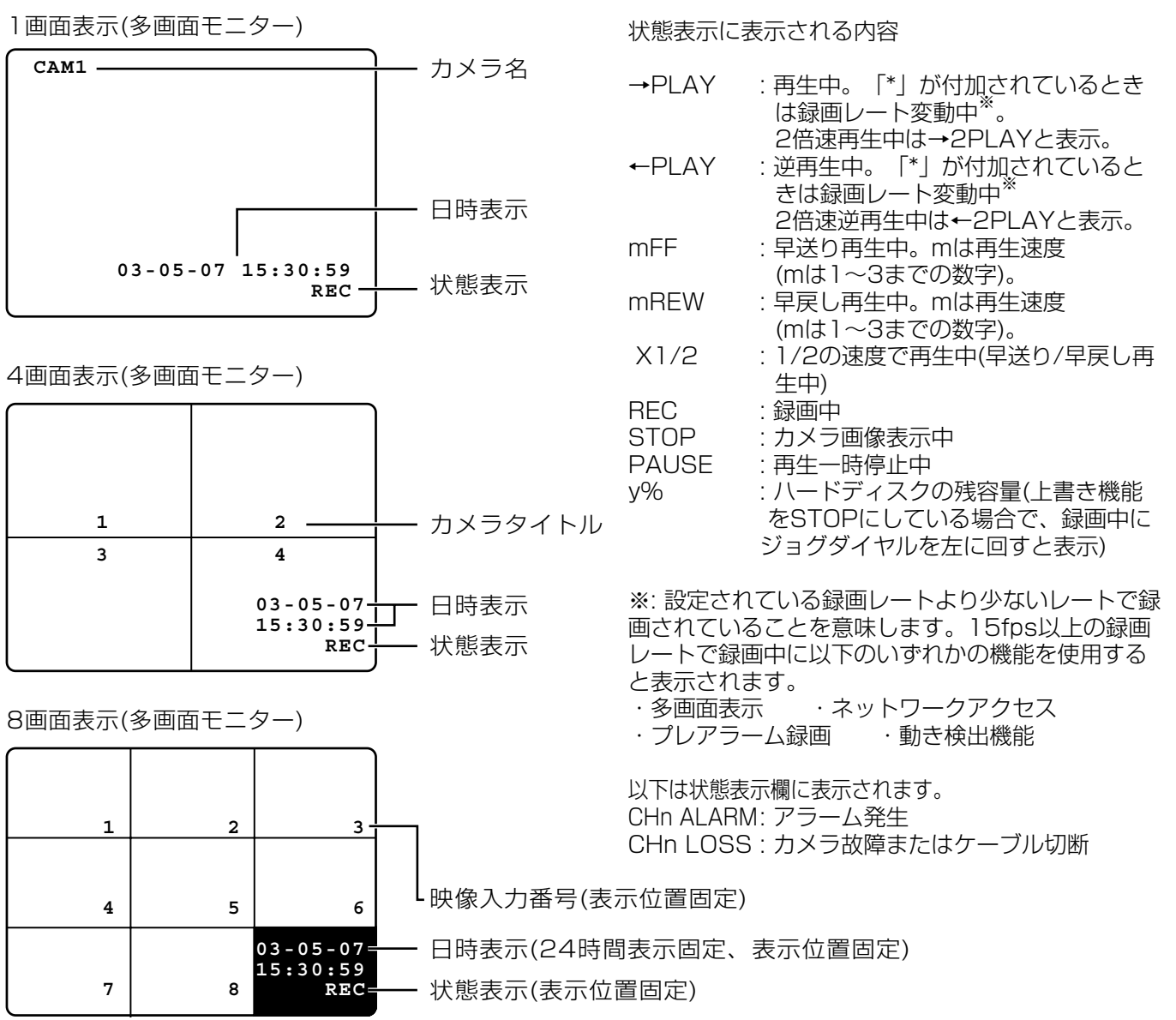

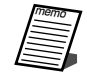

表示位置や表示形式、表示の有無は、設定画面のDISPLAY SETUP画面で設定できます(8画面表示時は除く)。 →41~46ページ/143ページ

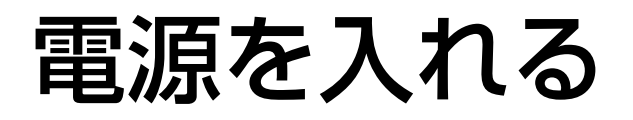

ここでは、電源の入れかたについて説明します。

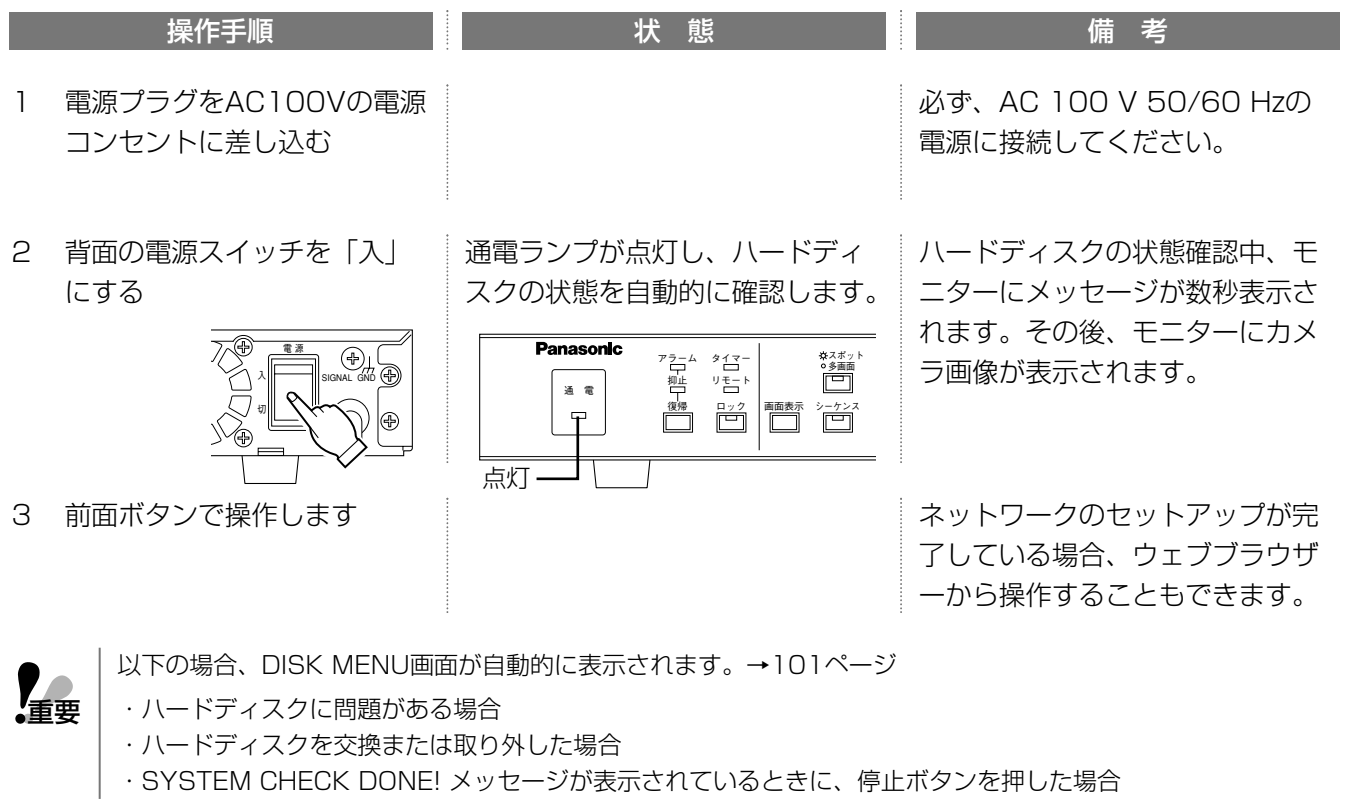

 $\sum_{i=1}^{\hspace{-4mm}-\hspace{-4mm}-\hspace{-4mm}-\hspace{-4mm}-\hspace{-4mm}}$ 

電源「入」時、自動的に録画を開始するように設定できます(連続録画)。→28ページ/137ページ 手動でDISK MENU画面を表示し、ハードディスクを初期化することもできます。→104ページ

# はじめてお使いになる場合

初めてお使いになる場合は、以下の手順で本機のセットアップしてください。

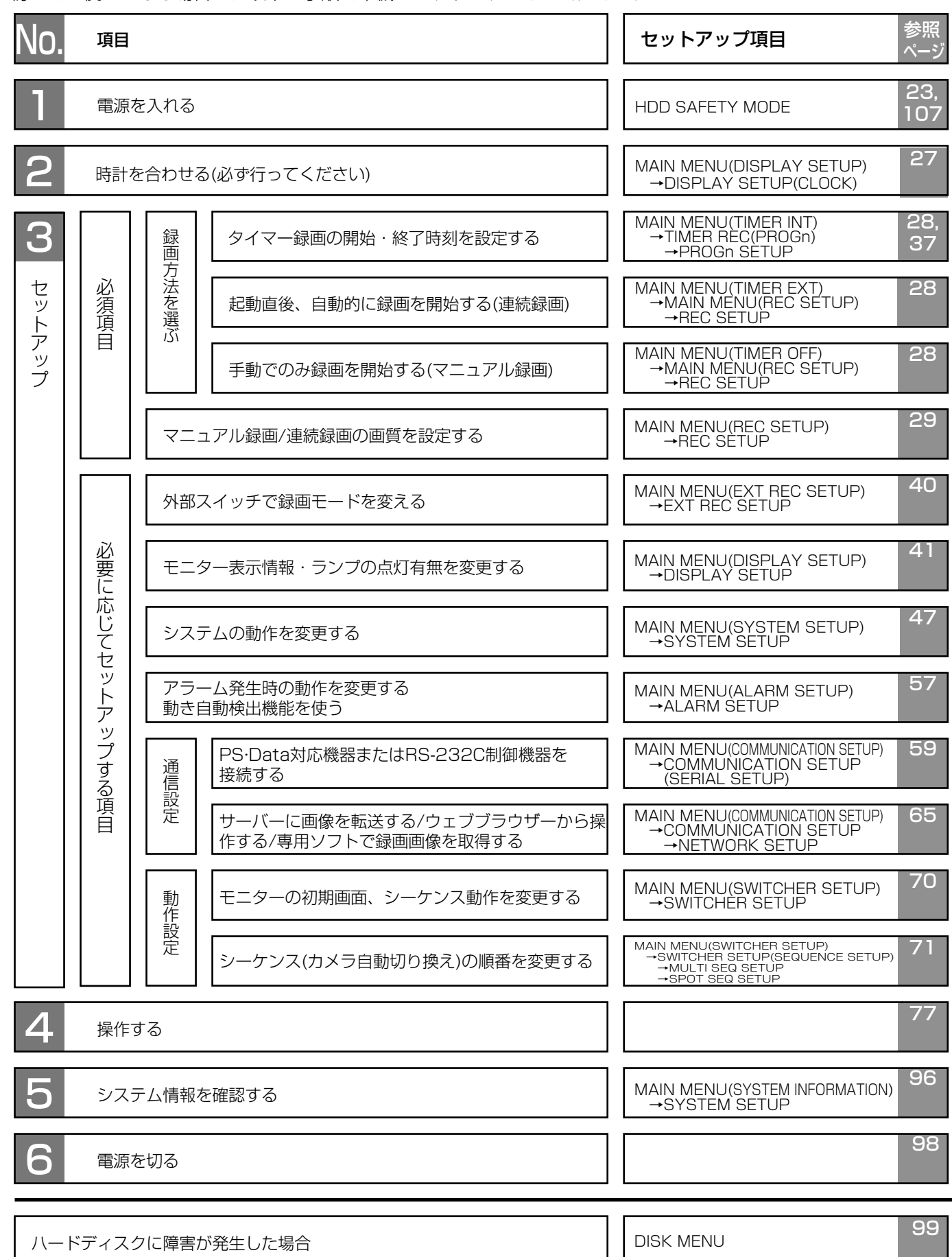

ご 使 用 前 に

# 設定画面の基本操作

本機を初めて使用する場合、設定が必要です。

ここでは、設定画面の表示方法と基本的な操作方法について説明します。

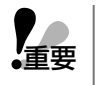

準備を始める前に、多画面出力端子にモニターが接続されていることを確認してください。設定画面はスポットモ ニターに表示できません。

前面ボタン操作がロックされているときは(ロックランプ点灯時)、ロックを解除する必要があります。→90ページ

## 表示のしかた

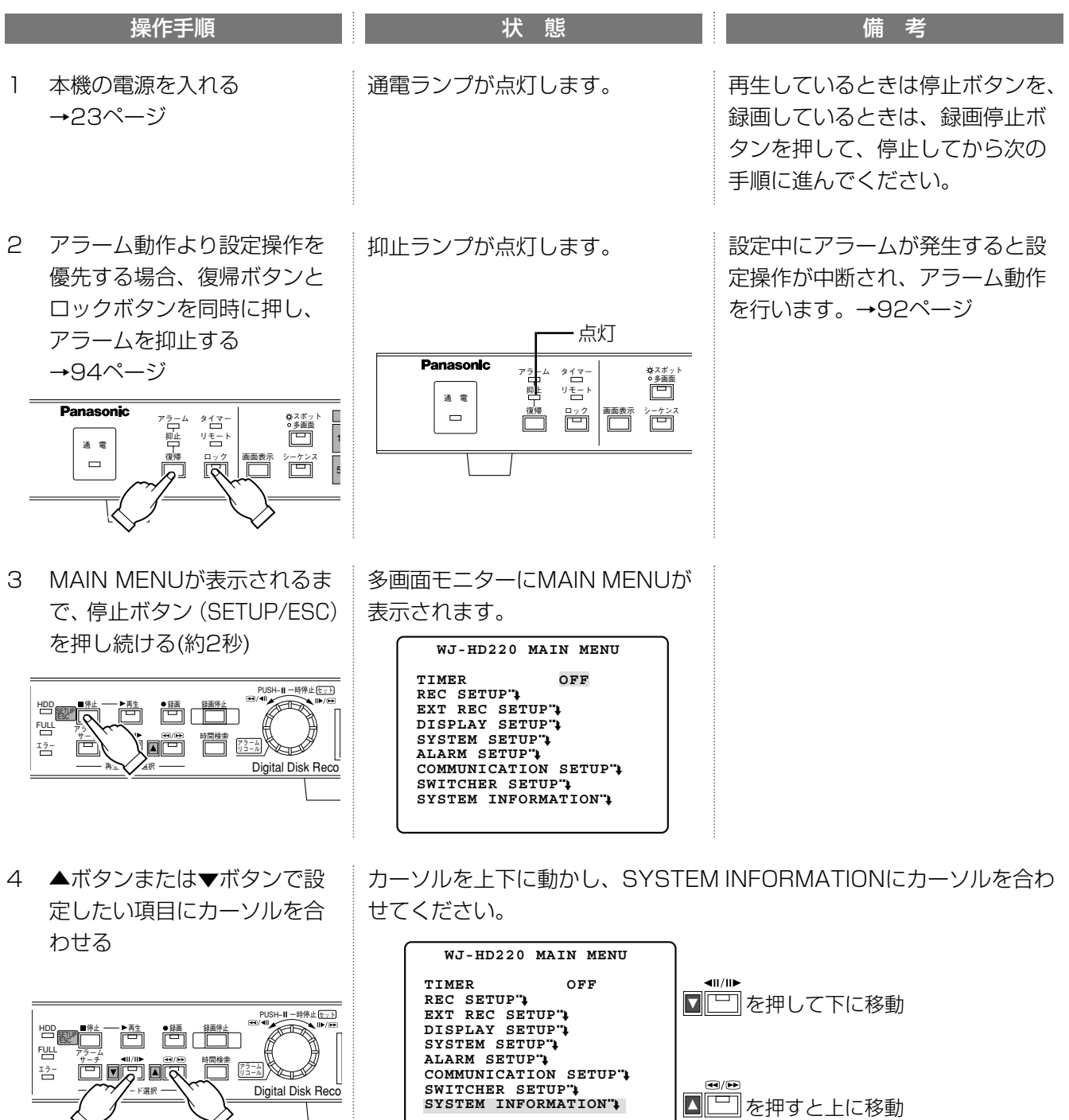

# 設定画面の基本操作

続き

**VP** 

ご 使 用 前 に

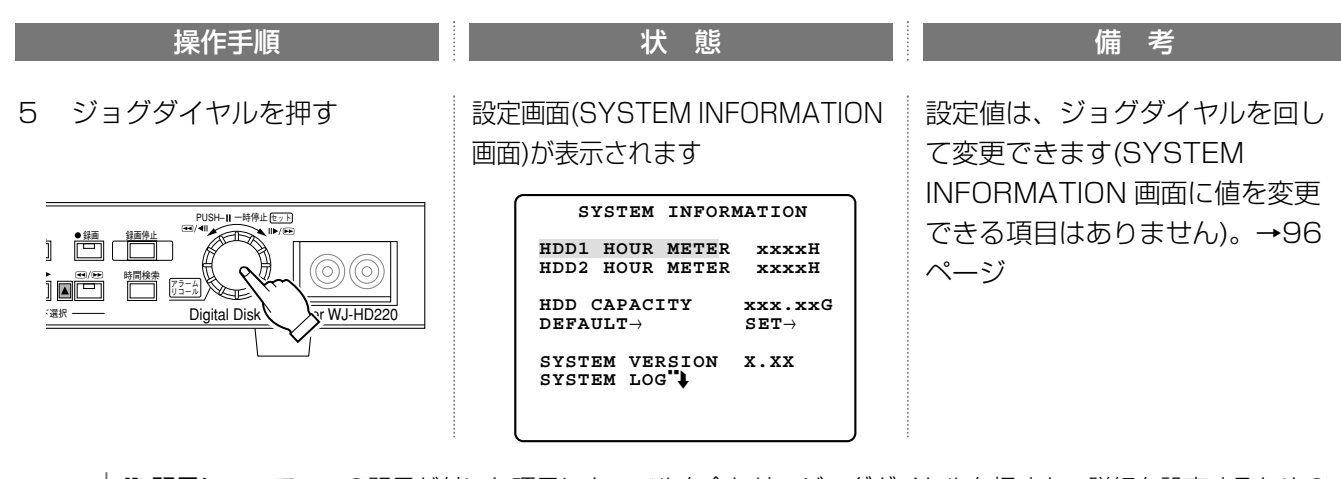

"→記号について:この記号が付いた項目にカーソルを合わせ、ジョグダイヤルを押すと、詳細を設定するための 設定画面が表示されます。

→記号について:この記号が付いた項目は、ジョグダイヤルを押すと変更できるようになります。

## 終了のしかた

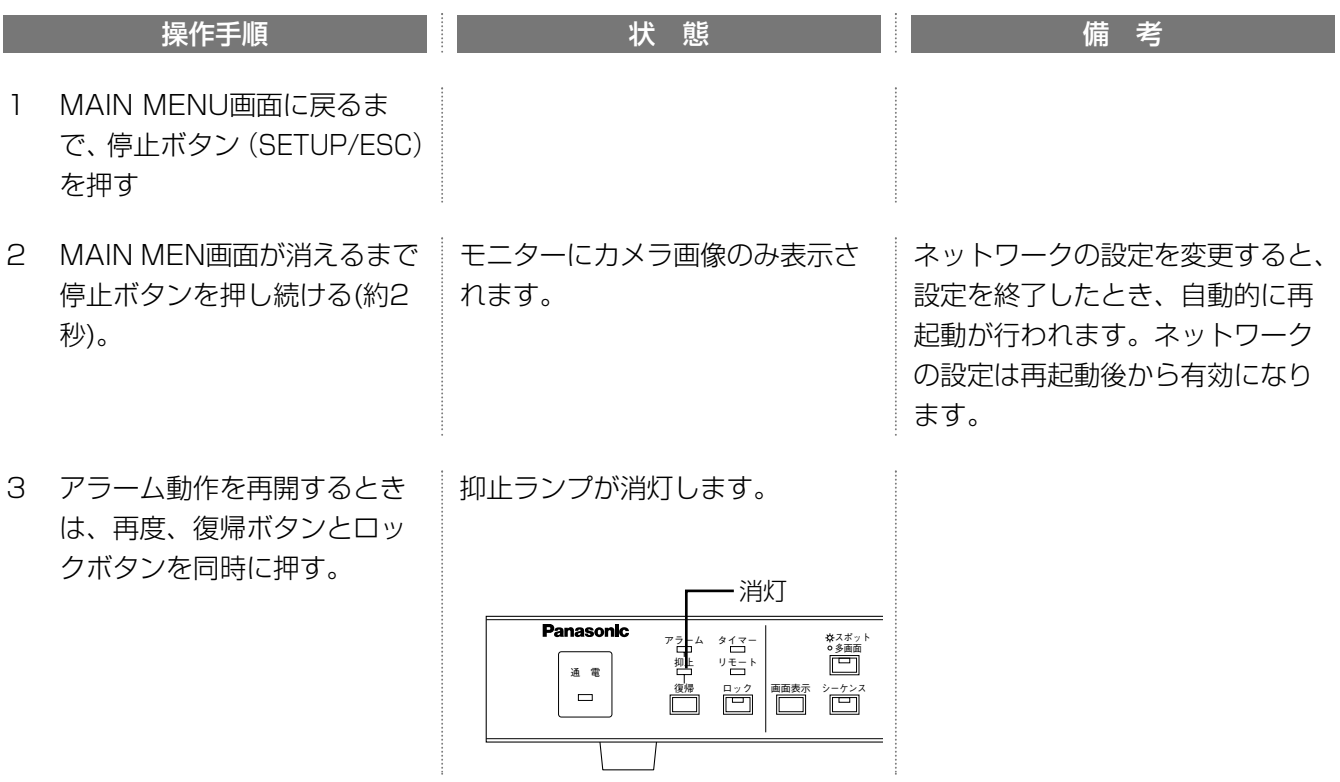

# 時計を合わせる

本機を初めてお使いになるときは、以下の手順で本機の時計を現在時刻に合わせてください。時計は定期的に確認 し、現在時刻と一致していないときは再設定してください。

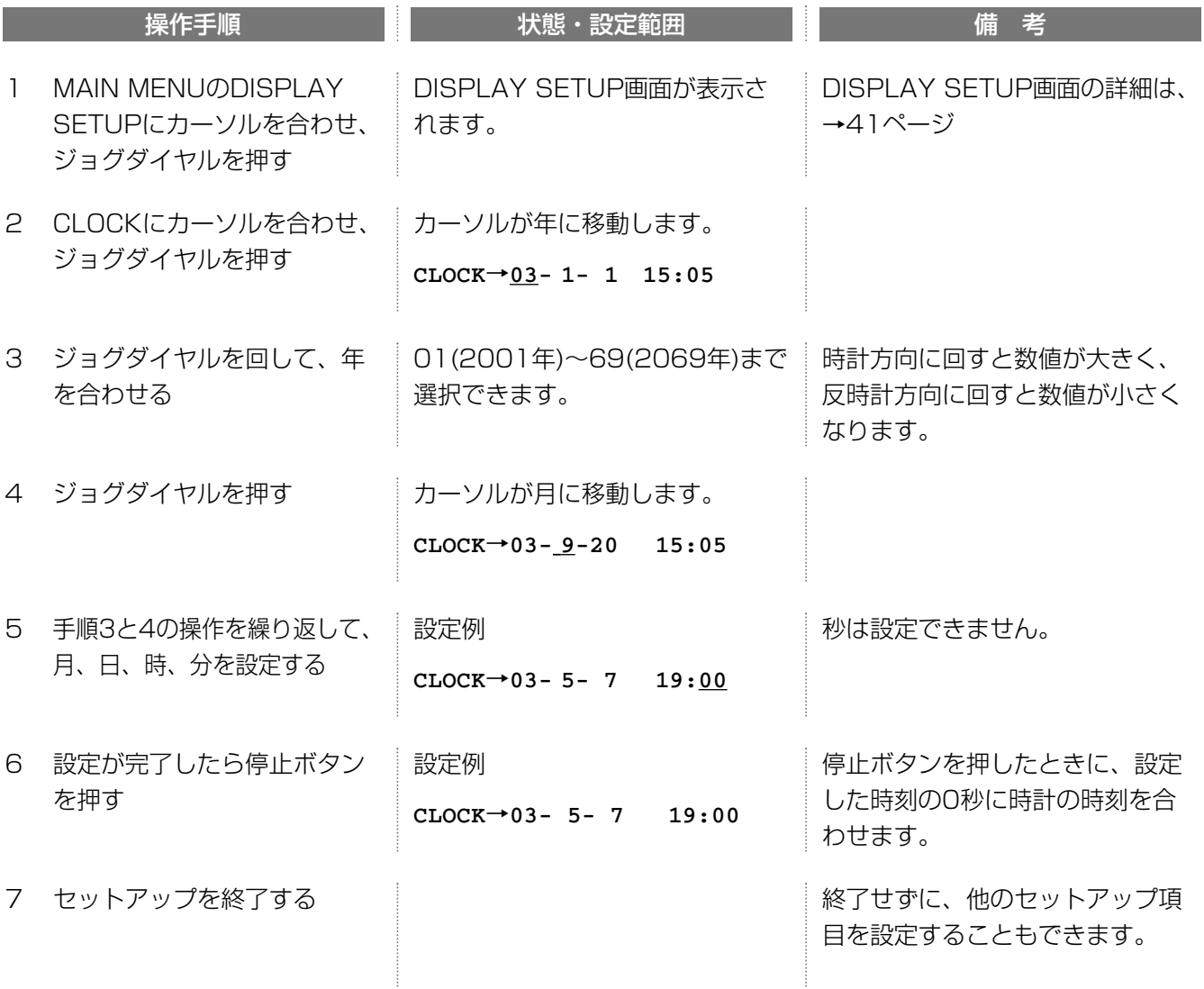

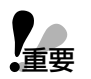

時計表示する/しないに関係なく、時刻は必ず合わせてください。年月日時分のいずれかの項目にカーソルを移動 ▼▲ │ 時計表示する/しないに関係なく、時刻は必ず合わせてくたさい。年月日時分のいずれかの項目にカーソ<br>◆重要 │ した場合は、時刻変更をしていなくても、停止ボタンを押すことにより本機の秒数を0秒に合わせます。

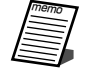

一度時刻を合わせた後、本機の時計で他の機器の時刻を合わせたり、他の機器(親時計)の時刻で本機の時刻を合 わせることができます。→53ページ/144~145ページ

# セットアップする

## 録画方法を選択する

本機で録画を行う場合、はじめに録画開始方法を選択します。

録画開始方法は、タイマー録画、連続録画、マニュアル録画があります。

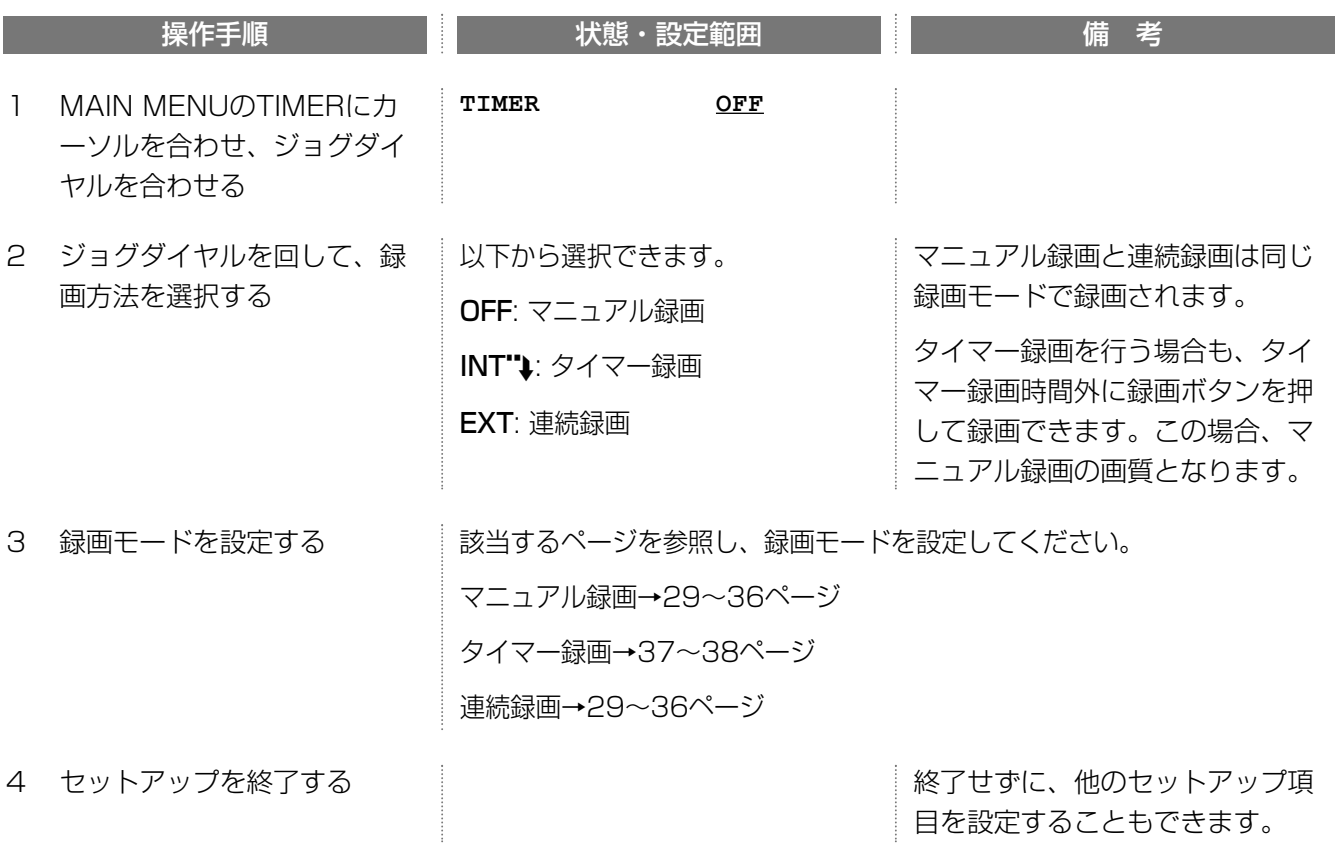

## マニュアル録画・連続録画・アラーム録画の 録画モードを設定する

マニュアル録画と連続録画時は録画開始方法が異なるだけで、同じ録画モードで録画されます。また、タイマー録 画を選択しても、録画停止中に録画ボタンを押す(マニュアル録画)とマニュアル録画の録画モードで録画できます。 これらの録画モードは、MAIN MENUのREC SETUPで設定します。設定時、マニュアル録画または連続録画中 にアラームが発生した場合の録画モード(アラーム録画の録画モード)を設定できます。

#### ・録画時間モード/録画可能時間について

画質および解像度によって選択できる時間は異なります。この時間は、録画時間の目安としてお考えください(実 際に録画できる時間ではありません)。

SPまたはSP-A選択時に表示される録画可能時間は、録画時間の目安としてお考えください(実際に録画できる時 間ではありません)。

#### ・録画レートについて

録画レートに7.5FPSより大きなレートを指定した場合、多画面表示、プレアラーム録画、ネットワークの操作、 または自動動き検出機能のいずれかと組み合わせて使用すると、指定した録画レートより少ないレートで録画さ れることがあります。同時録再機能をONにすると、録画レート(REC RATE)の最大値は自動的に15 FPSに 変更されます。

#### 録画モードを設定する

**V** 

MAIN MENU画面から説明します。

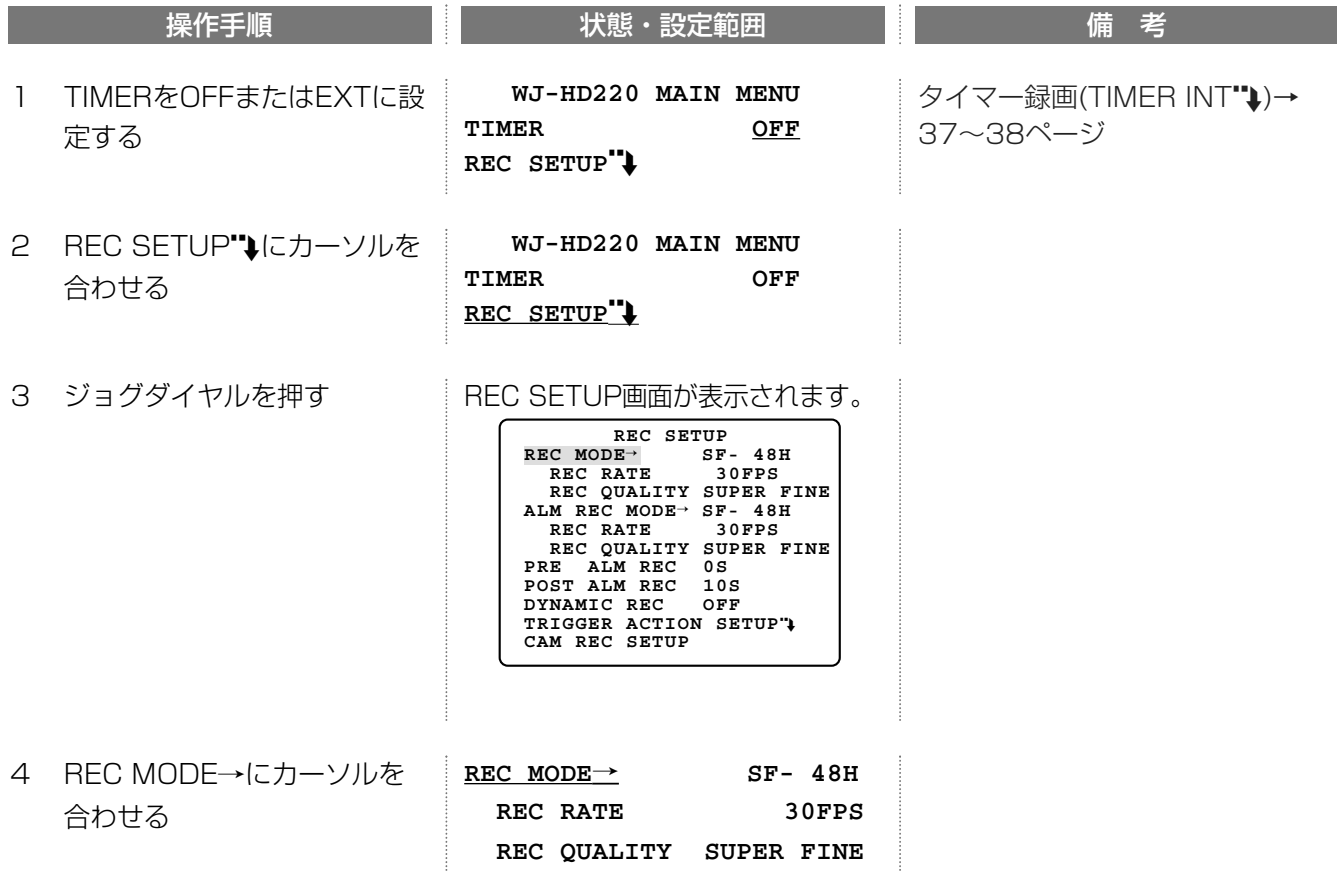

# セットアップする

続き

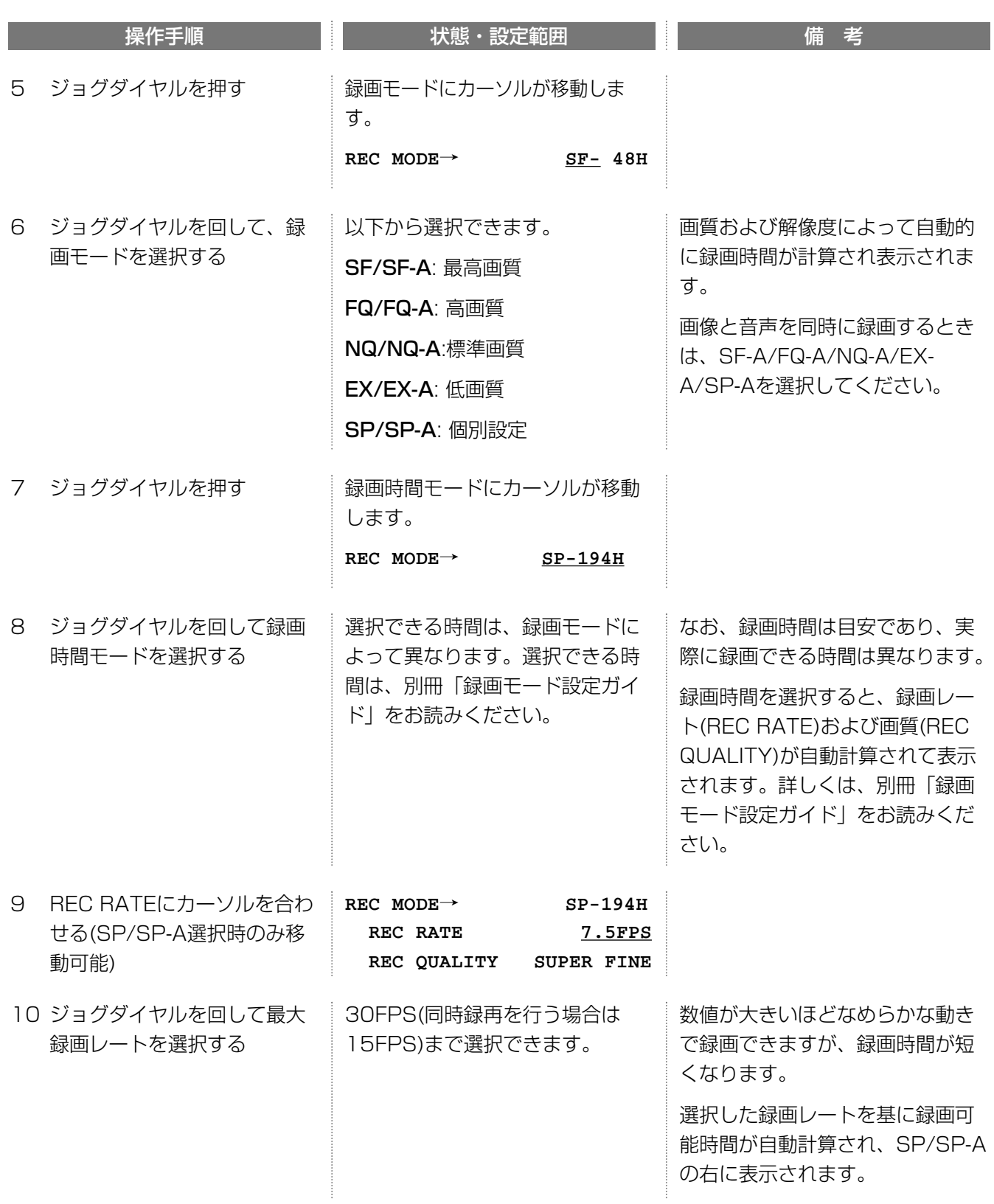

つづく

続き

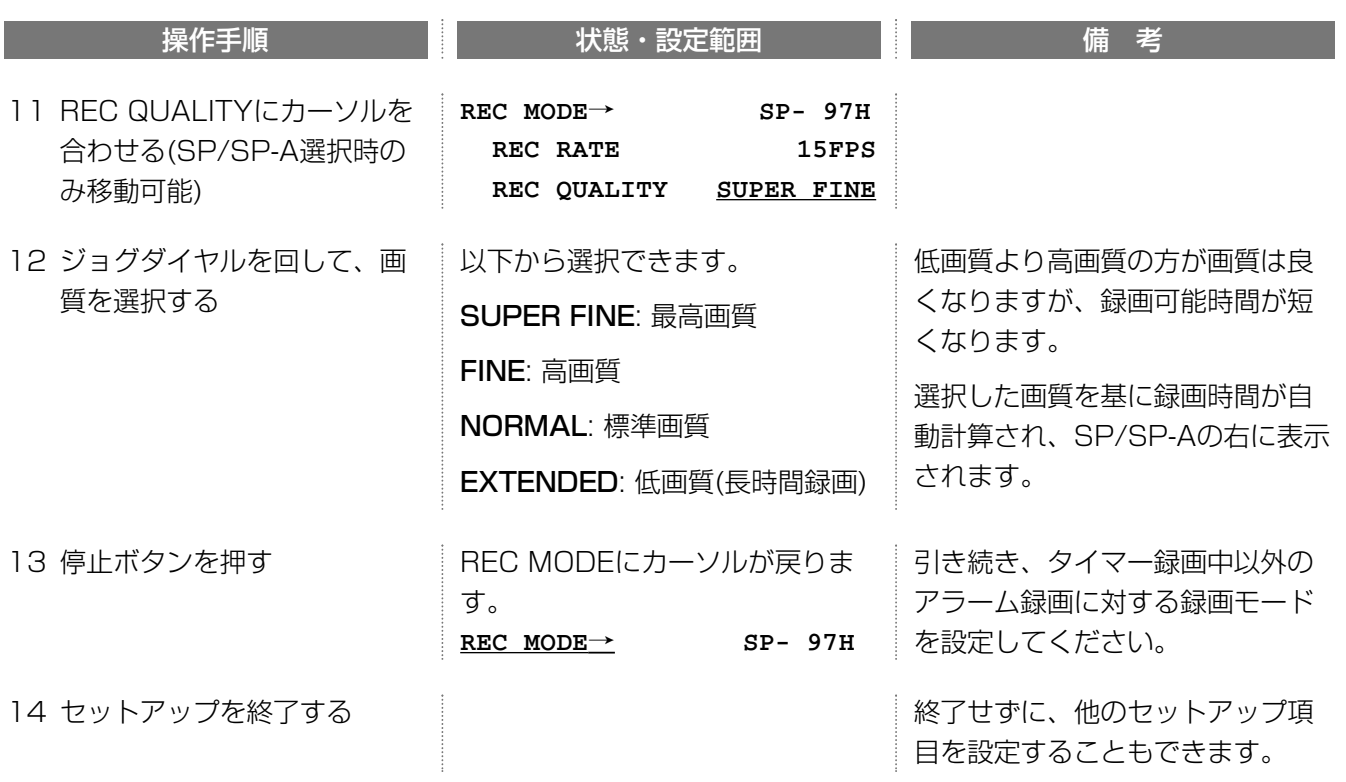

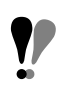

memo

録画レートが小さい値になるような設定をすると、アラーム画像または日時検索で検索結果が表示されるまで、 数10秒かかることがあります。

### アラーム録画時の録画モードを設定する

タイマー録画で録画しているとき以外の状態でアラームが発生したときの録画モードを設定します。

タイマー録画を行うときは、TIMER REC画面で設定したアラーム録画の録画モードで録画されます。

REC SETUP画面から説明します。

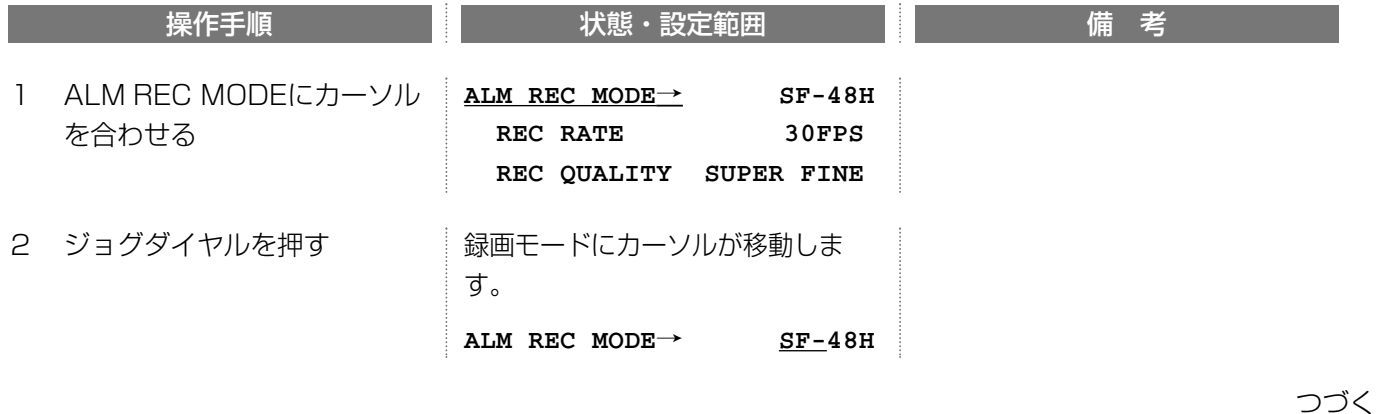

# セットアップする

続き

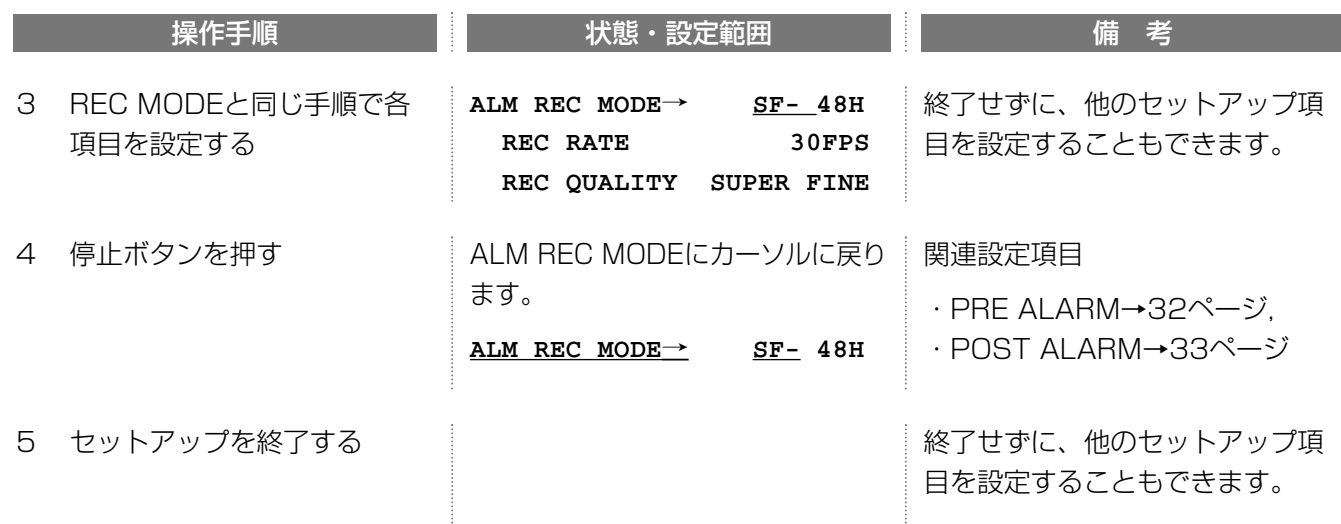

### アラーム発生直前の画像の録画時間(PRE ALARM REC)

アラーム発生時、直前の画像を5秒までさかのぼって録画することができます。

REC SETUP画面から説明します。

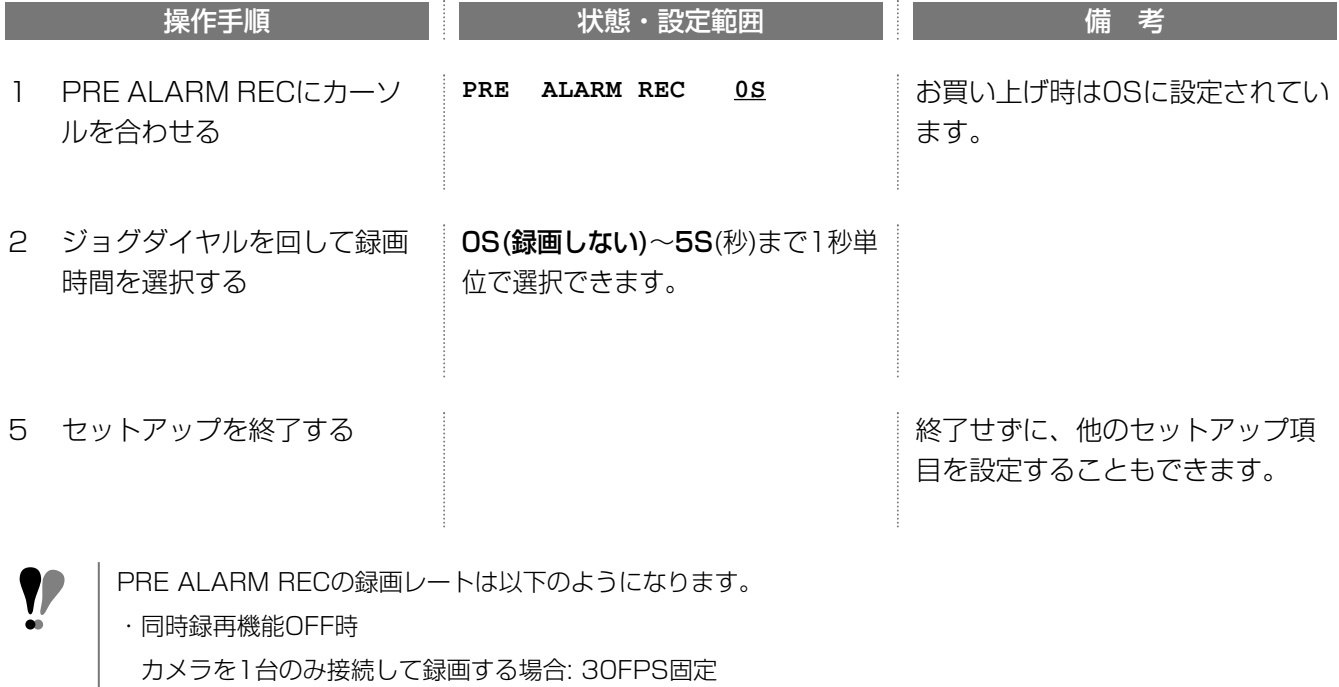

カメラを複数台接続している場合: カメラ1台あたりの録画レートは「30÷接続カメラ数」

・同時録再機能ON時

カメラを1台のみ接続して録画する場合: 15FPS固定

カメラを複数台接続している場合: カメラ1台あたりの録画レートは「15÷接続カメラ数」

### アラームモード継続時間の選択(POST ALARM REC)

アラームモードの継続時間を選択します。

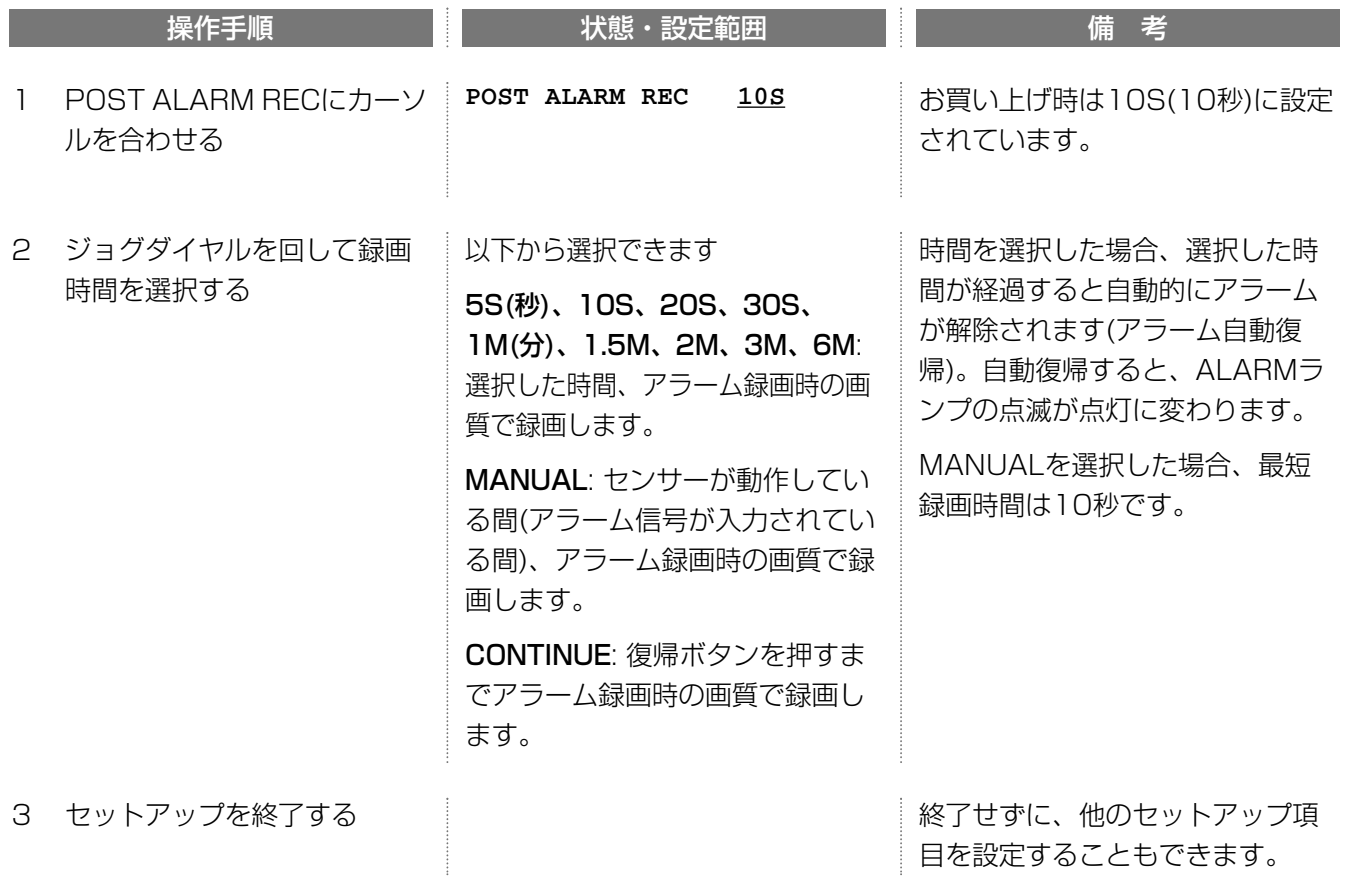

### アラーム発生時の録画方法(DYNAMIC REC)

アラーム発生時、接続されているすべてのカメラの画像を録画するか、アラーム番号に該当するカメラの画像を録 画するか選択します。

REC SETUP画面から説明します。

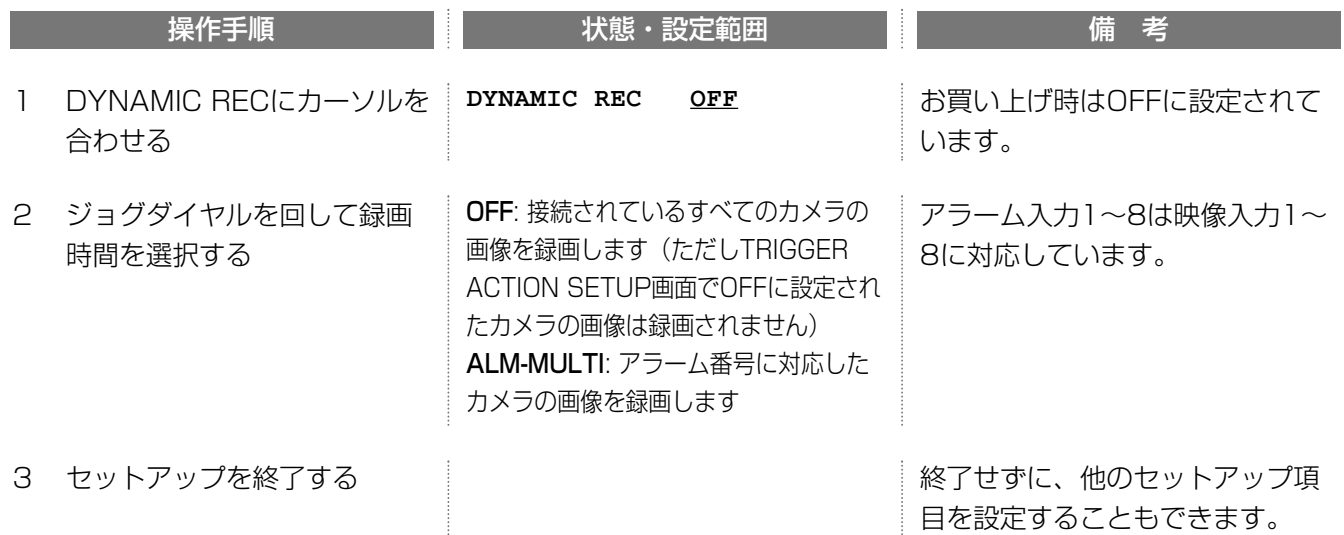

### アラーム発生時の録画動作(TRIGGER ACTION SETUP")

カメラごとに、アラーム発生時の動作を選択できます。

REC SETUP画面から説明します。

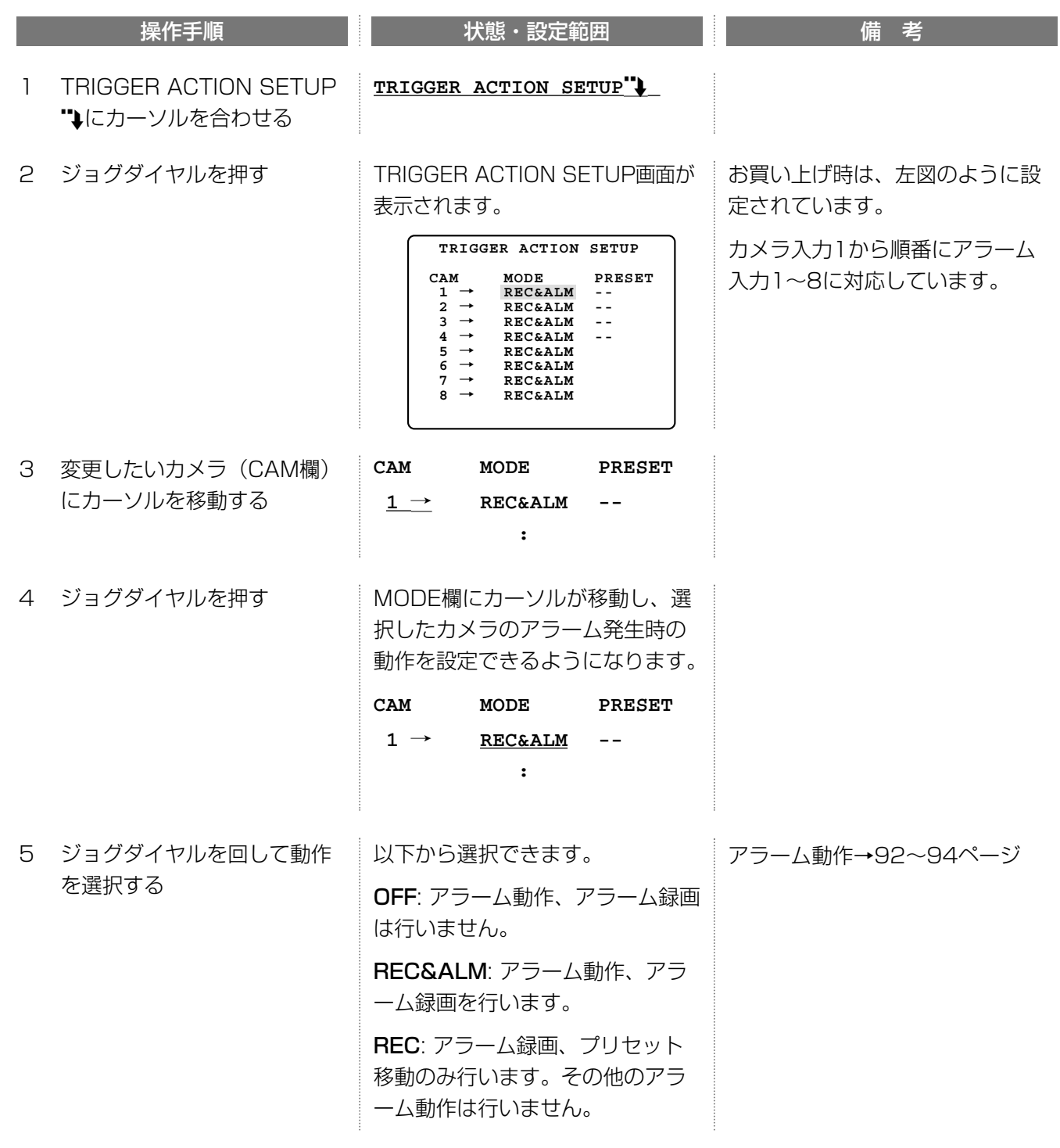

つづく

続き

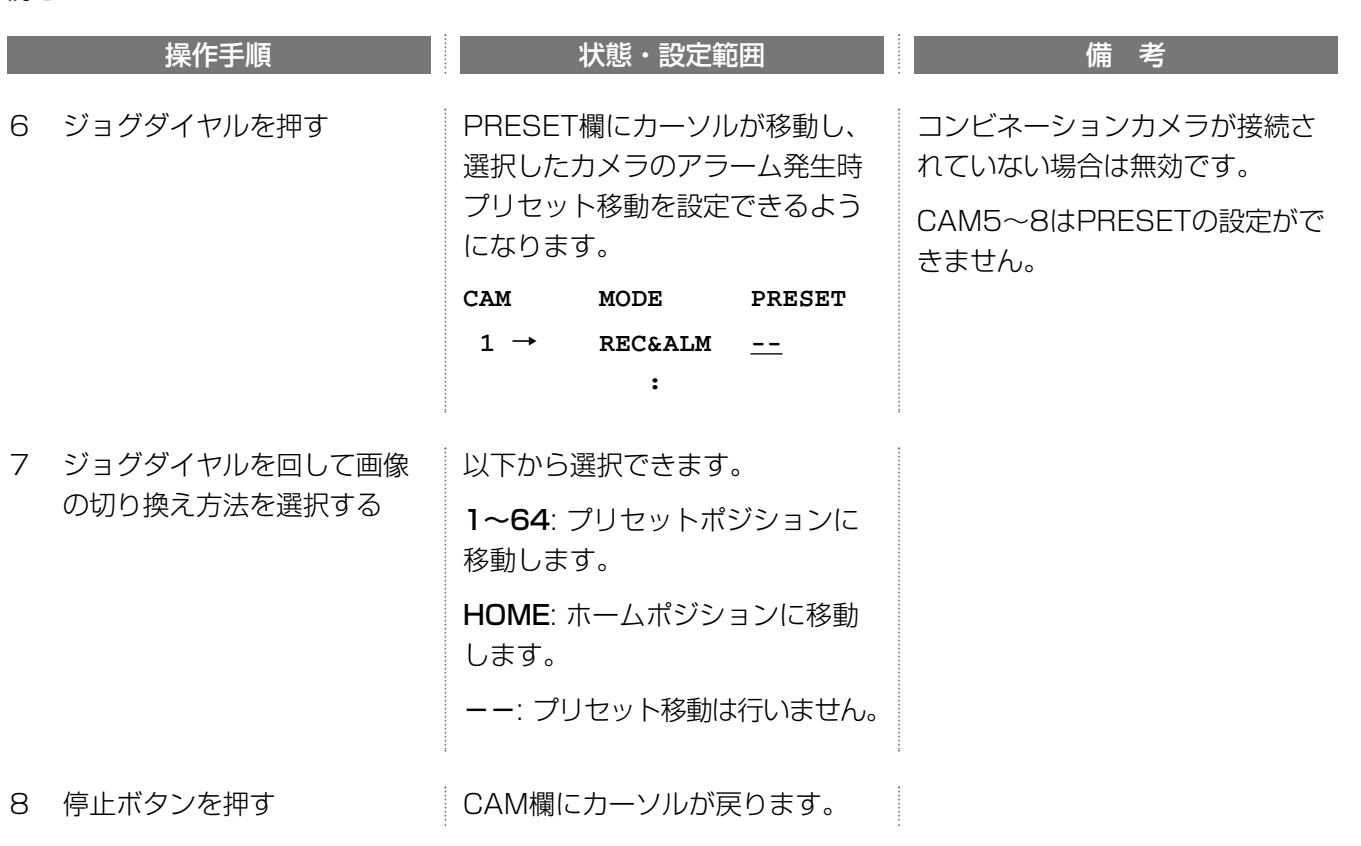

- 9 手順3~8を繰り返して、他のカメラを設定する
- 10 MAIN MENU画面に戻り、セ ットアップを終了する

終了せずに、他のセットアップ項 目を設定することもできます。

**【**重要

・プリセット移動を設定していても、自動動き検出機能(VMDアラーム)にはプリセット移動は動作しません。 ・アラーム発生時にプリセット移動を行う場合は、あらかじめ、カメラにプリセットポジションおよびホームポ ジションを設定しておく必要があります。

### マニュアル録画・連続録画で録画するカメラを選択する(CAM REC SETUP"))

マニュアル録画または連続録画で録画するカメラを選択します(タイマー録画中以外に発生したアラーム録画も含 む)。

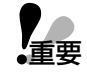

・アラーム発生時にのみ録画するカメラとすべての状態で録画するカメラとを、切り分けて設計されているシス テムの場合にのみ設定してください。設定を誤ると必要なカメラ画像が録画されないことがありますので注意 してください。

・多画面表示、動き自動検出、またはネットワークアクセスを行う場合で、できるだけなめらかな動きで録画し たいときは、接続されているすべてのカメラをREC(お買い上げ時の状態)にすることをお勧めします。

REC SETUP画面から説明します。

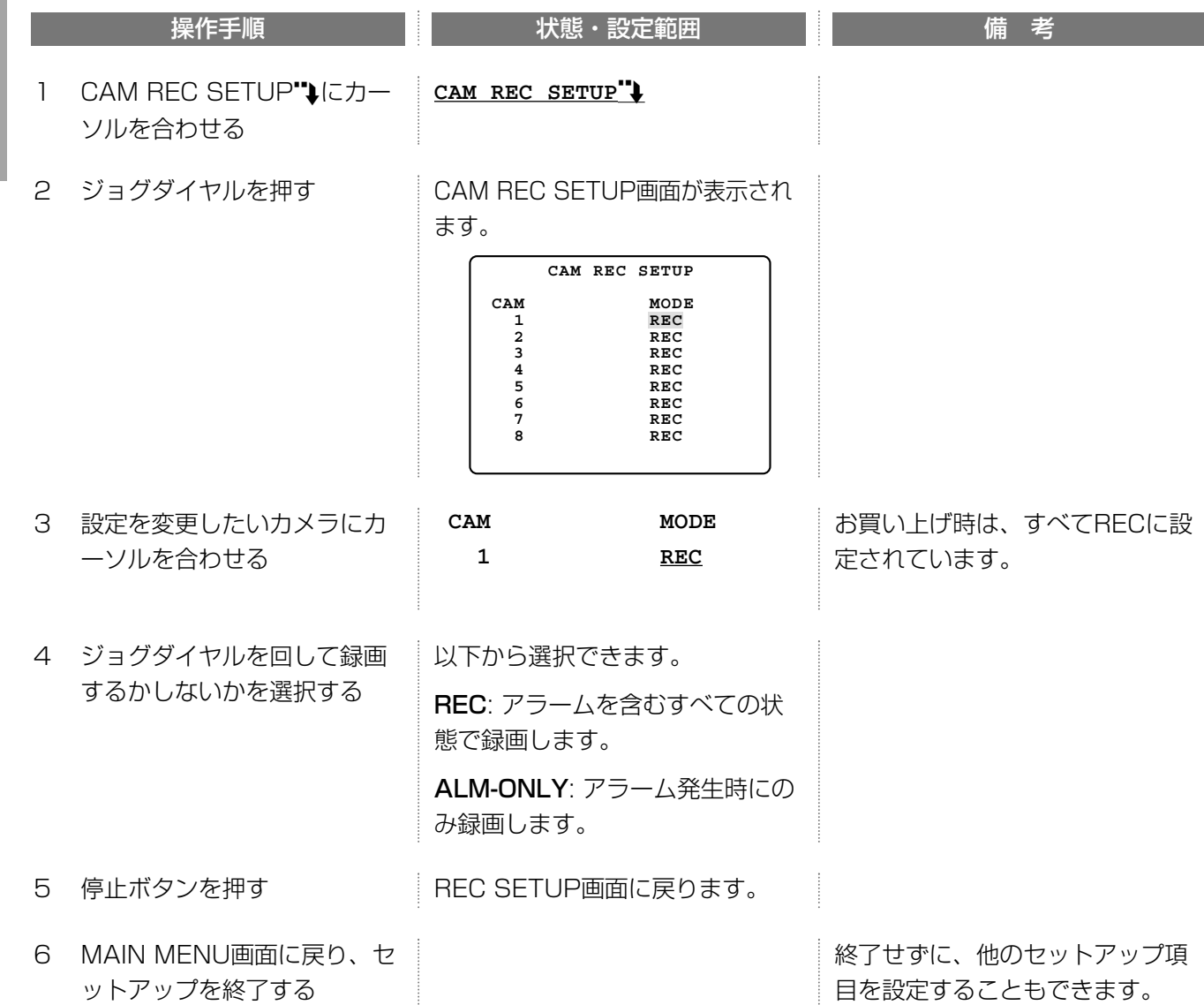
## 基 本 設 定

項 目

## タイマー録画を設定する(TIMER REC)

## はじめにお読みください

- 1. 本機は4つまで録画スケジュールをプログラムすることができます。 曜日ごとに、実行したいプログラム(PROG1~PROG4の中からひとつ)を割り当てます。
- 2. 1つのプログラムは1日に該当します。 1つのプログラムは、1日を4つの時間帯に分けて、それぞれに異なる録画モードを設定できます。 例えば、夜間、早朝、お客様の多い時間帯、お客様の少ない時間帯などに分けて、その時間帯に適した録画レ ートで録画するよう設定できます。 アラーム録画の録画モードは時間帯ごとに異なる録画モードで録画するよう設定できます。
- 3. 毎日同じスケジュールでタイマー録画を行うことができます。 DAILYにのみプログラムを割り当てると、毎日同じスケジュールでタイマー録画を行うことができます。 DAILYと特定の曜日にだけプログラムを割り当てると、プログラムを割り当てていない曜日はDAILYに割り 当てられているプログラムでタイマー録画を行います。
- 4. タイマー録画を設定しても録画を停止している間(タイマー録画時刻外)は、マニュアル録画で録画できます。 また、タイマー録画が停止しているときにアラームが発生すると、マニュアル録画に設定されているアラーム 録画の録画モードで録画されます。
- ・DAILYにプログラムを割り当てないと、プログラムが割り当てられてない曜日はタイマー録画を行いません。 重要� ・すべての曜日にプログラムを割り当てると、DAILYに割り当てられているプログラムは無効になります。

## プログラムを割り当てる

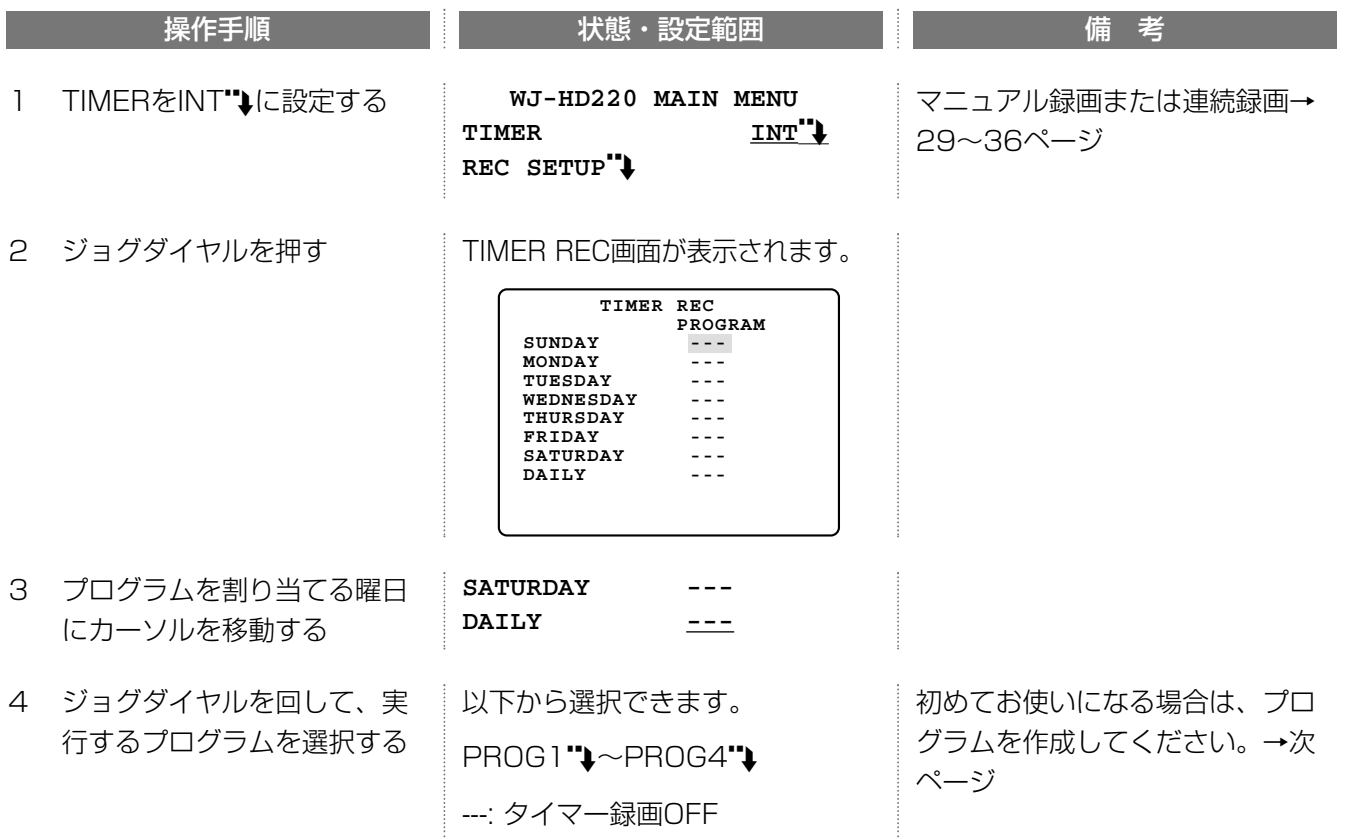

# セットアップする

続き

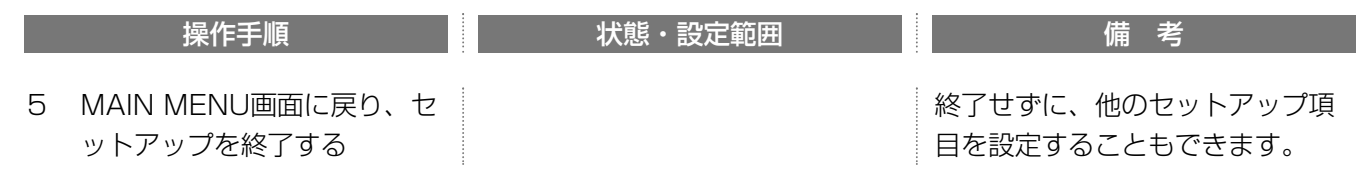

## プログラムを作成する(PROG1~4 SETUP)

TIMER REC画面から説明します。

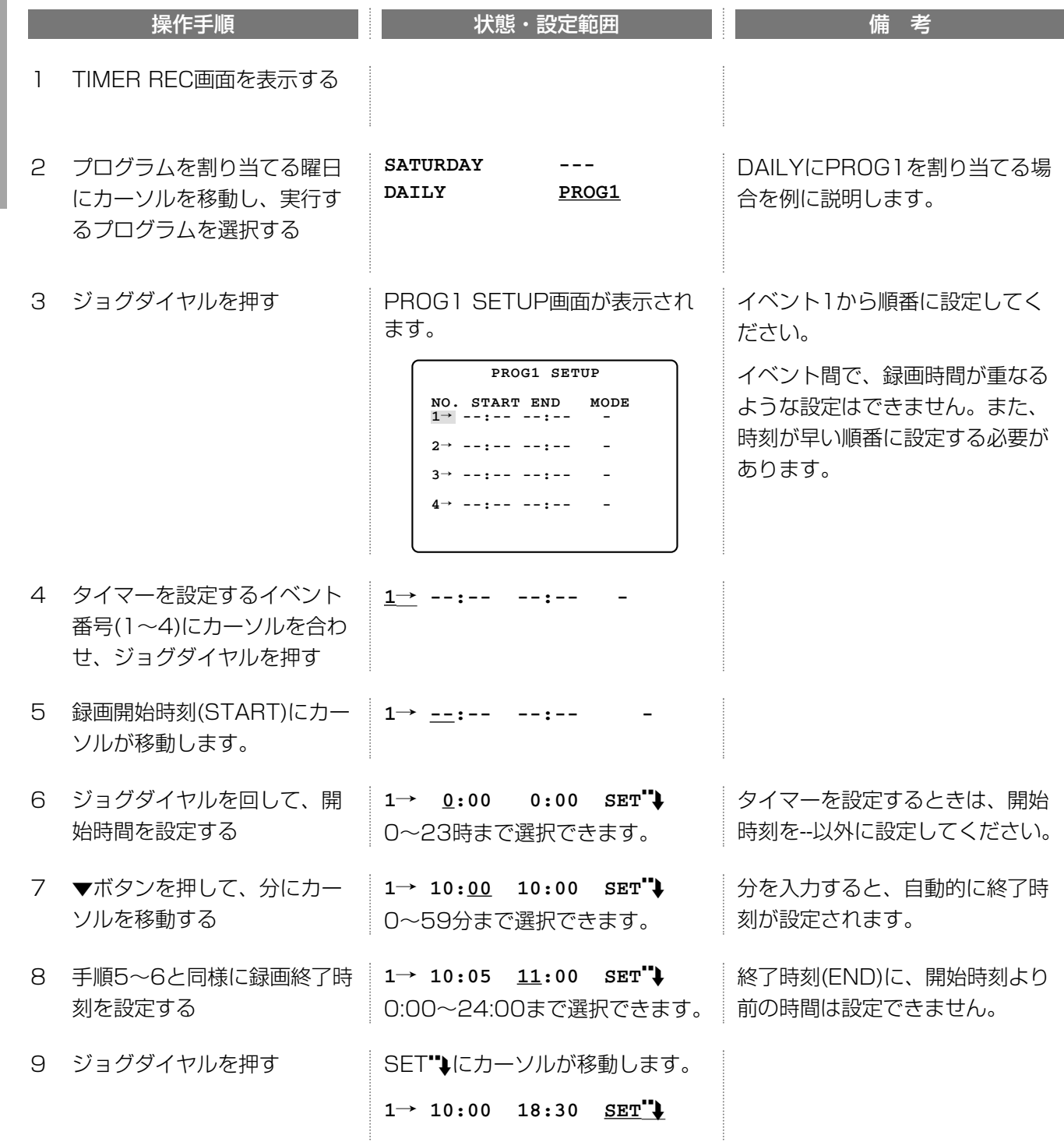

続き

**From Straining** 

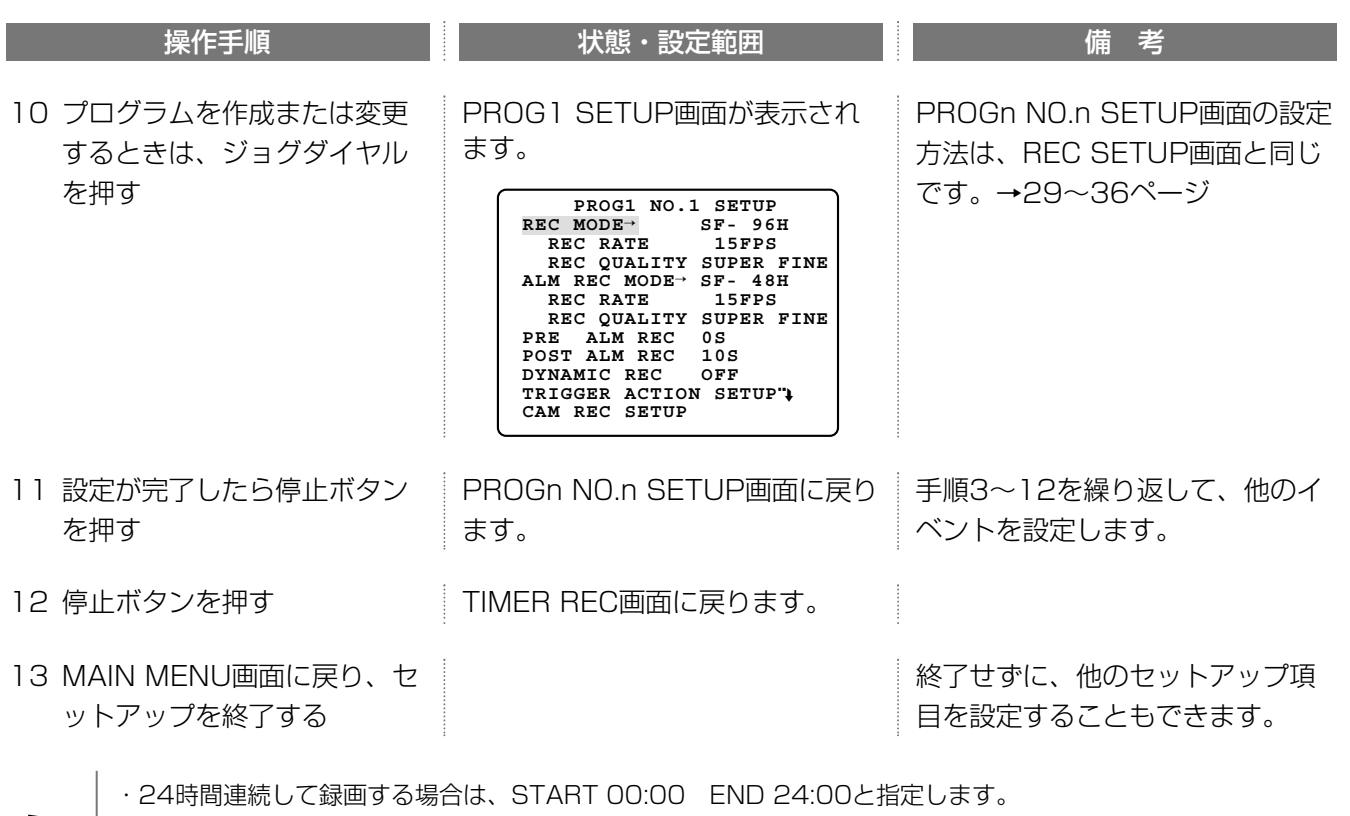

・タイマー設定でSTARTとENDに同じ時間を設定するとタイマー録画は行いません。

・曜日をまたがって録画する場合は、以下のように指定します(月曜日から火曜日にかけて連続して録画する場合)。 月曜日: 最終イベントの録画終了時刻(END)に24:00を指定する 火曜日: 第1イベントの開始時刻(START)に00:00を指定する。

・プリセット移動はREC SETUP‐TRIGGER ACTION SETUPのプリセット設定にしたがって動作します。 (→34ページ)

セットアップする(オプション)

## 外部録画時の録画モードを設定する

この設定は、本機に外部スイッチを接続して、録画中の録画モードを変更したい場合にのみ設定してください。な お、外部スイッチで、録画を開始することはできません。

MAIN MENU画面から説明します。

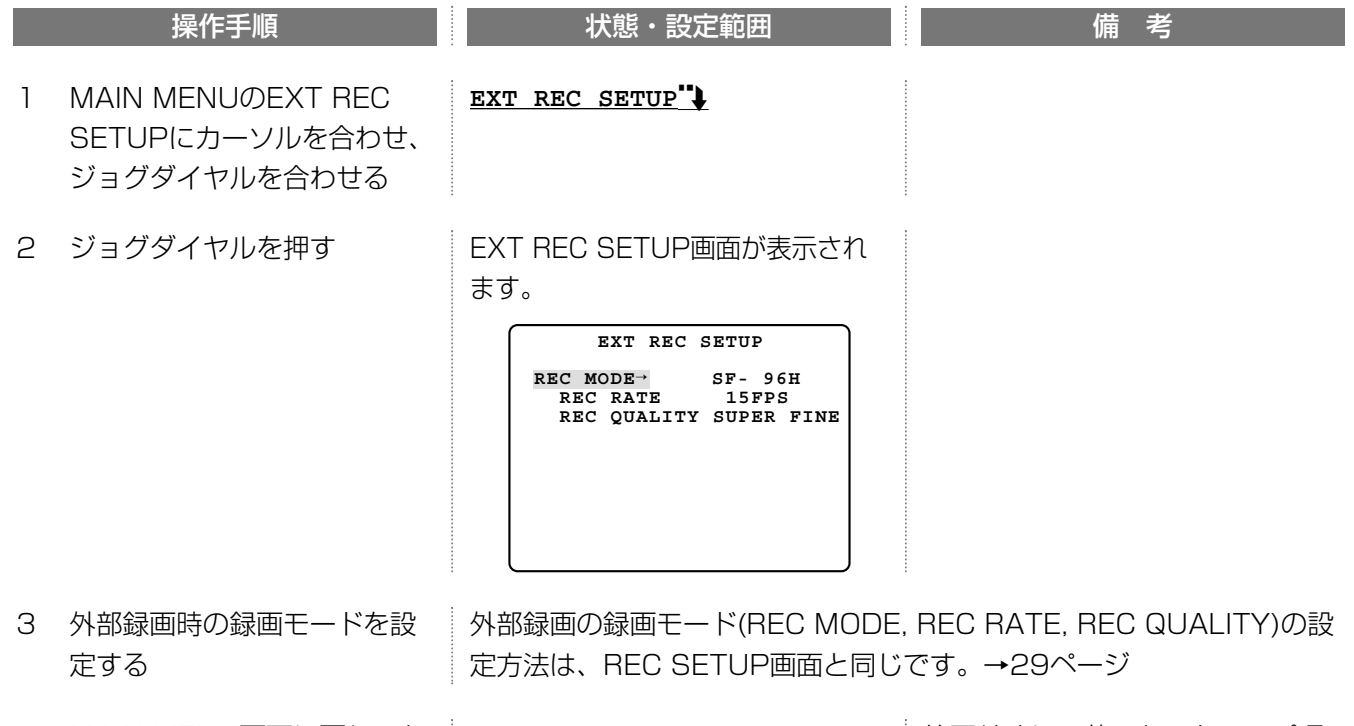

4 MAIN MENU画面に戻り、セ ットアップを終了する

終了せずに、他のセットアップ項 目を設定することもできます。

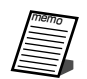

外部録画で録画中にアラームが発生した場合、録画時のアラーム録画モードで録画されます。

## モニター表示情報・各種ランプに関する設定(DISPLAY SETUP)

モニターに表示する情報と各種ランプの点灯の有無を設定します。

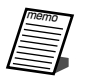

時計の設定方法→27ページ

## 時計の表示形式を設定する(TIME&DATE DISP.)

本機は、時計の表示(表示する/表示しない)、時計の表示形式(1行表示または2行表示)および、時刻の単位(12 時間/24時間)を選択できます。

映像の録画時、合わせて時刻表示も録画するように設定している場合は、この設定で指定した形式で時計表示が録 画されます。(→次ページ)

MAIN MENU画面から説明します。

制で表示されます。

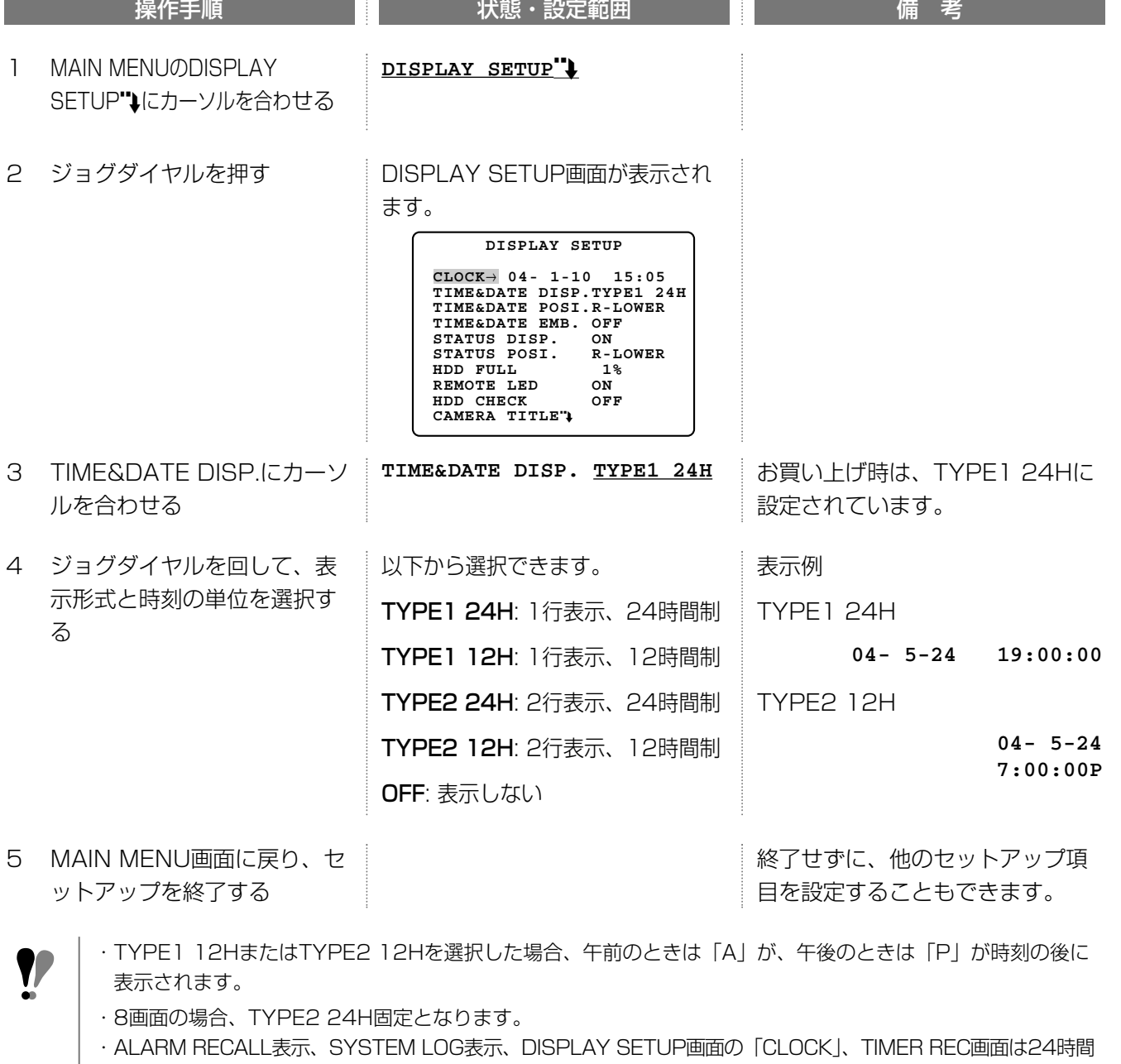

## 時計表示位置の選択(TIME&DATE POSI.)

動作状態やカメラの名前などのモニター表示項目と重ならないように表示位置を選択できます。映像の録画時、合 わせて時計表示も録画するように設定している場合は、この設定で指定した位置に時計表示が録画されます。

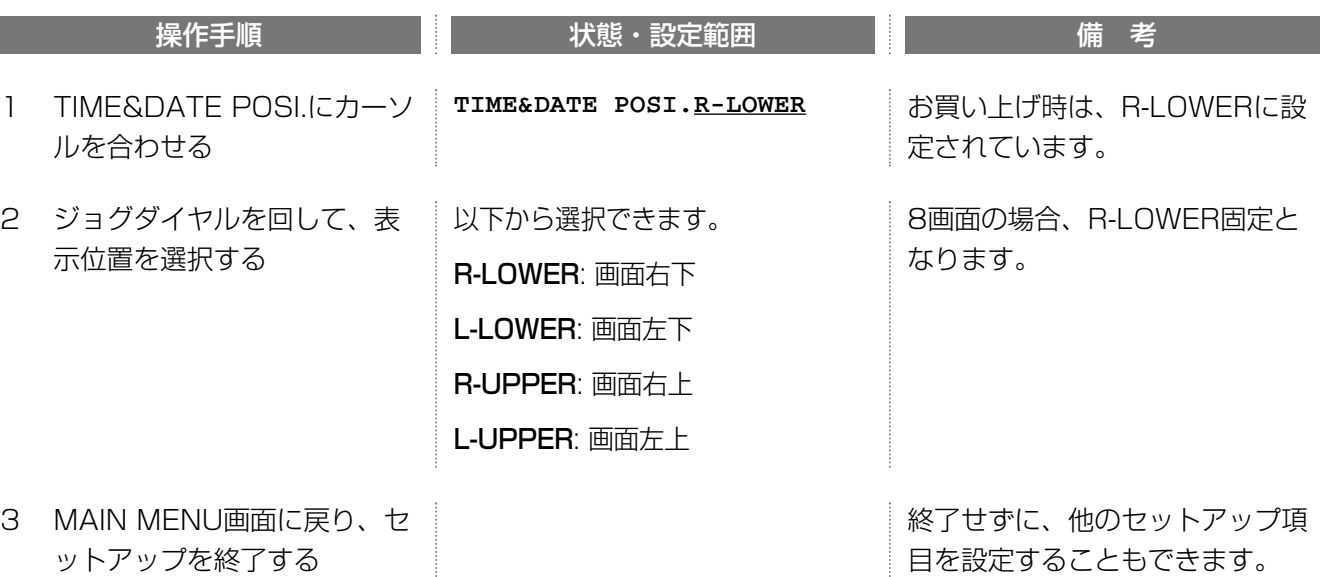

## 時刻埋め込みのON/OFF(TIME&DATE EMB.)

録画時、時計表示も合わせて録画するかどうかを選択します。時計表示の形式と録画される位置は、それぞれ TIME&DATE DISP.、TIME&DATE POSI.の設定に従います。

DISPLAY SETUP画面から説明します。

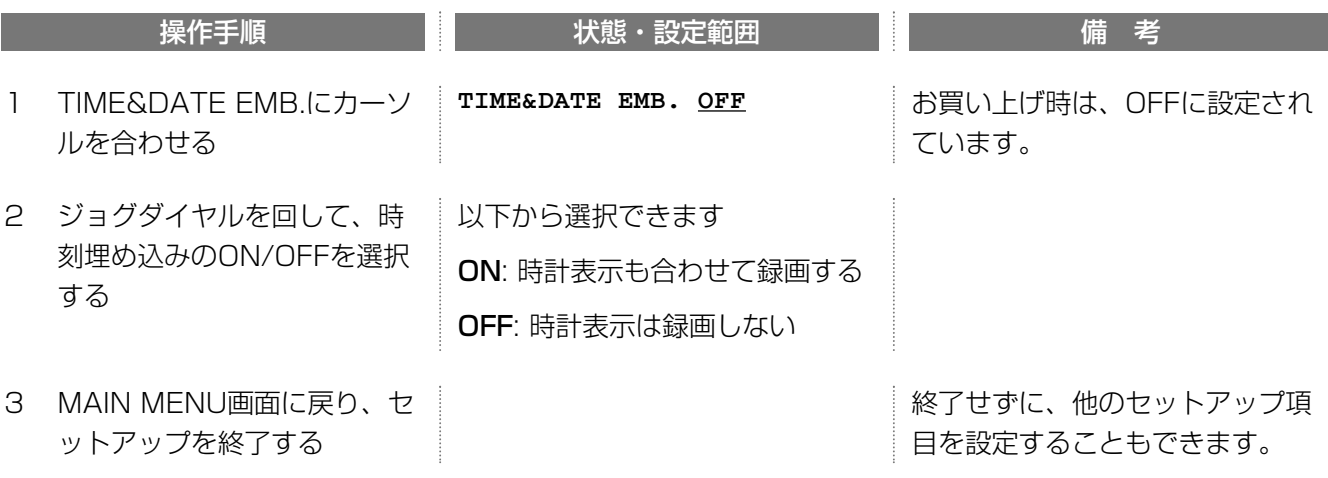

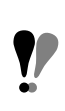

- ・ 時計表示も合わせて録画する設定にし、TIME&DATE DISP.でOFFを選択する場合、時計表示の形式は TYPE1 24Hとなります。
- 時計表示も合わせて録画する設定にしている場合、1画面表示で再生すると再生時の時刻は表示されません (埋め込まれた時刻のみ表示します)。

## 動作状態表示のON/OFF(STATUS DISP.)

画面表示ボタンを操作したとき、本機の動作状態をモニターに表示するかしないかを選択します。 DISPLAY SETUP画面から説明します。

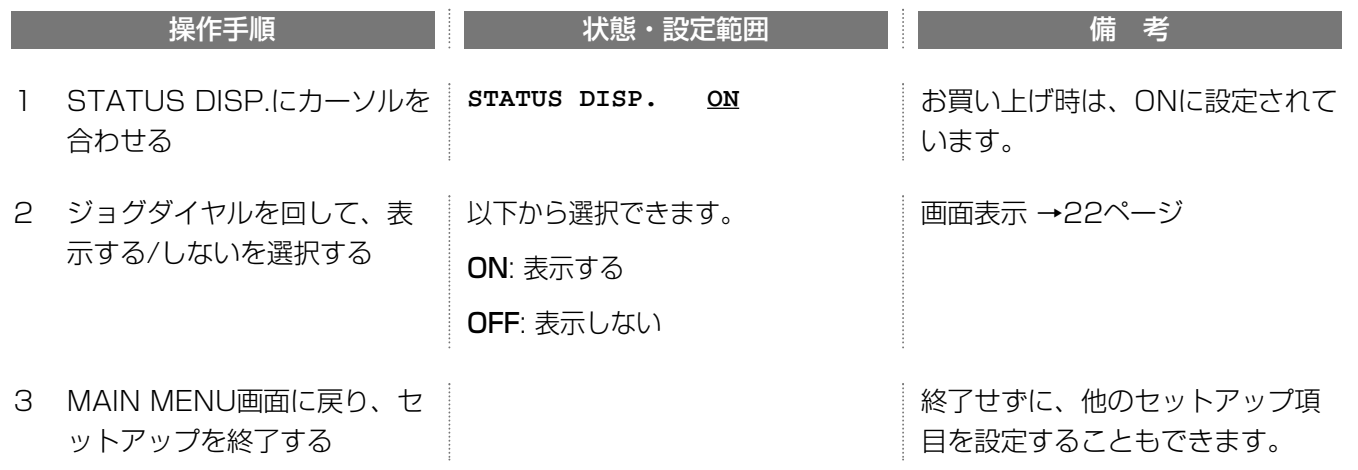

memo

ハードディスクの残容量は、DISK END MODEでSTOPを選択したとき、表示されます。

## 動作状態表示位置の選択(STATUS POSI.)

時計やカメラ名などのモニター表示などと重ならないように表示位置を選択できます。

DISPLAY SETUP画面から説明します。

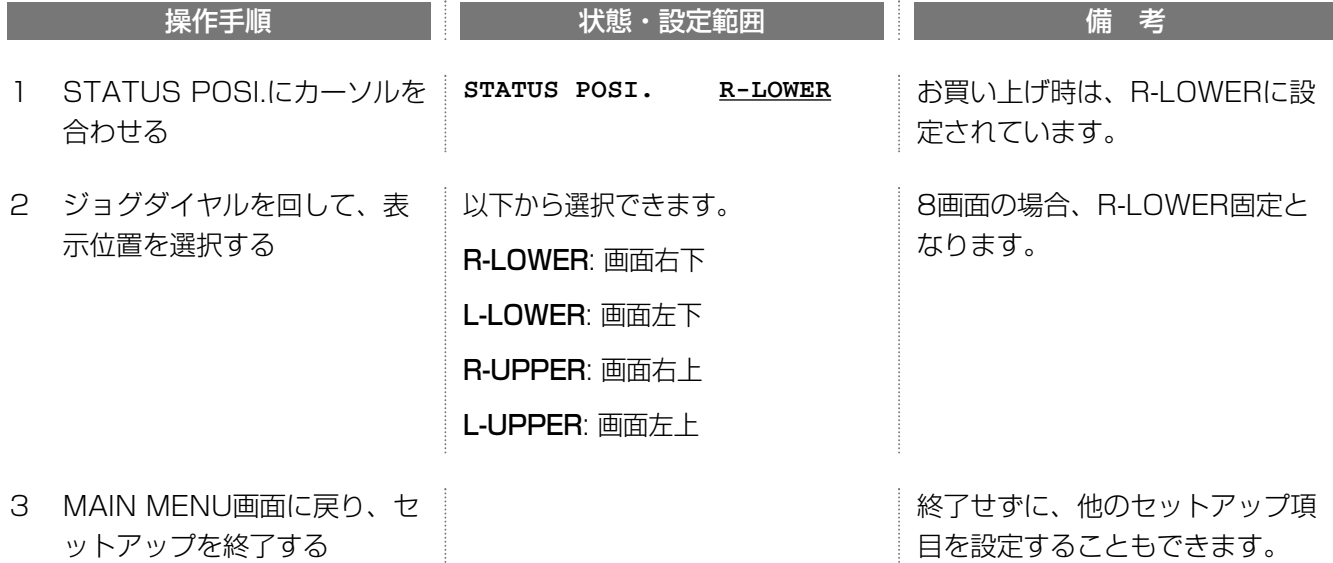

## FULLランプ点滅条件の設定(HDD FULL)

ハードディスクの空き容量が設定した割合(%)以下になったとき、FULLランプの点滅でお知らせします。点滅を 開始する割合を設定します。

DISPLAY SETUP画面から説明します。

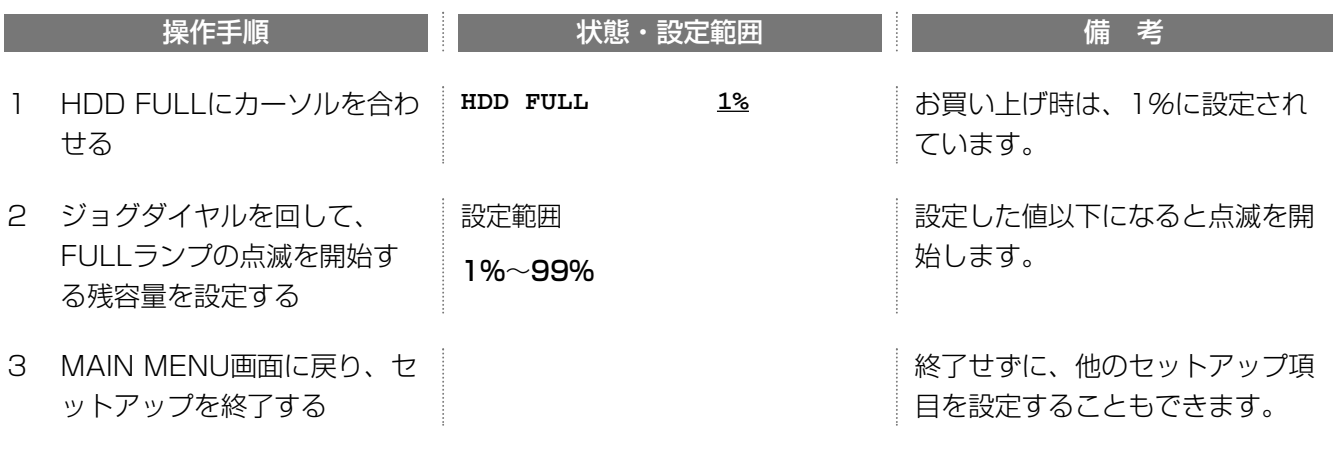

モニターに表示されるパーセントは残容量の比率です(ハードディスクの使用率ではありません)。モニターに表示 Y される数値が小さくなるとと残容量が少なくなっていることを示していますので、ご注意ください。 FULLランプはDISK END MODEの設定がSTOPのときのみ点滅または点灯します。

memo

本機は、ハードディスクの残容量が0になるとブザーが鳴るように設定されています。残容量が0になってもブザ ーをならさないように設定することもできます。→51ページ/144ページ

### リモートランプON/OFFの選択(REMOTE LED) Network

ネットワークに接続されたPCから本機を操作している間、リモートランプを点灯するかしないかを選択できます。 DISPLAY SETUP画面から説明します。

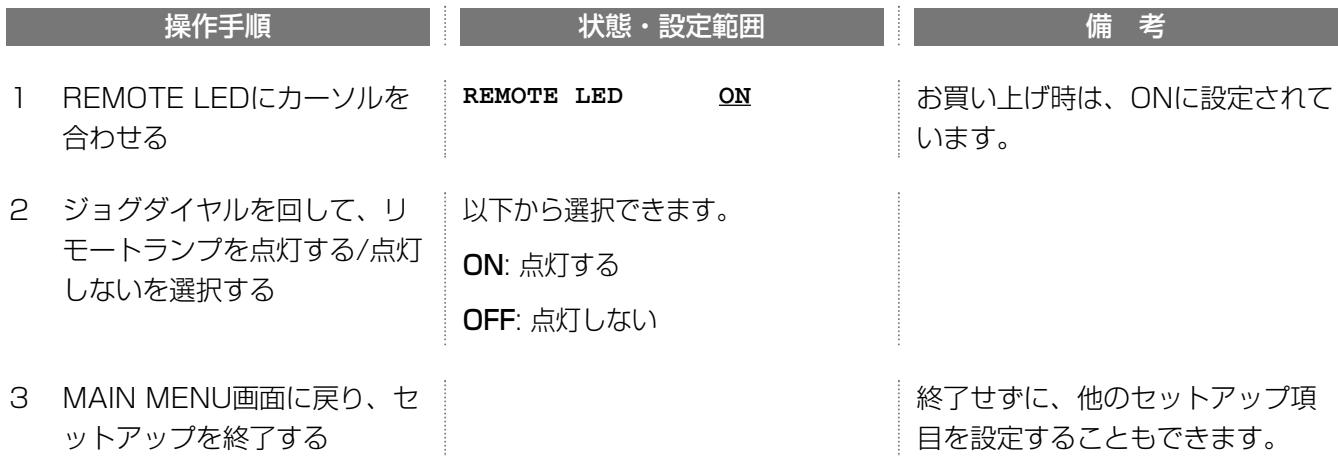

## ハードディスク状態チェックのON/OFF(HDD CHECK)

本機には、自己管理報告機能(S.M.A.R.T.)付きのハードディスクが内蔵されています。HDD CHECKをONにする と、本機は毎日設定した時間にハードディスクの状態を確認し、交換が必要なときはエラーランプを点滅(黄色)し てお知らせします。

DISPLAY SETUP画面から説明します。

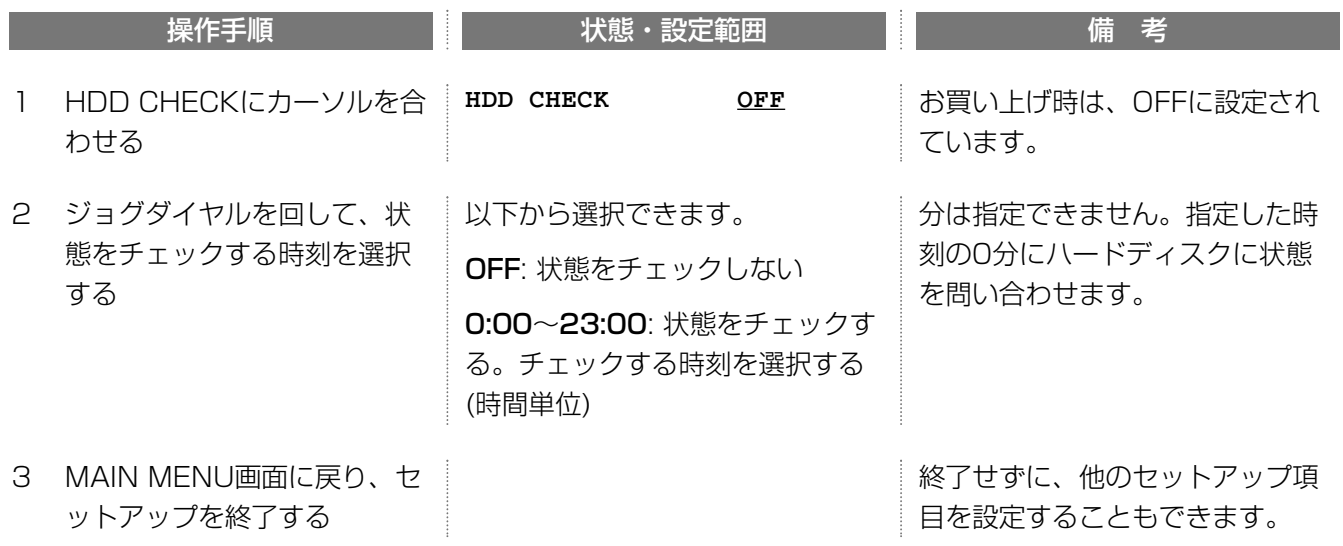

●■ ハードディスクのチェックには約1秒かかります。その間、録画(アラーム録画も含みます)は中断されます。

## カメラに名前を付ける(CAMERA TITLE)

モニターに映している画像を識別しやすくするために、カメラごとに名前(カメラ名)を付けることができます。設 定したカメラ名は、カメラごとに表示のON/OFFおよび表示位置を選択できます。

DISPLAY SETUP画面から説明します。

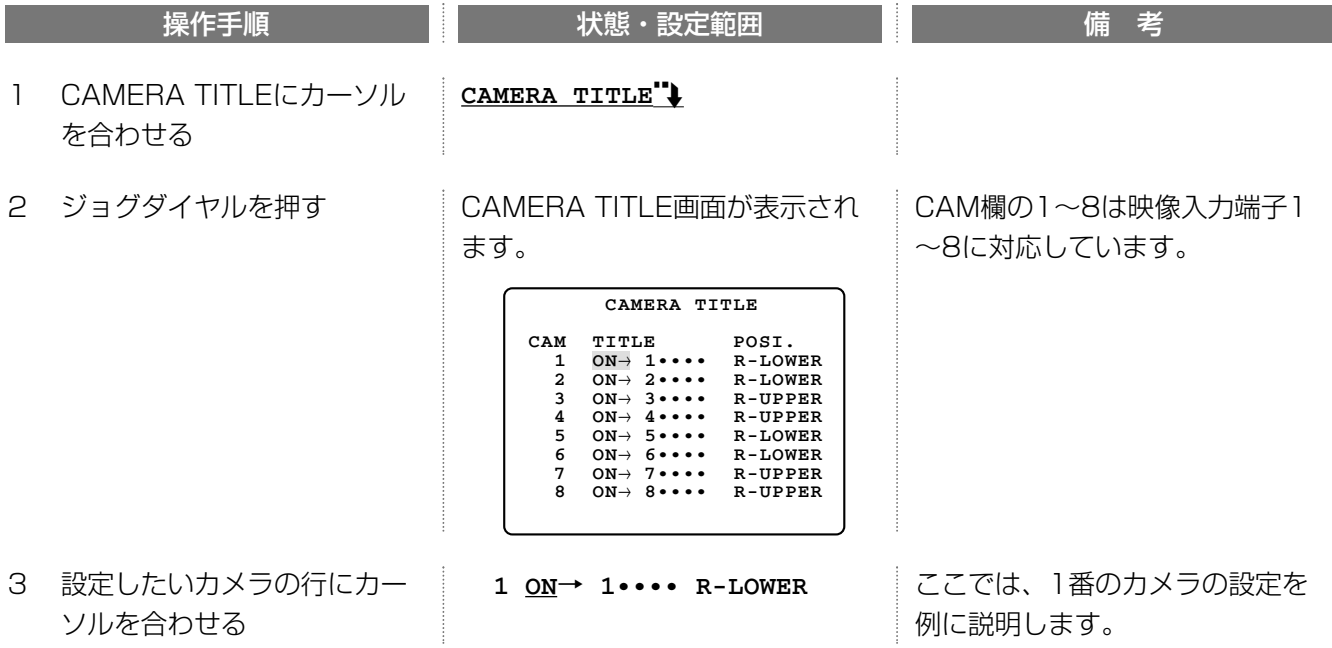

続き

オ プ シ ョ ン

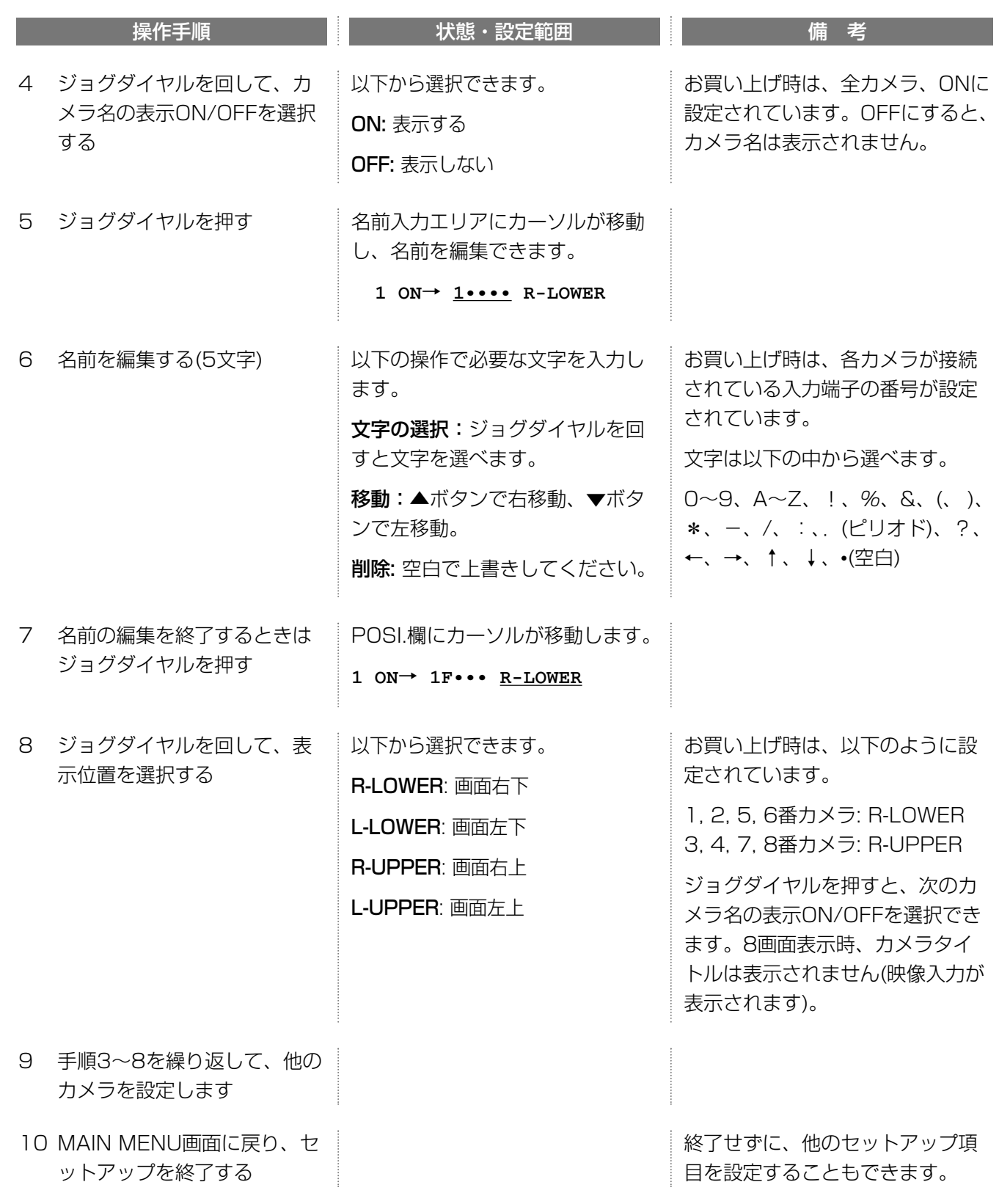

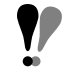

カメラ名を編集するときは、カメラ名表示をONにしてください(手順4)。 カメラ名編集中に停止ボタンを押すと、カメラ名表示ON/OFFの選択に戻ります。

## システムの動作を変更する(SYSTEM SETUP)

本機の基本的な動作に関する設定を変更できます。

- ・ロック機能で使用するパスワードを設定する →90ページ
- ・ボタン操作時のブザー音ON/OFF(キーロック時のみ)
- ・アラーム履歴の改ページ数
- ・同時録再機能ON/OFF
- ・改ざんチェック機能のON/OFF
- ・上書き機能(ディスク・エンド・モード)のON/OFF
- ・ハードディスク容量をすべて使い切ったときのブザー音のON/OFF
- ・再生優先順位を変更する
- ・自動時刻補正を行う
- ・解像度を変更する
- ・ハードディスクセーフティモードを使用する

## ロック機能で使用するパスワードを設定する(PASSWORD LOCK)

パスワードには「ALL」と「OPERATION」の2種類があります。

ALL: 管理者用のパスワードです。本機の設定と各種操作ができます。 OPERATION: オペレーター用のパスワードです。再生・録画操作はできますが、設定は変更できません。

### MAIN MENU画面から説明します。

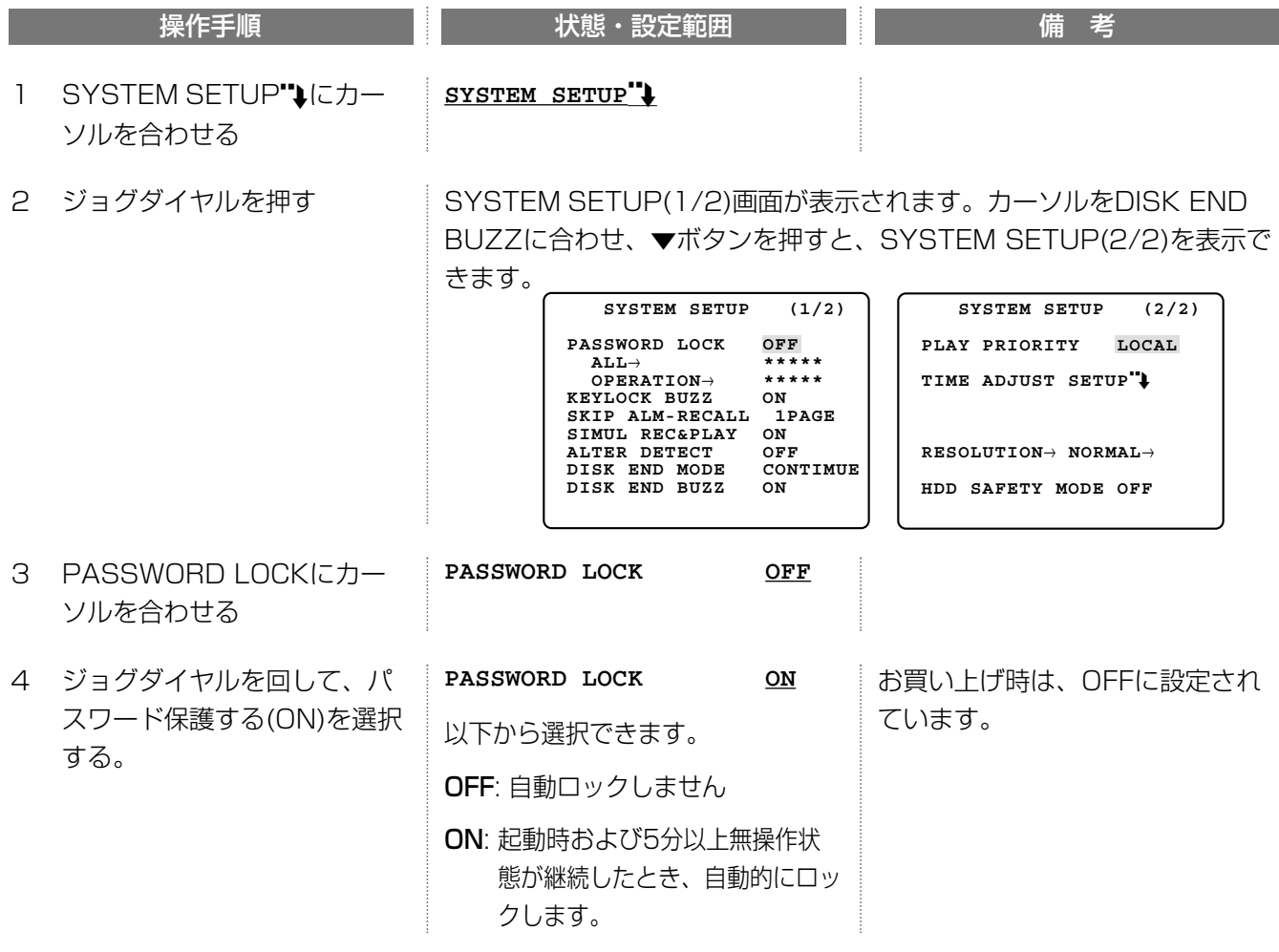

続き

オ プ シ ョ ン

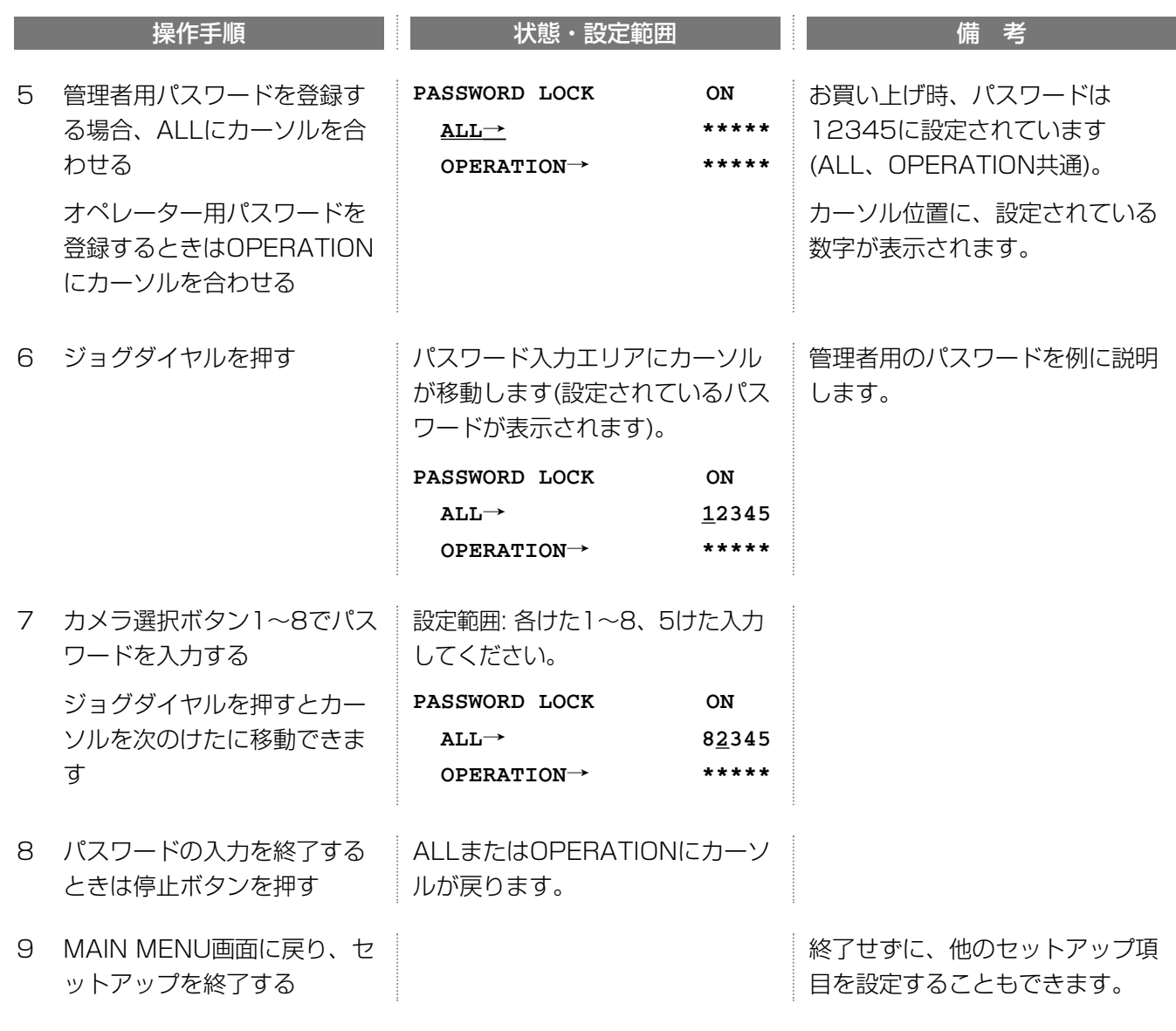

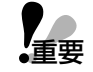

第3者による不正使用を防止するため、パスワード保護はONにしてください。また、お買い上げ時設定されてい 重要� るパスワードは必ず変更してください。変更後のパスワードは忘れないよう記録し保管してください。

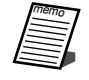

手順6でパスワード入力エリアにカーソル移動すると、設定されているパスワードが表示されます。

## ボタン操作時のブザー音ON/OFF(KEYLOCK BUZZ)

ロック中にパスワードを入力しないで操作しようとすると、ブザーが鳴ります。ブザーを鳴らさないよう設定でき ます。

SYSTEM SETUP(1/2)画面から説明します。

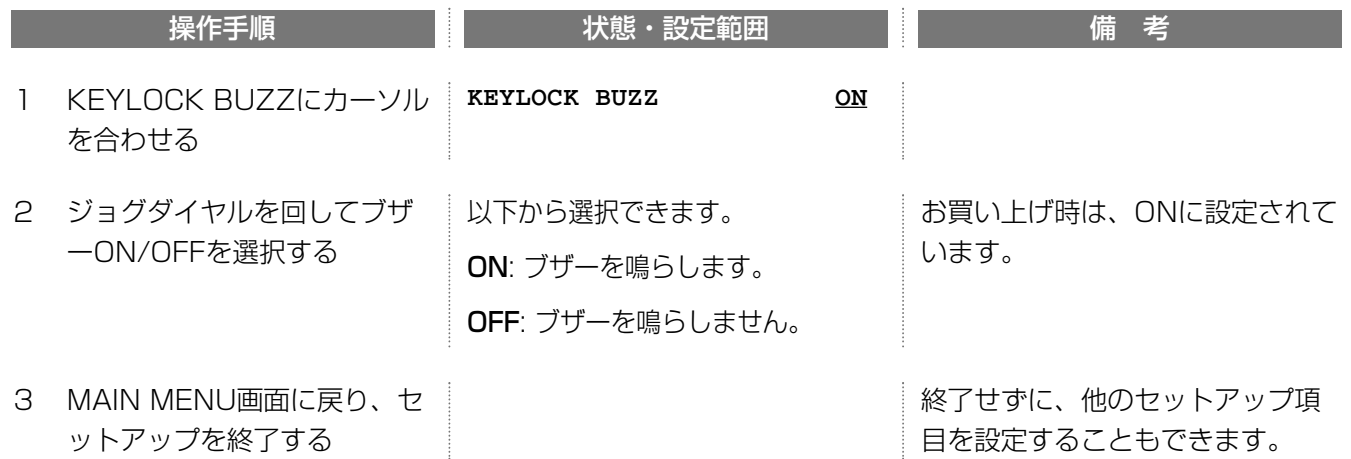

## アラーム履歴の改ページ数の選択(SKIP ALM-RECALL)

アラーム履歴を表示しているとき、ジョグダイヤルで改ページする枚数を選択します。

SYSTEM SETUP(1/2)画面から説明します。

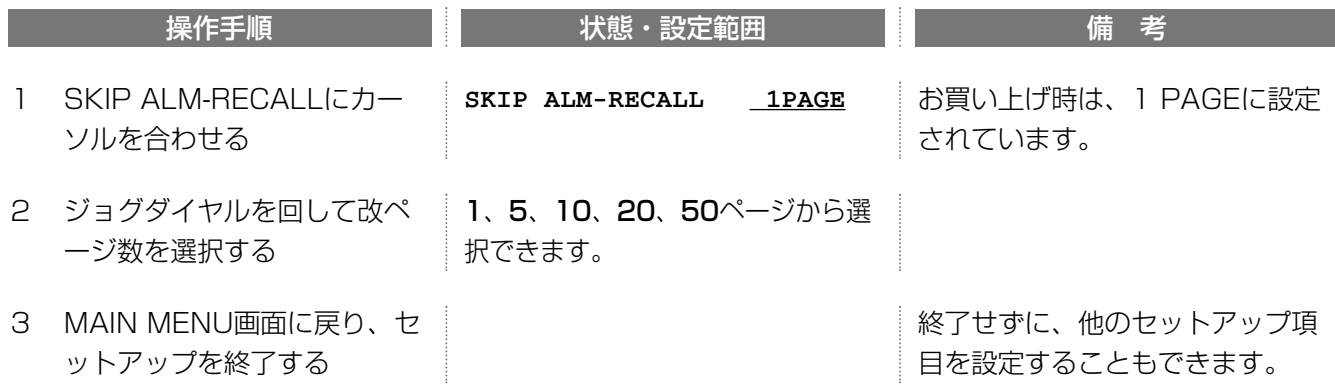

## 同時録再機能のON/OFF(SIMUL REC&PLAY)

録画と再生を同時に行いたい場合、ONにします。

OFFにすると、録画中に再生するには録画を停止する必要があります。また、再生中、ネットワーク再生中、また はFTP/HTTPによる画像取得中に録画を開始すると、再生またはFTP/HTTPによる画像取得が停止します。

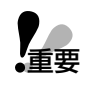

・同時録再機能をONにすると、最大録画レートが15FPSに制限されます。既に15FPSより大きい値が指定されてい るときは、自動的に15FPSに変更されます(すべての録画に関する録画レートが変更されます)。ただし、ネットワー クからアクセスしたり多画面表示に切り換えたりすると最大録画レートは7.5FPSになります。

・録画中に再生すると、現在録画中の時間に対して約7秒(15FPS録画時)~20分前(0.1FPS録画時)に一時停止します。

### SYSTEM SETUP(1/2)から説明します。

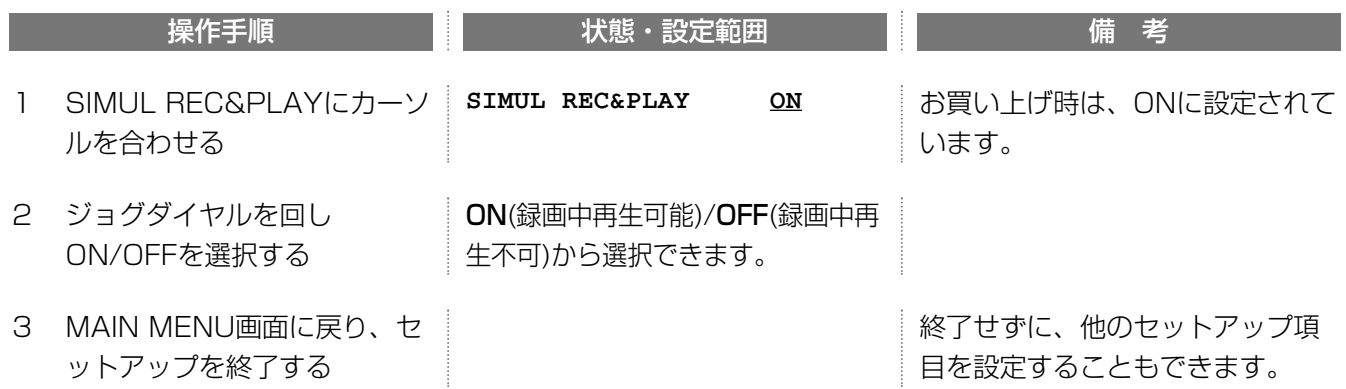

## 改ざんチェック機能のON/OFF(ALTER DETECT)

本機で録画した画像データをネットワーク経由で配信する場合、配信された画像が改ざんされているかどうか確認 するためのチェックコードを埋め込むことができます。

ネットワークなどに配信された画像が改ざんされているかどうか、確認が必要な場合は販売店にご相談ください。

SYSTEM SETUP(1/2)から説明します。

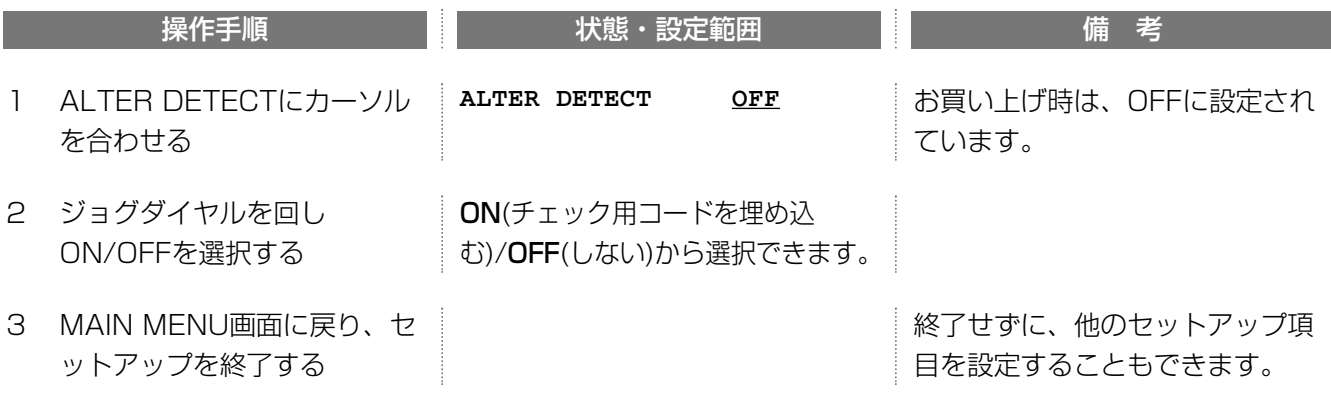

# 51

オ プ シ ョ ン

## 上書き機能のON/OFF(DISK END MODE)

ハードディスクの容量をすべて使い切ったとき、古 い画像から順番に上書きして録画を継続するよう設 定できます。

上書き機能は、つぎの2つから選択できます。お買 い上げ時は、CONTINUEに設定されています。

STOP: ハードディスクを使い切ると、録画を停止 します(ディスクエンドになります)。手動でディス クエンドを解除するまで録画できません。→99ペ ージ

CONTINUE: ハードディスクの残容量がなくなると 古い画像から順に上書きして録画します。

SYSTEM SETUP(1/2)画面から説明します。

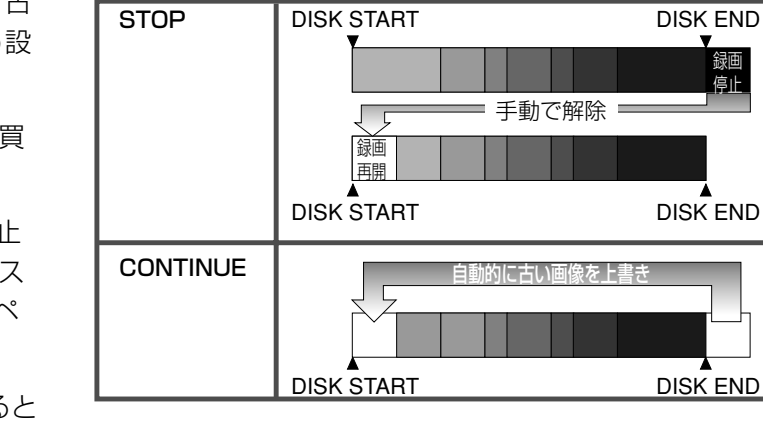

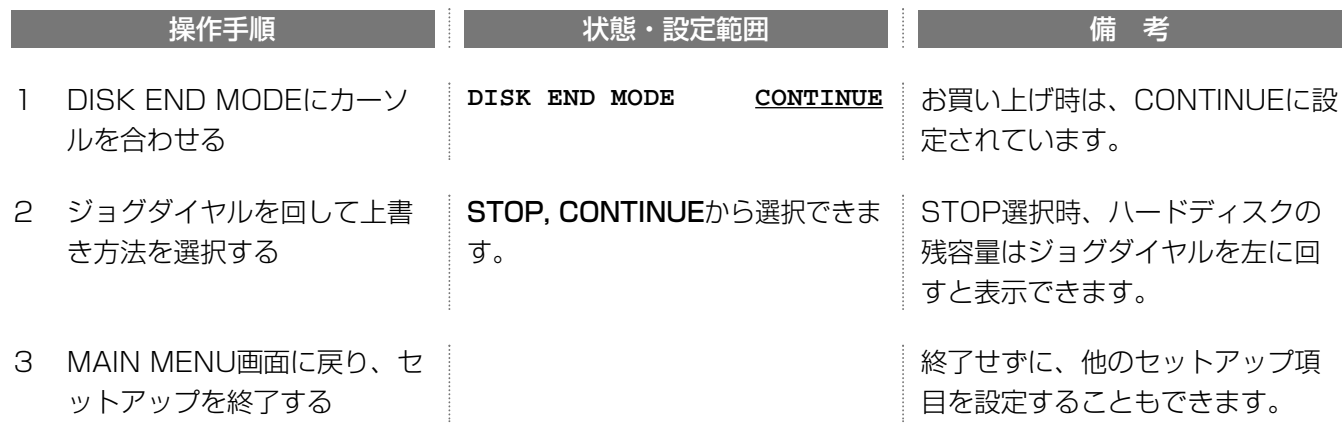

## ハードディスク終了時のブザー音ON/OFF(DISK END BUZZ)

お買い上げ時、ハードディスクを使い切り、カメラ画像を録画できなくなるとブザーを鳴らすように設定されてい ます。遠隔地に本機を置いて使用する場合などブザーを鳴らさないようすることができます。

SYSTEM SETUP(1/2)画面から説明します。

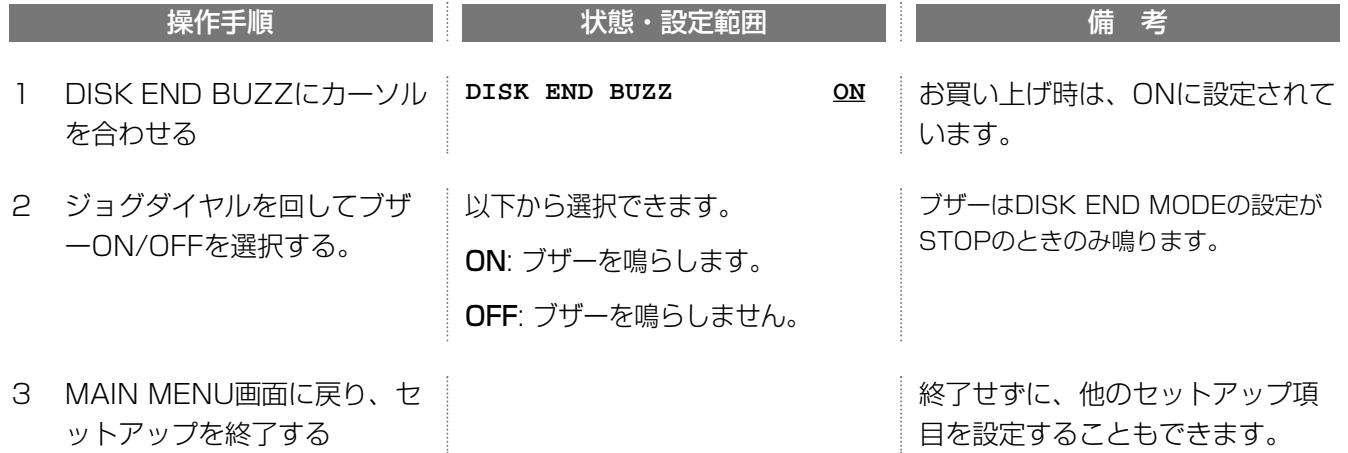

## 再生優先順位を変更する(PLAY PRIORITY)

本機は以下の方法で操作することができます。お買い上げ時は、本機のボタン操作による再生を優先するように設 定されています。優先されている方法で再生している間、他の方法で再生することはできません。

LOCAL: 本機または本機に接続されているコントローラーからの再生操作を優先 NET PLAY: ウェブブラウザーによる再生操作を優先する FTP GET: 専用ソフトウェア(WV-AS20)で本機に録画されている画像取得操作を優先する NONE: 優先順位は設定しません(後優先)。この場合、ウェブブラウザーで再生中に本体操作で再生操作を行 うと、ウェブブラウザーへの画像の配信が中止されます。

SYSTEM SETUP(1/2)画面から説明します。

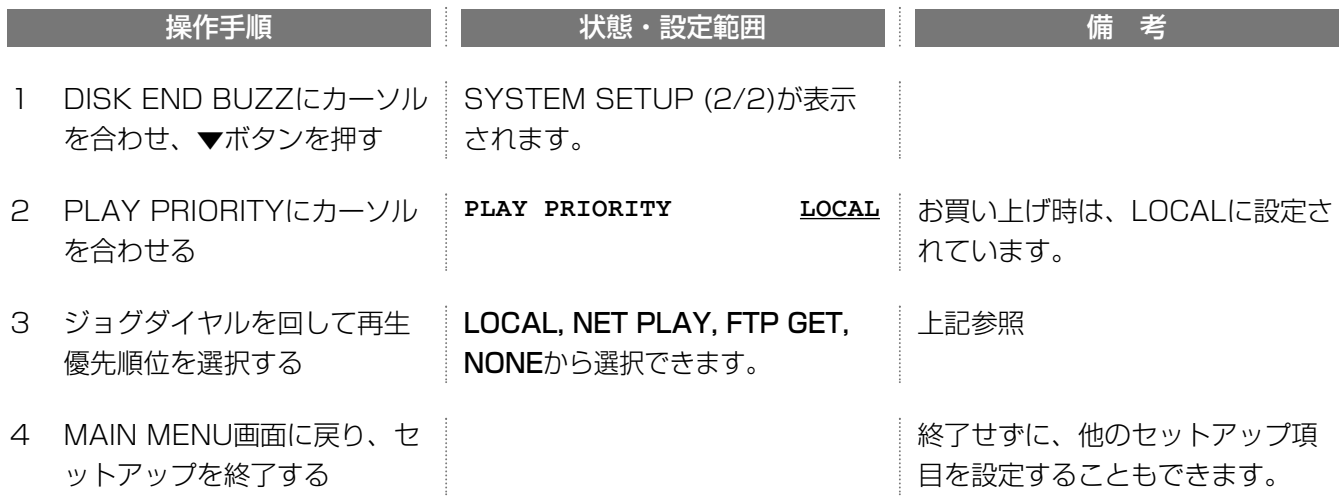

## 時刻補正を行う(TIME ADJUST SETUP"))

この設定は、以下の場合に設定します。

・親時計や他の機器の時計で本機の時刻を補正するとき

・本機の時計で他の機器の時刻を補正するとき

SYSTEM SETUP(2/2)画面から説明します。

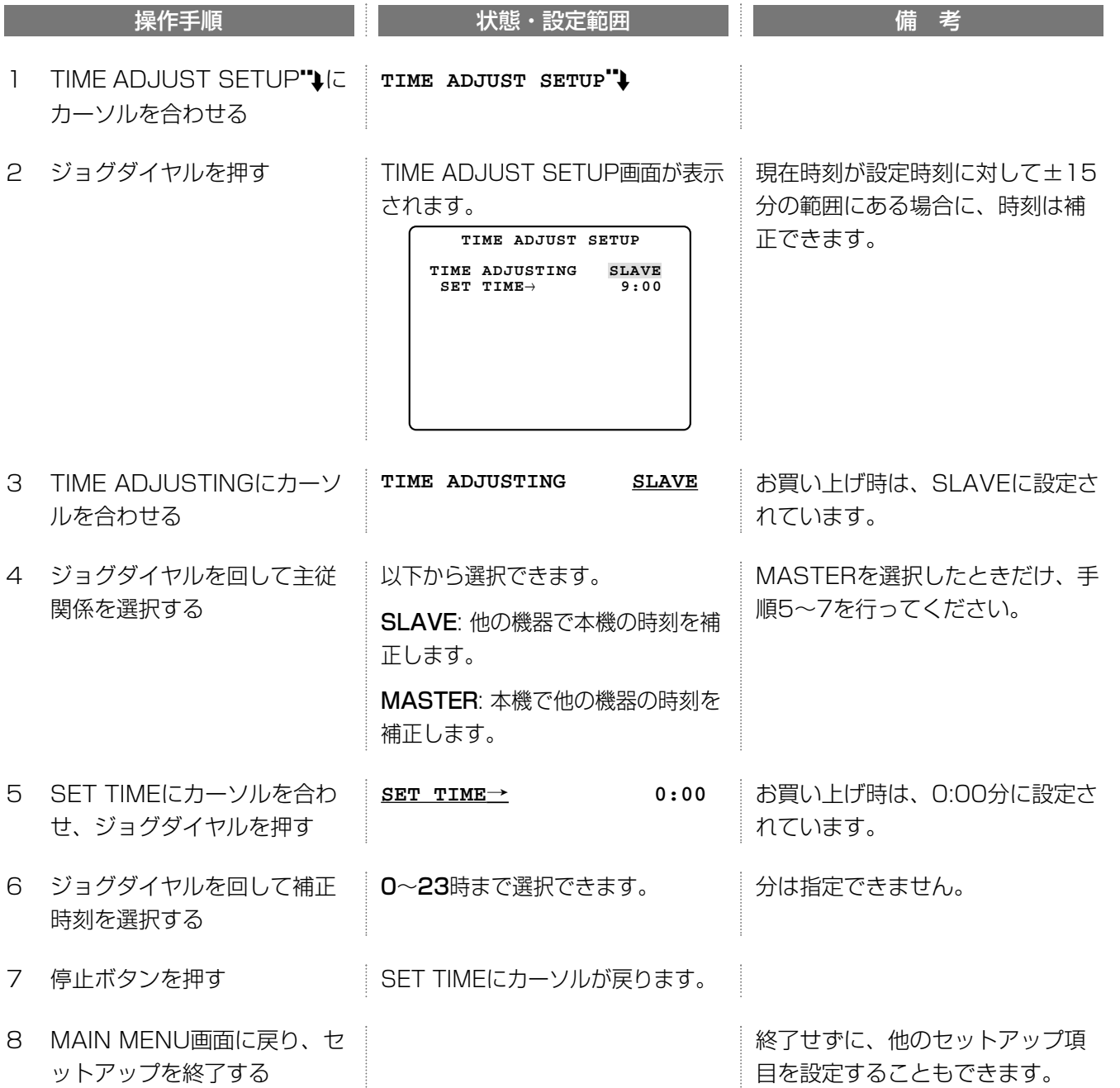

## 解像度を変更する(RESOLUTION)

録画する画像の解像度を変更します。

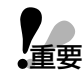

・解像度を変更すると、それまで録画していたデータは削除されます。本機の使用を開始する前に変更すること をお勧めします。

・解像度を変更した場合、MAIN MENU画面から通常画面に戻ると、自動的に再起動します。変更内容は、再起 動後から有効になります。

・解像度を変更した場合、再度元の解像度に戻しても、削除されたデータは元に戻りません。

SYSTEM SETUP(2/2)画面から説明します。

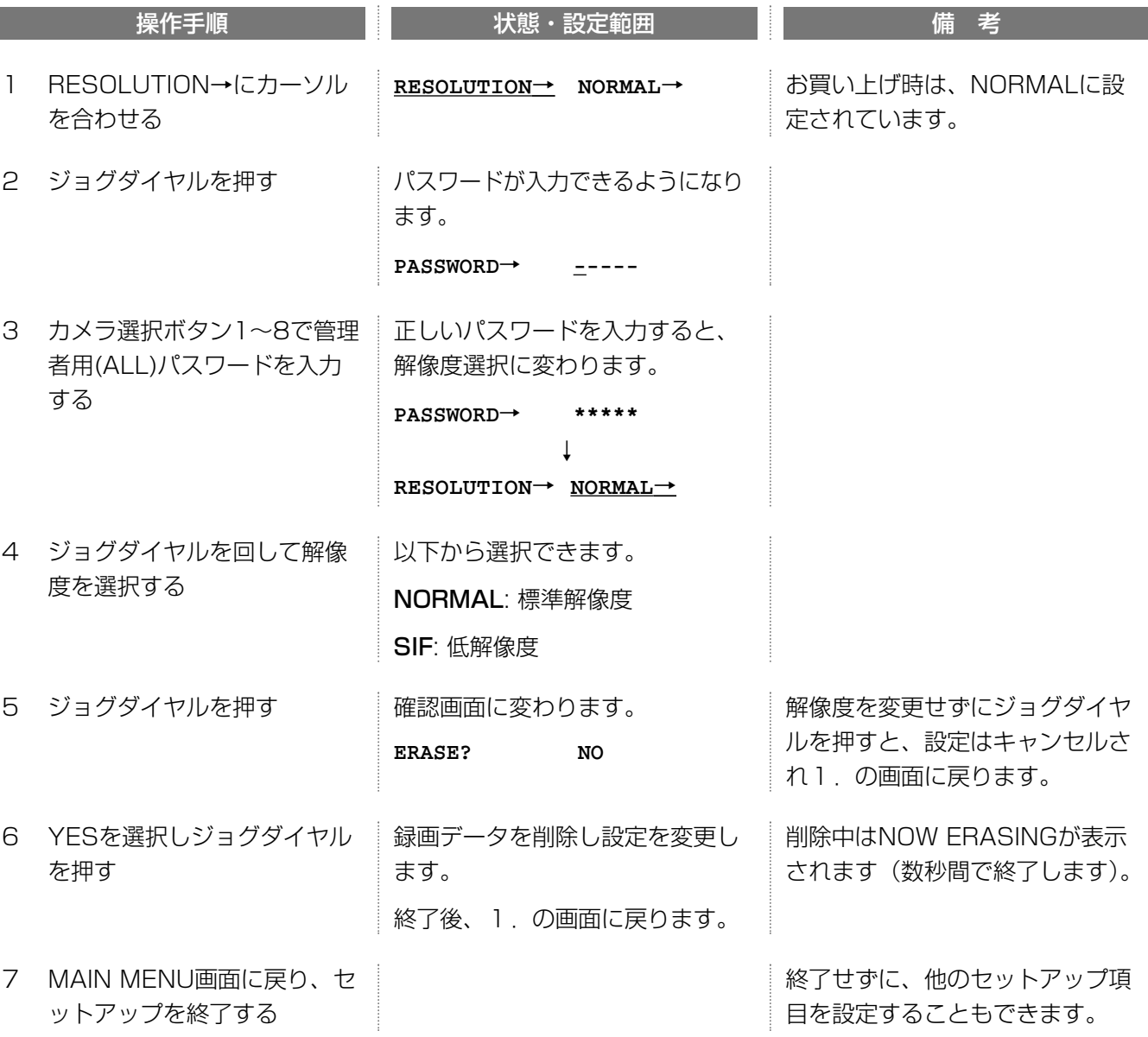

## ハードディスクセーフティモードを使用する(HDD SAFETY MODE)

本機の電源を入れた状態で本機をラックに設置する場合、または、電源を入れた状態で本機を移動させる場合など 衝撃によりハードディスクが故障しないように、ハードディスクが起動しないモードに変更することができます。 このモードを使用する場合は、設置上のお願い(→106ページ)をお読みください。

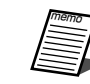

54

・ お買い上げ時はONに設定されています(セーフティモードで起動します)。

## アラーム発生時の動作を設定する(ALARM SETUP)

本機にセンサーなどの外部機器を接続した場合、センサーが動作するとともに設定された録画モードで録画を開始 します(マニュアル録画・連続録画時はREC SETUPのALM REC MODE、タイマー録画時はプログラムの各イベ ントごとに設定したALM REC MODEの録画モード)。録画を行う以外に以下の動作を行うよう設定することがで きます(アラーム動作の詳細→92~94ページ)。

- ・アラーム発生時のブザー音をON/OFFする
- ・カメラの故障またはケーブル切断を検出する
- ・アラーム発生時、モニターの画像を発生場所の画像に自動的に切り換える
- ・動き自動検知機能を使用する

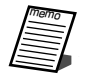

タイマー録画で使用している場合、録画停止中にアラームが発生するとマニュアル録画(または連続録画)のアラー ム録画モードで録画されます。

## アラーム発生時のブザー音ON/OFF(ALARM BUZZ)

お買い上げ時の設定では、アラームが発生するとブザーが鳴ります。ブザーを鳴らさないように設定できます。

MAIN MENU画面から説明します。

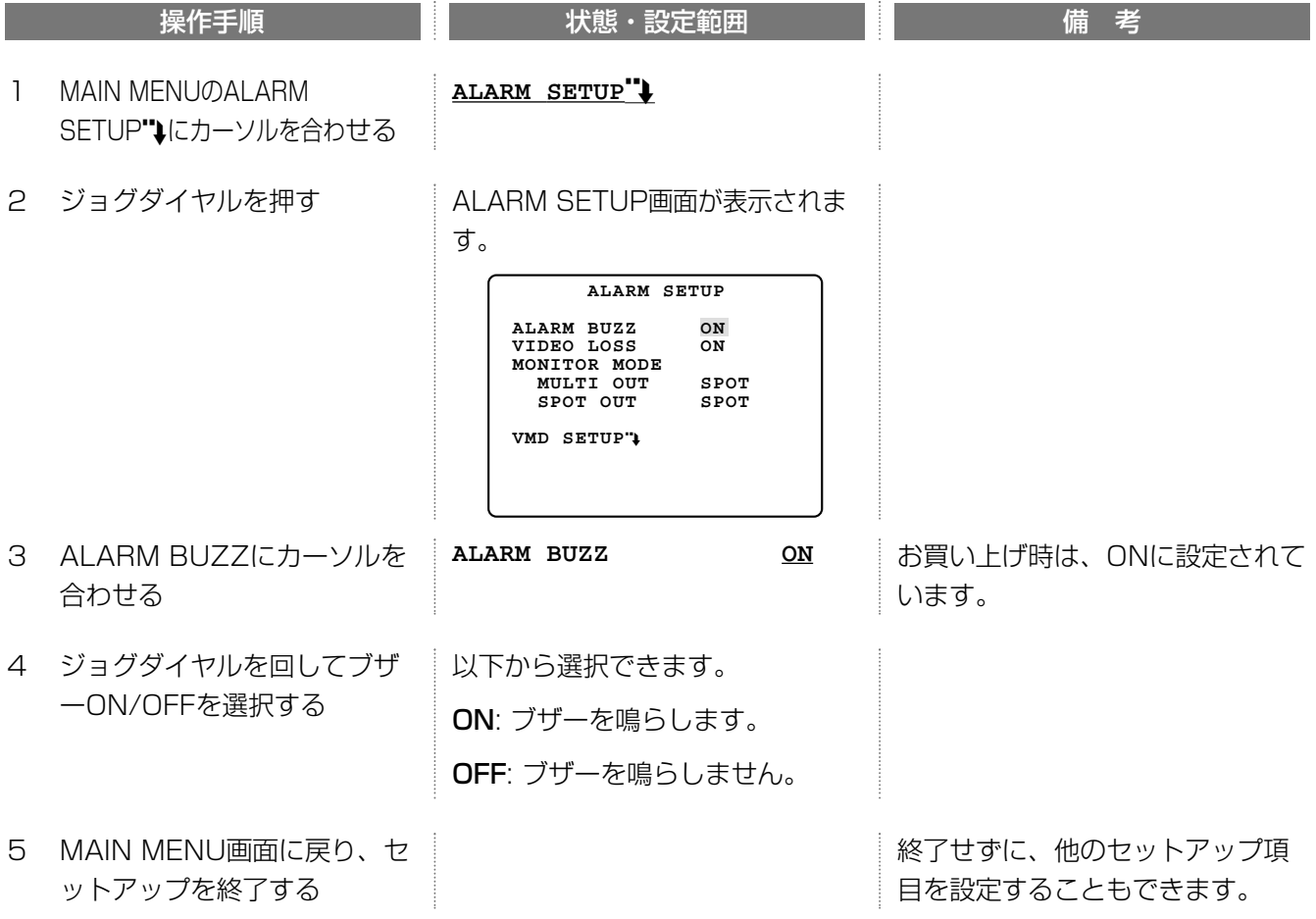

## カメラ故障・ケーブル断線検出機能のON/OFF(VIDEO LOSS)

カメラの故障、またはケーブルが断線したなどの原因でカメラからの画像が途切れたとき、画面にメッセージ (VIDEO LOSS)を表示するよう設定されています。このメッセージは表示しないようにすることもできます。

ALARM SETUP画面から説明します。

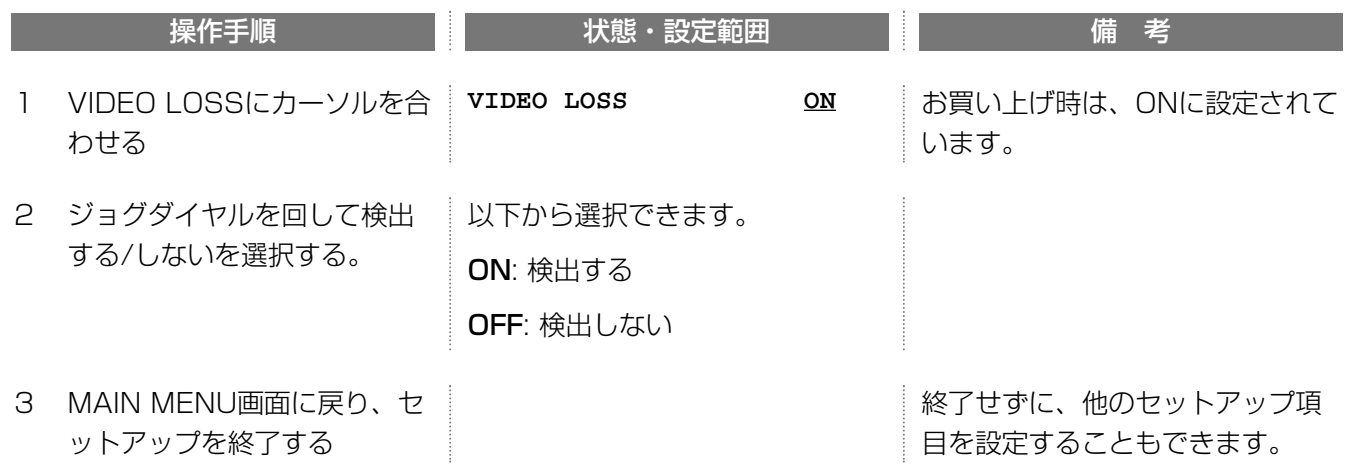

## アラーム発生時の画像の表示方法(MONITOR MODE)

アラームが発生すると、アラーム発生画像に切り換え、1画面で表示するように設定されています。アラームが発 生してもアラーム発生画像に切り換えたくないときはOFFにします。多画面モニターとスポットモニターそれぞれ に設定できます。

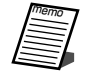

アラーム1~8は、カメラ1~8の順に対応しています。アラーム入力ごとに対応しているカメラの画像を録画す る/しないは、使用する録画モード設定画面のTRIGGER ACTION SETUP画面で設定できます。

ALARM SETUP画面から説明します。

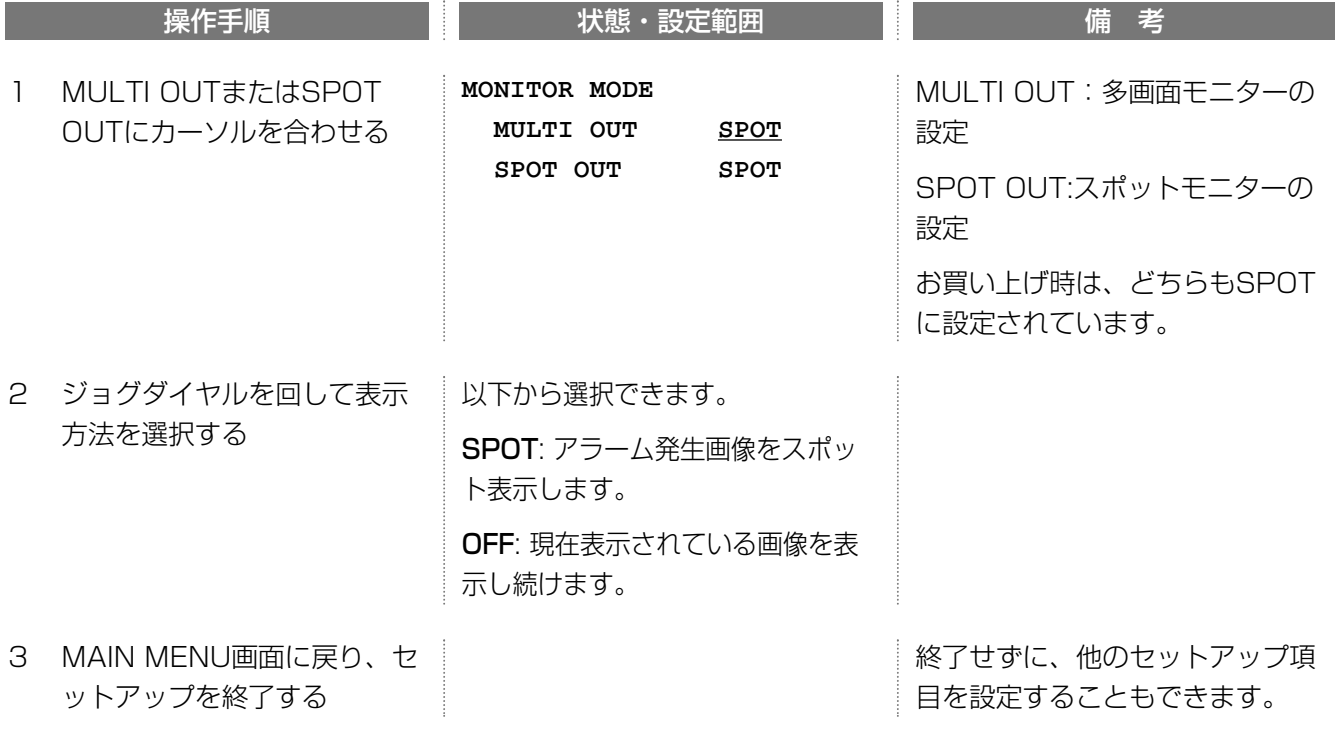

## 動き自動検出機能の設定(VMD SETUP)

監視映像の動きを自動的に検出し、アラーム録画を行うことができます。画面中で輝度の変化を検出することによ って、動きを検出します(VMD:Video Motion Detector)。VMD SETUPで、カメラごとに動きを検出するエリ アを設定できます。

ALARM SETUP画面から説明します。

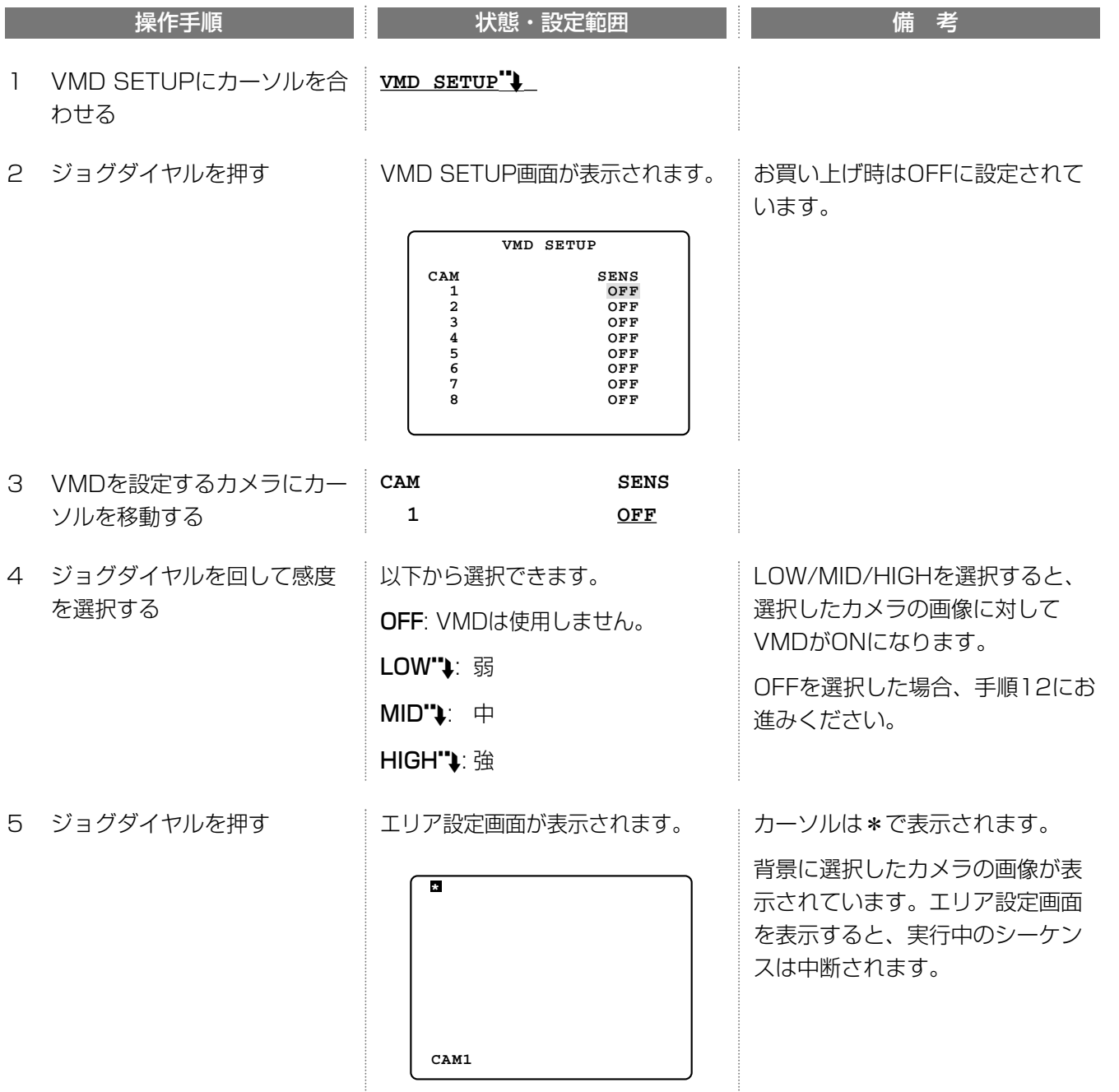

つづく

続き

オ プ シ ョ ン

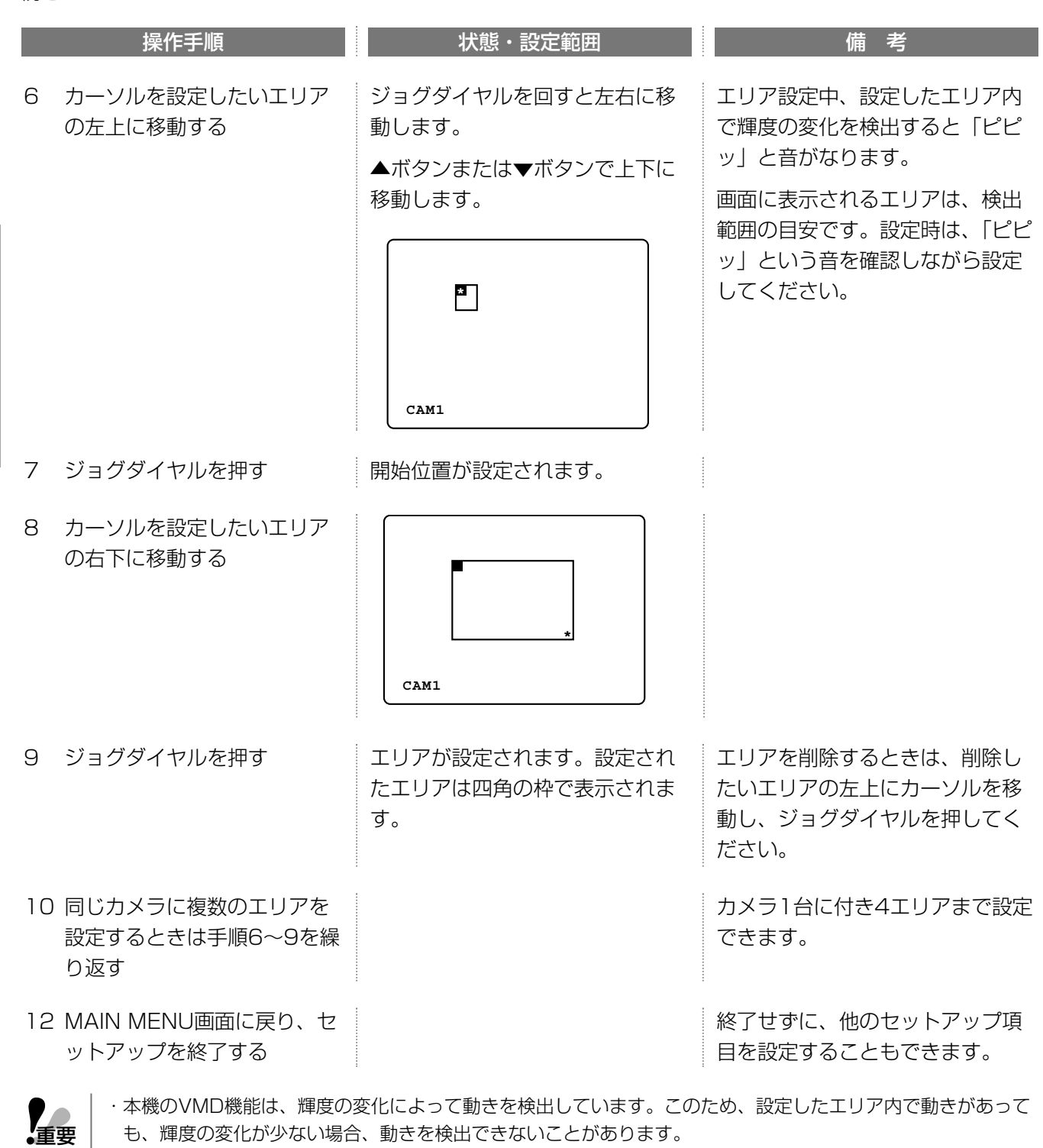

・コンビネーションカメラ等の回転台付カメラを接続したチャンネルに対して、VMDはONにしないでください (OFFにしてください)。VMDを使用するとカメラが旋回するたびにアラーム録画が行われます。

・時刻埋め込み(TIME&DATE EMB.)をONに設定している場合、時刻表示エリア付近は輝度の変化を検知し ません。時刻表示エリア付近の動きを検出したい場合は、TIME&DATE EMB.をOFFに設定してください。 →42ページ

## 他の機器との通信に関する設定(COMMUNICATION SETUP)

DATAポートまたはシリアルポート(RS-232C)にコントローラーなどの外部機器を接続する場合、接続する機器 と通信プロトコルや通信速度などを一致させる必要があります。

本機をLANなどのネットワークに接続し、ネットワークを介して操作するときは、IPアドレスやゲートウェイアド レスなど、ネットワークに関する設定を行う必要があります。

## DATAポートまたはシリアルポートの設定(SERIAL PORT SETUP"1)

使用するポートによって設定できる項目が異なります。DATAポートにはPS·Data機器を接続できます。

なお、DATAポートとシリアルポートを同時に使用することはできません。システム構成を確認し、使用するポー トを選択してください。

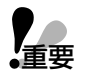

設定項目の値は、通信を行う機器と一致している必要があります。不一致の項目があると正しく通信できず、誤 ● | 設定項目の値は、通信を行う機器と一致している必要があります。不一致の項目があると正しく通信できす<br>•重要 | 動作や操作できないなどの原因となります。使用する機器の取扱説明書をご確認の上、設定してください。

### • 使用するポートを選択する

MAIN MENU画面から説明します。

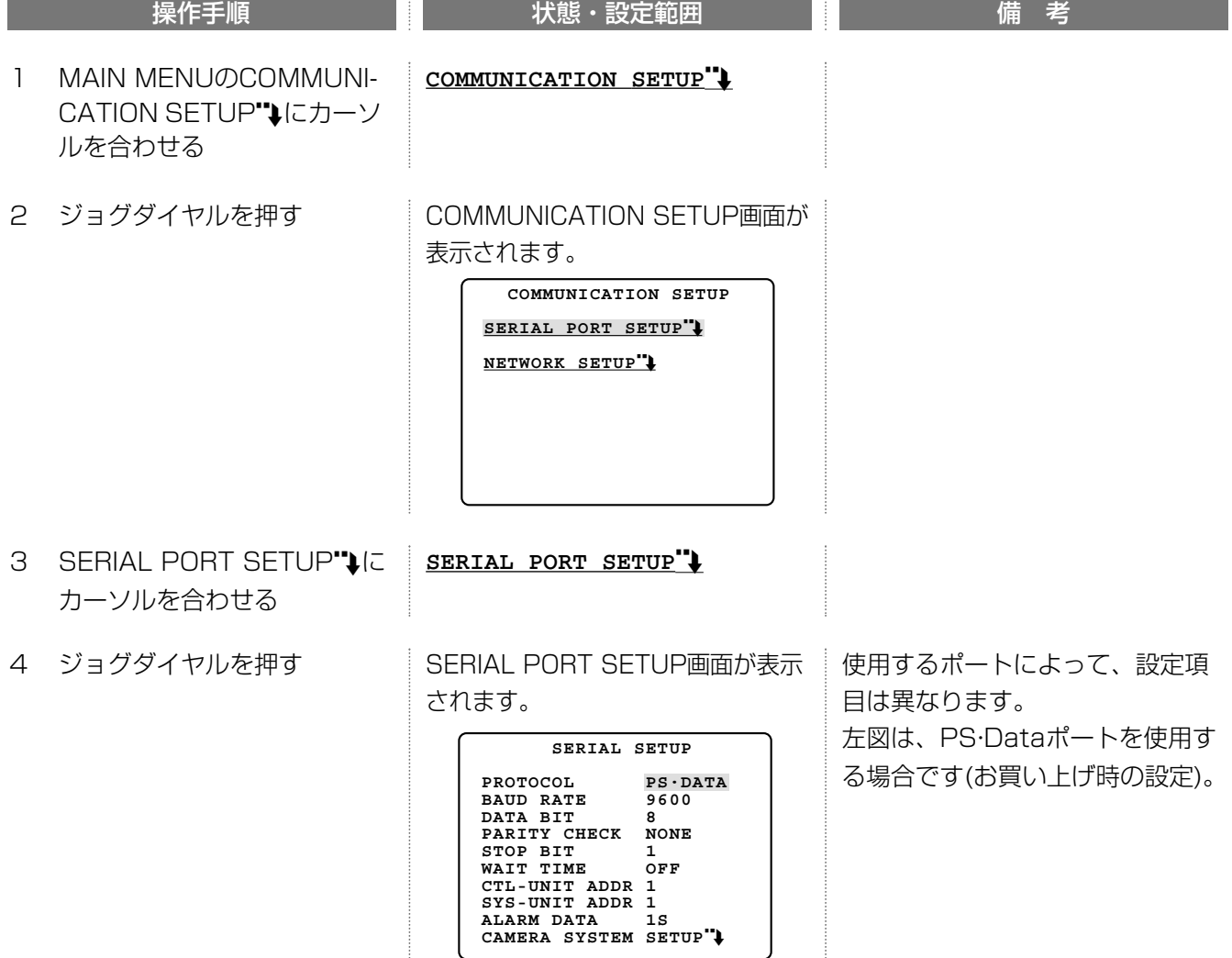

続き

オ プ シ ョ ン

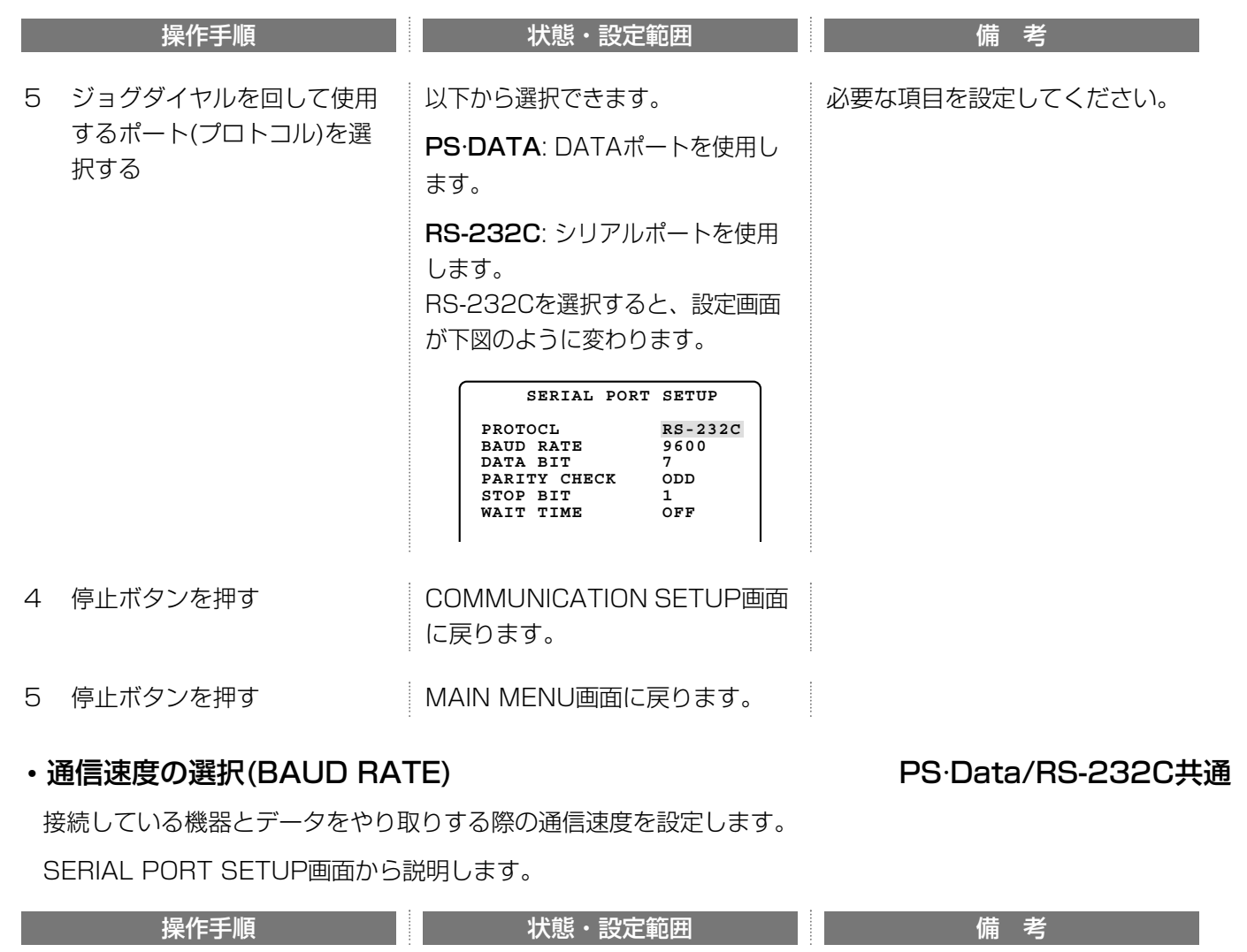

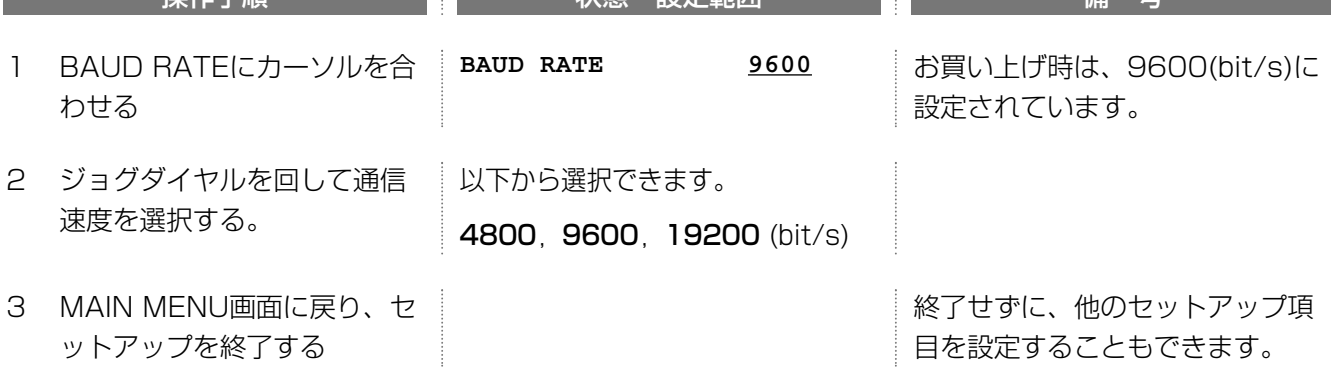

## • データビットの選択(DATA BIT) RS-232C固有

通信する際のデータの長さを設定します。

SERIAL PORT SETUP画面から説明します。

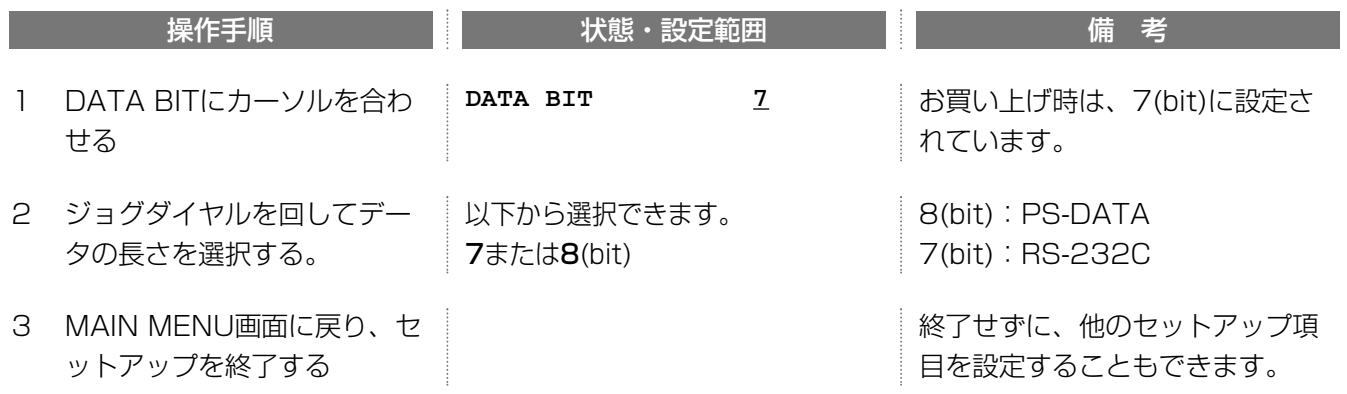

## • パリティチェック方法の選択(PARITY CHECK) PS·Data/RS-232C共通

SERIAL PORT SETUP画面から説明します。

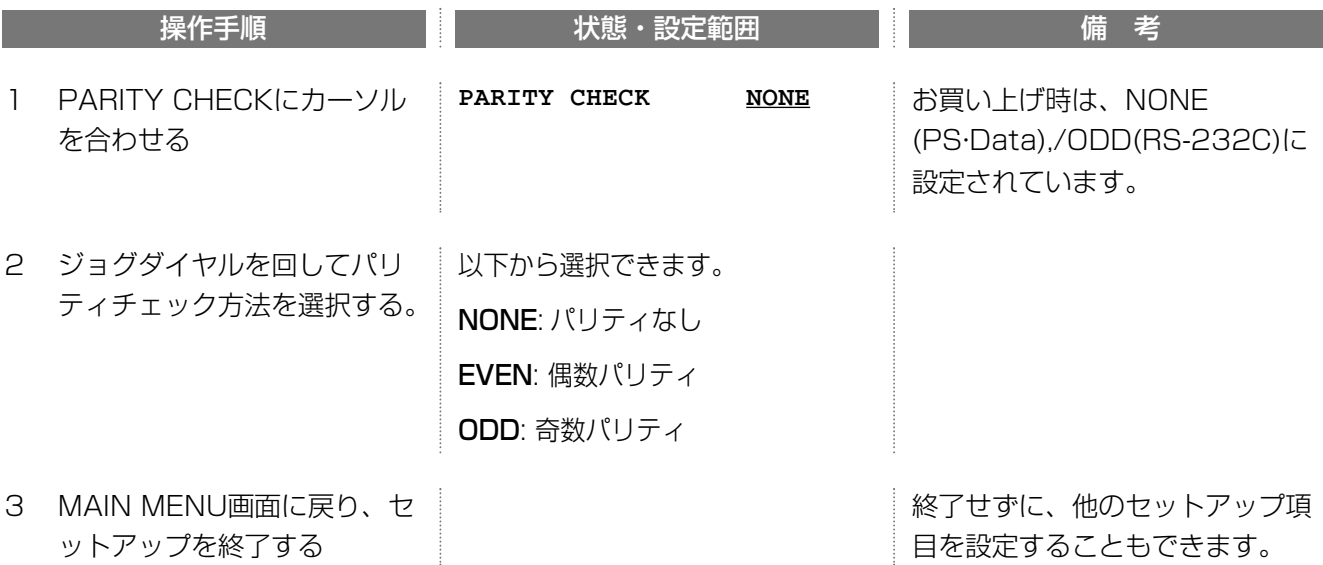

## •ストップビットの選択(STOP BIT) PS-Data/RS-232C共通

SERIAL PORT SETUP画面から説明します。

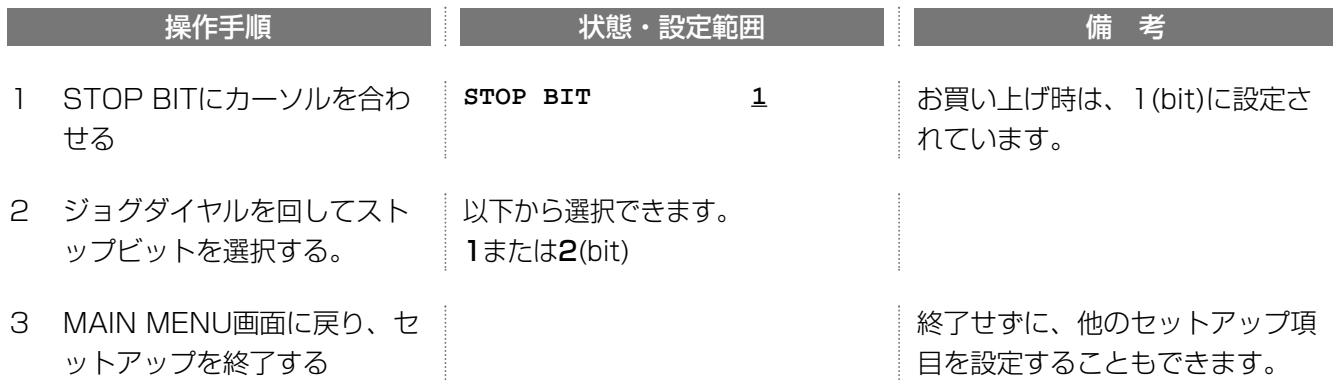

## •データ待ち時間の選択(WAIT TIME) アデータ待ちのようには、アプリングのプログラムをつくる。<br>
HTML PS·Data/RS-232C共通

接続機器にデータを再送するまでの待ち時間を設定します。

通常、接続機器はデータを受信すると受信確認コードを本機に返信します。設定した時間内に受信確認コードが 送られてこないと、本機はデータの再送処理を行います。

SERIAL PORT SETUP画面から説明します。

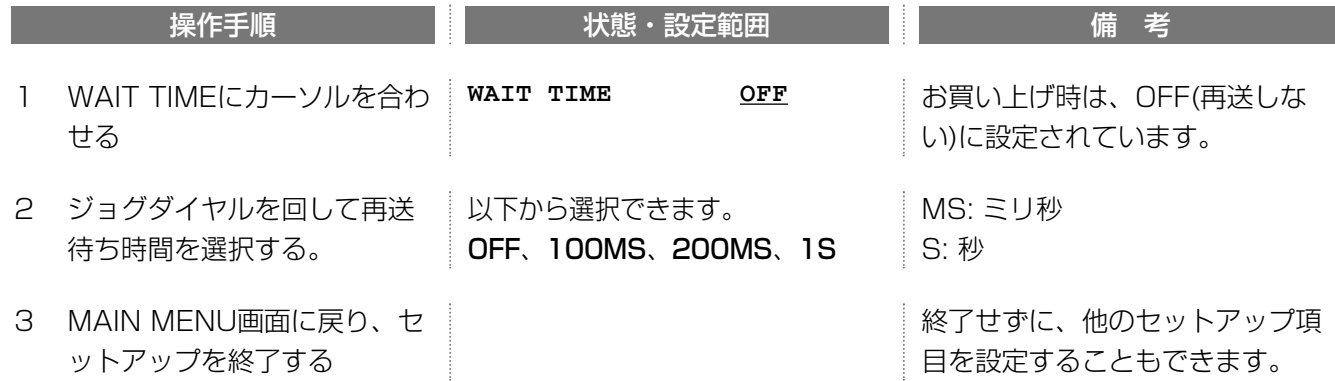

### • コントロール・ユニットアドレスの設定(CTL-UNIT ADDR) PS·Data

コントロール・ユニットアドレスとは、本機で他のPS·Data機器を制御するとき使用するユニットアドレスです。 SYS-UNIT ADDRとは異なるアドレスで、システム内で固有の番号を設定してください。

SERIAL PORT SETUP画面から説明します。

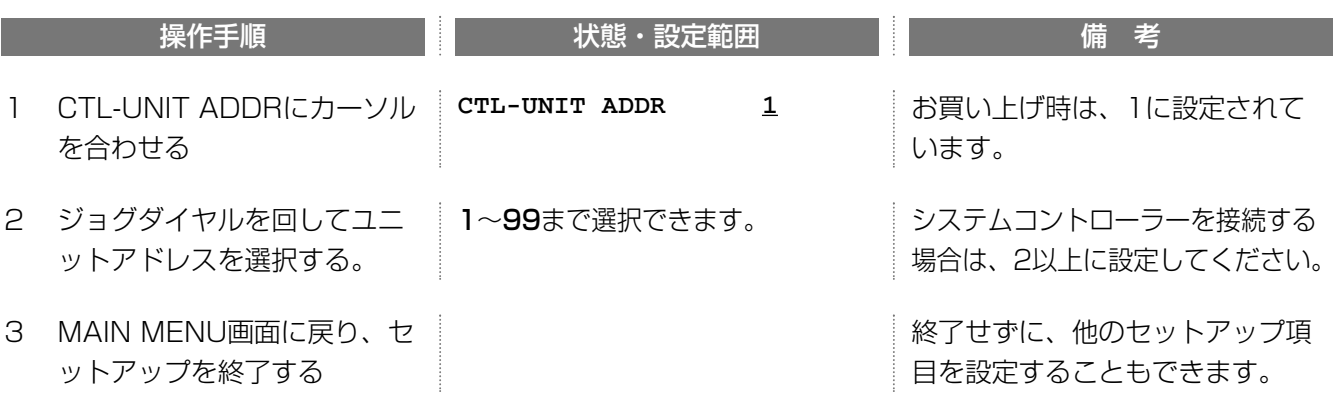

## ・ユニットアドレスの設定(SYS-UNIT ADDR) PS·Data

ユニットアドレスとは、PS·Data機器ごとに設定する固有の番号です。PS·Data対応機器を複数つなげて使用 する場合、機器を識別するために用いられるため、他の機器と重複しないように設定する必要があります。 SERIAL PORT SETUP画面から説明します。

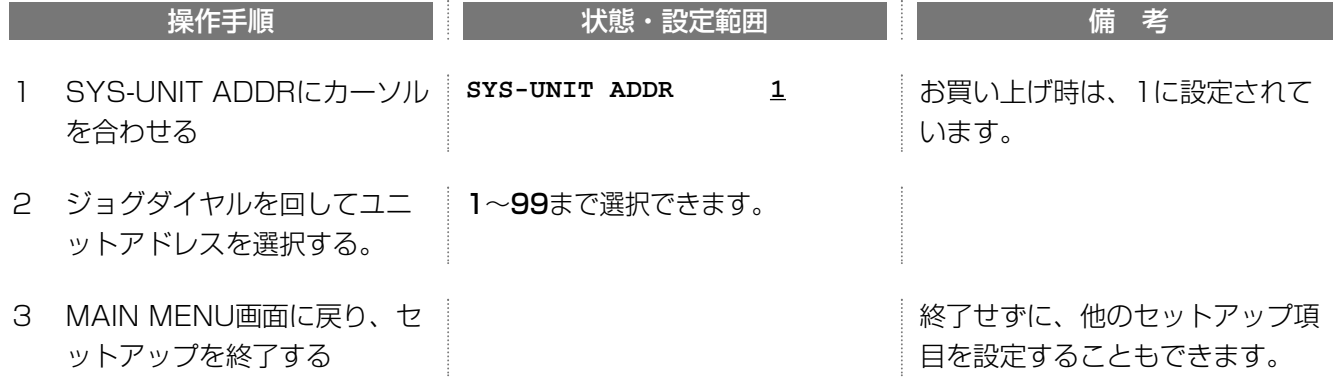

### •アラーム通知機能のON/OFF(ALARM DATA) インター・コンプレート PS·Data

本機にPS·Data対応のコントローラーが接続されているとき、アラームが発生したことを接続されているコント ローラーに通知することができます。

SERIAL PORT SETUP画面から説明します。

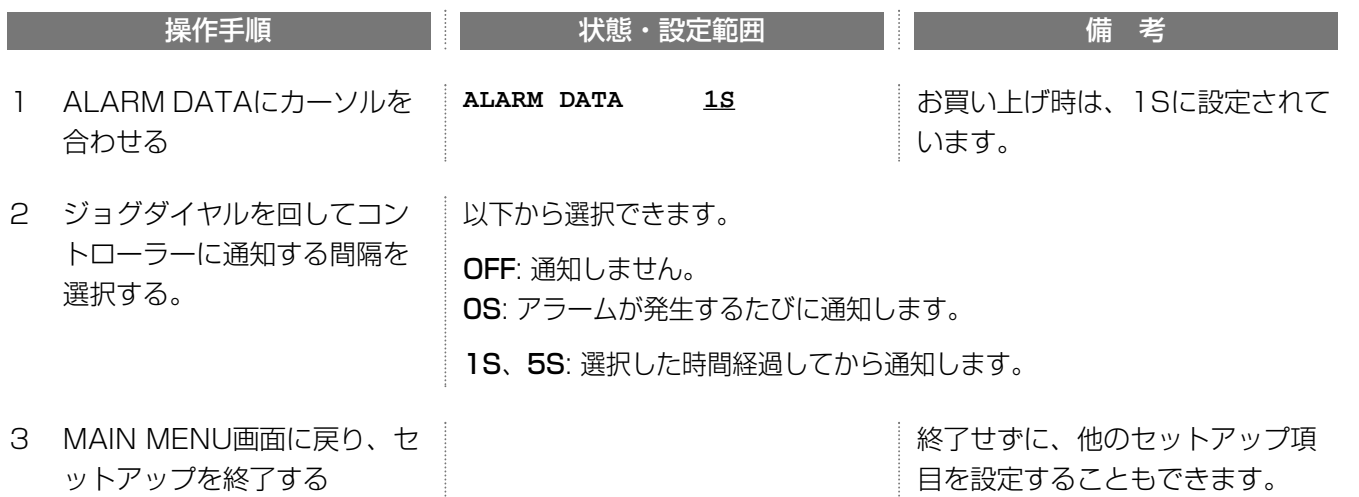

## ・カメラシステムの設定(CAMERA SYSTEM SETUP) インスランステムの設定

PS·Data対応コントローラーでカメラを選択するための番号や、カメラとの信号のやりとりに関する項目をカメ ラごとに設定します。

SERIAL PORT SETUP画面から説明します。

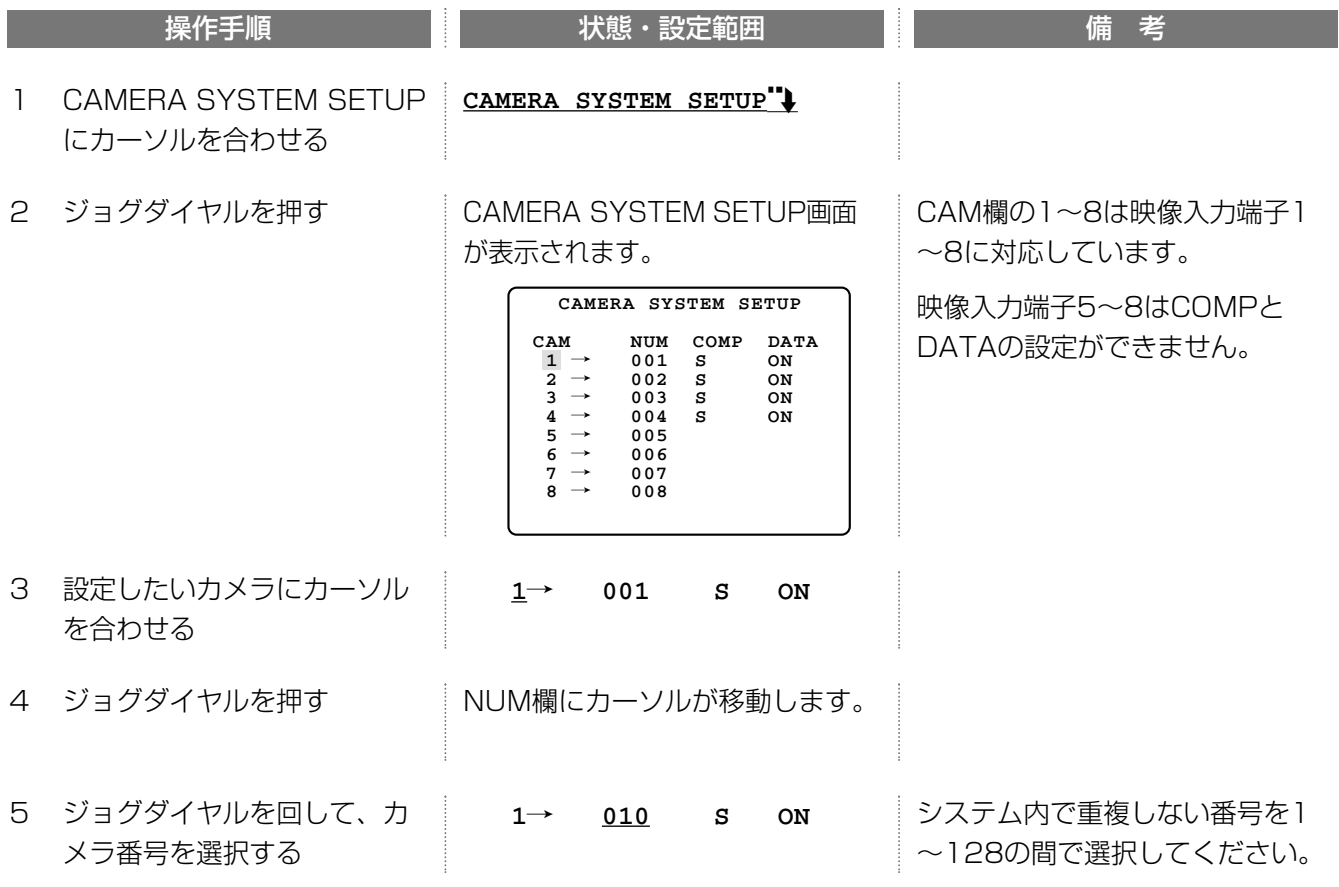

続き

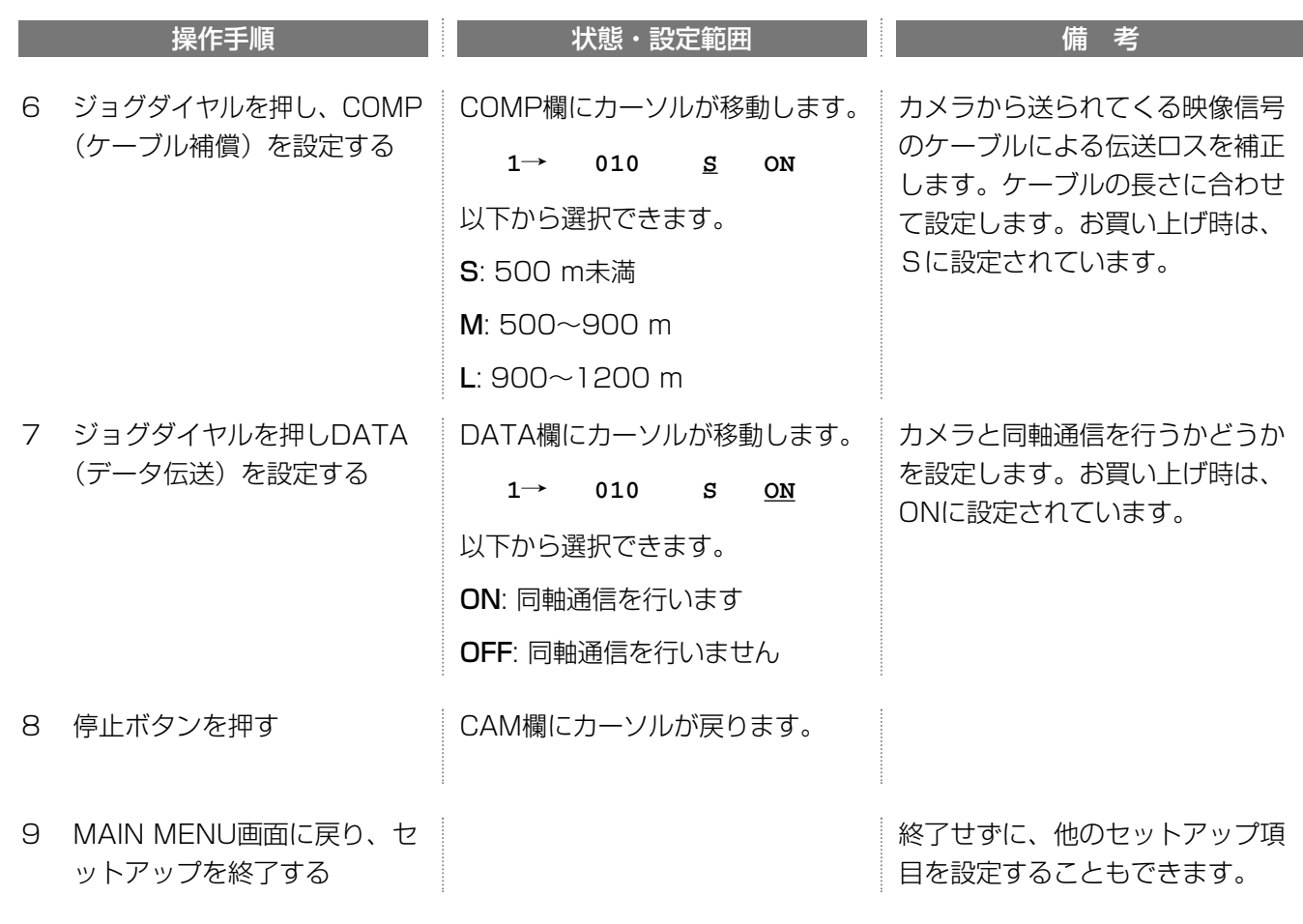

## ネットワークの設定(NETWORK SETUP)  $_\odot^\text{Nefwork}$

本機をLANなどのネットワークに接続し、ネットワークに接続されたPCで本機を操作するとき、ネットワークの アドレス(IPアドレス、サブネットマスク、ゲートウェイアドレス)を設定する必要があります。DHCP(Dynamic Host Configuration Protocol)サーバーまたはDHCPサーバー機能付きのルーターをご使用の場合、ネットワー ク接続に必要なアドレスをDHCPから自動取得できます。

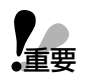

・アドレスを手入力する場合、接続するネットワークのルールに合わせて設定する必要があります。本機に設定 されたアドレスがネットワークのルールに一致していない場合、PCから本機を操作することはできません。

・ネットワークから操作を行うと、最大録画レートは7.5FPS~30FPSの間で変動します。

・ネットワークの設定を変更した場合、SETUP MENU画面から通常画面に戻ると、自動的に再起動されます。 変更内容は、再起動後から有効になります。

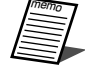

IP(Internet Protocol)アドレス: インターネットや構内LANなどのIPネットワークに接続されたコンピューター 1台1台に割り振られた識別番号のことです。ネットワーク内の住所にあたります。本機はピリオドで4つに区切 られた0~255の数字で表します。

サブネットマスク: 通常、ネットワークの規模が大きくなると、複数の小さなネットワーク(サブネット)に分割し て管理します。サブネットマスクで、IPアドレスのうち、何ビットをネットワークを識別するためのネットワー クアドレスに使用するかを定義します。IPアドレスと同様にピリオドで4つに区切られた0~255の数字で表しま す。

ゲートウェイ: ネットワーク上で、異なる機種間で通信を可能とするための機器(例えばルーター)のことです。

### • 通信速度を選択する

本機は自動で通信速度を認識することができます。必要に応じて、通信速度を自分で選択することもできます。 MAIN MENU画面から説明します。

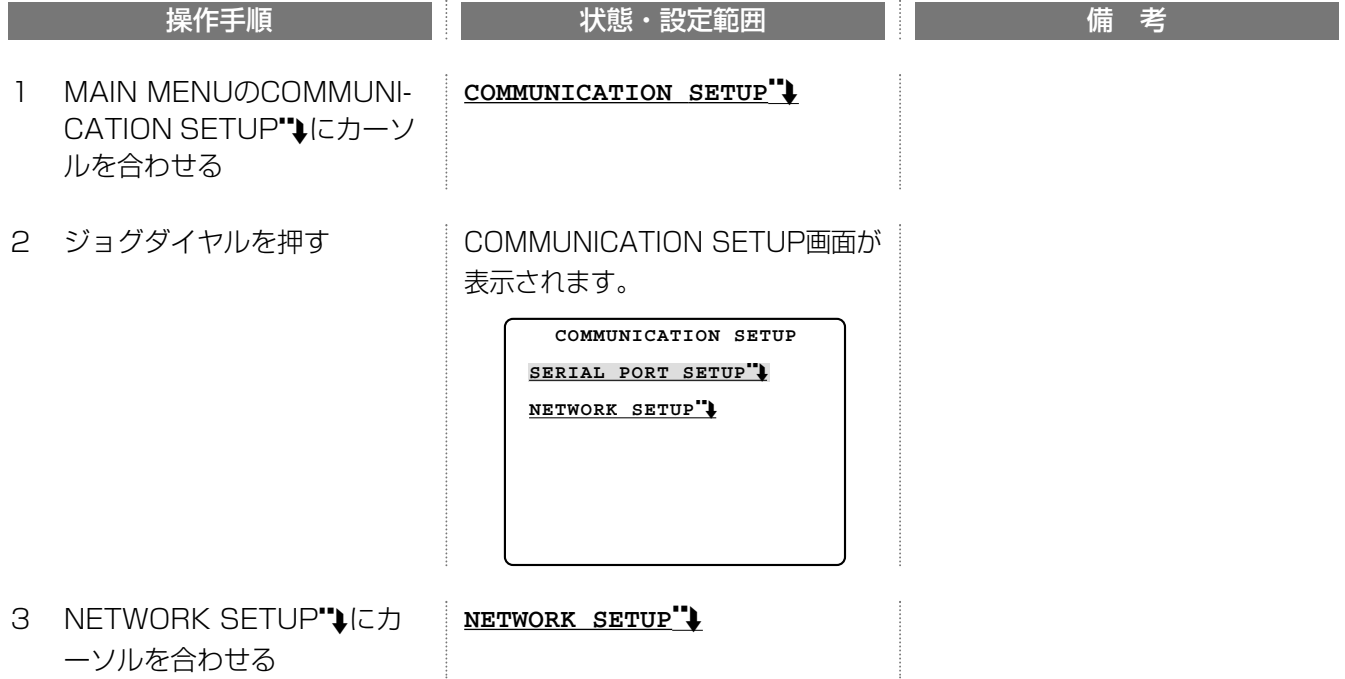

続き

オ プ シ ョ ン

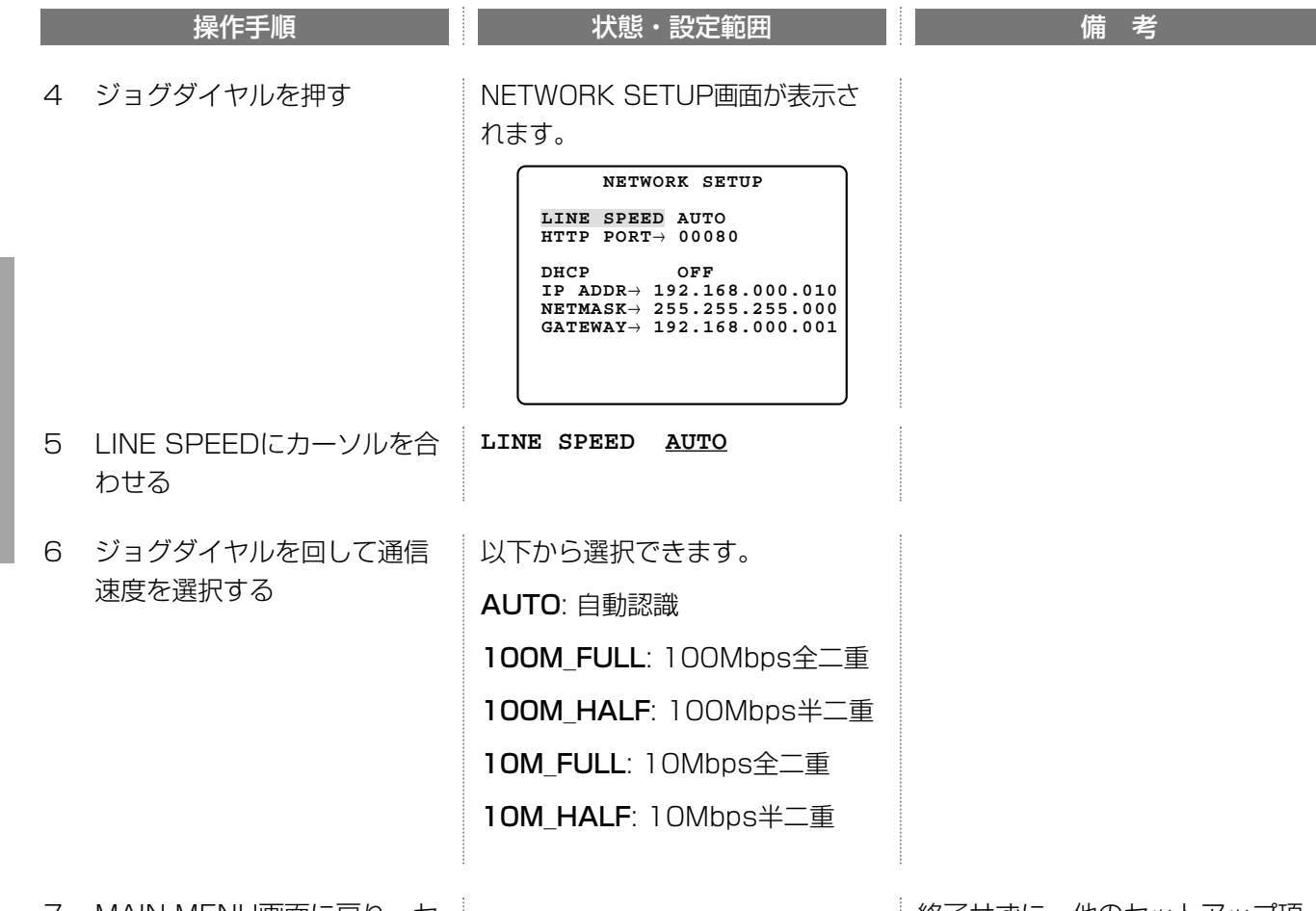

7 MAIN MENU画面に戻り、セ ットアップを終了する

終了せずに、他のセットアップ項 目を設定することもできます。

## • HTTPポート番号を設定する(HTTP PORT)

本機が画像を配信するときに使用するHTTPポート番号を設定します。通常変更する必要はありません。変更が 必要な場合はネットワーク管理者に利用可能なHTTPポートの番号を確認してください。

NETWORK SETUP画面から説明します。

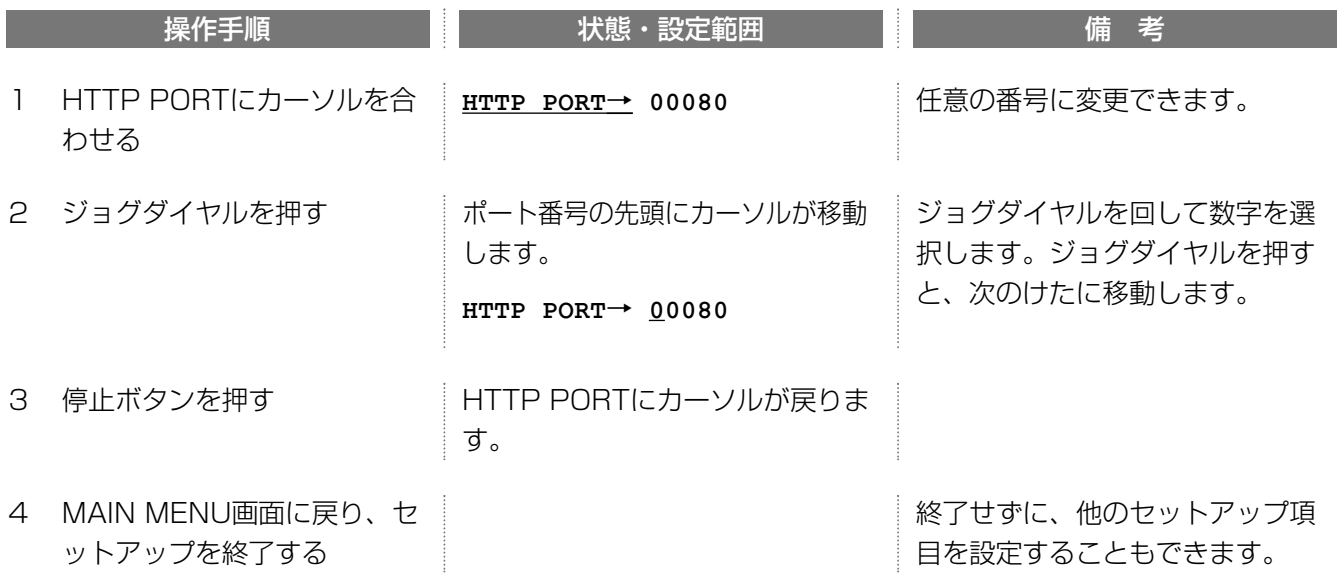

## • IPアドレスをDHCPサーバーから自動取得する場合(DHCP)

IPアドレス(IP ADDR)、サブネットマスク(NETMASK)、ゲートウェイアドレス(GATEWAY)をDHCPサーバ ーから取得する場合の設定方法について説明します。

IPアドレスを手入力で設定する場合は、次ページをお読みください。

NETWORK SETUP画面から説明します。

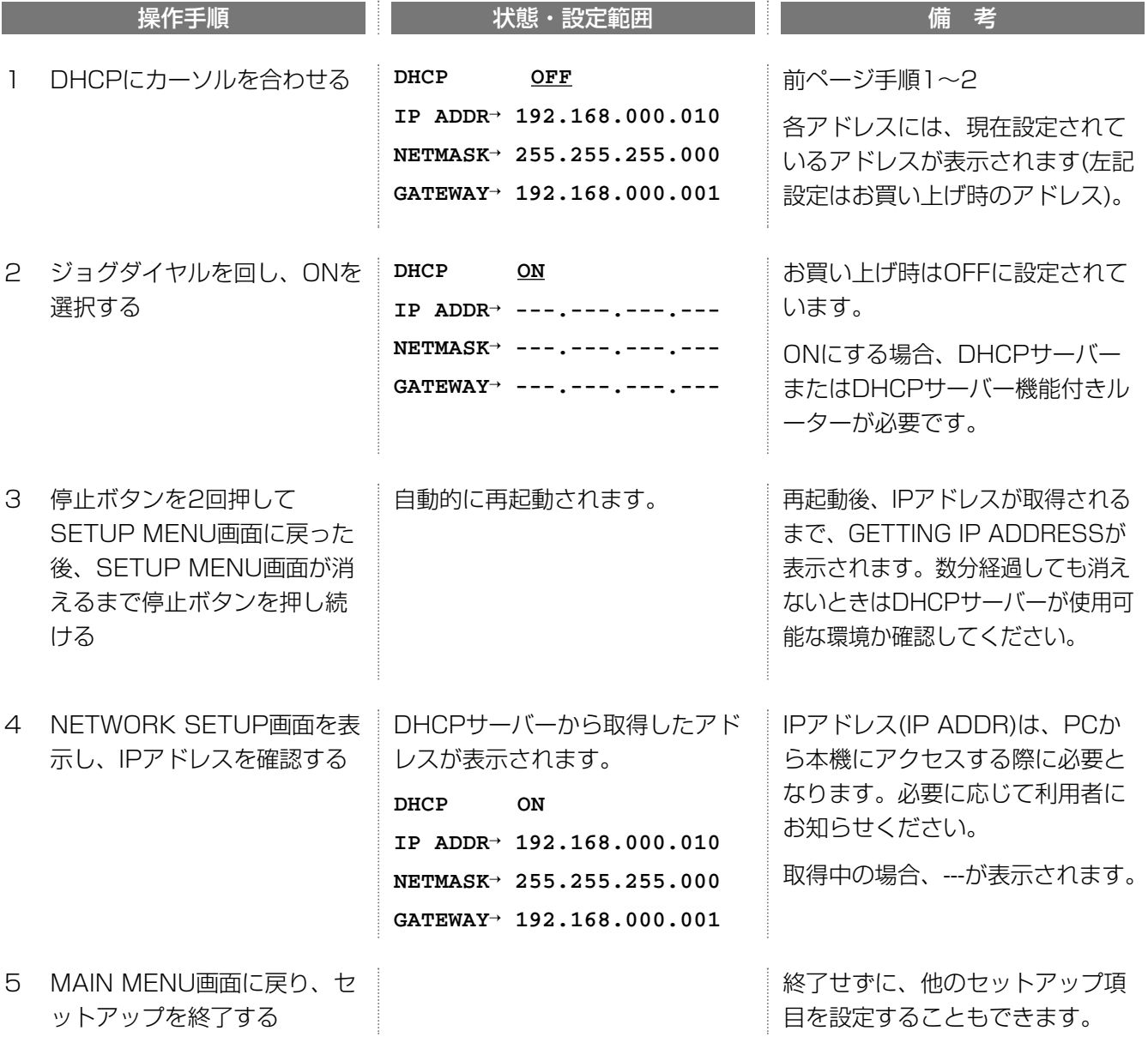

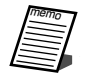

DHCPをONに設定後、手動でIPアドレスを設定するときは、DHCPをOFFに設定し再起動するまで、IPアドレ スは変更できません。

### • IPアドレスを手入力する

IPアドレス(IP ADDR)、サブネットマスク(NETMASK)、ゲートウェイアドレス(GATEWAY)を手入力で設定 する方法について説明します。設定を始める前に、以下の項目をネットワーク管理者にお問い合わせください。

- ・IPアドレス(IP ADDR)
- ・サブネットマスク(NETMASK)
- ・ゲートウェイアドレス(GATEWAY)

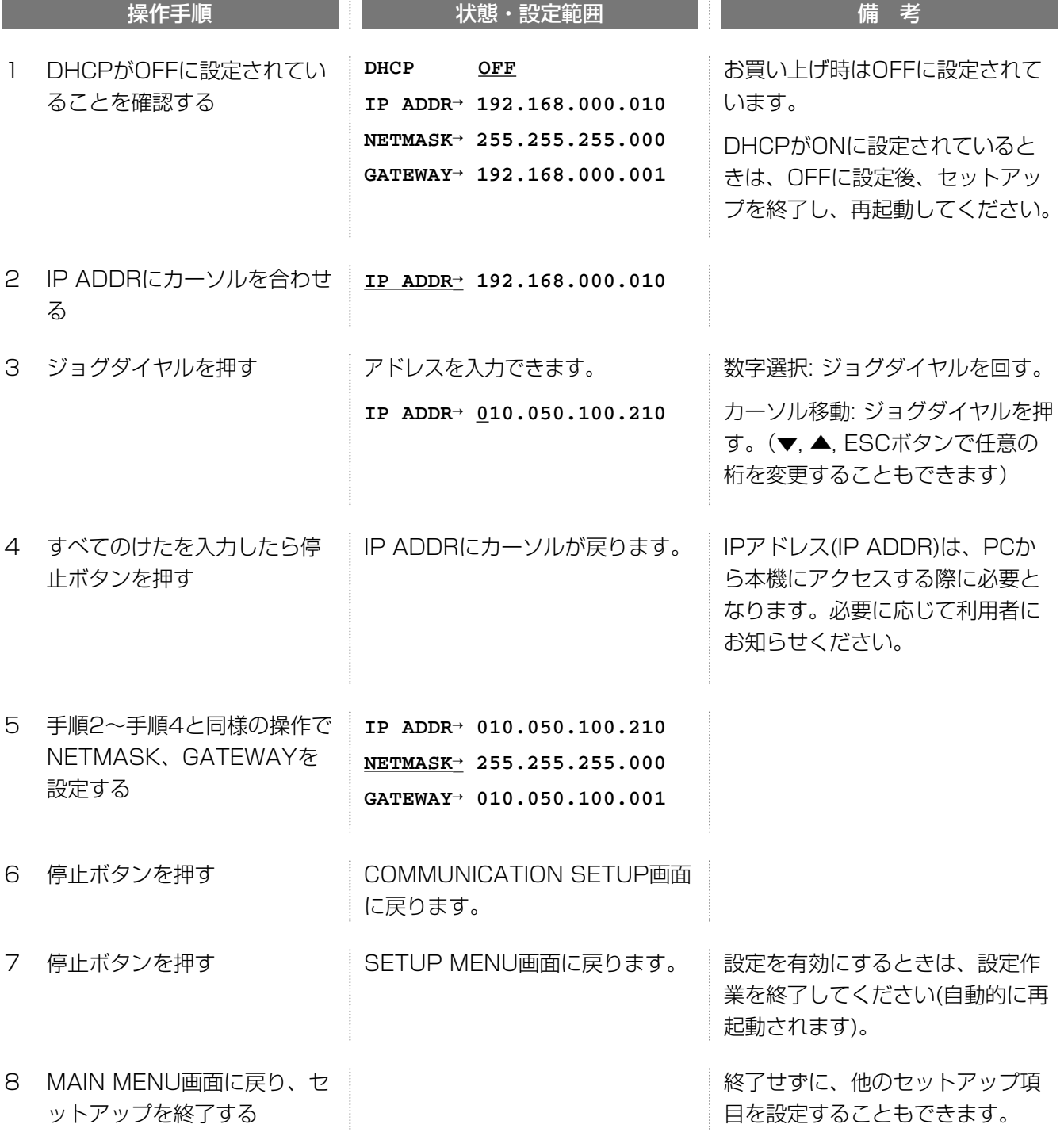

セットアップする(オプション)

## 画面操作の設定(SWITCHER SETUP)

以下の項目を設定できます。

- ・電源を入れたとき、または、セットアップを終了したとき、多画面モニター/スポットモニターに表示するそれ ぞれの画像
- ・多画面選択ボタンを押したときの動作

・シーケンスボタンで画像を切り換えるときの、切り換え順序と切り換え時間

memo

・スポットモニターはカメラの画像表示専用です。画面を分割表示することはできません。

## モニターの初期画面(START DISPLAY)

電源投入時など、最初に表示する画像を選択できます。 MAIN MENU画面から説明します。

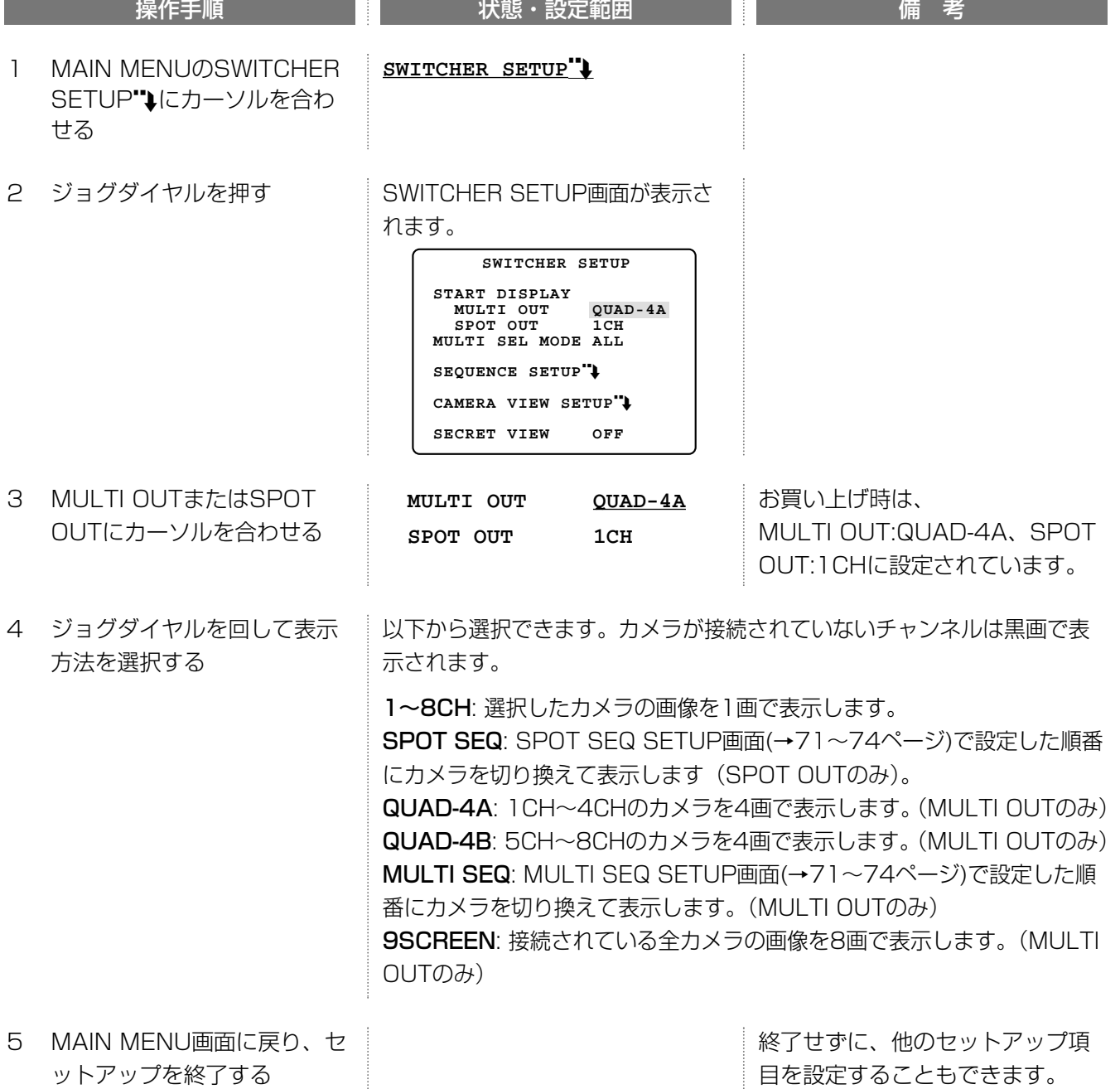

## 多画面選択ボタンの設定(MULTI SEL MODE)

多画面選択ボタンを押すと、多画面モニターの画面分割数を変更できます。多画面選択ボタンを押したとき、どの ように分割数を変更するか選択できます。

SWITCHER SETUP画面から説明します。

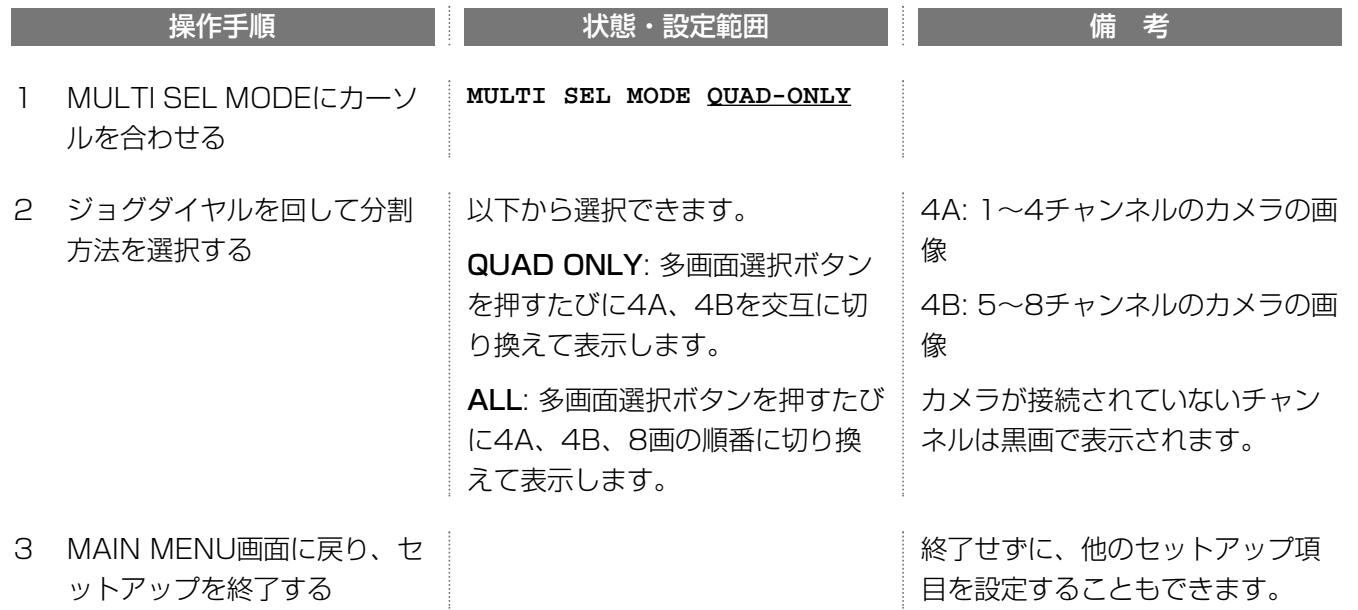

## 画像自動切り換えの設定(SEQUENCE SETUP"↓)

シーケンスボタンを押したときの画像切り換え順序を設定します。多画面モニター/スポットモニターの画像を 別々に切り換えることができます。また、画像切り換え順序、切り換え間隔、オートスキップON/OFFはシーケン スの種類ごとに設定できます。

SWITCHER SETUP画面から説明します。

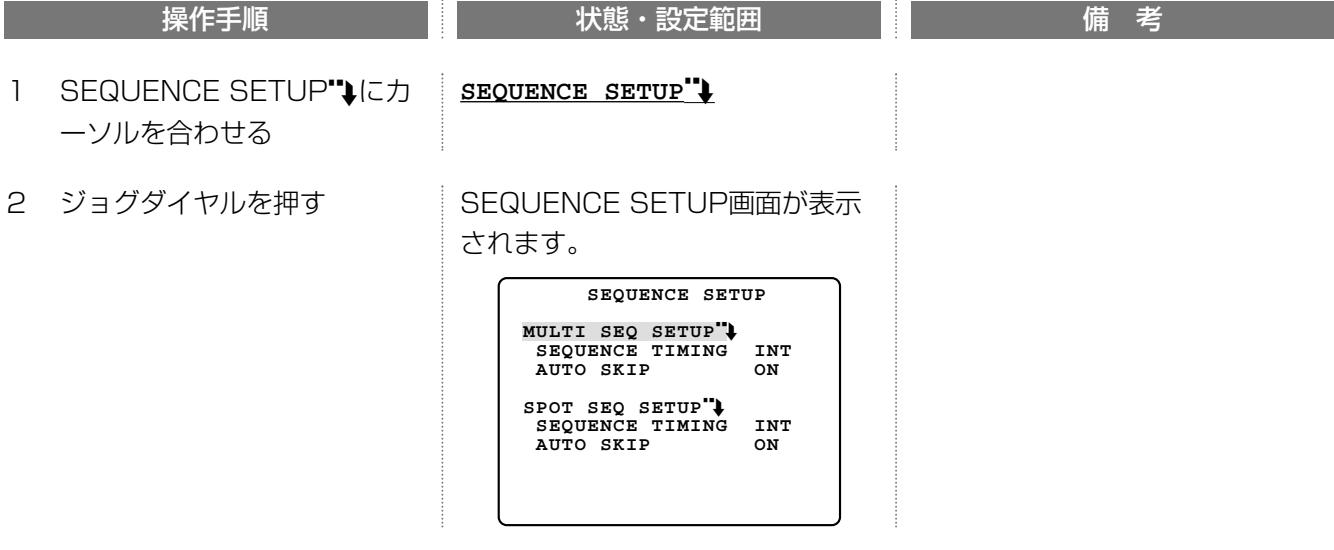

続き

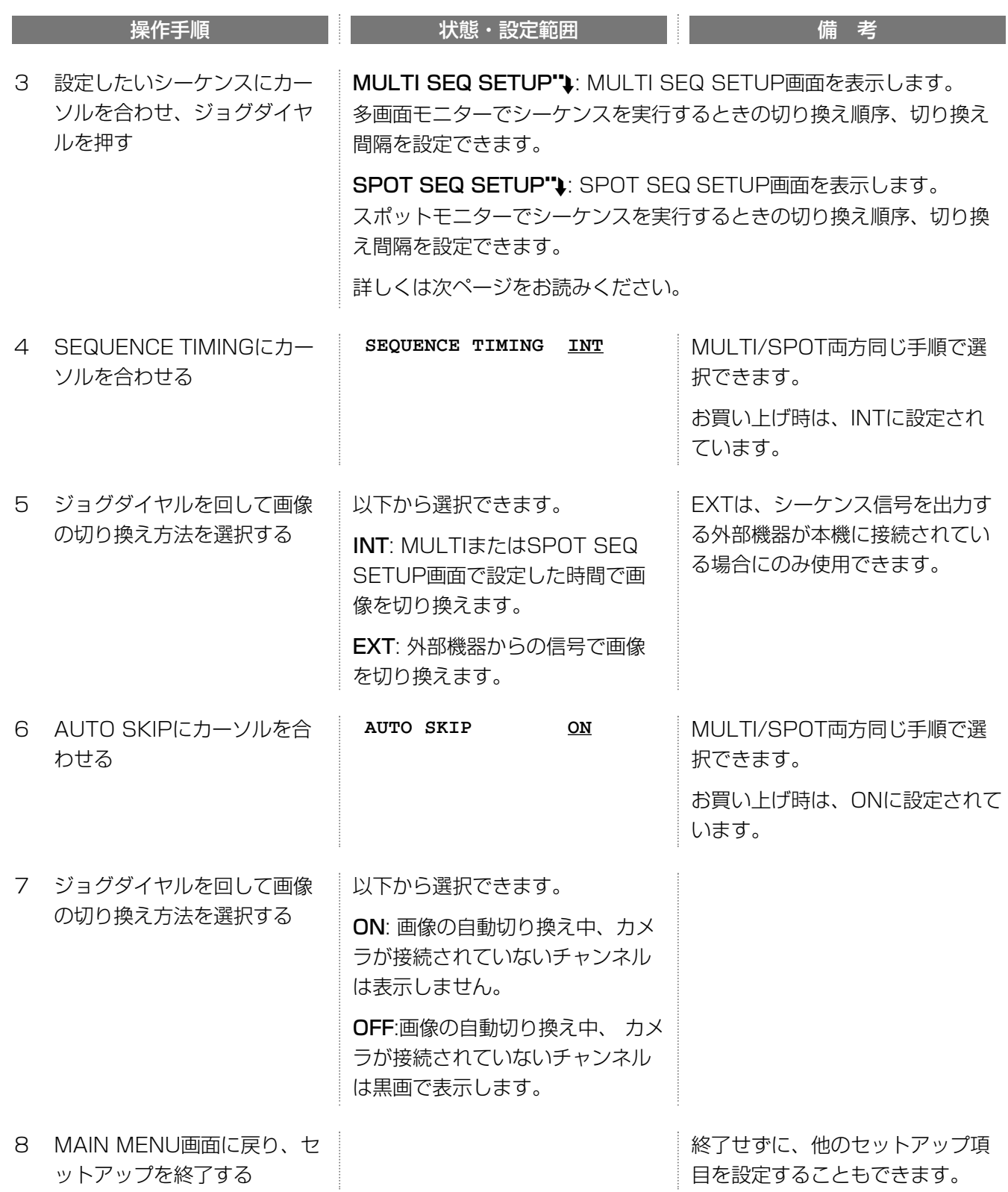
### ・画像自動切り換え順序・切り換え間隔(MULTI SEQ SETUP")/SPOT SEQ SETUP"))

SWITCHER SETUP画面から説明します。

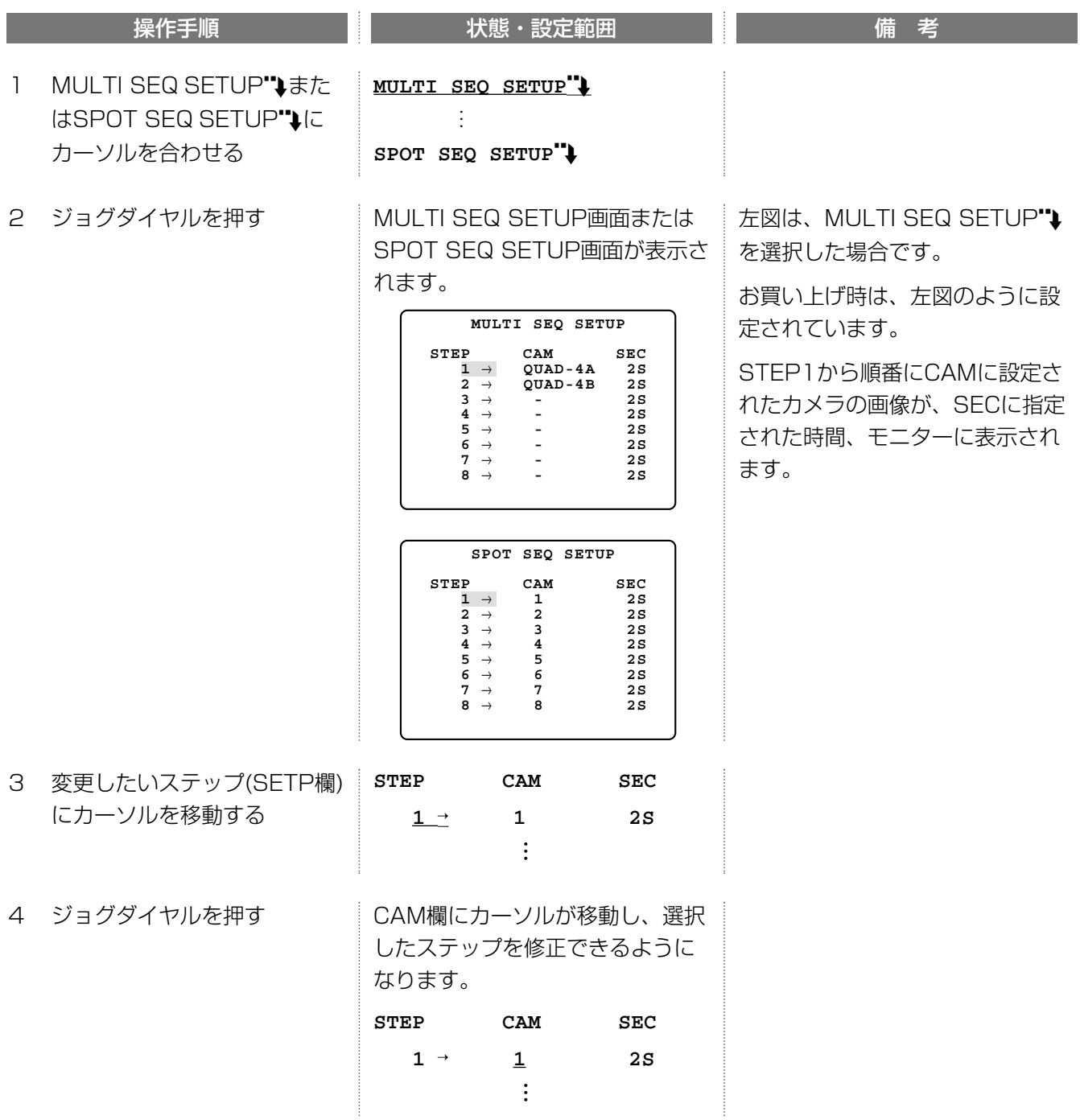

つづく

## セットアップする(オプション)

続き

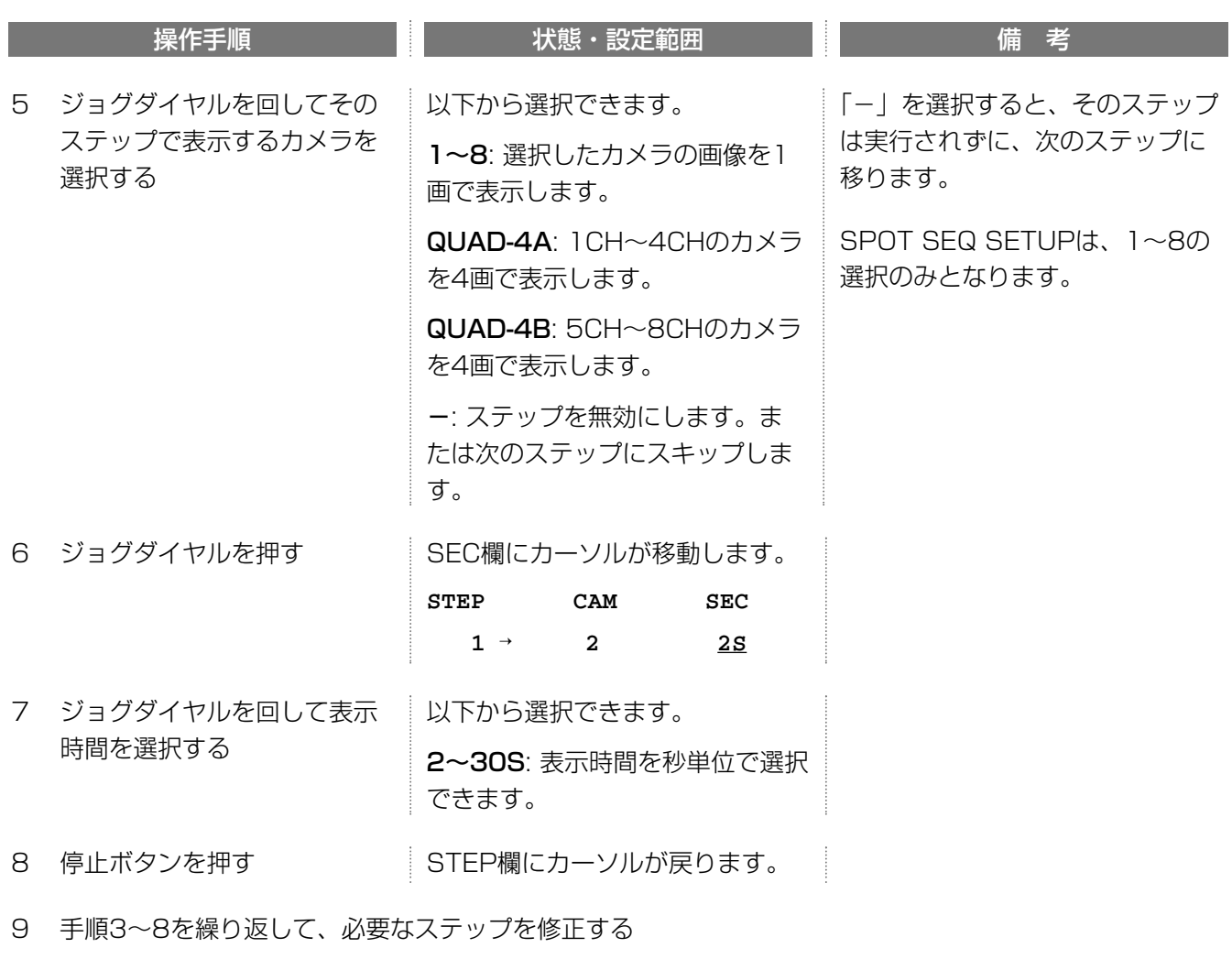

10 MAIN MENU画面に戻り、セ ットアップを終了する

終了せずに、他のセットアップ項 目を設定することもできます。

### 特定のカメラの画像を表示しないようにする(CAMERA VIEW SETUP")

カメラの画像をスポットモニターおよび多画面モニターに表示しないよう設定することができます。 SWITCHER SETUP画面から説明します。

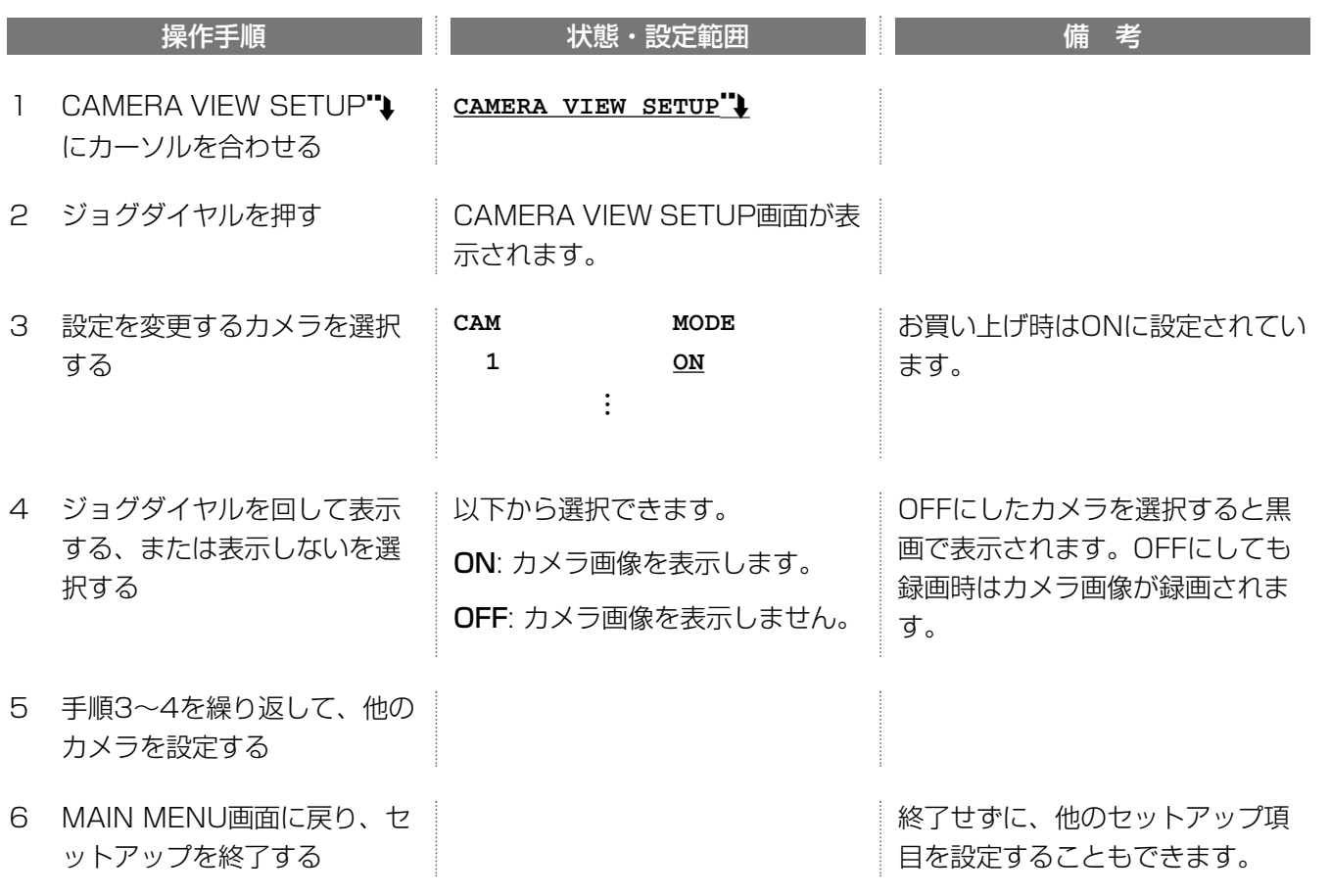

セットアップする(オプション)

#### シークレットビューの設定(SECRET VIEW)

シークレットビュー機能は、多画面モニターで1画面表示しているカメラ映像をスポットモニターに表示しない (黒画表示する)機能です。

SWITCHER SETUP画面から説明します。

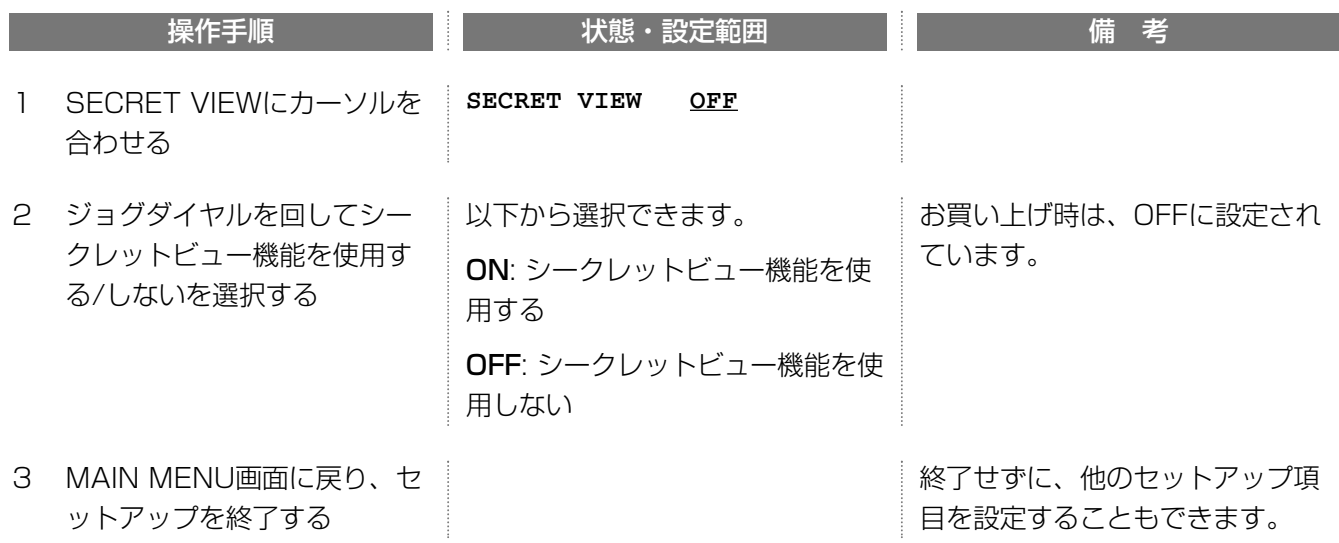

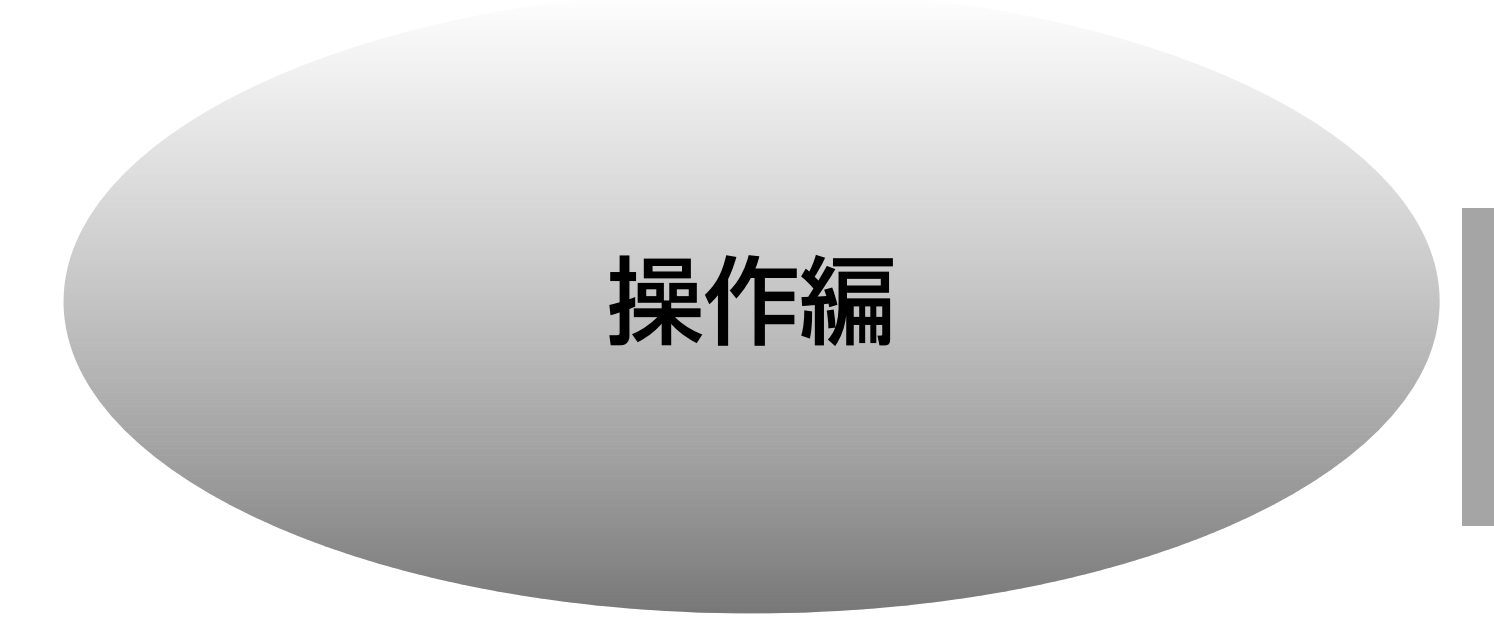

ここでは、本機前面のボタンで操作する方法について説明します。本機をネットワークに接続し、PCのウェブブ ラウザーで本機を操作するときは、HTML操作編をお読みください。

## 録画する

本機は、設定画面の設定にしたがって自動録画を行います。必要に応じ、録画ボタンを押して手動で録画すること ができます。

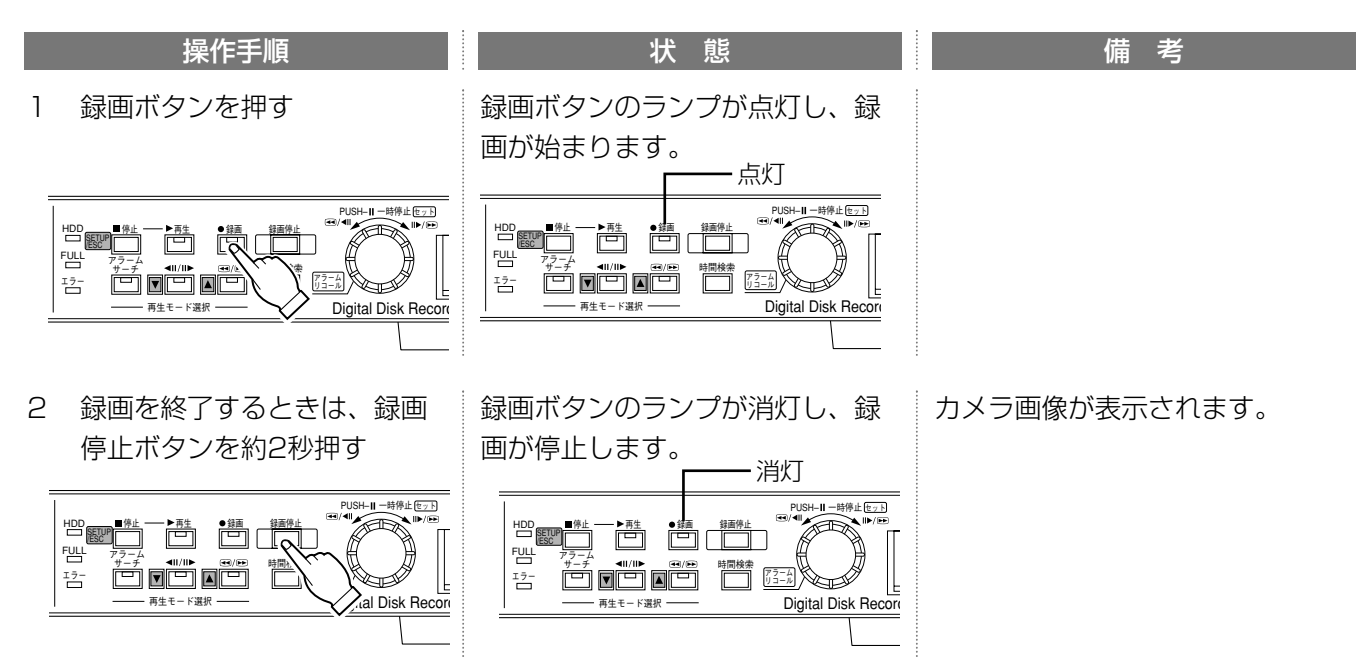

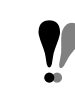

同時録画再生機能をOFFに設定している場合、再生中に録画すると、再生を停止し録画を開始します。

録画時の画質を変更する: REC SETUP画面で変更できます。→29~36ページ

電源を入れたとき、自動的に録画を開始する(連続録画): SYSTEM SETUP画面-TIMERをEXTに設定してくだ さい。→29~36ページ

タイマー録画を行う: SYSTEM SETUP画面-TIMERをINTに設定し、録画開始曜日·時刻を設定してください。 →37~39ページ

アラーム発生時に録画を開始する: REC SETUP画面で設定してください。→31~36ページ

動きを検出したら録画を開始する: ALARM SETUP画面-VMD SETUPを設定してください。→57ページ

カメラ選択ボタンについて:カメラ選択ボタン1~8のランプの色で録画状態とモニター表示状態を確認できます。

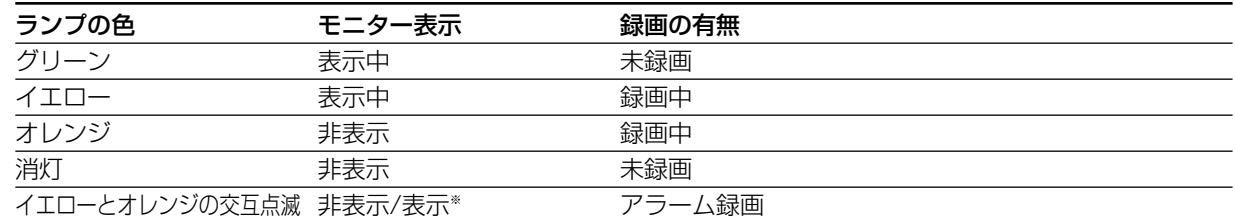

※: モニターへの画像表示の有無は、ALARM SETUP画面-MONITOR MODEの設定によって異なります。

## 再生する

ここでは、再生の方法について説明します。再生のしかたには、以下の2つの方法があります。

・再生ボタンを押して、再生する(通常再生)

・見たい画像を検索してから再生する(検索再生)

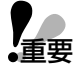

・同時録画再生機能をONにしている場合

同時録画再生機能をONにすると、録画中に再生できます。ただし、再生している画像が録画によって上書きさ れたとき一時停止状態になります。また、最大録画レートが15FPSに制限されます。

・同時録画再生機能をOFFにしている場合 再生中に録画を開始すると再生を停止し、録画を開始します。

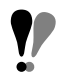

再生画像は、多画面モニターにのみ表示できます。

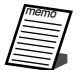

再生中、画面の表示方法を選択できます。

・カメラ選択ボタンで、任意のチャンネルを1画面で表示できます。→84ページ

- ・多画面選択ボタンで画面の分割数を4画A(1~4チャンネル)→4画B(5~8チャンネル)→8画の順に切り換えて 表示できます。→85ページ
- ・画像を拡大して表示できます(1画面表示時のみ)。→85ページ

### 通常再生

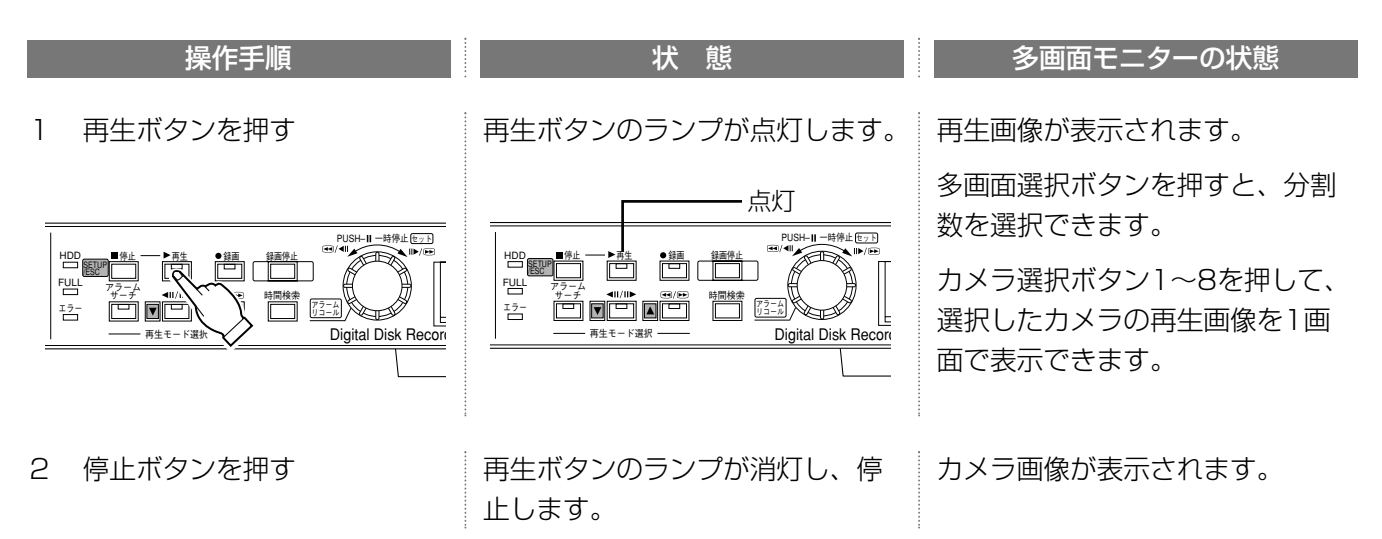

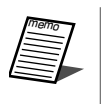

・早戻し再生中にジョグダイヤルを2秒押し続けると、録画画像の先頭に移動できます(頭出し)。 ・電源を入れた直後に再生すると、電源を切る前に録画していた画像を再生します。

## 再生する

検索再生

見たい画像を検索してから再生することができます。検索のしかたには、次の3つの方法があります。

- ・日時で検索して再生する
- ・アラーム画像のみ検索して再生する
- ・アラーム履歴から検索して再生する

#### 日時で検索して再生する

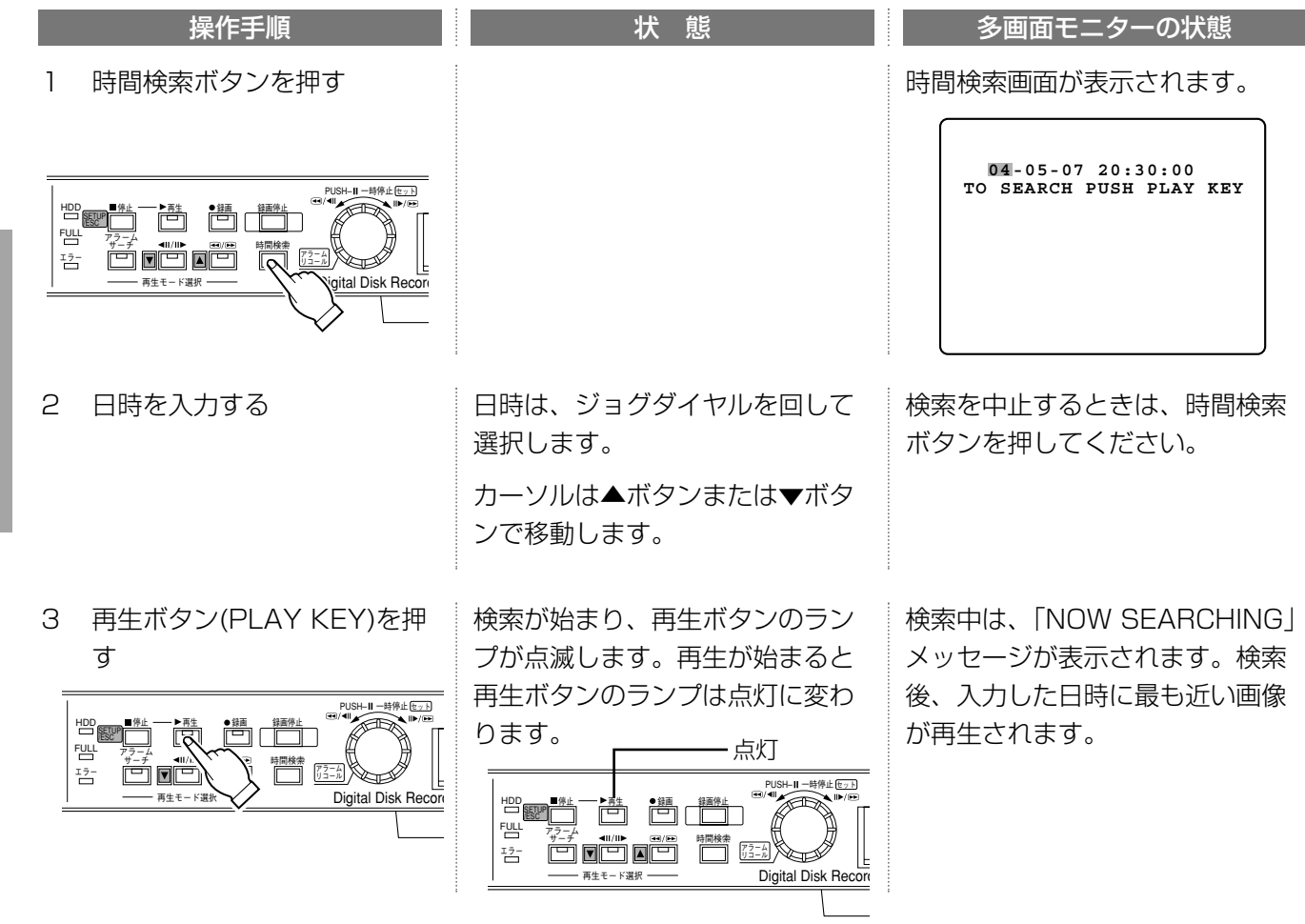

#### アラーム画像のみ検索して再生する(再生中のみ操作可能)

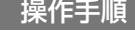

 $\mathbf{1}$ 再生ボタンを押す

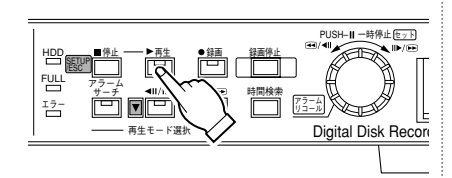

再生ボタンのランプが点灯します。

状態

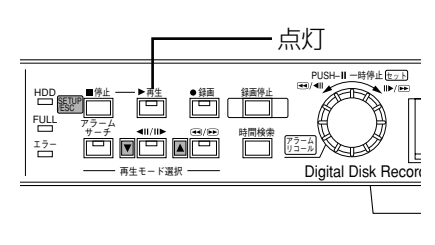

多画面モニターの状態

再生画像が表示されます。

多画面選択ボタンを押すと、分割 数を選択できます。

カメラ選択ボタン1~8を押して、 選択したカメラの再生画像を1画 面で表示できます。

動し、一時停止します。 3 ジョグダイヤルを回す 左に回すと現在再生している アラームサーチボタンのランプが 点灯します。 2 アラームサーチボタンを押す setupakan tenggal pertama pertama pertama pertama pertama pertama pertama pertama pertama pertama pertama per<br>Pertama pertama pertama pertama pertama pertama pertama pertama pertama pertama pertama pertama pertama pertam FULL エラー� アラーム サーチ 11/00 ヨ/00 時間検索 再生モード選択 -点灯 ≞<del>®® کے ا</del> FULL エラー� アラーム� 医睡睡 ヽ゜ ヽト選択 - $\begin{array}{c} \hline \text{Higgs} \\ \hline \text{Higgs} \end{array}$ アラーム� リコール� PUSH– || 一時停止 |セット| Digital Disk Rec

一番近いアラーム画像の先頭に移 画像が静止画で表示されます。

アラームサーチボタンのランプが 4 アラームサーチを終了すると

アフーム リコール� 停止セット

Digital Disk Record

消灯します。

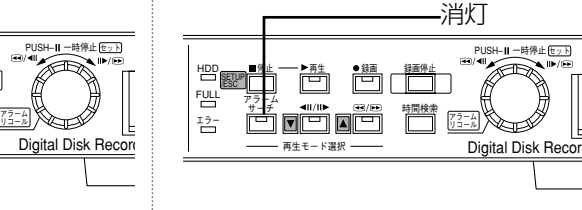

### アラーム履歴から検索して再生する(ALARM RECALL)

アラーム履歴画面を表示し、アラーム発生日時から再生する画像を選択することができます。

#### アラーム履歴画面について

きは停止ボタンを押す

時間検索� 狱曲 穿曲停止

再二ン ノボー

冉生

HDD 四 永、 エラー� サーチ�  $\mathbb{E}$ etup $\mathbb{E}$ 

画像から前に発生したアラー

右に回すと現在再生している 画像から後に発生したアラー

ム画像を検索します。

ム画像を検索します。

アラーム履歴(ALARM RECALL)画面は、ジョグダイヤルを約2秒押し続けると表示できます。

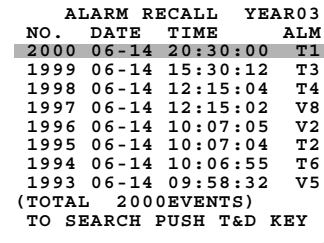

YEAR: カーソル位置のアラーム発生日時の年が表示されます。 NO.: 通し番号です。9999件を超えると古い履歴から消去されます(消去された履歴は、検 索・再生できません。) DATE TIME: アラーム発生日時が表示されます。

 $E_{\text{F}}$ 

ALM: アラームの種類が表示されます。

T: アラーム/リモート端子にアラームが入力されました。数字はアラーム入力の番号です。

V: 動き検出機能が動きを検出しました。数字は、カメラが接続されている映像入力端 子の番号です。

P: PC、カメラおよびPS・Data機器からアラームが入力されました。

カメラ選択ボタン(1~8)を押すと、押した番号に対応するアラームのみ表示できます。多画面選択ボタンを押すと 一覧表示に戻ります。ディスクエンド時(→99ページ)に、発生したアラームは履歴に記録されません。

## 再生する

### 操作方法

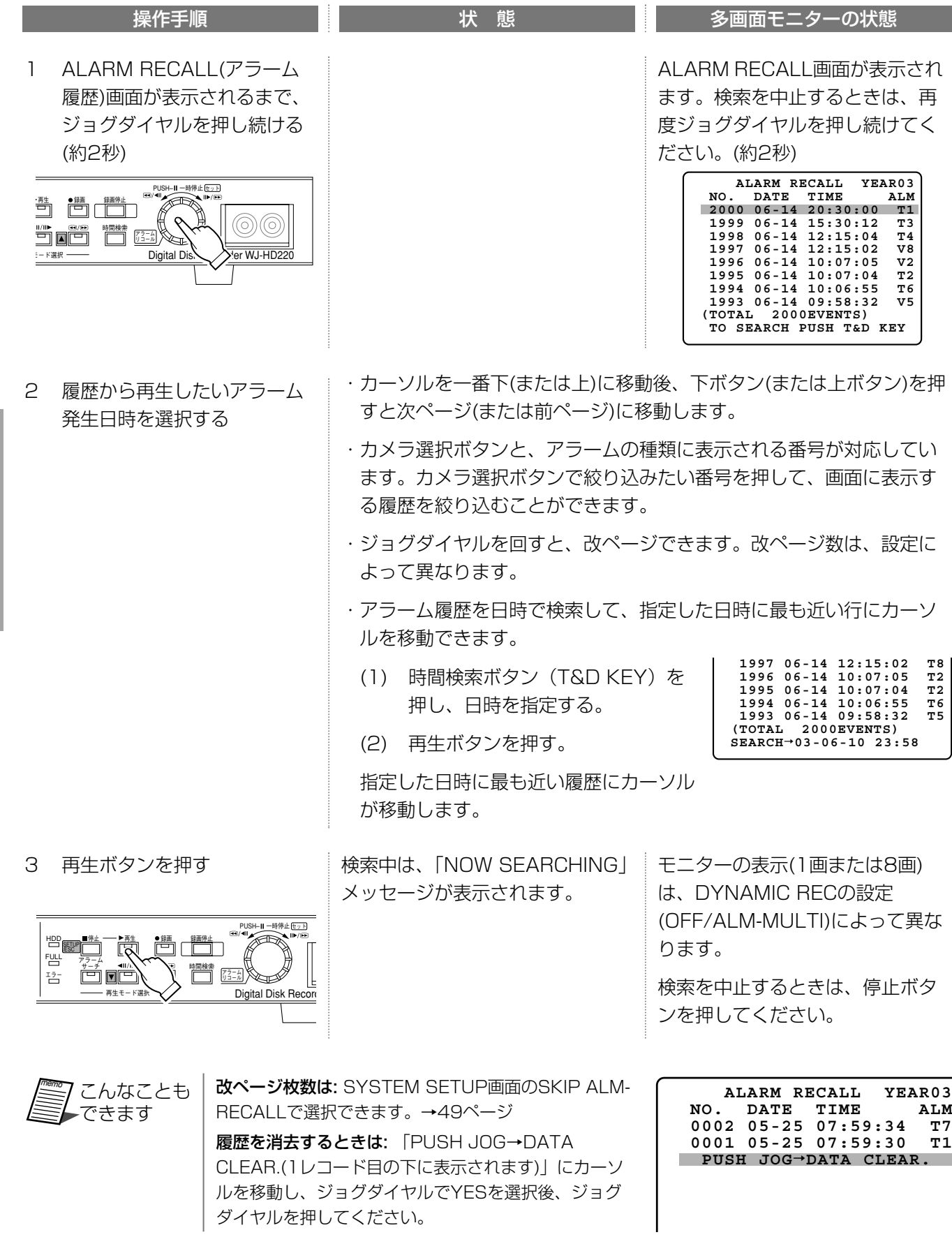

### 再生中の操作

ここでは、早送り/早戻し、コマ送り再生の方法について説明します。画面に表示する項目は→22ページ

#### 早送り/早戻し再生(再生中のみ操作可能)

再生中にジョグダイヤルを回すと早送りまたは早戻し再生ができます。

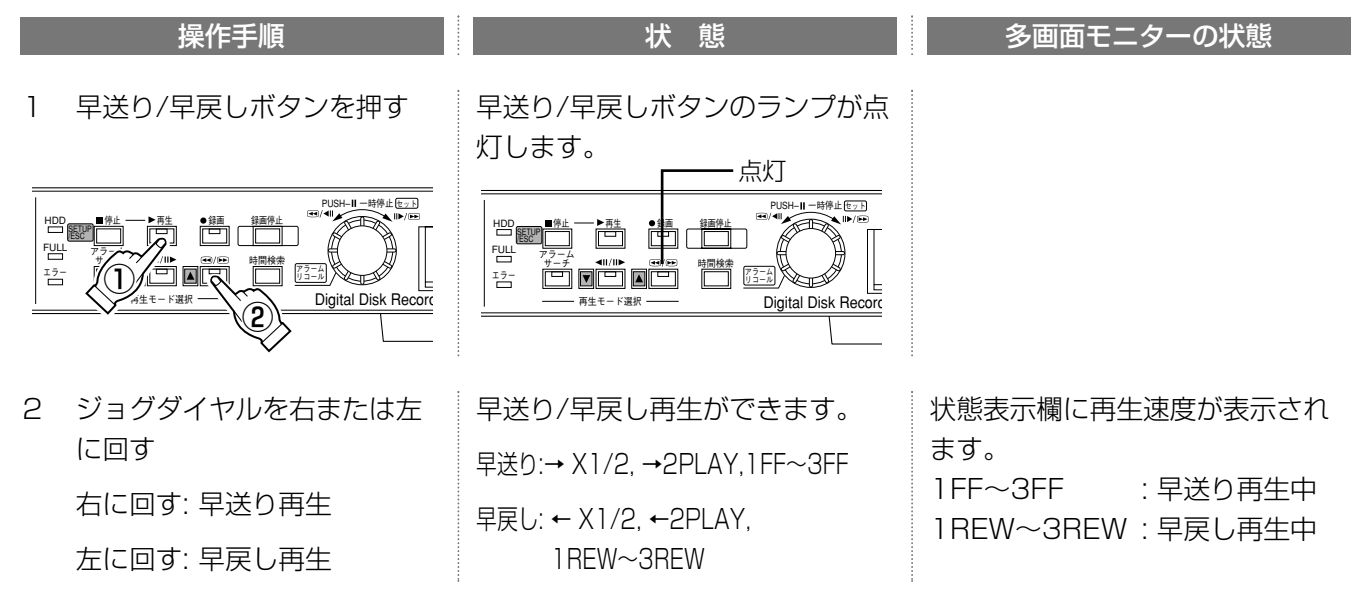

4画面または8画面表示のときに、上記操作を行うとモニターに表示されているすべての画像が早送り/早戻し再生とな ります。1FF以上の速さで再生するとコマ落とし早送り/早戻しになります(表示されない画像があります)。

### コマ送り再生

再生中に、ジョグダイヤルを回すとコマ送り再生ができます。

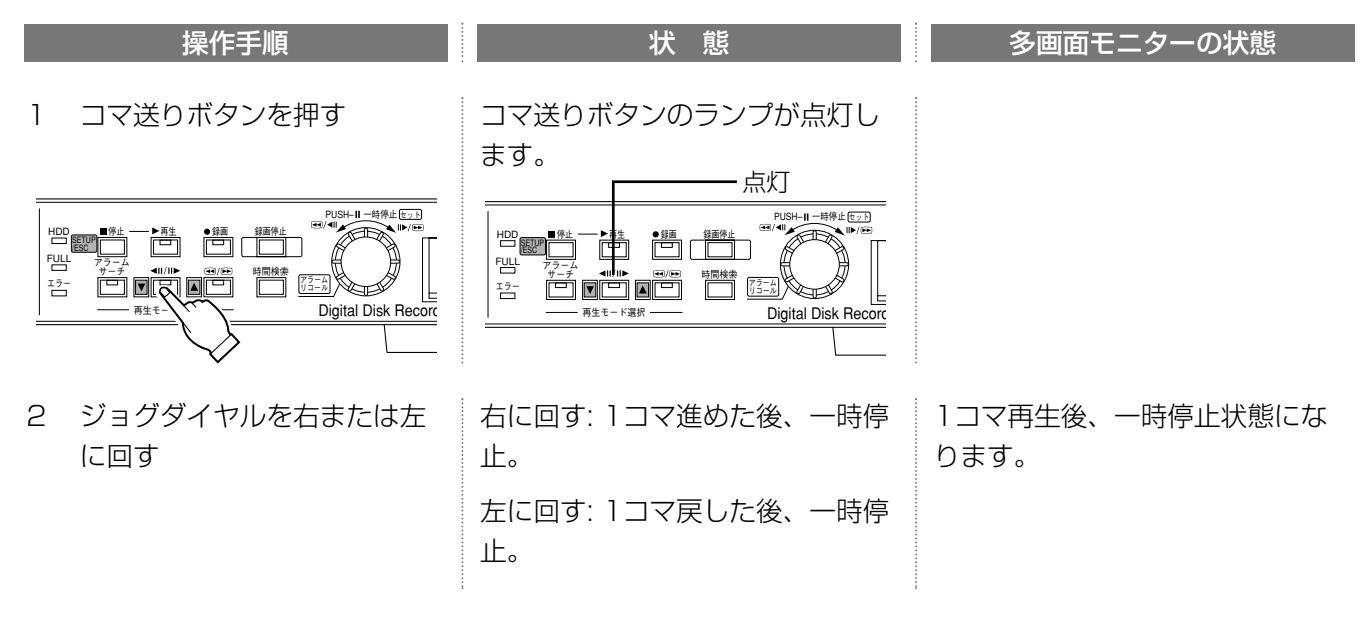

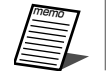

4画面または8画面表示のときに上記操作を行うと、モニターに表示されているすべての画像がコマ送り再生とな ります。

## 画面操作

カメラ画像表示中または再生中、モニターの表示方法を以下のように変更できます。選択されているモニターによ って操作できる機能が異なります。

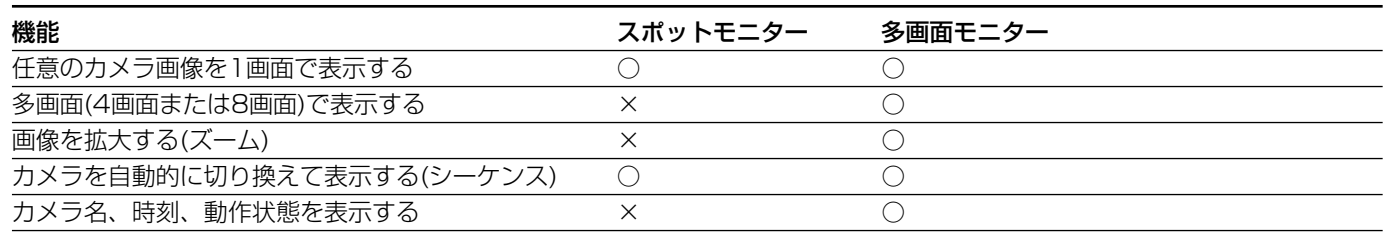

凡例 ○: 操作可 ×: 操作不可

### 任意のカメラ画像を1画面で表示する■

カメラ選択ボタンを押すと押した番号のカメラの画像または再生画像を1画面で表示できます。

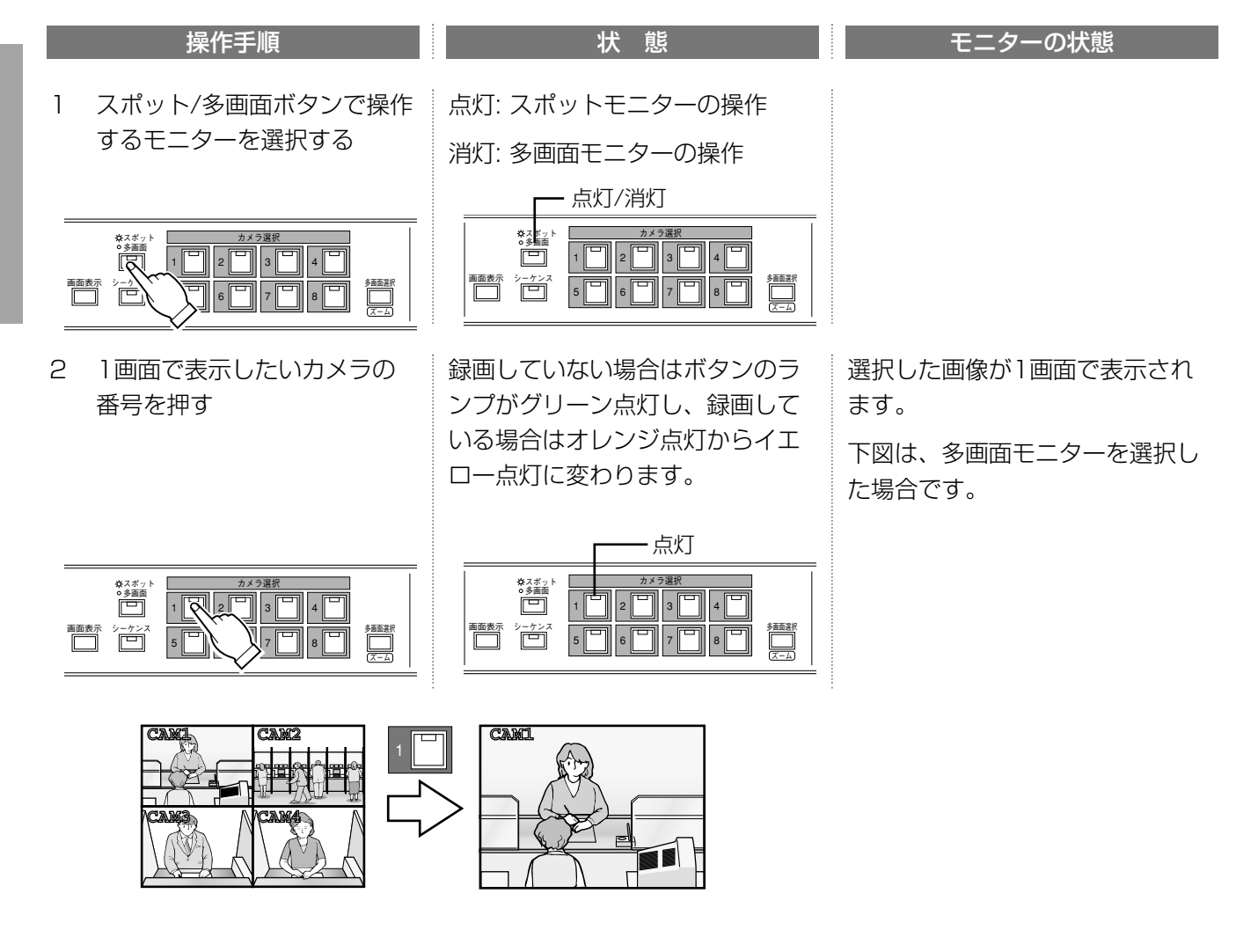

操 作

### 多画面(4画または8画)で表示する⊞

多画面選択ボタンを押すと、画面の分割数を変更できます。

**CAM1 CAM2 CAM1 CAM3 CAM4** 画面表示� 多画面選択� シーケンス� 多画面選択 多画面選択 多画面選択 4画A(カメラ1~4) <sup>多画通選</sup> 4画B(カメラ5~8) <sup>多画通訳</sup> 8画(カメラ1~ 多画面選択ボタンを押すたびに画 面の分割数が切り換わります。 切り換わりかたは、多画面ボタン の設定 (MULTI SEL MODE) に より異なります。→71ページ モニターに表示されている画像に 対応するカメラ選択ボタンのラン プが点灯します。 2 多画面選択ボタンを押す 消灯していることを確認してくだ さい。 1 スポット/多画面ボタンで、操 作するモニターとして多画面 モニターを選択する 操作手順 状 態 多画面モニターの状態 画面表示� 多画面選択� 5 6 7 8  $\overline{\mathsf{Z}}$ **■■表示 シーケンス**<br>┃ ̄ ┃ ┃ ̄ ̄ ┃ スポット<br>多画面  $\sqrt{10}$   $20\sqrt{10}$   $\sqrt{10}$ カメラ選択� **細調** スポット� 多画面� 1 6 1 7 8  $\lVert \cdot \rVert$  3  $\lVert \cdot \rVert$  4  $\lVert \cdot \rVert$ カメラ選択� 画面表示� 多画面選択� スーム ے<br>اصل スポット 多画面� 5 || ||||6 || ||||7 || ||||8  $\sqrt{2}$  3 4  $\sqrt{3}$ カメラ選択� 消灯

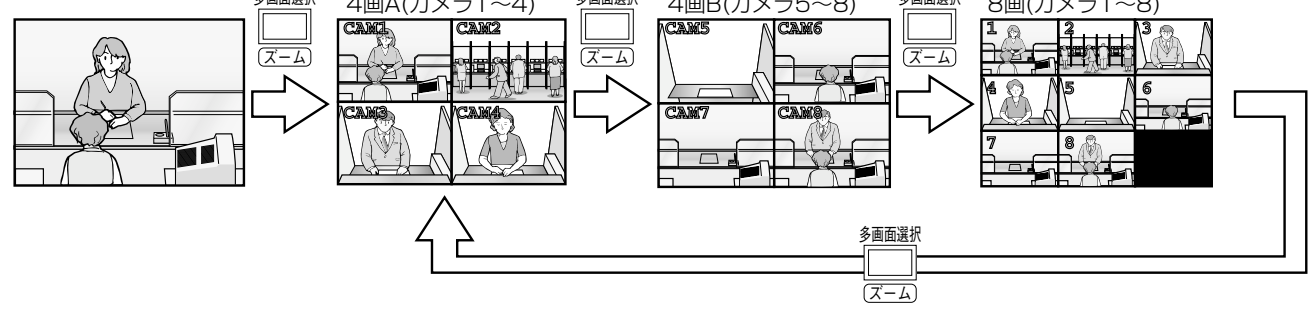

### 画像を拡大(ズーム)する⊞

1画面表示にすれば、カメラ画像または再生画像を4倍まで拡大して表示できます。

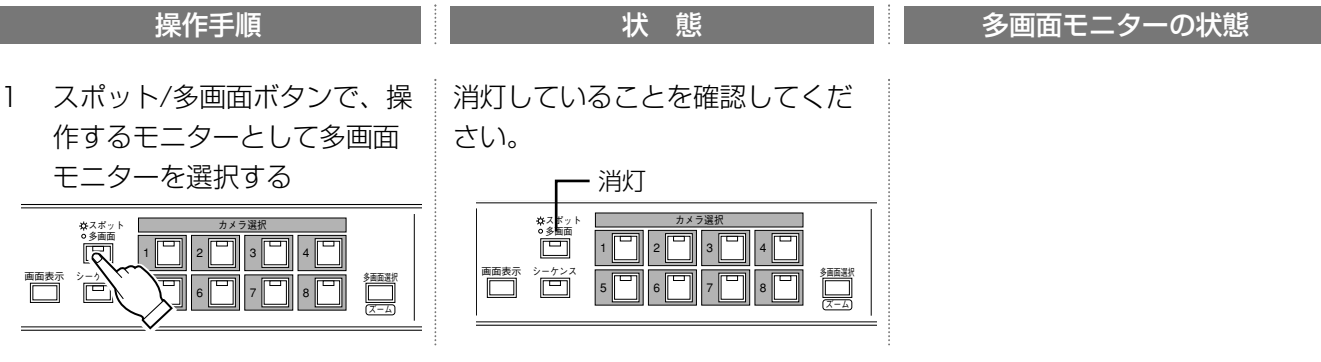

## 画面操作

続き

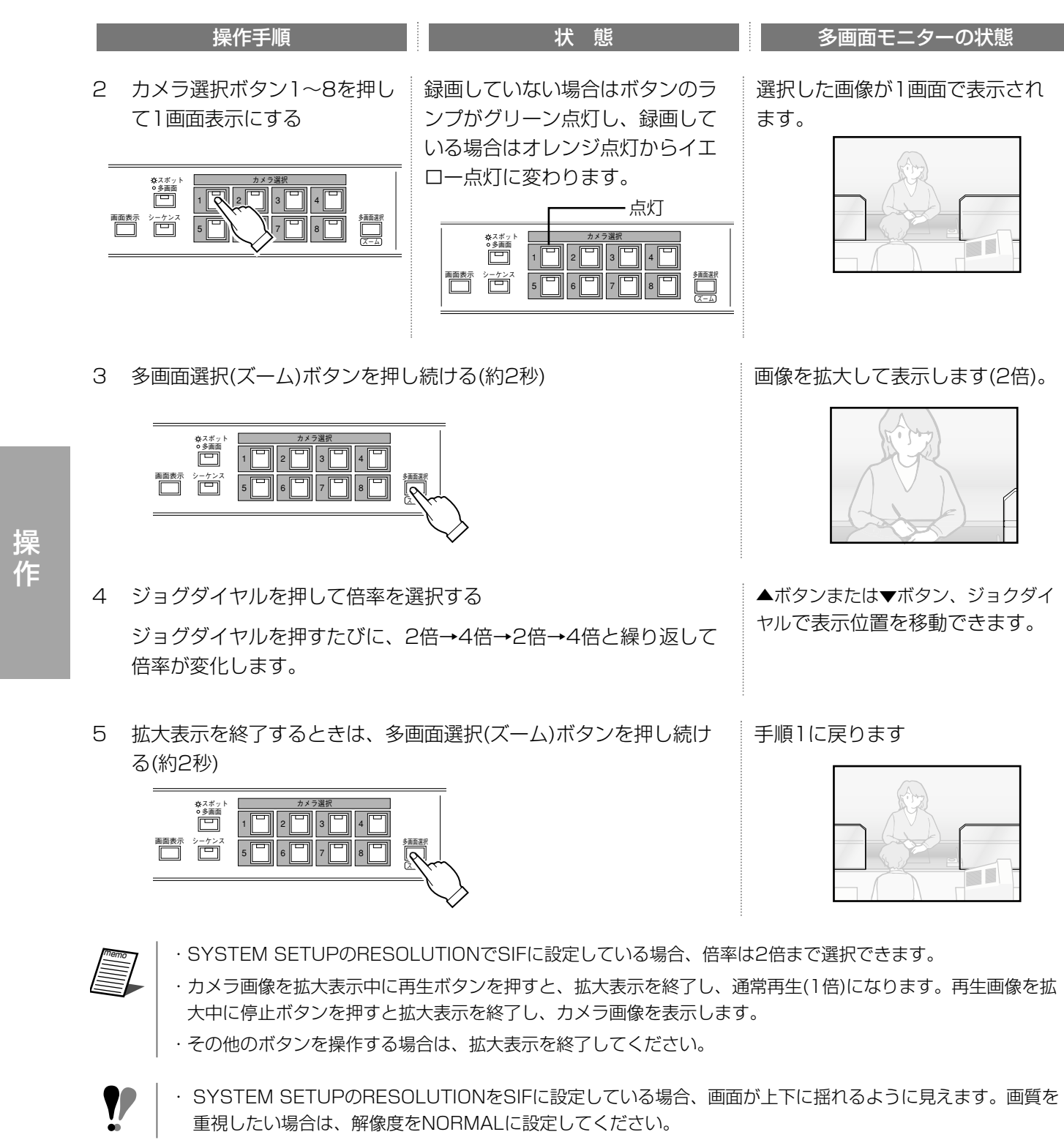

操 作

### 画像を自動的に切り換える(シーケンス)

多画面モニターとスポットモニターを別々にシーケンスさせることができます。シーケンスは、カメラ画像を表示 しているときのみできます(再生画像のシーケンスはできません)。

・多画面モニターの画像を自動的に切り換える

MAIN MENU-SWITCHER SETUP"1-SEQUENCE SETUP"1-MULTI SEQ SETUP画面で設定された 順番に画像が切り換えられます。

#### ・スポットモニターの画像を自動的に切り換える

MAIN MENU-SWITCHER SETUP") - SEQUENCE SETUP") - SPOT SEQ SETUP画面で設定された順 番に画像が切り換えられます。

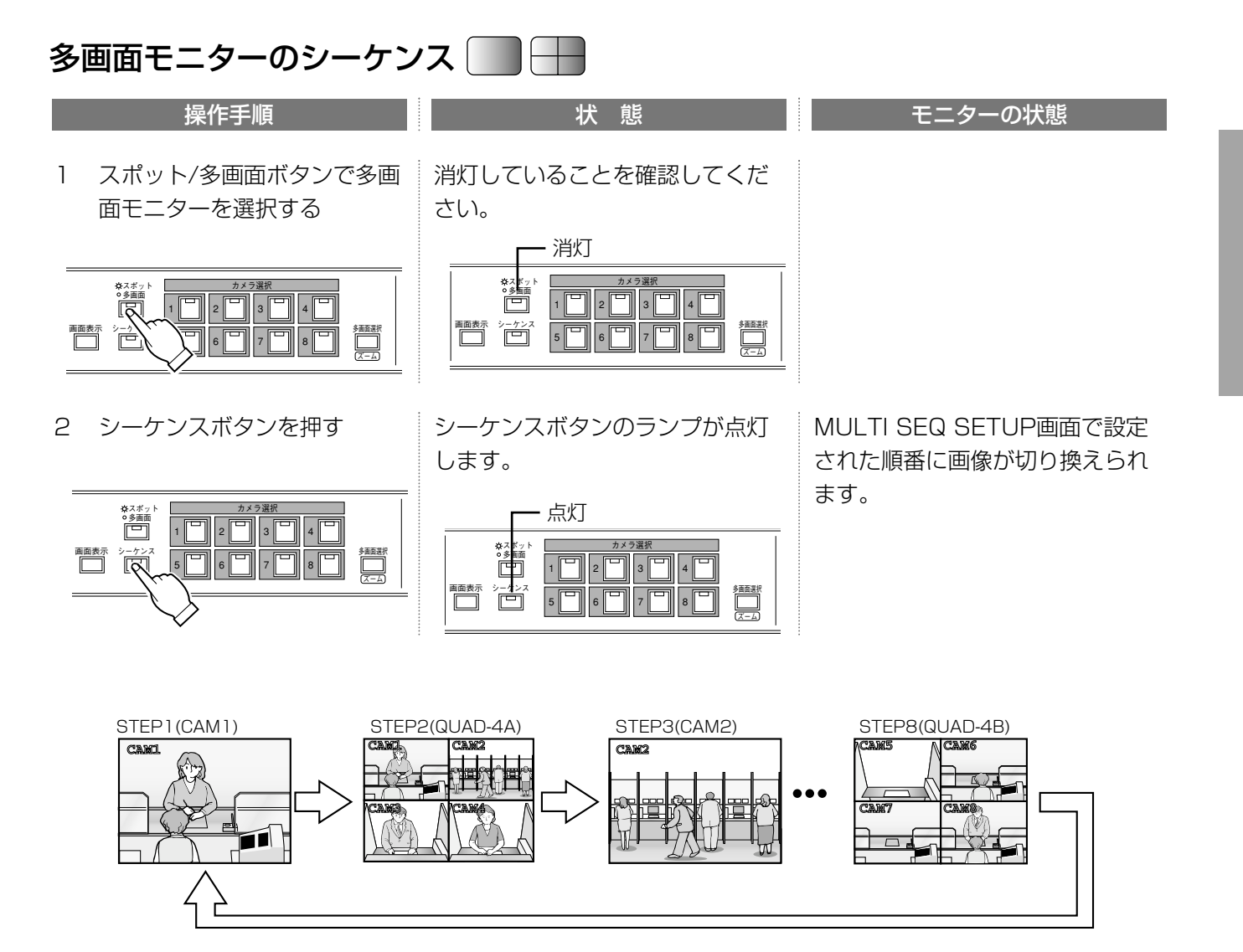

つづく

操 作

## 画面操作

続き

操 作

3 *シーケ*ンスを終了するときは、∥ カメラ選択ボタンを押す

> **CAM3 CAM4** (スポット/多画面ボタンで スポットモニターが選択され ている場合は、多画面モニタ ーを選択してからカメラ選択 ボタンを押してください)

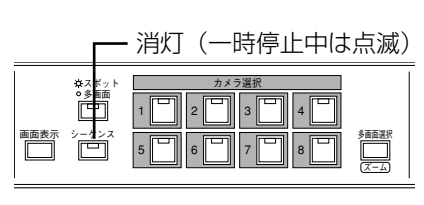

シーケンスボタンのランプが消灯

します。

操作手順 状 態 モニターの状態

カメラ選択時は選択したカメラの 画像が表示されます。

シーケンスボタンを押すと、シー ケンスを一時停止できます。一時 停止を解除するときは、再度シー ケンスボタンを押します。

### スポットモニターのシーケンス

íI

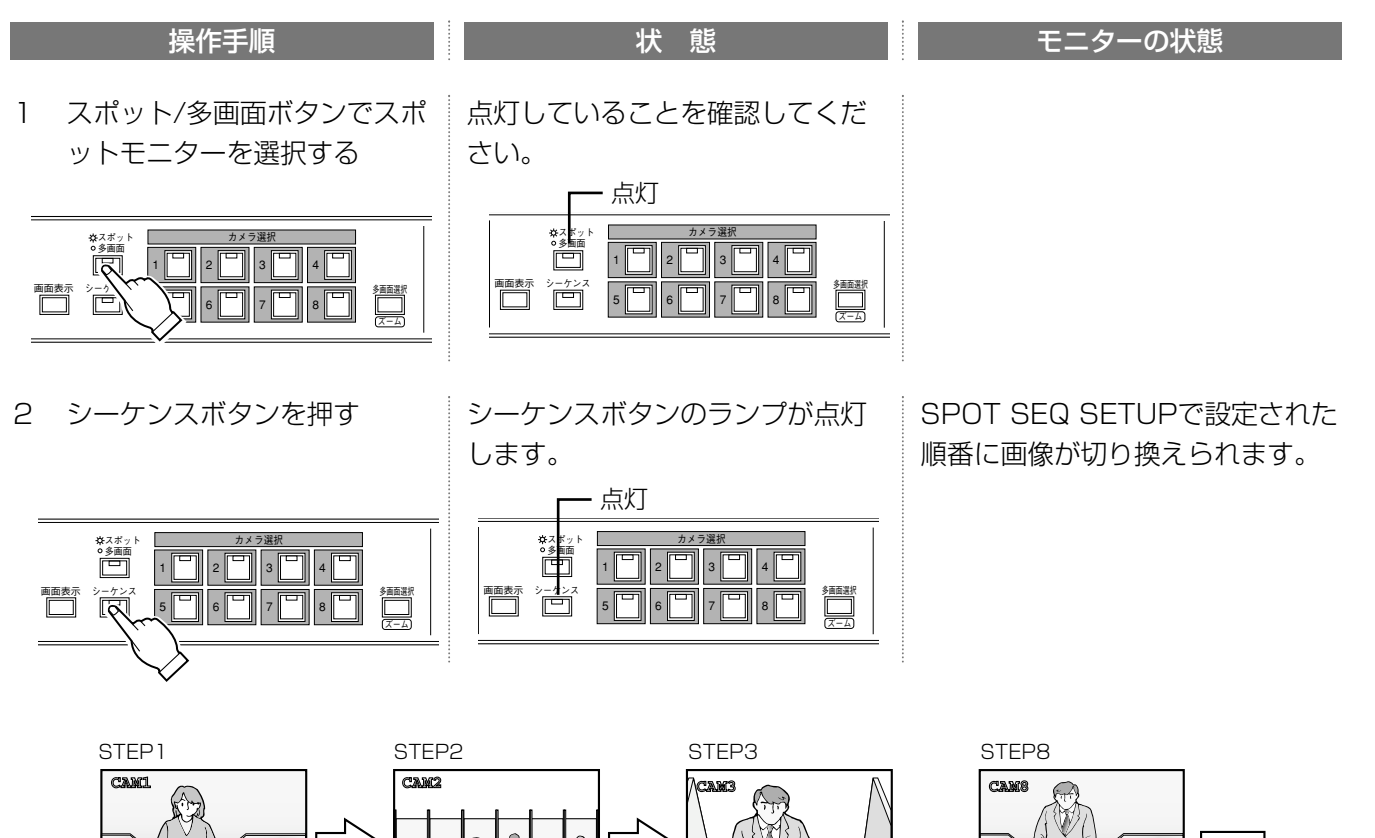

íI

つづく

続き

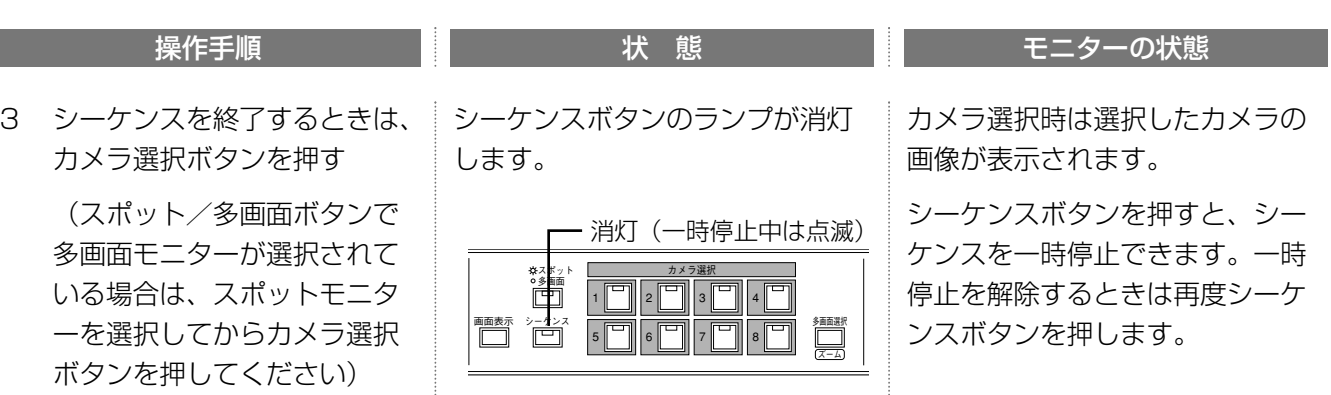

memo できます�

こんなことも | 多画面(スポット)モニターのシーケンス中に、スポット/多画面ボタンでスポット(多画面)を 選択してシーケンスボタンを押すと、それぞれのモニターで別々にシーケンスを実行できます。

### カメラ名、時刻、動作状態を表示する⊞

画面表示ボタンを押すと、カメラ名および時刻、動作状態を同時に表示/消去できます(表示内容→22ページ)。

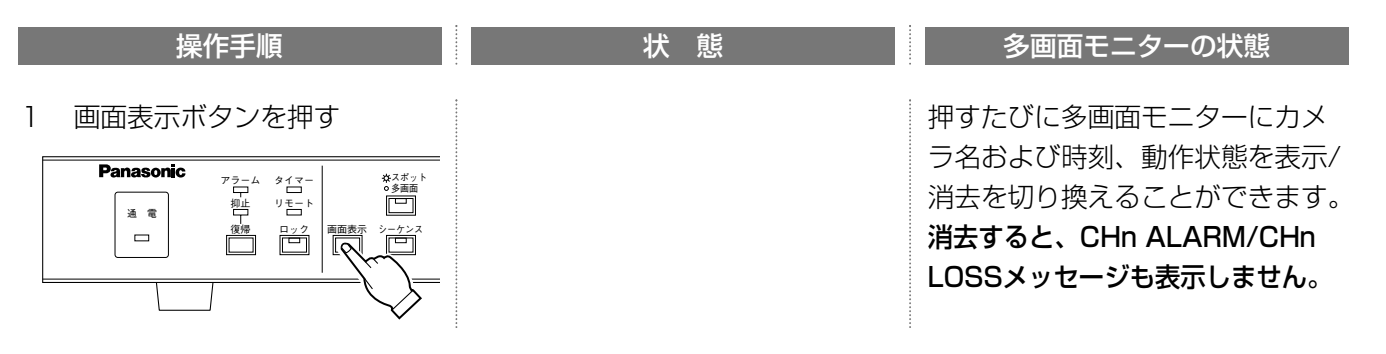

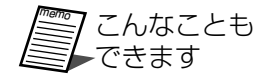

表示位置や表示形式、表示の有無は、設定画面のDISPLAY SETUP画面で設定できます(8画面表 示時は除く)。→41~43ページ

## 不正操作を防止する

本機は、ロックボタンで前面パネルのボタンによる操作を禁止できます(ロック機能)。ロックするとパスワードを 入力して解除するまで、前面パネルによる操作を禁止できます。ロックを解除するためのパスワードは以下の2つ があります。解除時に入力したパスワードで操作できる範囲を制限することができます。

管理者用(ALL)パスワード: すべての操作を許可する。

OPERATIONパスワード: 設定操作はできません。録画や再生など、設定以外は操作できます。

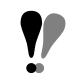

ロック機能を使用する場合、SYSTEM SETUP画面のPASSWORD LOCKで、パスワードを変更してください。 →47ページ

### ロックする

ロックボタンを押すと、前面ボタンによる操作を禁止できます。

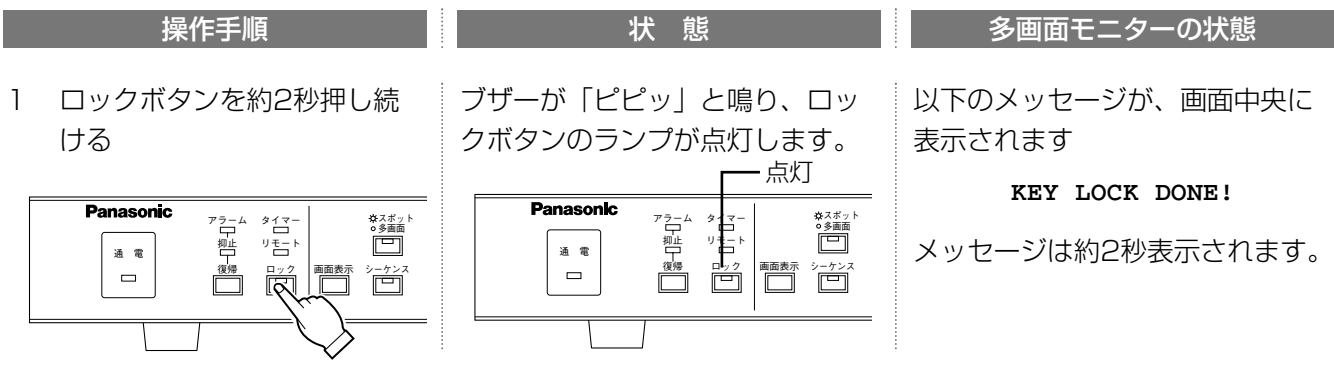

操 作

> ロックすると、前面ボタンから操作できなくなります。ロックを解除するまで、録画ボタンを押して録画するこ ■重要 ともできませんので注意してください。

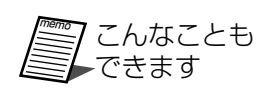

SYSTEM SETUP画面のPASSWORD LOCKをONにすると、何も操作しない状態が5分以上継 続したとき、自動的にロックできます。→47ページ

ボタンがロックされているとき操作しても、ブザーを鳴らさない設定にすることもできます。→ 49ページ

### ロックを解除する

ロックがかかっているときに操作しようとすると多画面モニターにパスワード入力を要求するメッセージが表示さ れます。ALLまたはOPERATIONのバスワードを入力してロックを解除します。

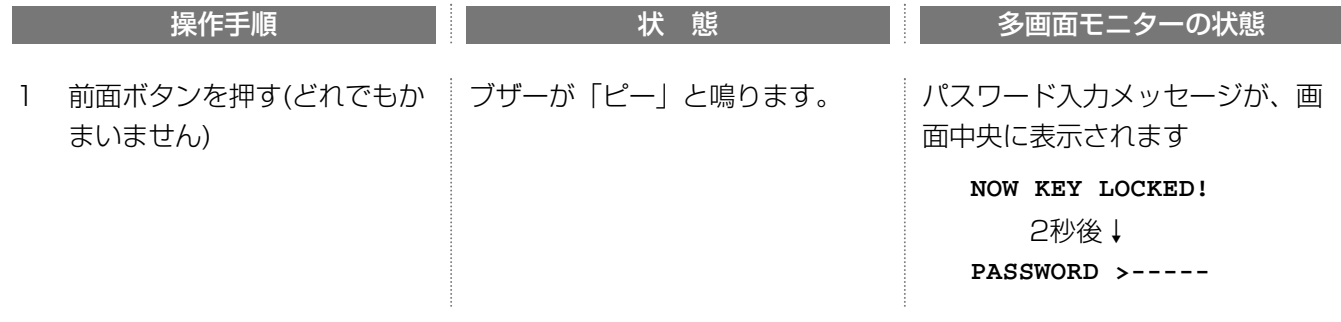

続き

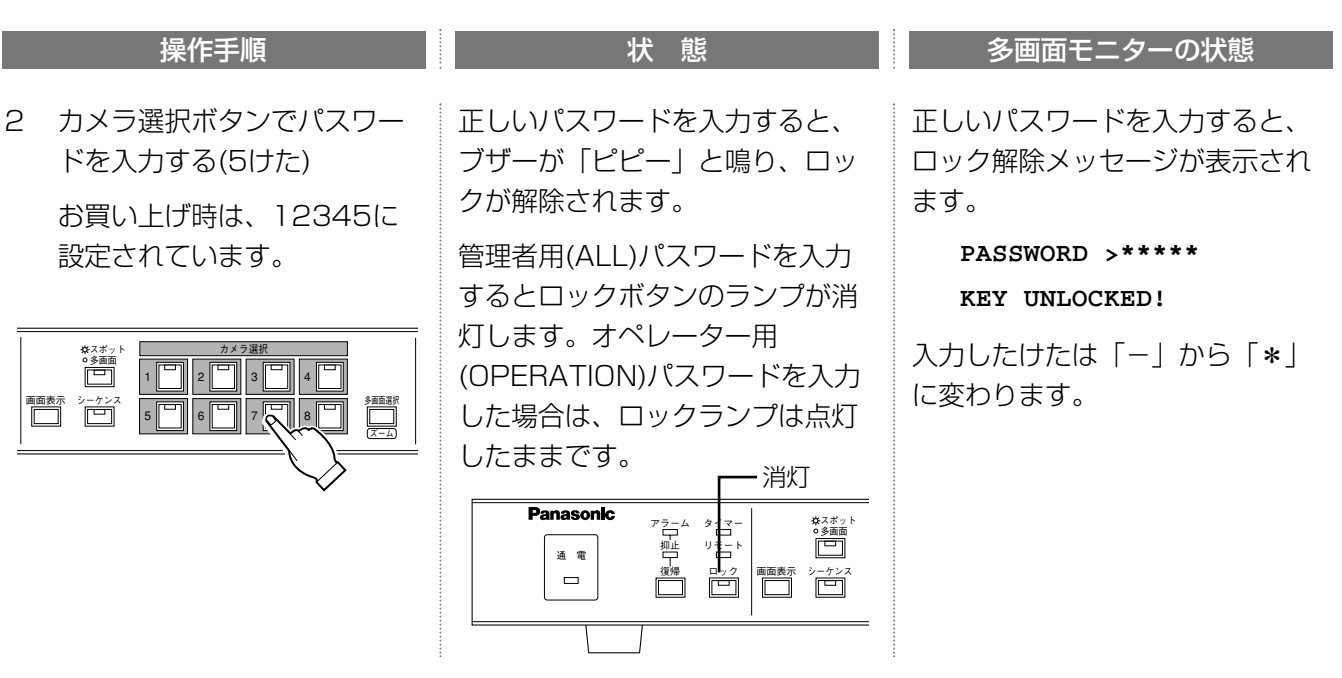

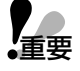

e i

パスワードはSYSTEM SETUP画面で定期的に変更することをお勧めします。→47ページ 重要� パスワードを忘れたときは、お買い上げ時の状態に戻してください。→122ページ

- ・パスワード入力メッセージ表示後、約5秒パスワードを入力せずに放置するとメッセージが消え、ロック状態に 戻ります。
- ・パスワードを間違えると、ブザーが「ピピッ」と鳴り、多画面モニターにエラーメッセージ(PASSWORD ERROR!)が表示されます。エラーメッセージ表示後、2秒経過すると、パスワード入力メッセージが表示され ます(手順1)。
- ・SYSTEM SETUP画面のPASSWORD LOCKをONにすると、何も操作しない状態が5分以上継続したとき、 または本機の電源を入れ直すと自動的にロックできます。→47ページ

## アラーム発生時の操作

ここでは、アラームが発生したときの操作方法を説明しています

### アラームの種類

本機が認識するアラームには以下の3種類があります。

・外部機器(センサーなど)から送られてくるアラーム

本機後面のアラーム入力端子に接続されたセンサーなどの外部機器からのアラーム、またはRS-232Cに接続さ れたPCからのアラームです

・動き自動検出機能(→57ページ)によるアラーム

・カメラケーブル断線またはカメラの故障(CHn LOSS, nはカメラ番号)

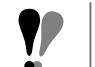

動き自動検出機能を使用する場合、ALARM SETUP画面のVMD SETUPでOFF以外を選択し、検出エリアを設 定してください。→57ページ

### アラーム発生時の動作

操 アラームが発生し、本機がアラームを認識するとALARM SETUP画面の設定に従って以下の一連の動作を行いま す。これらの動作を行うことをアラーム動作と呼びます。

・アラームランプを点滅(アラーム発生)/点灯(自動復帰)する

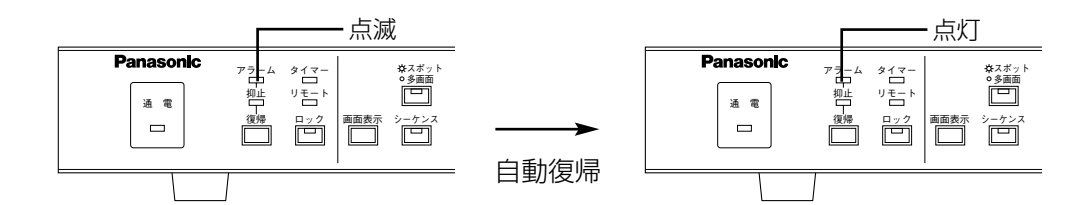

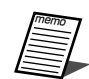

自動復帰とは、アラームが発生してから一定時間経過後、自動的にアラーム動作を終了することです。本機は、 REC SETUP画面のPOST ALARM RECに設定された時間が経過すると自動復帰し、アラーム発生前の状態 に戻ります(自動復帰)。後面のリセット入力端子をONにした場合も同様です。→31~36ページ 復帰ボタンを押すと、アラームランプを消灯できます。システムコントローラーまたは、HTMLページを表示 してリセットした場合も同様です。

- ・アラーム発生日時、アラームの種類をアラーム履歴に記録する(→81ページ)
- ・多画面モニターの状態表示エリアにCHn ALARMメッセージ(nはカメラ番号)を表示し、ア ラーム発生場所のカメラの画像に切り換える。(CHn LOSSは除く)

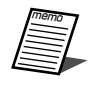

・録画モード設定時、TRIGGER ACTION SETUP画面でカメラごとにアラーム動作の有無を設定できます。 また、コンビネーションカメラを接続している場合は、アラーム発生時のプリセット移動を設定できます。 →34ページ

・ALARM SETUP画面のMONITOR MODEで画像切換の有無を選択できます。→56ページ

- ・REC SETUP画面のALM REC MODEに設定されている画質で、自動的に録画を開始する (アラーム録画)(CHn LOSSは除く)→31~36ページ
	- ・REC SETUP画面のPOST ALARM RECに設定されている時間、画質を変えて自動的に録画します。
	- ・REC SETUP画面のPRE ALARM RECに時間が設定されているとき、設定されている時間さかのぼって自動 的に録画します。
- ・アラーム入力時にブザーを鳴らす(アラームブザー)

ALARM SETUP画面のALARM BUZZでONを選択しているとき、POST ALARM RECに設定されている時 間、ブザーが鳴ります。OFFを選択すると、ブザーは鳴りません。

#### ・接続しているシステム機器へアラームが発生したことを知らせる(アラーム出力)

後面パネルのアラーム出力(→116ページ)から信号を出力し、警報などを鳴らすことができます。 POST ALARM RECに設定されている時間、出力します。

#### ・カメラケーブル切断またはカメラ故障時は、CHn LOSSメッセージを表示する

カメラケーブルが断線またはカメラが故障したとき、多画面モニターにCHn LOSSメッセージを表示するとと もに、後面パネルのアラーム出力から信号を出力します。

#### ・アラーム発生をメールで通知

メール設定でメールアドレスを登録すると、アラーム発生時、登録したメールアドレスにメールを送信して通知 することができます。アラーム発生時の画像を1枚添付してメールを送信することもできます。

なお、メール設定は、PCのウェブブラウザーで行うことができます。→160ページ

## アラーム発生時の操作

### アラーム動作の解除

アラームが入力されると、本機はアラーム動作を開始します。アラーム動作は、REC SETUPのPOST ALARM RECに設定されている時間が経過すると自動的に解除されます(自動復帰)。手動で解除したいときは、以下の操作 を行ってください。

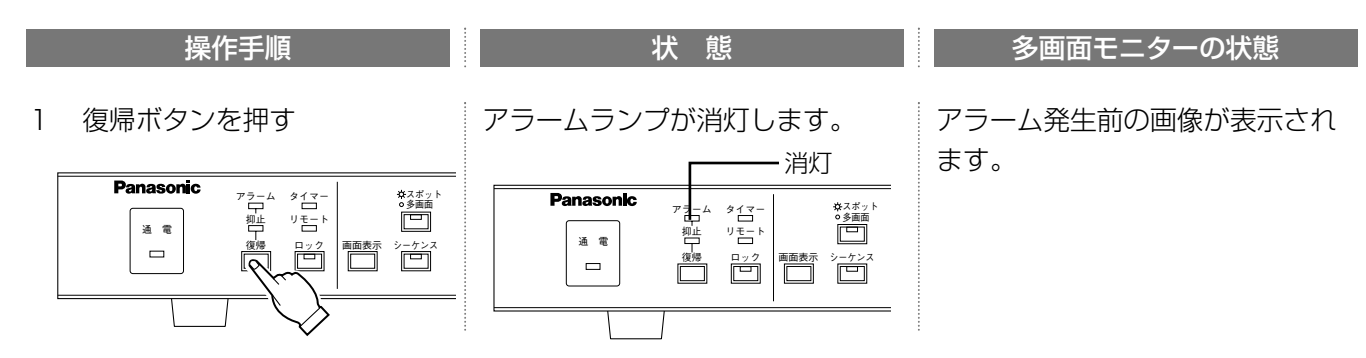

### アラーム動作を抑止する

アラームが発生してもアラーム動作を行わないようにすることができます。ある期間(例えば設定作業中など)だけ、 アラーム動作を停止したいときに使用します

アラームを抑止しても、アラーム録画による自動録画、プリセット移動およびアラーム履歴への記録は行われま す。

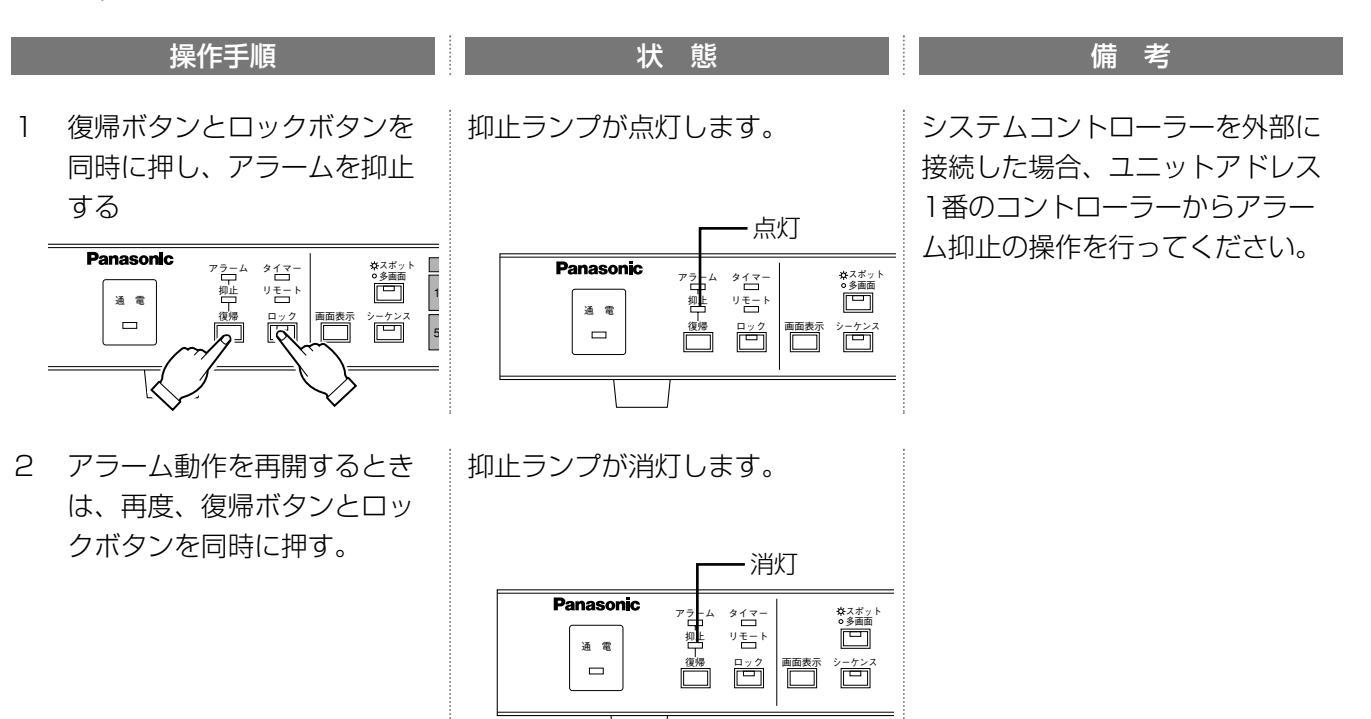

94

# 画画像をVTRにコピーする

前面パネルにあるVIDEO OUT/AUDIO OUT端子にVTRを接続して、本機に録画された画像をVTRにコピーでき ます。

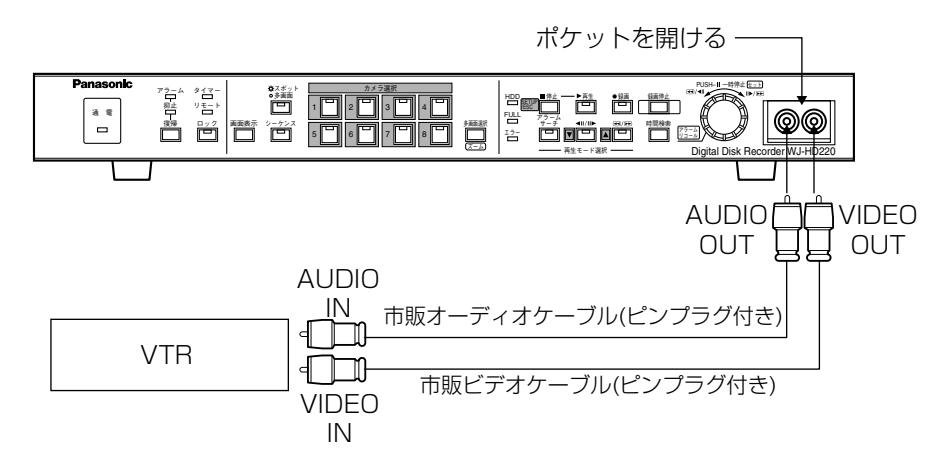

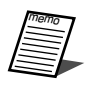

多画面モニターに表示している画像(カメラ画像、再生画像)がVIDEO OUT端子から出力されます。設定中は、設 定画面も出力されます。AUDIO OUT端子からは音声出力端子から出力されている音声が出力されます。

録画画像をコピーするときは以下の手順で操作してください。

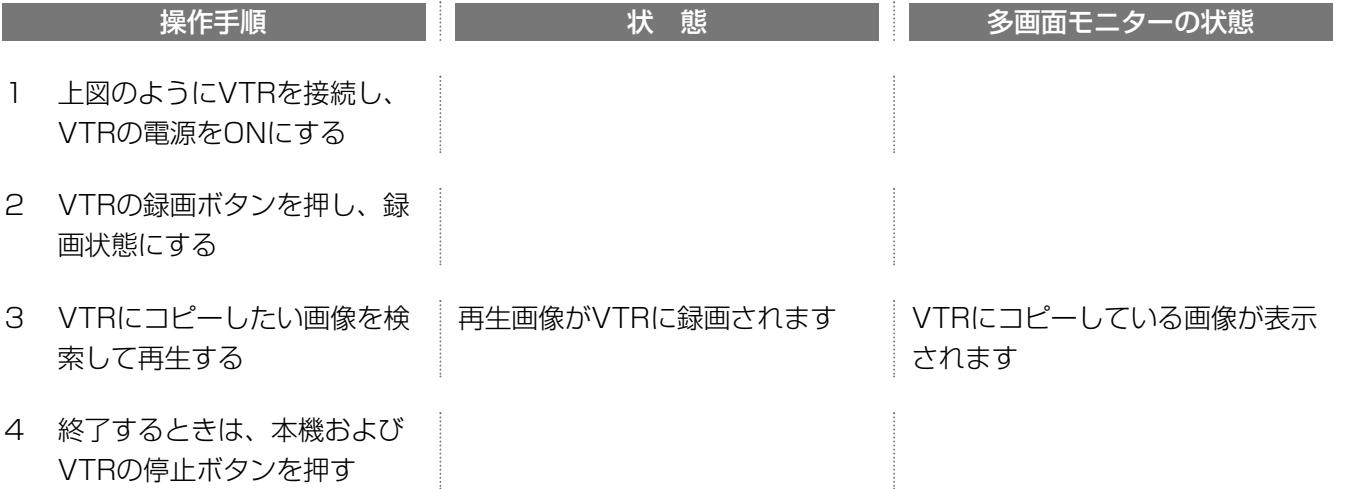

## システム情報の確認

必要に応じて、設定画面からSYSTEM INFORMATION画面を呼び出し、本機の使用時間、ハードディスク容量、 システムバージョン、システムログを確認できます。設定内容をお買い上げ時の状態に初期化することもできま す。

### 表示のしかた

MAIN MENUからSYSTEM INFORMATIONにカーソルを合わせ、ジョグダイヤルを押します。MAIN MENU画 面に戻るときは、停止ボタンを押してください。

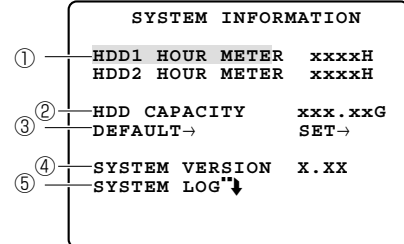

設定・表示項目  **SYSTEM INFORMATION** ⑤システムログ ①HDDの稼働時間 ②ハードディスクの総容量(2台の 合計) ③設定内容の初期化 ④システムのバージョン

### 稼働時間(HDD HOUR METER)

本機のHDDの稼働時間が表示されます。HDDの交換目安は、25 ゜Cの環境下で使用時30,000時間となっていま す(→16ページ)。なお65535時間(約7.5年)以降は増えません。

### ハードディスク総容量(HDD CAPACITY)

内蔵されているハードディスクの容量(単位: GB)が表示されます。

### 設定内容の初期化(DEFAULT)

設定内容をお買い上げ時の状態に戻すことができます。

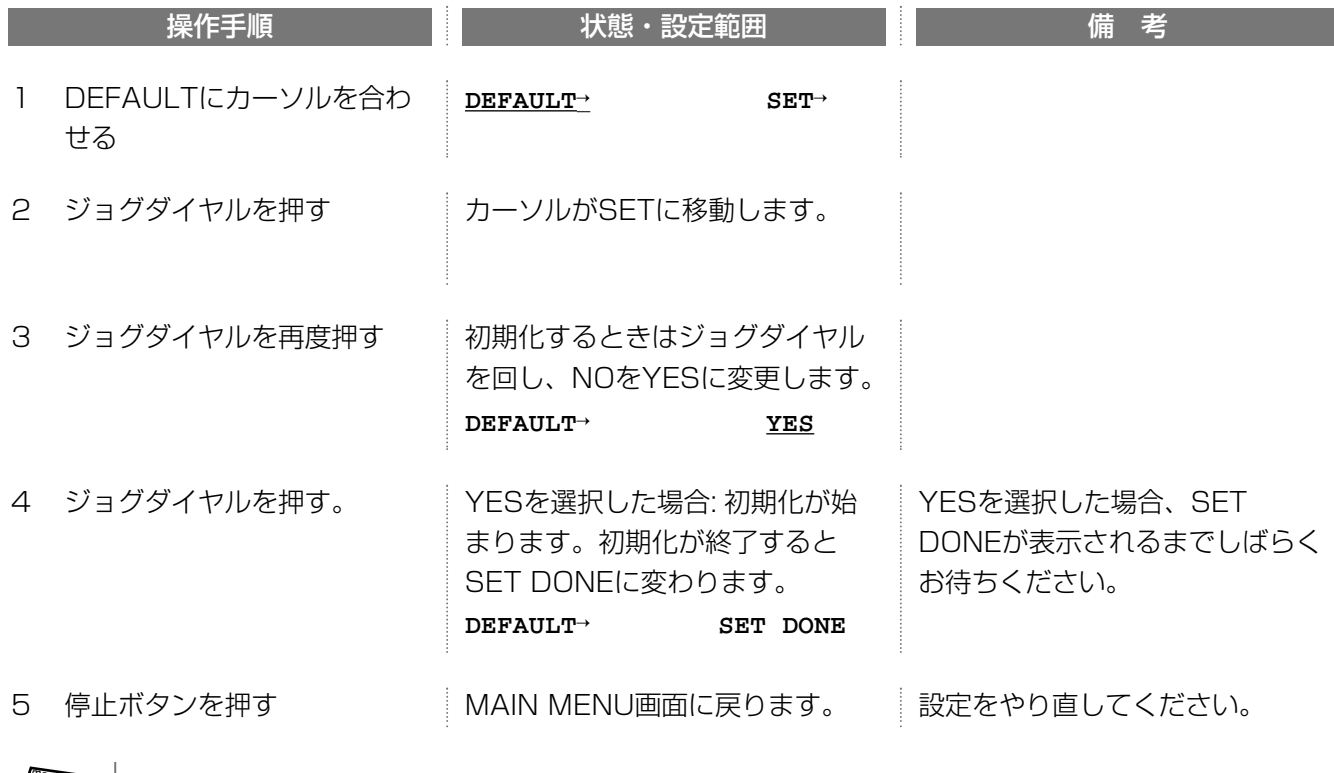

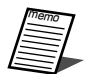

### システムバージョン(SYSTEM VERSION)

本機を制御しているファームウェアのバージョンが表示されます。

### システムログの表示(SYSTEM LOG")

使用中に発生したエラーの一覧を表示できます。

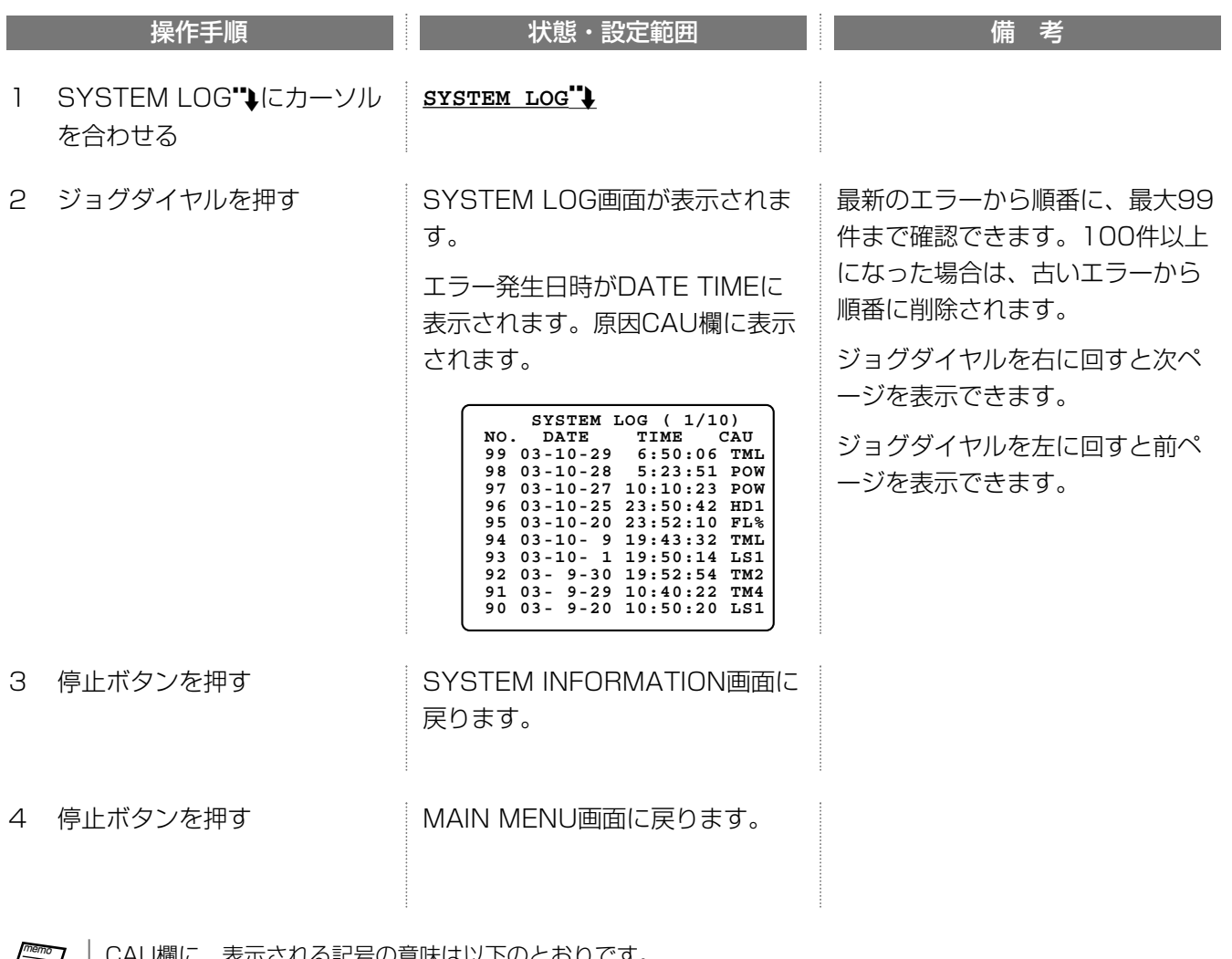

 $\varepsilon$ 示される記号の意味は以下のとおりです。

- ・TML: 温度異常 ・HD1/HD2: S.M.A.R.T.によるハードディスク異常検出
- ・WR1/WR2: HDD書き込みエラー ・RV1/RV2: HDDに異常を検出し自動切り離しを行った
- ・POW: 電源異常 ・ERR: その他 ・VMn: 自動動き検出機能が動作したが、録画できなかったことを示す
- ・FL%: 残量警告 ・FLL: ディスクエンド

F)

- ・TMn: アラーム入力端子にアラームが入力されたが、録画できなかったことを示す
- ・PCn: PC(シリアル接続機器)またはPS·Data機器からアラームが入力されたが、録画できなかったことを示す
- ・LSn: カメラ故障またはケーブル切断などでカメラ画像が入力されなかったことを示す(VIDEO LOSS)。

注: n: カメラの番号(映像入力端子の番号)を表す。

操 作

## 電源を切る

本機の電源を切る場合は、必ず以下の手順にしたがって操作してください。

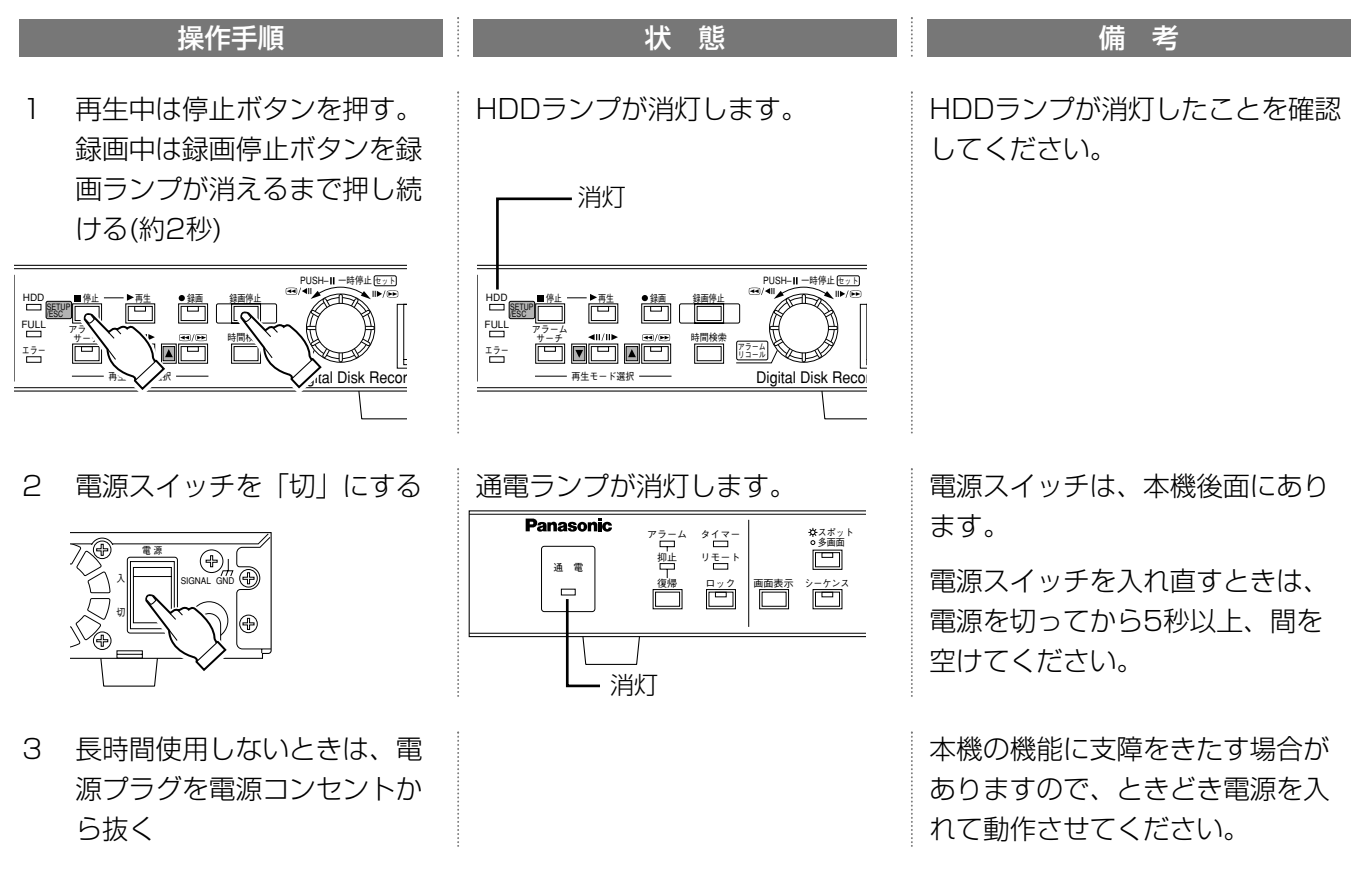

HDDランプが点灯している場合は、絶対に電源を切らないでください。HDDランプが点灯しているときに電源 星要 を切ると、ハードディスクが破壊され、記録した画像を損失する恐れがあります。

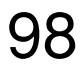

ハードディスクのメンテナンス

### FULLランプが点滅したときの操作(ディスクエンド)

ハードディスクの空き容量が設定された値(%)より少なくなると、FULLランプが点滅します。また、残量が0%に なると録画できなくなり、FULLランプが点灯します。この状態をディスクエンドと呼びます。

ディスクエンドになったときは、以下の操作を行いディスクエンドを解除してください。

memo

FULLランプは、SYSTEM SETUP画面→DISK END MODEで、STOPを選択したときに点灯します(→51ペ ージ)。CONTINUEを選択した場合、古い画像から順番に上書きされるため、点灯しません。

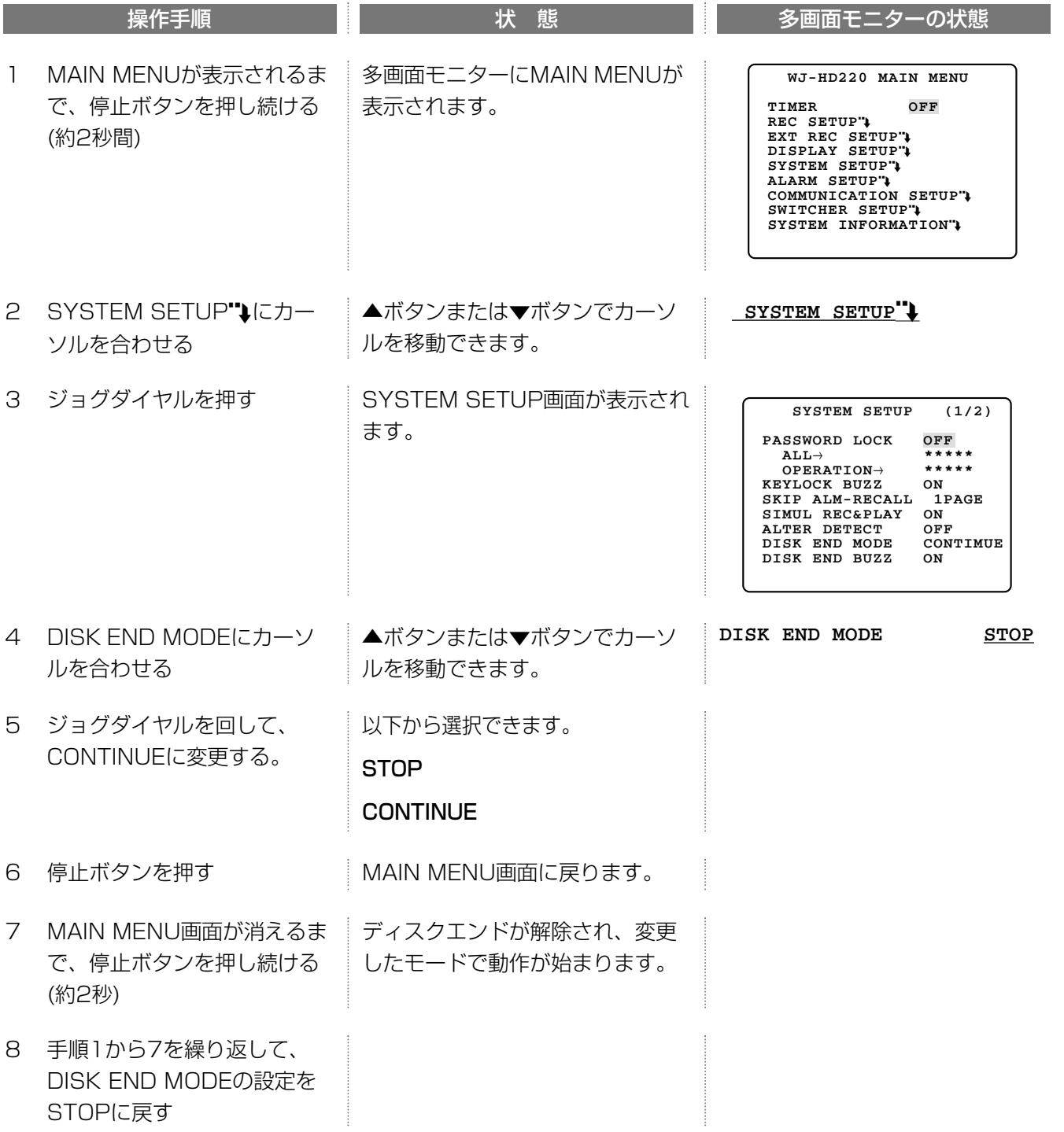

ハードディスクのメンテナンス

### エラーランプが点滅したときの操作

本機は、電源投入時ハードディスクの状態を確認します。確認時、ハードディスクに問題があるとき、本機は以下 の動作を行います。以下の動作が行われたときは販売店にご相談ください。

・エラーランプを点滅する 黄色点滅: ハードディスク状態チェックで問題を発見したとき 赤色点滅: ハードディスクが故障したとき ・後面パネルのエラー出力端子をONにする

エラーランプが赤色点滅しているときに、電源を入れ直すと本機は以下の動作を行います。

・DISK MENUを表示する(→101ページ)

・ブザーを5秒ごとに鳴らす(ブザーは前面パネルのボタンを押すと止まります)

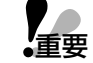

操 作 エラーランプが点滅したときは、ハードディスクの交換が必要です。販売店にご相談ください。お客様自身で交換 すると感電やけがの原因となりますので絶対にお止めください。

ハードディスクは消耗品です。25℃の環境でご使用になる場合、30,000時間を目安に交換してください(ただし、 この時間はあくまでも交換の目安であり、部品を保証するものではありません)。なお、ハードディスクの交換は 販売店にご相談ください。ハードディスクの稼働時間→96ページ

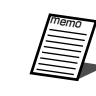

本機にはハードディスクが2台内蔵されています。2台のハードディスクのうち1台が故障しても、残りの1台で 運用を継続できるように設計されています。(ただし、故障のモード、状況によっては、1台の故障でも運用が完 全に停止することがあります。)

### ハードディスクの初期化

以下の場合、ハードディスクの初期化を行います。ハードディスクの初期化はDISK MENU画面で行います(→ 104ページ)。

・録画画像をすべて消去する

・ハードディスクを交換、または追加した(交換または追加したハードディスクは本機で初期化するまで使用できま せん)

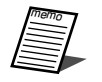

ハードディスクを初期化しても、設定内容は初期化されません。 設定内容を初期化し、お買い上げ時の状態に戻す場合は→122ページ

### DISK MENU画面の操作

#### DISK MENU画面について

本機は電源を入れたとき、ハードディスクの状態をチェックします。このとき、ハードディスクの状態に異常があ ると、自動的にDISK MENU画面が表示されます(エラーランプ点滅、ブザーON(5秒に1回)、後面エラー出力端 子ON)。

DISK MENU画面は、以下の操作を行って表示することもできます。DISK MENU画面を操作するためには、管理 者(ALL)のパスワードが必要です。

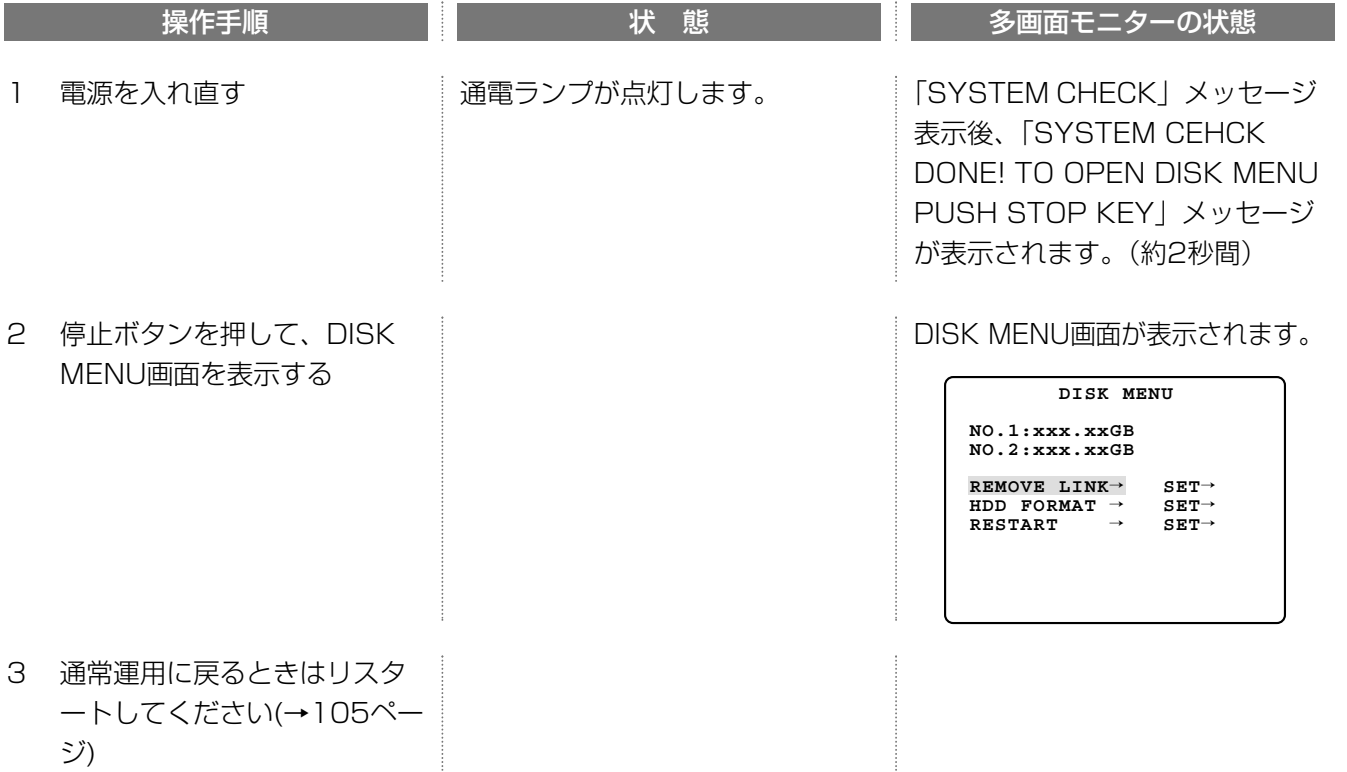

DISK MENU画面には以下の情報が表示されます。ハードディスクの状態については次ページをお読みください。

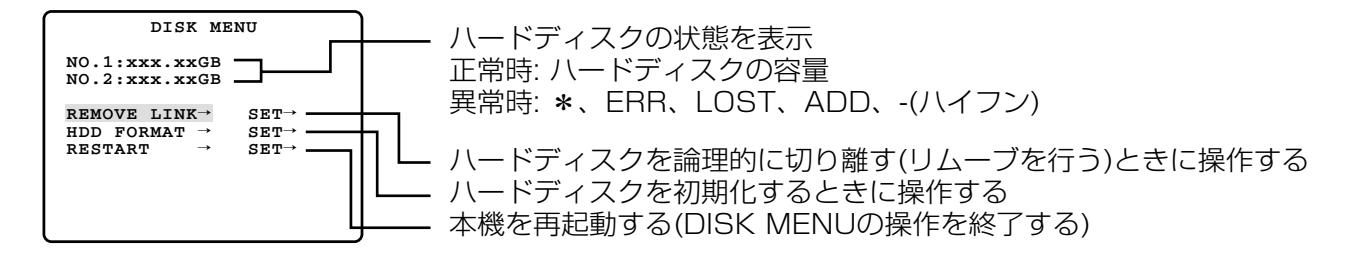

# ハードディスクのメンテナンス

### ハードディスクの状態について

ハードディスクに容量が表示されないときは、下表の操作を行ってください。DISK MENU表示後、何も操作せず に1分以上経過すると、本機は自動的に通常運用を行います(状態が、 ERRに変わります)。

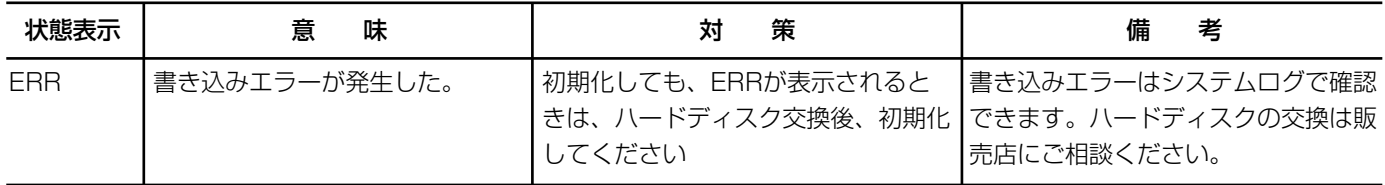

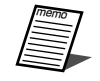

状態表示には、上記以外に以下の項目が表示されることがあります。

LOST: ハードディスクを論理的に切り離さずにハードディスクを本機から取り外した後、電源を入れると表示さ れます。ハードディスクを追加し、初期化してください。ハードディスク1台で運用を続けるときは、ハードディ スクを論理的に切り離してください。

-: ハードディスクを論理的に切り離した後、前ページの手順でDISK MENUを表示すると表示されます。 ADD: ハードディスクを追加した後、電源を入れると表示されます。ハードディスクを初期化してください。 \*: 他のデジタルディスクレコーダー(WJ-HD220)で使用していたハードディスクを取り付けると表示されます。ハー

ドディスクの状態によっては、そのまま再生することができますが、初期化してから使用することをお勧めします。

### ハードディスク故障時の対処方法(ERR状態)

ハードディスクが故障したときは、以下の手順で対処してください。

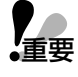

ハードディスクは消耗品です。25℃の環境でご使用になる場合、30,000時間を目安に交換してください(ただ し、この時間はあくまでも交換の目安であり、部品を保証するものではありません)。なお、ハードディスクの交 換は販売店にご相談ください。ハードディスクの稼働時間→96ページ

DISK MENU画面で状態確認 – → 以下の手順はHDD2が故障した場合にのみ有効です。

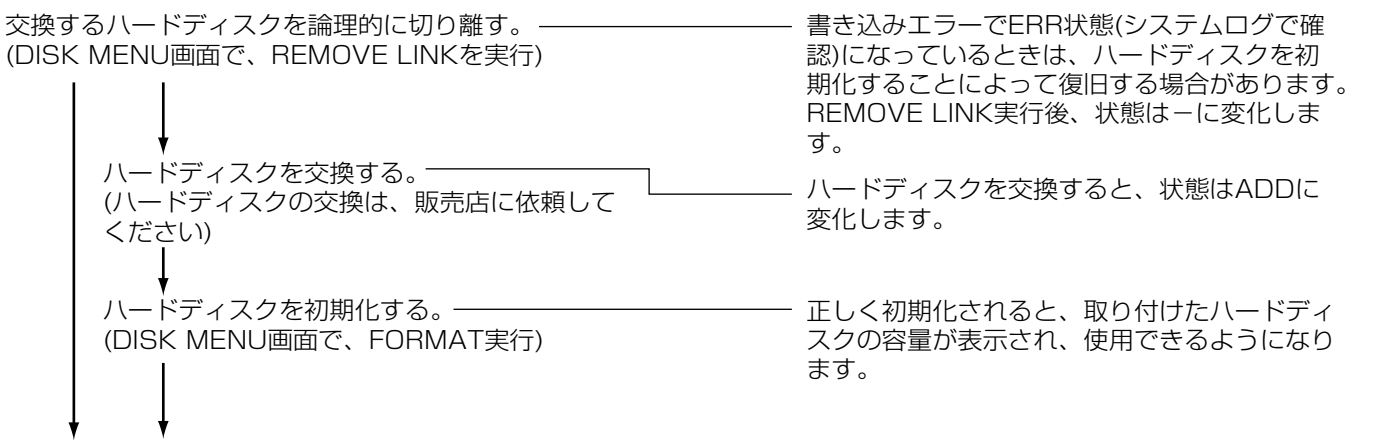

通常運用へ�

### ハードディスクを論理的に切り離す(REMOVE LINK)

論理的な切り離しとは、物理的にハードディスクを取り外すことなく、システムから認識できなくすることです。 この操作は、ハードディスクを交換するとき、または問題のあるハードディスクを一時的に切り離して運用を継続 したいときにのみ行ってください。

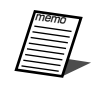

・利用できるハードディスクが1台あるときにのみ、残りの1台を切り離すことができます。2台を同時に切り離 すことはできません。

・REMOVE LINKを実行すると、以下の状態のハードディスクが切り離されます。

\*、ERR、LOST

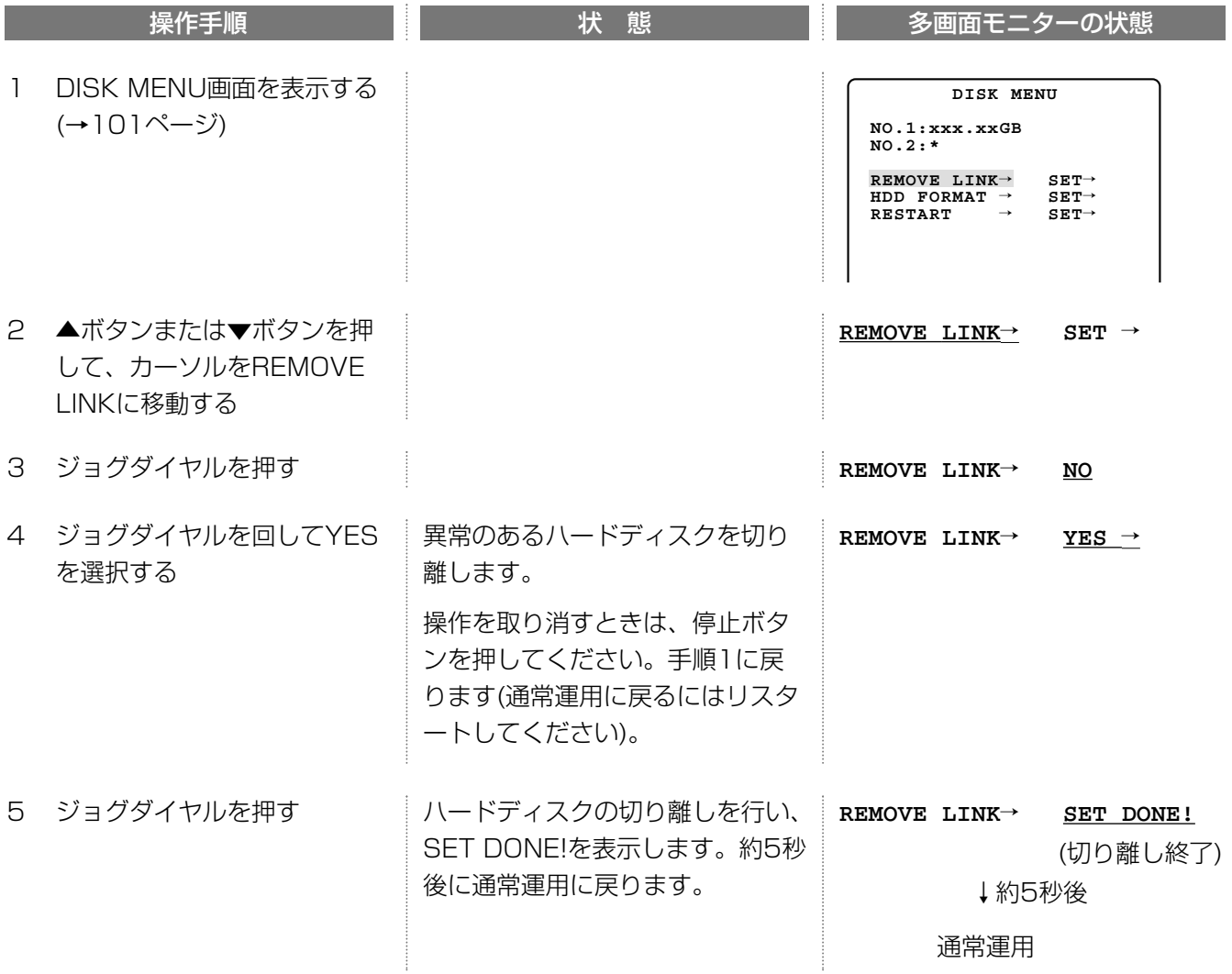

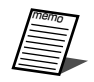

切り離せるハードディスクがない、または切り離すと運用に使うハードディスクがなくなる場合、ERROR!を表 示し、約5秒後に手順1の状態に戻ります。

## ハードディスクのメンテナンス

### 初期化のしかた(FORMAT)

ハードディスクを初期化するときは以下の操作を行ってください。初期化は、以下の状態のときに行うことができ ます。

ERR(書き込みエラー時)、\*(ハードディスク交換後)、ADD(ハードディスク追加)、容量表示

ハードディスクを初期化すると、録画された画像はすべて消去されます。必要ならば、ネットワーク機能を使い ● │ ハードディスクを初期化すると、録画された画像はすべて消去されます。必要ならば、ネットワーク機能を使<br>●重要 │ 必要な画像をサーバーに転送するか、前面パネルのVIDEO OUT端子にVTRを接続してコピーしてください。

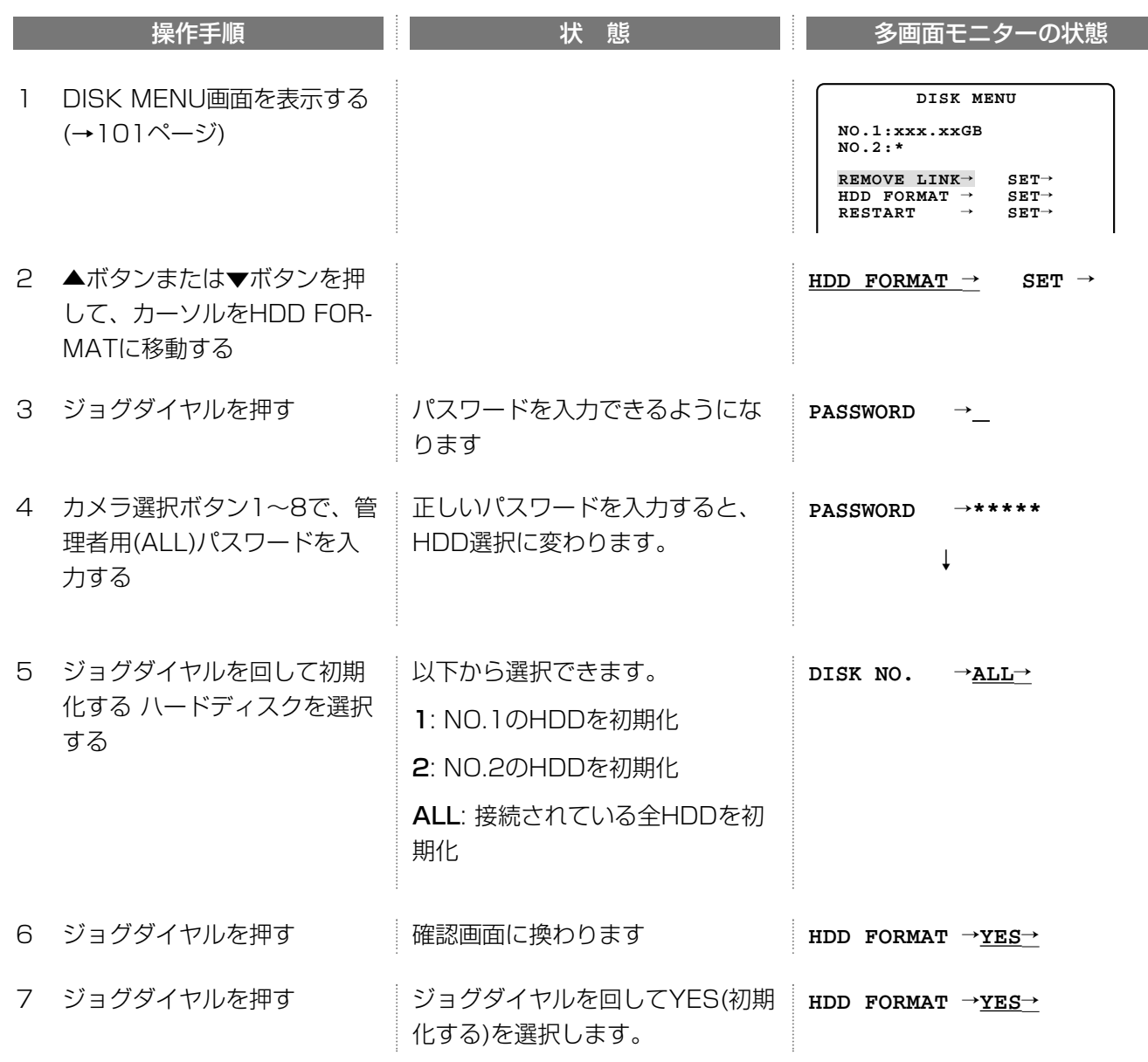

つづく

続き

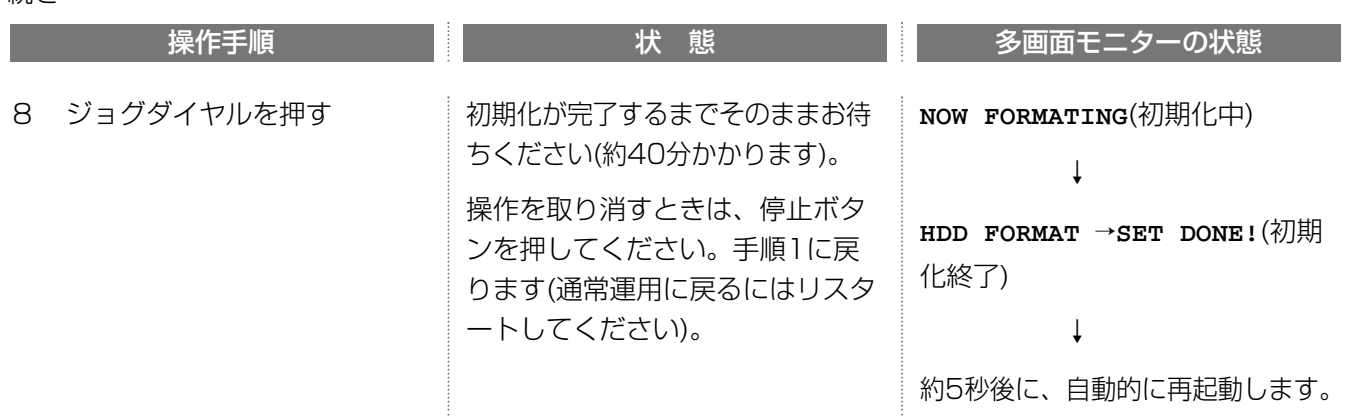

### 再起動のしかた(RESTART)

DISK MENU画面の操作を終了し、通常運用に戻る場合、リスタートを行います。

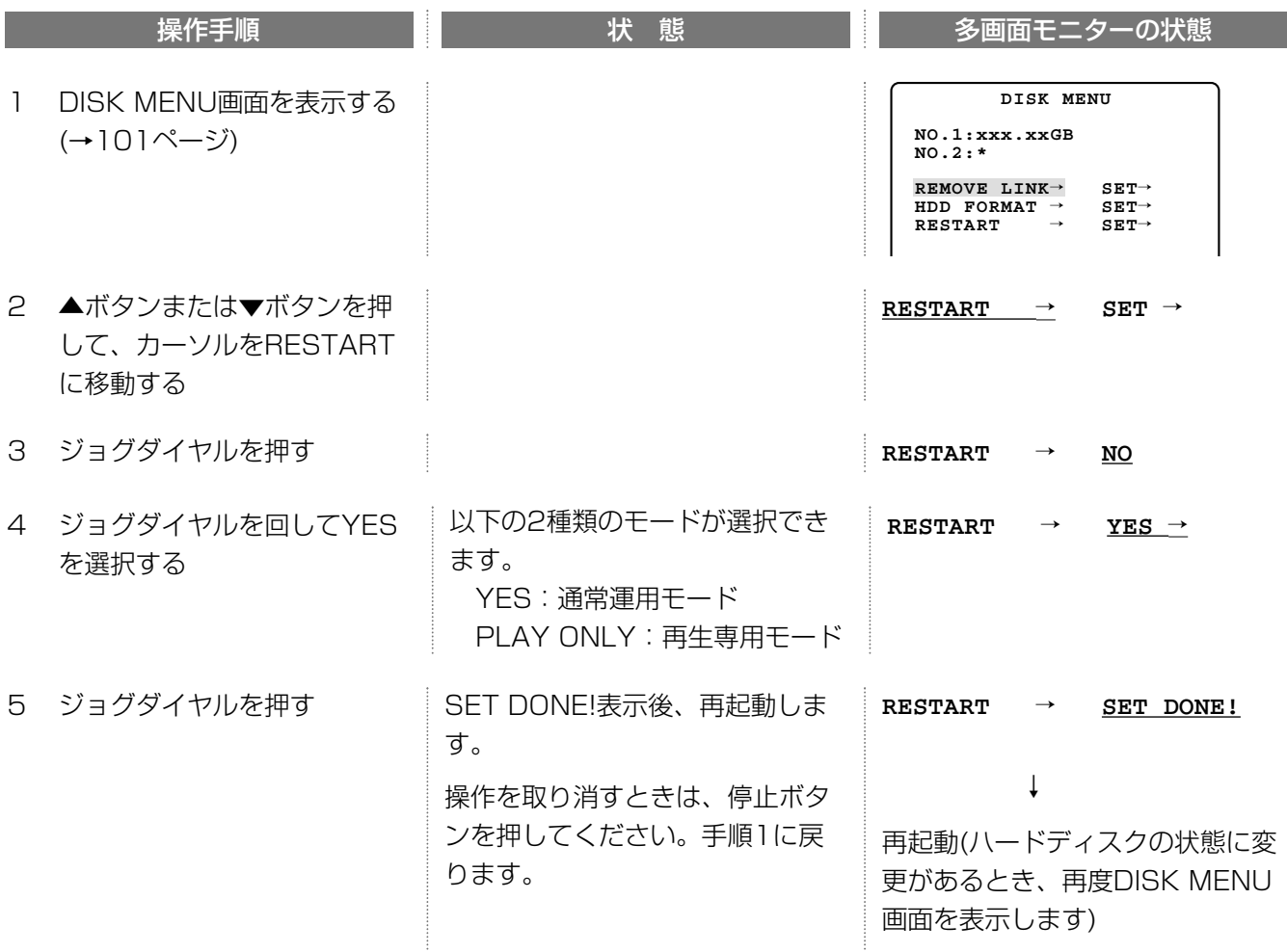

操 作

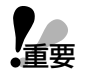

・再生専用モードは本機の故障などにより、別のWJ-HD220にハードディスクドライブのみを移動したときに 使用します。故障の際は販売店にご相談ください。 誤って再生専用モードにしてしまった場合は、再度DISK MENU画面を表示し、RESTARTでYES(通常運用 モード)を選択してください。 ・再生専用モードで使用する場合、カメラ画像表示中は"STOP(PO)"を表示します。

## 設置上のお願い

#### 以下の場所には設置しないでください

- q直射日光の当たる場所
- ②振動の多い場所や衝撃が加わる場所
- eスピーカーやテレビ、磁石など、強い磁力を発生 するものの近く
- r結露しやすい場所、温度差の激しい場所、水気 (湿気) の多い場所
- t厨房など蒸気や油分の多い場所
- 6傾斜のある場所

#### 横置き(水平)に設置してください

縦置きや傾けて設置しない でください。段積みする際 は、上下の間隔を5 cm程 度空けてください。

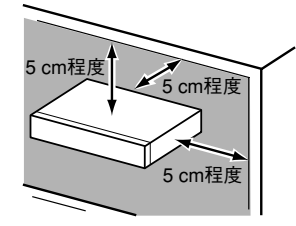

#### 放熱について

内部に熱がこもると、火災や故障の原因となりますの で、次のことに注意してください。

●放熱ファンの吹き出し 口近くや通風口を壁や ラック、布などでふさ がないでください。ほ こりなどで通風口がふ さがれないように、定 期的にお手入れしてく ださい。

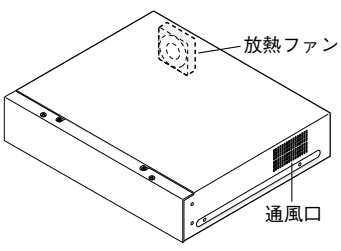

- ●放熱ファンは消耗品です。約30 000時間を目安に 交換してください。交換は販売店にご依頼ください。
- ●機器の側面、上面、後面は壁面から5 cm程度空け てください。また、側面にある空気吸い込み口から 空気を吸い込み、内部のHDDを冷却していますの で、この空気吸い込み口をふさがないようにしてく ださい。

#### 雑音源は避ける

電灯線など雑音源にケーブルを近づけると、映像が乱 れる場合があります。そのときは雑音源からできるだ け離すように配線する、または本機の位置を変えてく ださい。

#### ラックにマウントするときは

- ●本機をラックマウントする場合は、必ずEIA規格相 当のラック(奥行き450 mm以上)をご使用くだ さい。
- ●ラック内の温度が45 ℃以上にならないようにして ください。内部の部品に悪影響を与え、故障の原因 となります。

#### アース (接地) について

ご使用前に、アースが正しく確実に取り付けられてい るかご確認ください。

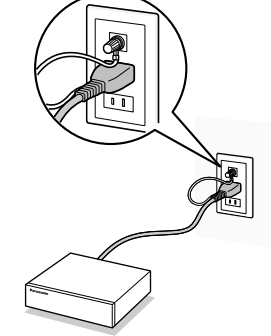

#### 電源について

アース接続は、必ず電源プラグを主電源につなぐ前に 行ってください。また、アース接続をはずす場合は、 必ず電源プラグを主電源から切り離してから行ってく ださい。

## 設置工事について

## ハードディスクセーフティモードについて

本機の電源を切れない状況で、設置作業を行わなければならないときは、HDD SAFETY MODEを「ON」にして 作業を行ってください。HDD SAFETY MODEは、MAIN MENU - SYSTEM SETUPで設定できます。

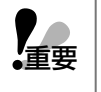

・電源「入」時に、HDD SAFETY MODEが「OFF」の状態で作業を行った場合、振動や衝撃により、ハード ディスクが故障する恐れがあります。

・HDD SAFETY MODEが「ON」の状態でハードディスクの交換はできません。電源「切」後、30秒経過し てから行ってください(ハードディスクの交換は販売店にご相談ください)。

### 初めてお使いになるときは

初めてお使いになる場合は、以下の手順で本機をセットアップしてください。

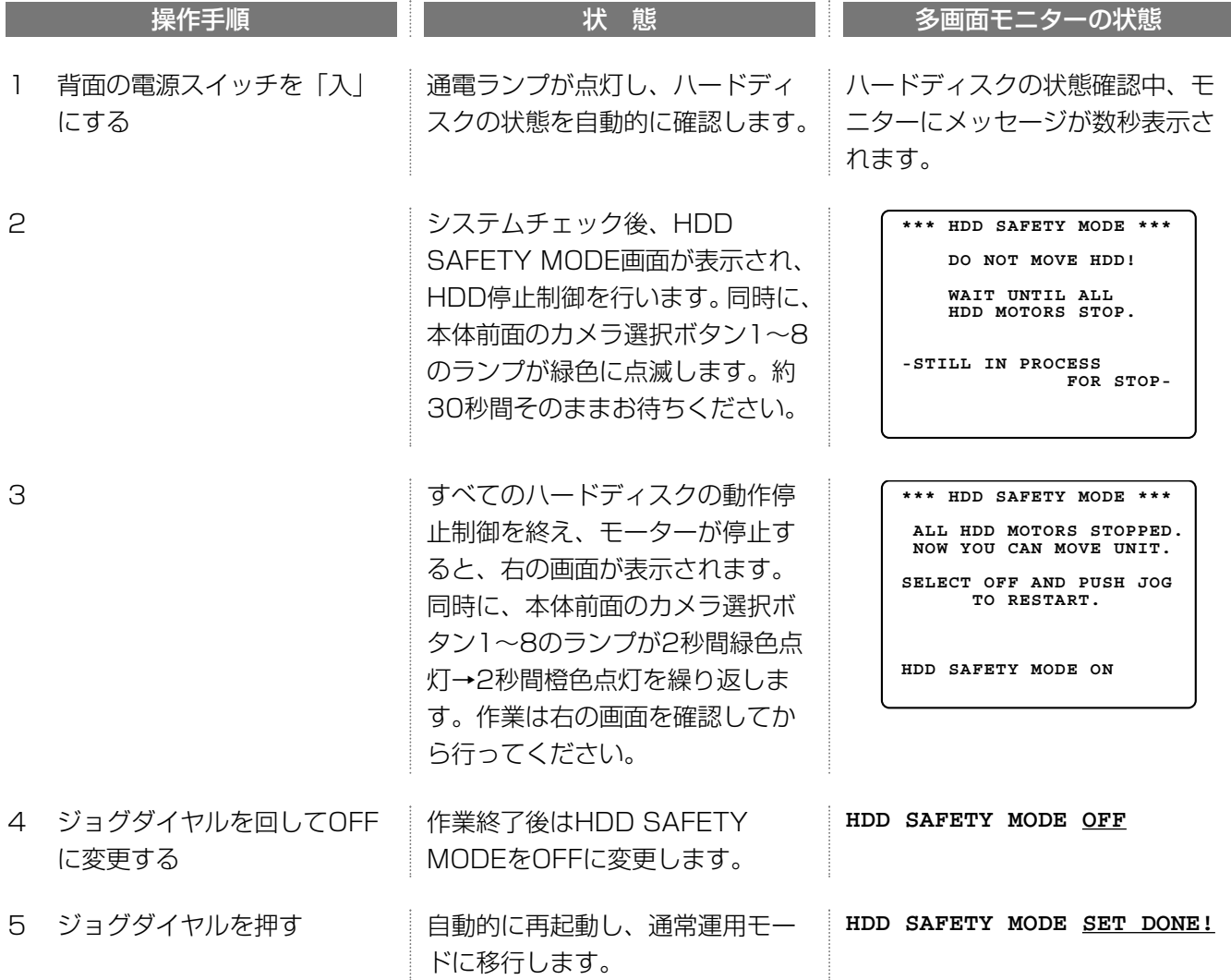

## 設置工事について

## メンテナンス(ハードディスクの交換や設置作業など)を行うときは

運用開始後に、ハードディスクの交換や設置作業(ラックへの取り付け、取り外し)などメンテナンスを行う際、 以下の操作を行ってください。

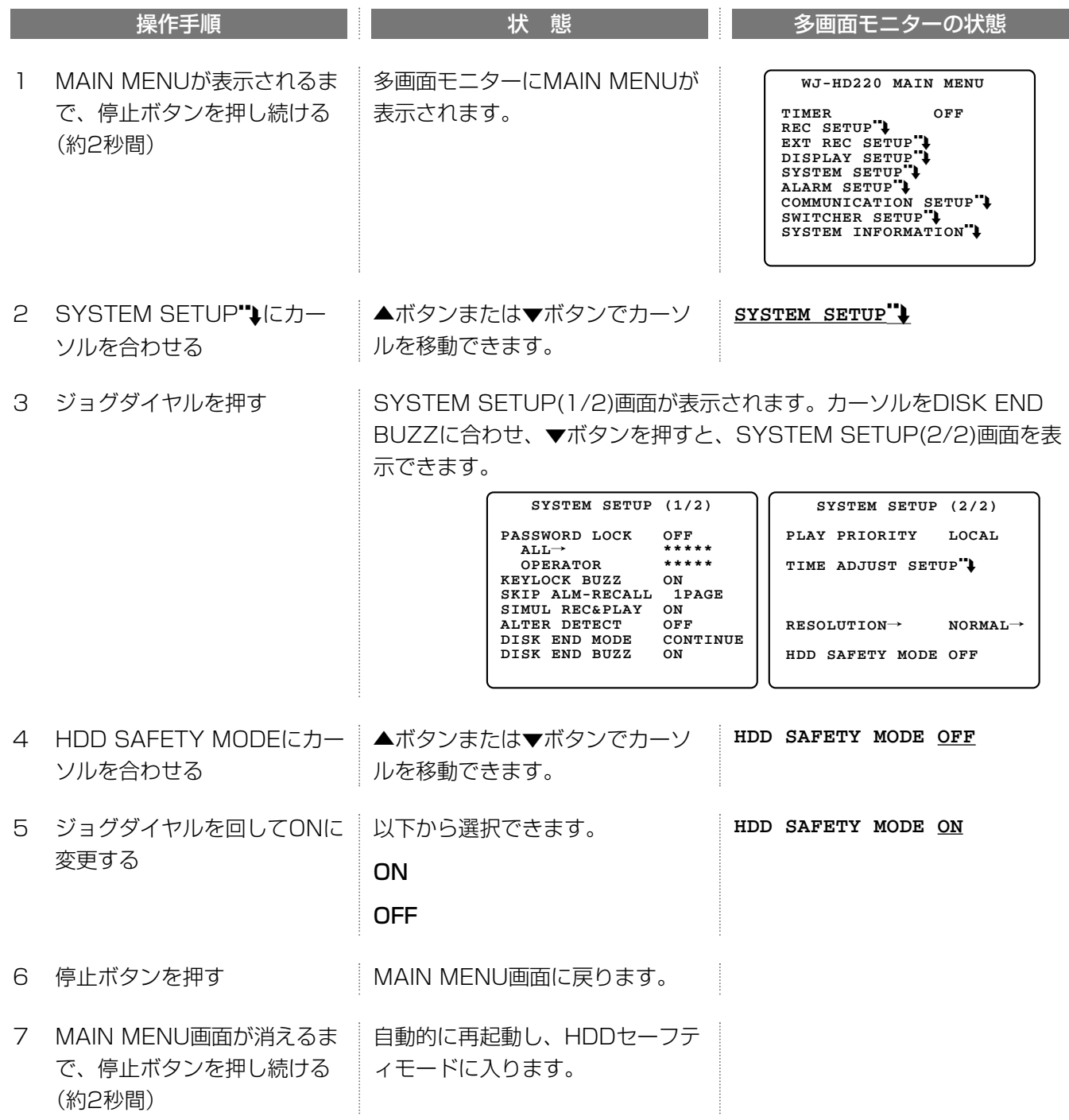

事 説 明

工

つづく
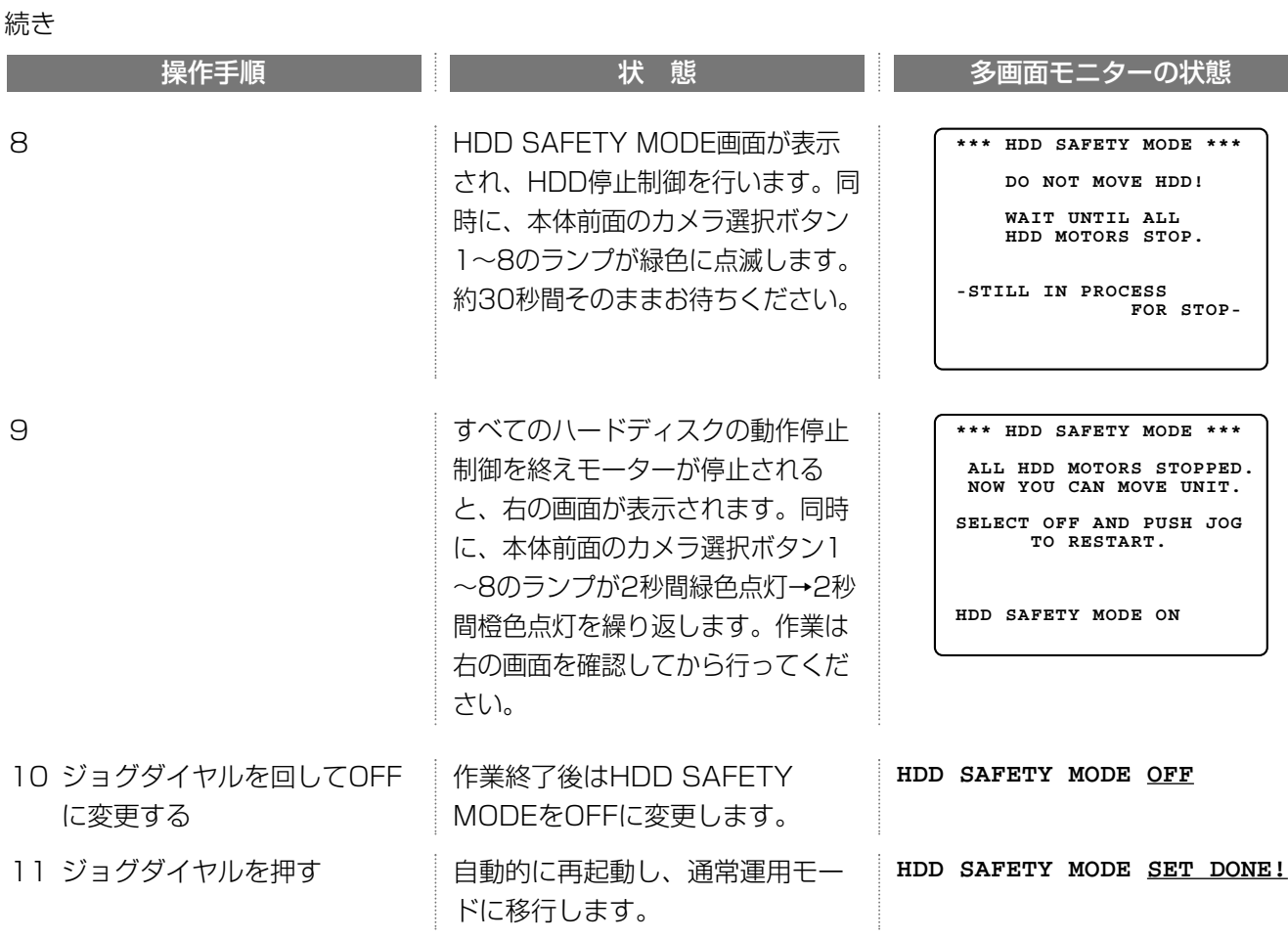

# 各部のなまえ(後面パネル部)

#### 音声入力(ピンプラグ) 映像入力1~8(BNC,75Ω自動終端付) LINE入力です。マイクアンプなどからの音声を入 カメラやレシーバーなどの映像出力などを接続し ます。 力します。 入力した音声は音声出力端子から出力されます(再 映像入力1~4はコンビネーションカメラを直接 接続することができます。 生時は除く)。 注: 映像入力5~8にコンビネーションカメラを使 用する場合、別売りの同軸通信ユニットが必要で す。 スポット出力(BNC) モニターを接続します。この端子に接続したモニ ターをスポットモニターと呼びます。 スポットモニターにはカメラ画像のみ表示できま す。多画面、再生画像、設定メニューは表示でき ません。 8 7 6 5 4 3 1  $(\textcircled{e})$ (ɗ⊖ , 자((⊖) (ɗ⊕) 入力 Æ ිලි **④o`** ^⊕ò 工働の 工⊕o 工働の TC Т Т т  $(\bigoplus)$ (ɗ⊕)ì  $(\Theta)$  $(\!\!(\! \ominus\!) \!)$  $(\!(\! \ominus \! )\!)$ 出力 $(\Gamma(\bigoplus)$  $(\mathbb{C})$  $(\mathbb{C})$  $\sqrt{5}$ 8 7 6 4 3 2 1 映 像 音声

工 事 説 明

### 音声出力(ピンプラグ)

音声を出力する端子です。音声入力に入力した音声 が出力されます。再生時は、録音されている音声が 出力されます。

映像出力1~8(BNC,ループスルー)

映像入力1~8端子に入力した映像が出力されます。

映像出力1~4は本機の電源が入っていない場合、 出力されません。

### 多画面出力(BNC)

モニターを接続します。この端子に接続したモニ ターを多画面モニターと呼びます。

多画面モニターには、以下の画像を表示できます。 ・カメラ画像

- ・再生画像
- ・設定メニュー

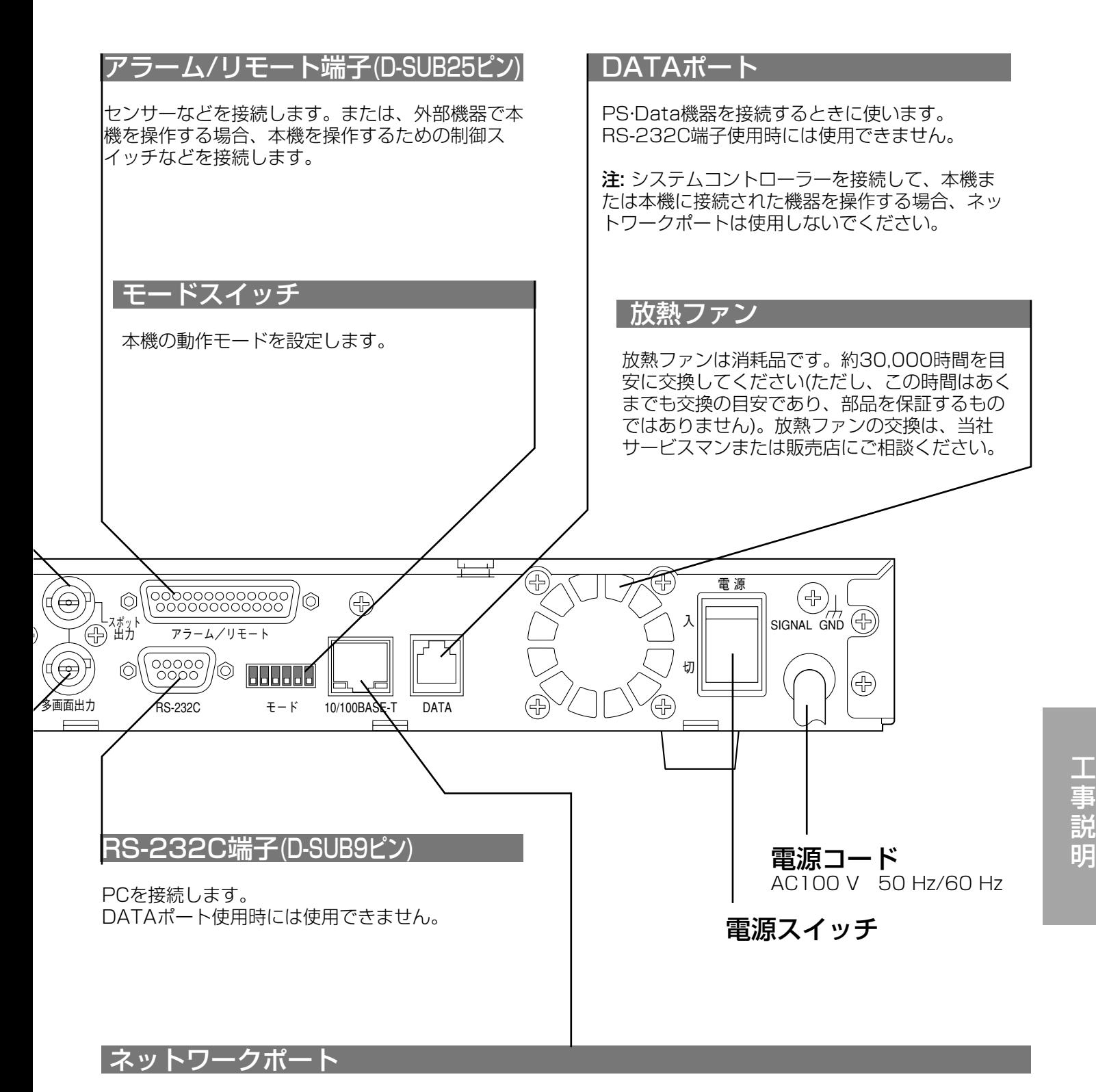

本機を10BASE-Tまたは100BASE-TXネット ワークに接続します。ネットワーク接続されたPC から本機を操作する場合に使用します。

注: ネットワークに接続された機器から本機または 本機に接続された機器を操作する場合、DATA ポートに、システムコントローラーは接続しない でください。

接続表示灯 ネットワークとリンクが確立したとき に点灯します。

受信表示灯 データを受信したときに点灯します。

基本的な接続例

本機単体で使用する場合の接続例を紹介します。

#### 接続上の注意

- ・電源プラグは最後に接続してください。
- ・コンビネーションカメラを5台以上使用する場合は、同軸通信ユニットが必要です。次ページをお読みください。
- ・外部スイッチまたはセンサーを使用する場合→116ページ

#### 関連設定項目

以下の設定画面の設定内容を確認してください。

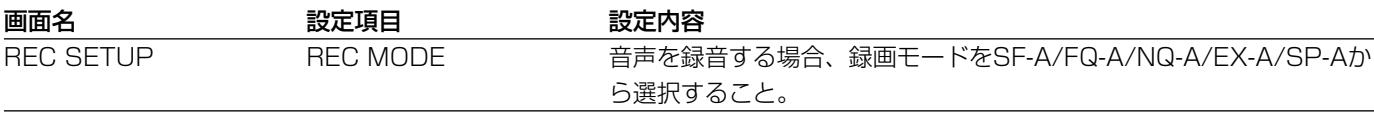

接続例

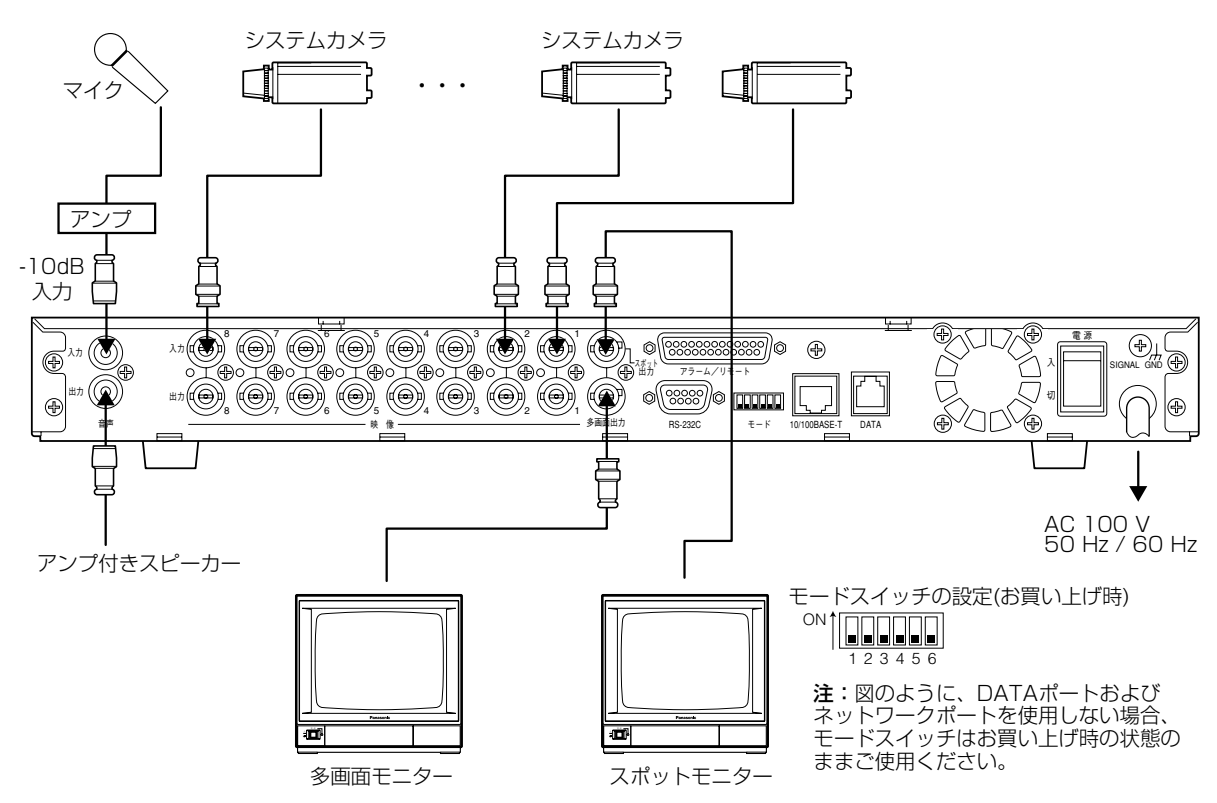

# PS**·**Dataモード対応機器との接続例

PS·Dataモード対応機器を接続する場合の接続例を紹介します。PS·Dataモード対応システムコントローラーを 接続すると、システムコントローラーで本機および本機に接続された機器を操作できます。

#### 接続上の注意

- ・電源プラグは最後に接続してください。
- ・PS·Dataモード対応システムコントローラーを接続する場合、10/100BASE-Tポートは使用しないでくださ い(誤動作することがあります)。10/100BASE-Tに接続された機器(PCなど)で本機を操作する場合→121ペ ージ

#### 関連設定項目

以下の設定画面の設定内容は必ず確認してください。

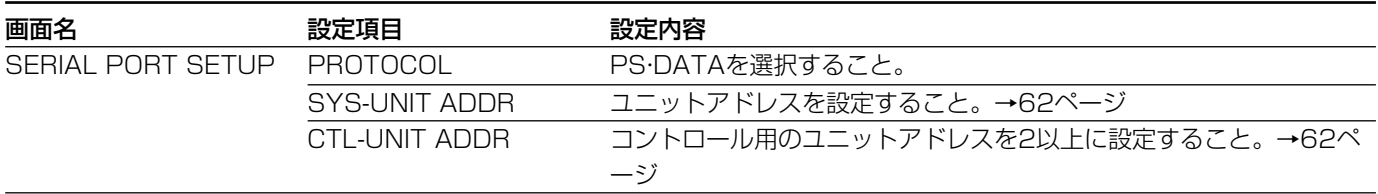

#### 接続例

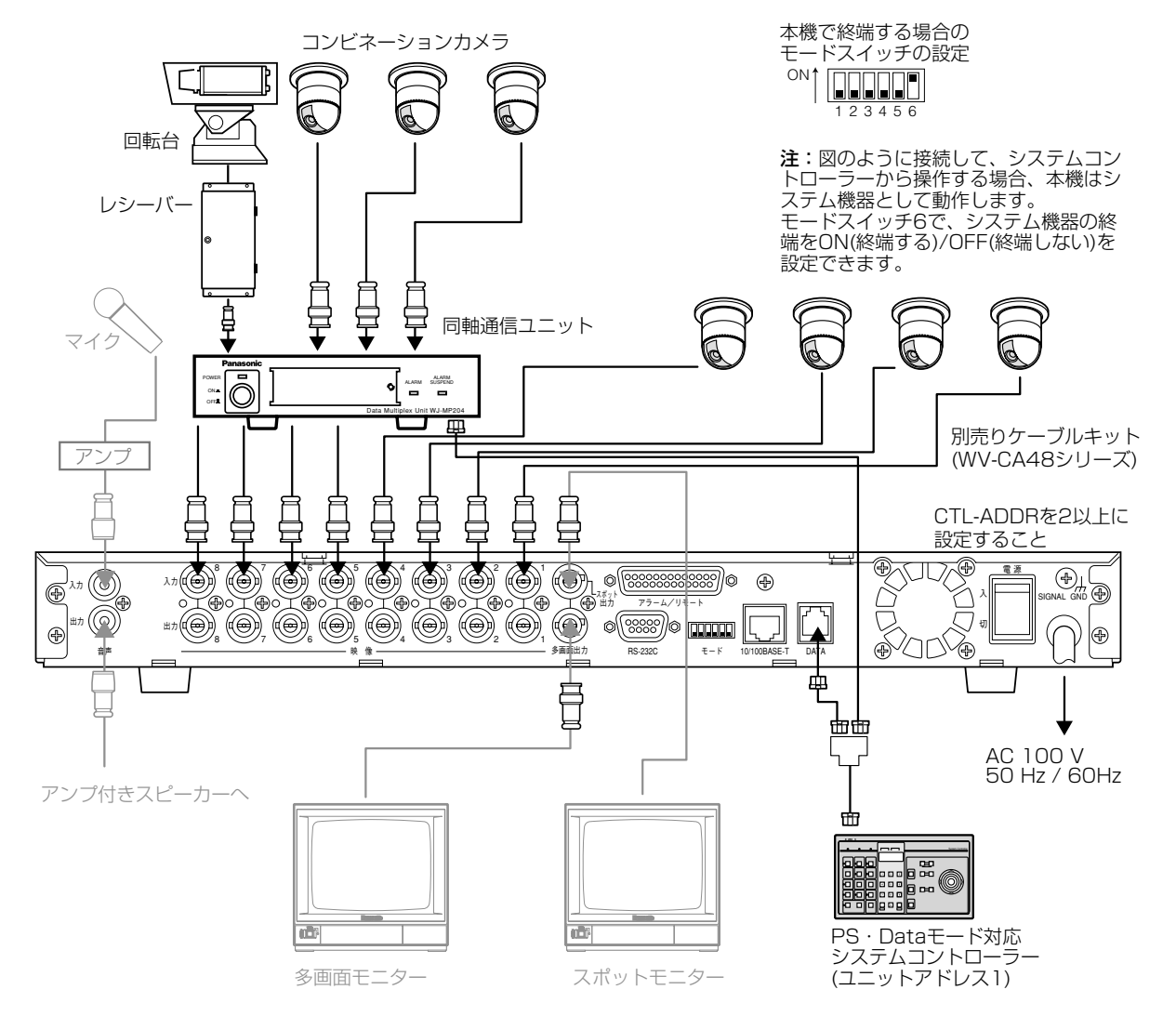

113

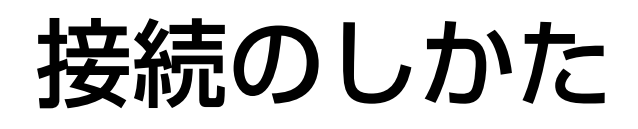

# ネットワークへの接続例(遠隔操作) Ñetwork

本機をネットワークに接続すると、ネットワークに接続されたPC(ウェブブラウザー)で本機を操作できます。

#### 接続上の注意

- ・電源プラグは最後に接続してください。
- ・10/100BASE-Tポートを使いネットワークに接続する場合、システムコントローラーは接続しないでください (誤動作することがあります)。
- ・本機とPCを1対1で接続する(HUB/ルーターを使用しない)場合、LANケーブルはクロスケーブルをご使用くだ さい。

#### 関連設定項目

以下の設定画面の設定内容は必ず確認してください。

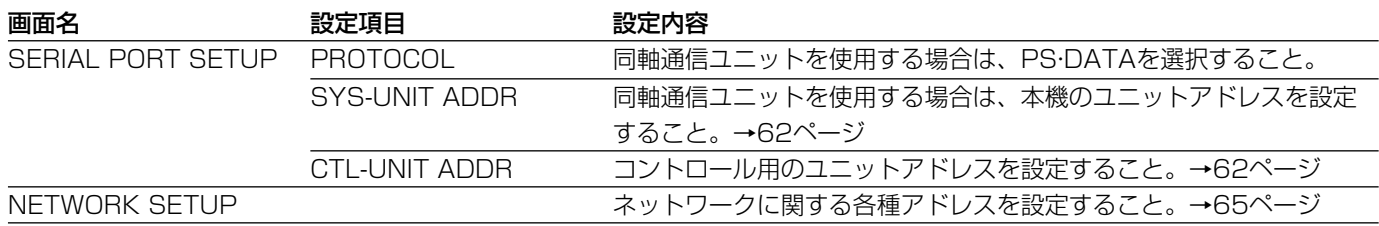

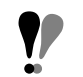

PCのネットワーク環境の設定方法は→126ページ

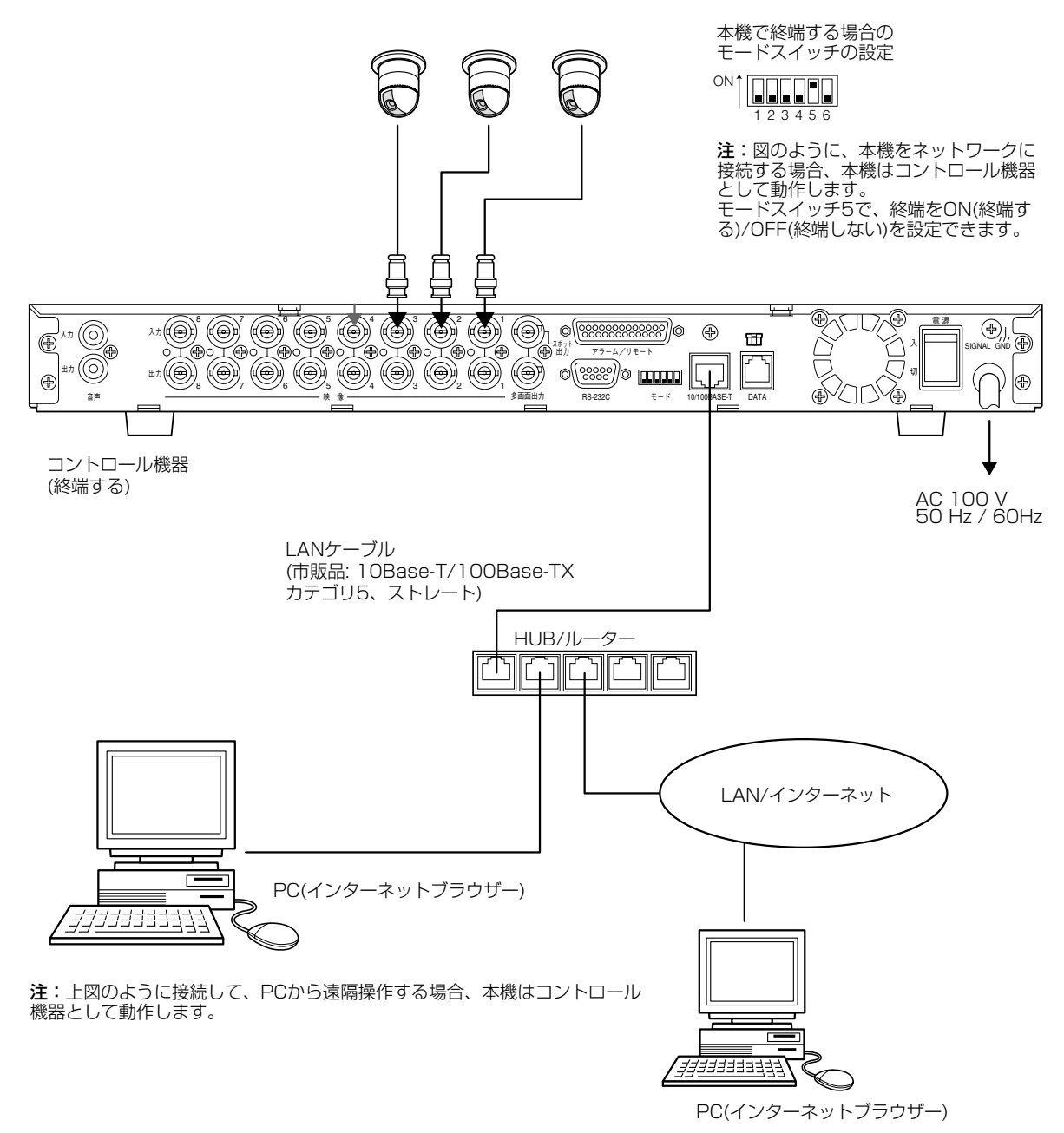

# アラーム/リモート端子の使いかた

### ピン配列

アラーム/リモート端子のピン配列は以下のとおりです。

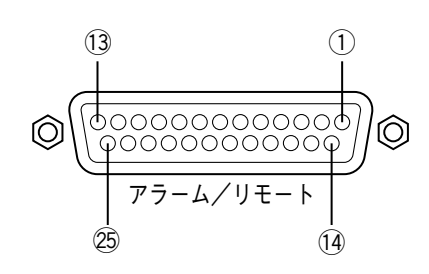

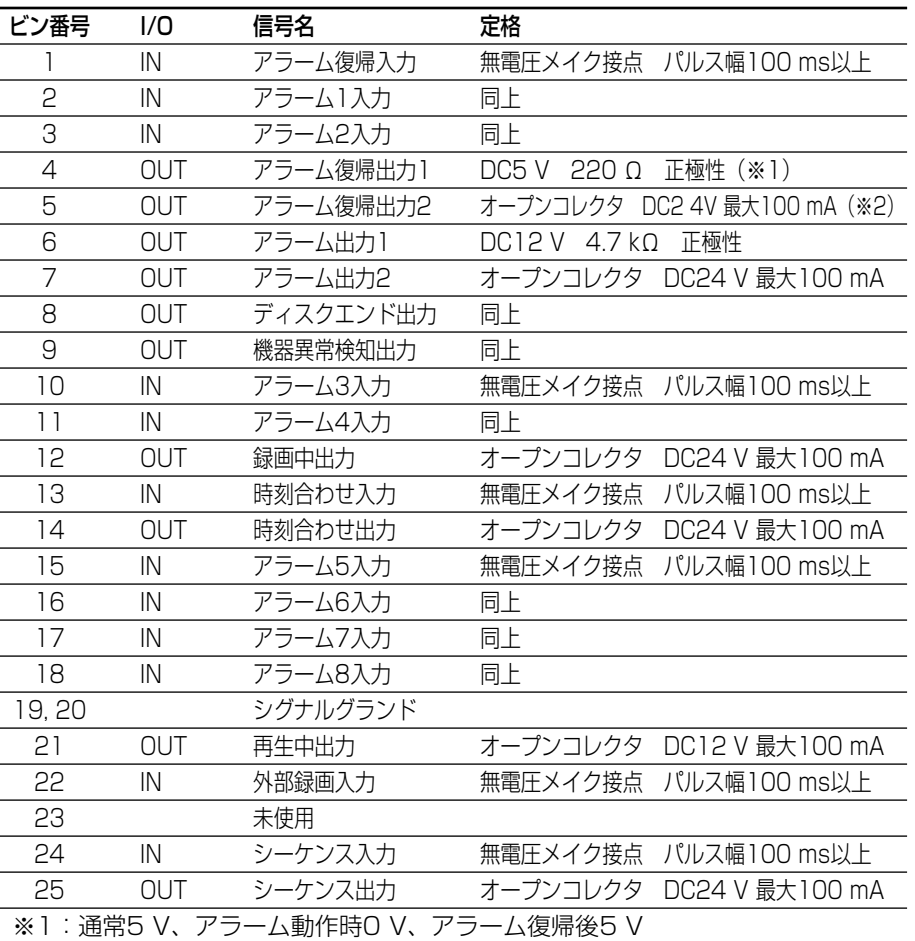

※2:通常クローズ、アラーム動作時オープン、アラーム復帰後クローズ

### アラームの接続

- ・センサーは、アラーム入力1~8に接続できます。センサーが動作すると、設定内容に従って動作します。
- ・復帰ボタンの代わりにアラーム復帰スイッチを接続することができます(アラーム復帰スイッチで、アラームを復 帰すると、アラームランプは点滅から点灯に変わります)。
- ・アラーム出力に、ブザーや警報装置などを接続することができます。

#### 接続上の注意

- ・センサーは本機の定格に適合する機器を接続してください。
- ・アラーム出力およびアラーム復帰出力に接続する機器の定格を確認し、適合するピンに接続してください。

・アラーム復帰入力に接続するスイッチの種類によって、復帰するタイミングが下図のように異なります。

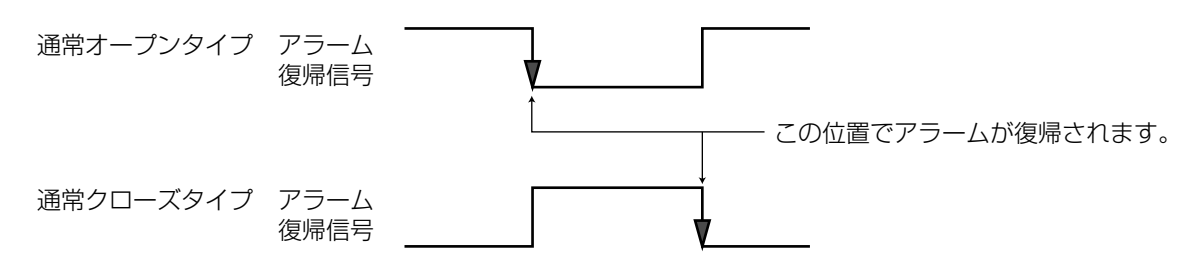

#### 関連設定項目

以下の設定画面の設定内容を確認してください。

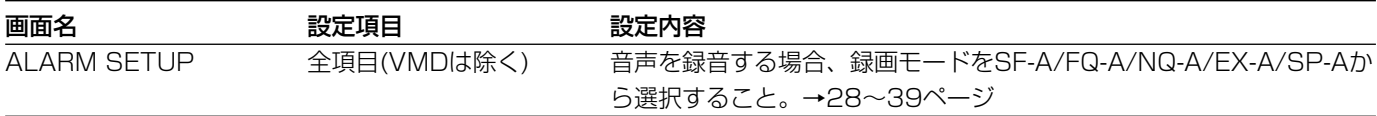

#### 接続例

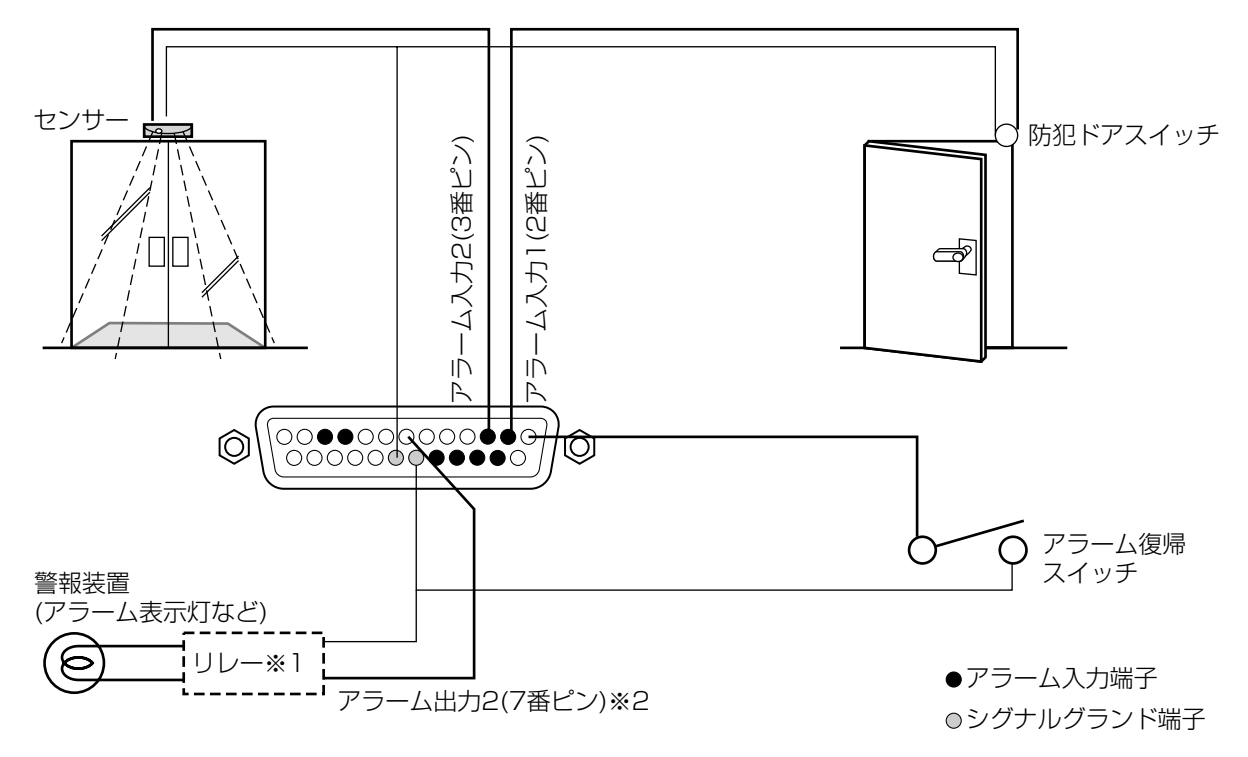

※1: リレーは必要に応じて取り付けること。� ※2: DC 12V タイプの機器を接続する場合は、アラーム出力1(6番ピン)に接続すること。

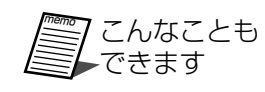

アラーム復帰出力1(4番ピン)または2(5番ピン)で、他の機器にアラーム復帰を通知することができ ます。アラーム復帰出力1と2では定格が異なりますので、接続する機器の定格にあったピンに接続 してください。

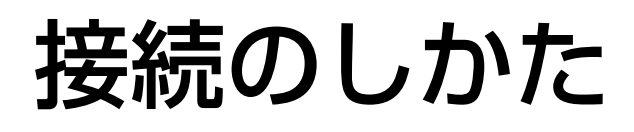

### 自動時刻補正を行う場合

時刻合わせ入力(13番ピン)または時刻合わせ出力(14番ピン)を使えば、他の機器(例えば親時計)の時刻で、本機の 時刻を補正したり、本機の時刻で他の機器の時刻を補正することができます。

#### 本機の時刻で他の機器の時刻を合わせる

本機に設定されている時刻を基に、他の機器の時刻を合わせます。時刻合わせ出力端子から1秒間パルスを出力し ます。

#### 本機の時刻を他の機器の時刻に合わせる

時刻合わせ入力端子にパルスが入力されると、時刻を00分に合わせます。毎時±15分の範囲で補正できます。 例:8:00~8:15→8:00、8:45~8:55→9:00

#### 接続上の注意

- ・本機の定格に適合する機器を接続してください。
- ・時刻合わせ入力と時刻合わせ出力を同時に使用することはできません。

#### 関連設定項目

以下の設定画面の設定内容を確認してください。

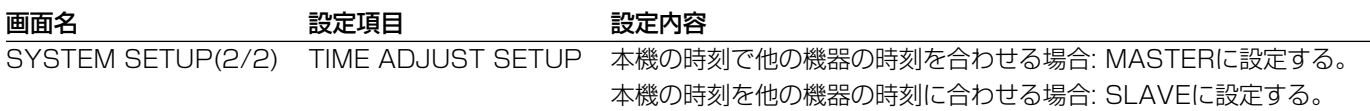

#### 接続例

下図は親時計で本機の時刻を補正する場合の例です。この場合、TIME ADJSUST SETUPはSLAVEに設定しま す。

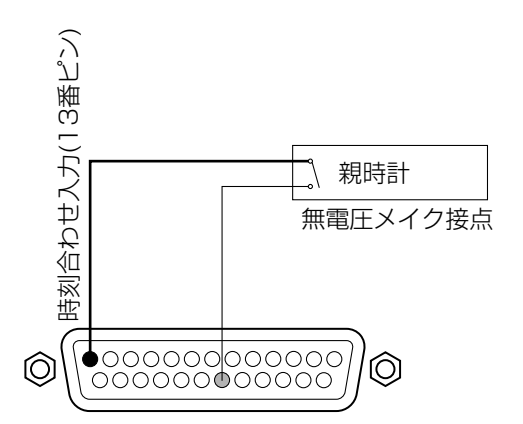

### 外部スイッチで録画する

外部録画入力(22番ピン)にスイッチを接続すれば、スイッチをONにしている間、録画モードを切り換えて録画す ることができます。なお、外部スイッチで録画を開始することはできません。

#### 関連設定項目

以下の設定画面の設定内容を確認してください。

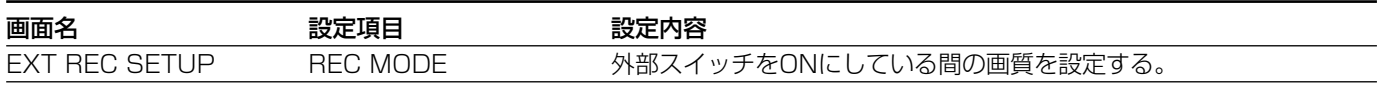

#### 接続例

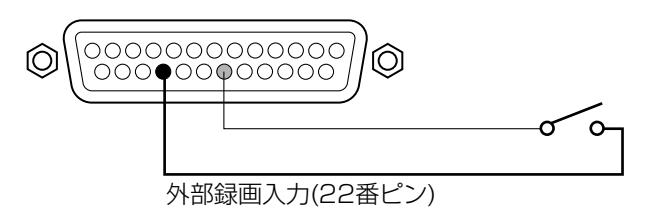

### その他の端子

その他のピンの働きは以下のとおりです。

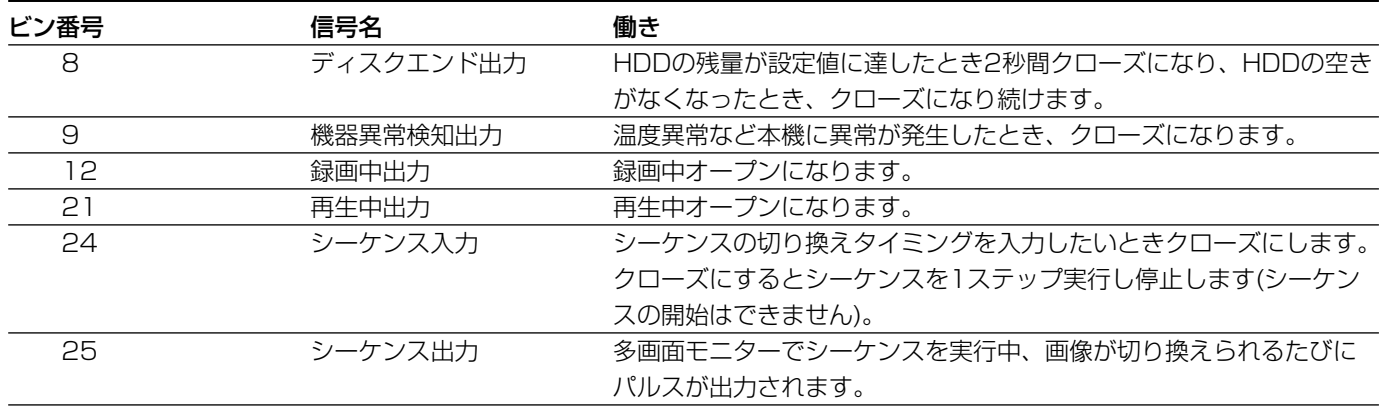

#### 関連設定項目

シーケンス入力(24番ピン)を使用するときは、以下の設定を確認してください。

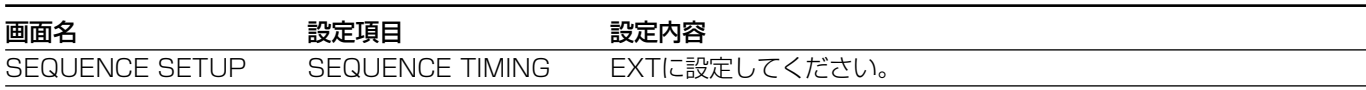

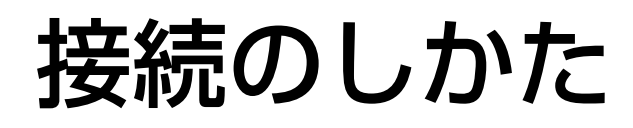

# ラックに取り付ける

## ラックについて

本機を取り付けるラックは次のいずれかをご使用ください。

スタンダードラック :WU-RS71(収納ユニット数 29U)

ロングラック :WU-RL76(収納ユニット数 41U)

EIA規格相当品 :EIA19型 奥行き450 mm以上

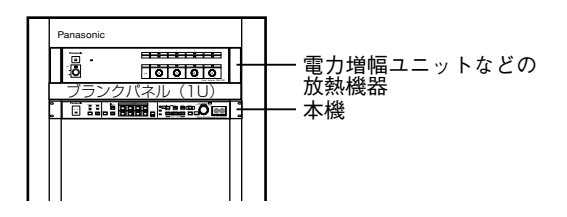

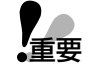

・本機はできるだけ電力増幅ユニットなど発熱する機器よりも下に設置し、本機1台分以上の間隔を空けてくださ  $U<sub>0</sub>$ 

・ラック内の温度は45 ℃以上にならないようにしてください。

・振動の多い場所には設置しないでください。

・付属のラック取付タッピングねじ(呼び径5:付属品)は、ラックの取付部にねじが切れていない場合に使用し てください。ねじが切れているところに使用すると、ねじ山が壊れることがあります。

・組み込むラックの前面に扉を付けるなどして、ふさがないでください。

・ラック設置時は、ラック内の温度が30 ℃以内におさまるようファンなどの取り付けをおすすめします。

## 取り付けかた

・当社製品のラックをご使用になるときは本機付属のラック取付タッピングねじ(呼び径5)を使います。 ・他社製品のラックをご使用の際は別売のラック取付ねじ(W2-MSS/5008またはM5×12)4本が別途必要 です。

1. 本機底面ゴム足(5個)を外す。 ゴム足Aは、固定しているねじをマイナスドライバー でゆるめると外れます。

ゴム足Bは両面テープではり付けられています。

- 2. 本機にラックマウント金具(付属)をラック取付ねじ (M3×10:付属品)で取り付ける。
- 3. ラック取付タッピングねじ(呼び径5:付属品)でラ ックに取り付ける。

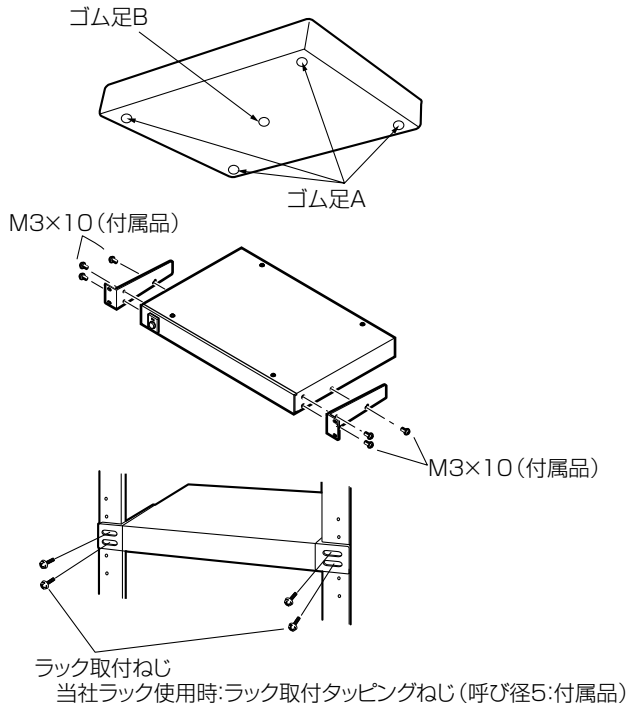

他社ラック使用時:W2-MSS/5008(別売品)またはM5×12

# モードスイッチについて

モードスイッチで以下の設定を行います。

- ・動作モードの設定
- ・HTMLコンテンツの初期化
- ・お買い上げ時の状態に戻す

12345 6 ON ←お買い上げ時の設定(すべてOFF) 動作モード設定(終端ON/OFF) HTMLコンテンツ初期化: 1~3すべてON

> お買い上げ時の状態に戻す(設定内容のリセット、ハードディスクおよび HTMLコンテンツ初期化): 1と4をON

# 動作モードの設定(PS**·**Data終端ON/OFF)

本機とシステム機器の通信をPS**·**Dataモードで行う場合、RS485インターフェースで行われます。RS485イン ターフェースで接続されている機器の両端は終端抵抗で終端する必要があります。

本機にはDATAポートと10/100BASE-Tポートがあり、使用するポートによって終端のしかたが異なります。

### DATAポートを使用する場合(システム機器として使用する)

本機は、他のシステム機器と同じようにPS**·**Dataモード対応のシステムコントローラーで操作できます。 本機が接続の端になる場合、MODEスイッチを下図のように設定し、終端してください。接続例→113ページ

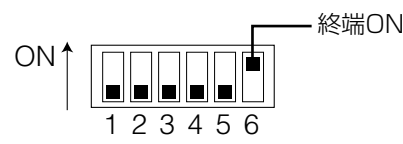

## 10/100BASE-Tポートを使用する場合(コントロール機器として使用する)

本機をネットワークに接続し、カメラを同軸通信ユニット経由で接続すれば、ネットワークに接続されたPCなど の機器から制御コマンドを送信し、カメラを操作することができます。このとき、本機は制御コマンドをPS・ Dataコマンドに変換するコントロール機器として動作します。

本機が接続の端になる場合、MODEスイッチを下図のように設定し、終端してください。接続例→115ページ

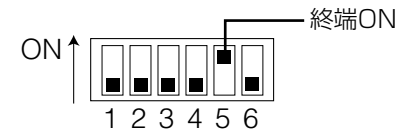

### DATAポートおよび10/100BASE-Tポートを同時に使用する場合

両方のポートを同時に使用する、またはどちらも使用しない場合は、お買い上げ時の状態のままお使いください。

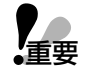

Dataポートに接続したシステムコントローラーとネットワークに接続されたPCからの操作が同時に行われた場 合、予期しない動作を行う場合があります。このため、DATAポートと10/100BASE-Tポートを同時に使用す ることはお勧めしません。

工 事 説 明

# HTMLコンテンツの初期化

本機に搭載されているHTMLに不具合があった場合、初期化することによってお買い上げ時の状態に戻すことがで きます。

- 1 録画、再生を停止し、本機の電源を切る。
- 2 モードスイッチを右図のように変更する。
- 3 電源を入れる。

HTMLコンテンツを初期化し、お買い上げ時の状態に戻します。 初期化が完了すると、モニターにメッセージが表示されます。

4 モードスイッチを元の状態に戻し、停止ボタンを押す。

# ネットワーク設定メニューの初期化

本機のネットワーク設定(136ページの10~14)をお買い上げ時の状態に戻すときは以下の操作を行ってください。

- 1 録画、再生を停止し、本機の電源を切る。
- 2 モードスイッチを右図のように変更する。
- 3 電源を入れる。

ネットワーク設定値を初期化し、お買い上げ時の状態に戻します。 初期化が完了すると、モニターにメッセージが表示されます。

4 モードスイッチを元の状態に戻し、停止ボタンを押す。

# お買い上げ時の状態に戻す

本機をお買い上げ時の状態に戻すときは以下の操作を行ってください。

この操作を行うと、設定内容のリセット、HTMLおよびハードディスクの初期化が同時に行われます。本操作を行 う前に、必要な画像をVTRにコピーする、またはPCにダウンロードしてください。HTMLおよびハードディスク の初期化は個別に行うこともできます。

初期化が完了すると、モニターにメッセージが表示されます。初期化には約40分かかります。

元の状態に戻さずに、電源を入れると再度初期化が開始されますので注意してください。

· HTMLの初期化→上記

・ハードディスクの初期化→104ページ

4 電源を切り、モードスイッチを必ず元の状態に戻す。

- 1 録画、再生を停止し、本機の電源を切る
- 2 モードスイッチを右図のように変更する。
- 3 電源を入れる

**【重要】** 

開始されます。

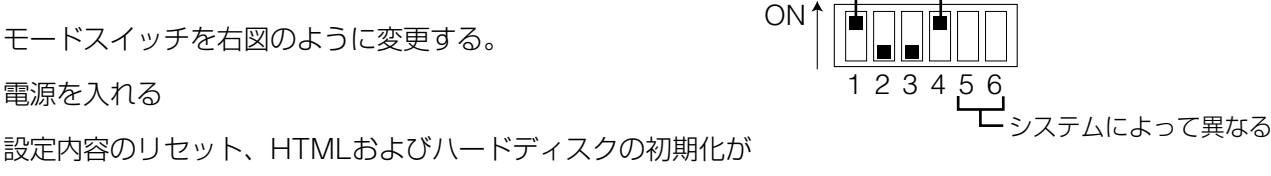

-4をONにする

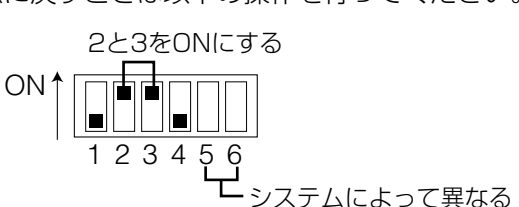

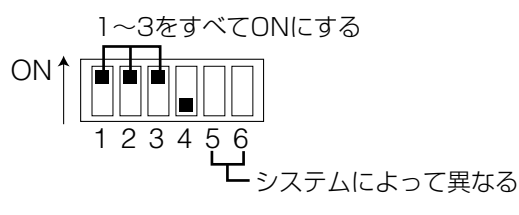

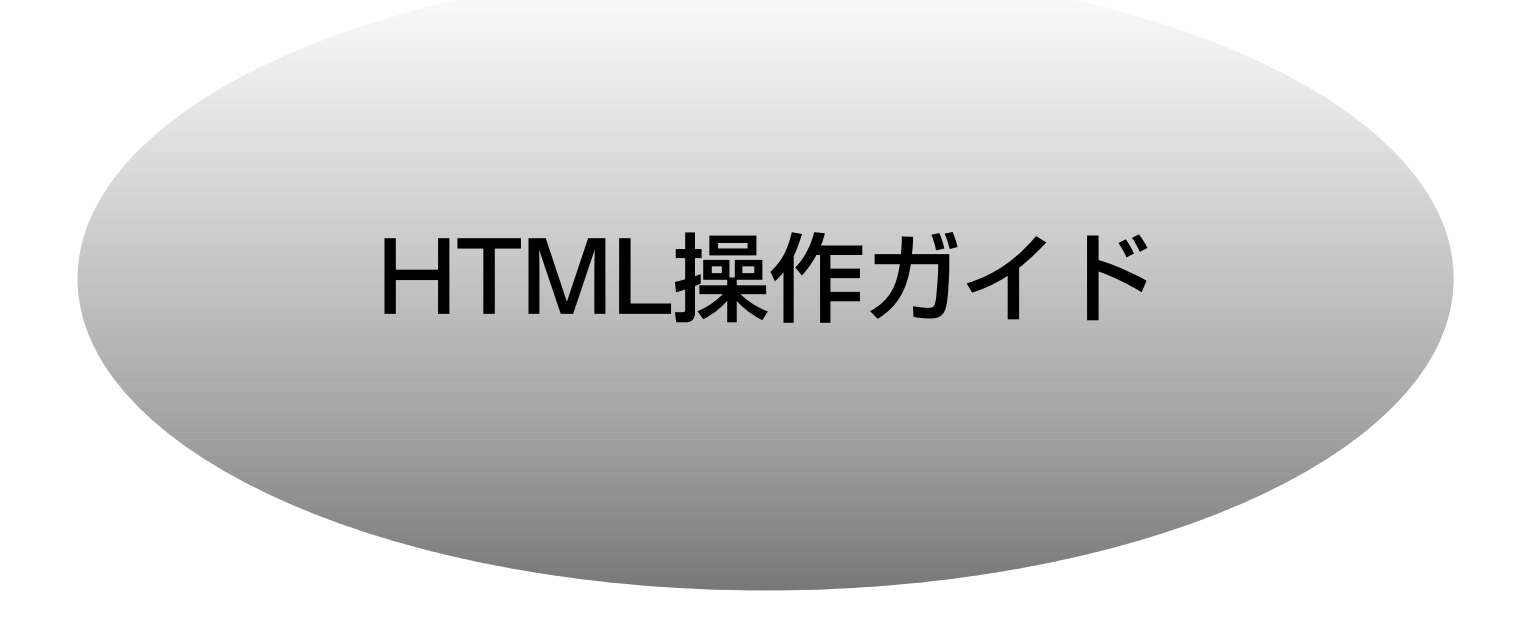

本機をネットワークに接続すると、PCにインストールされているウェブブラウザーで、本機を操作したり設定し たりすることができます。

機能概要

ネットワークから最大4人まで同時に操作できます。

#### ・カメラ画像の表示・録画・再生

本機単体で使用する場合と同等の操作を行うことができます。

#### ・カメラコントロール機能

ウェブブラウザー上から、パン/チルト、プリセット操作などを行うことができます(弊社製コンビネーションカ メラが接続されている場合に限る)。

#### ・画像の保存・送信

ウェブブラウザーに表示している画像をPCのハードディスクにJPEG形式で保存できます。FTPクライアント を設定すれば、指定したFTPサーバーに定期的に画像を送信できます。

#### ・アラーム通知機能

アラームが発生したとき、指定したメールアドレスにメールを送信して通知することができます。メールを送信 する際、アラーム発生時の画像を添付して送信することもできます。

#### ・ユーザー認証機能

利用者のレベルを3段階に分けて登録できます。

管理者(アクセスレベル1): セットアップを含むすべての機能を使用できます。一人以上登録してください。

ライブ画モニタリング&蓄積画再生(アクセスレベル2): カメラ画像表示、カメラ制御、再生、検索を行うことが できます。録画、セットアップは行うことはできません。

ライブ画モニタリング(アクセスレベル3): カメラ画像の表示およびカメラ制御を行うことができます。再生、録 画、セットアップを行うことはできません。

#### ・ホスト認証機能

登録されていないIPアドレスからは本機に接続できないように設定できます。

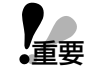

・リモート操作を行うと、最大録画レートが7.5FPS~30FPSの間で変動します。 ・使用する回線速度または回線状態によっては、画像が表示または更新されるまで時間がかかる場合があります。 ・本体の前面パネルで操作している間、ネットワークから本機を操作することはできません。また、ネットワー

クから本機を操作しているときに前面パネルで操作すると、ネットワークからの操作は解除されます(BUSYが 表示されます)。

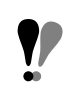

保存または転送した画像を画像処理ソフトウェアで表示すると横長の画像が表示されます。正常なサイズで確認 したい場合は、高さが2倍になるよう画像解像度を変更してください。

# 使用前の準備

# PCの環境

PCで本機を操作するためには以下の環境を持つPCが必要です。

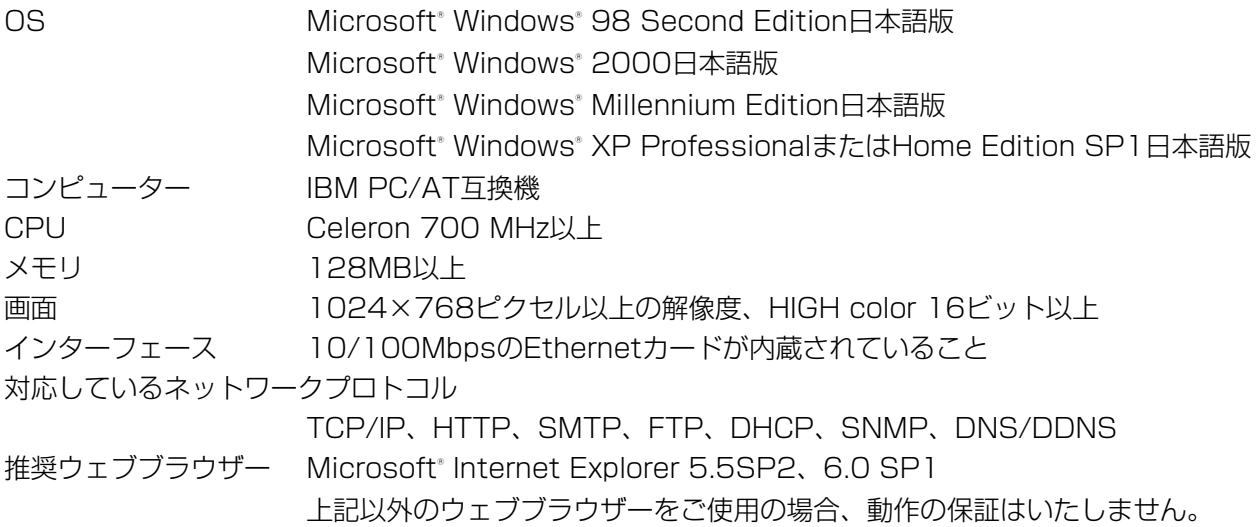

# 接続のしかた

### 本機を直接PCに接続する場合

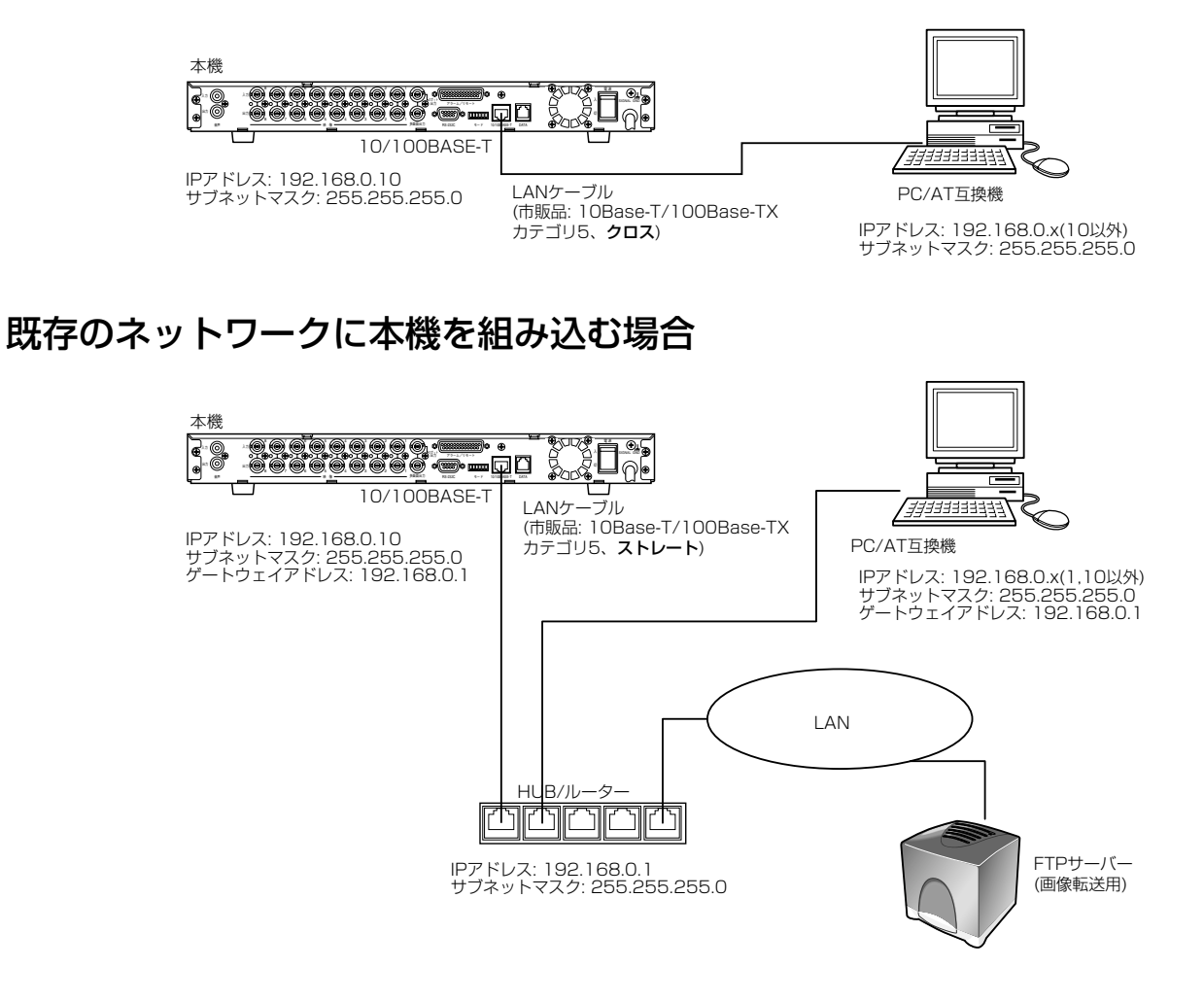

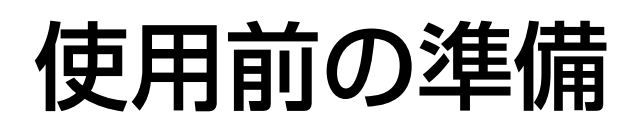

# ネットワーク環境の設定

PCのネットワーク環境が以下の場合、設定は不用です。接続完了後、ウェブブラウザーから本機の設定および操 作を行うことができます。

IPアドレス: 192.168.0.2~192.168.0.9、192.168.0.11~192.168.0.255 サブネットマスク: 255.255.255.0 ゲートウェイアドレス: 192.168.0.1

上記以外に設定されている場合、本機またはPCのネットワークの設定を行ってください。

#### 本機の設定

本機をPCの環境に合わせる場合は、NETWORK SETUP画面で設定します。→65~69ページ

#### PCの設定

PCを本機の環境に合わせる場合は、以下の手順で操作してください(本機を直接PCに接続する場合で、Windows XPの標準設定を例に説明します)。その他のOSをご使用の場合の設定方法は、ご使用になるOSの説明書をお読み ください。

1. PCを起動する。

「コンピュータの管理者」権限のあるユーザーで ログインします。

2. スタート画面からコントロールパネルを選択する。

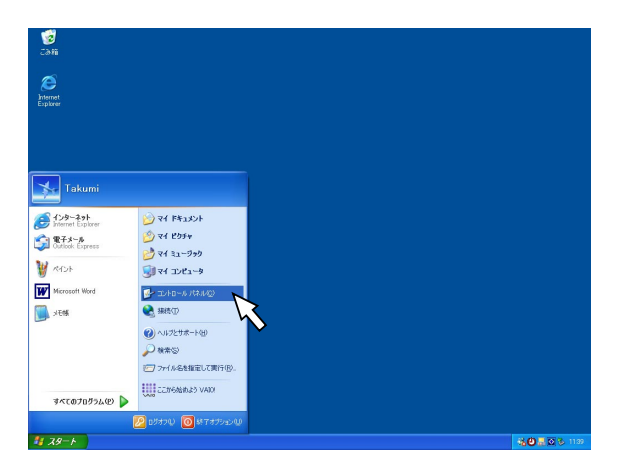

コントロールパネルが表示されます。

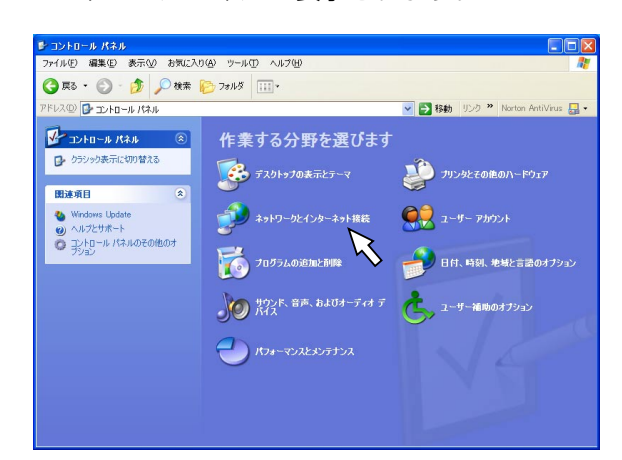

3. ネットワークとインターネット接続をクリックす る。

ネットワークとインターネット接続画面が表示さ れます。

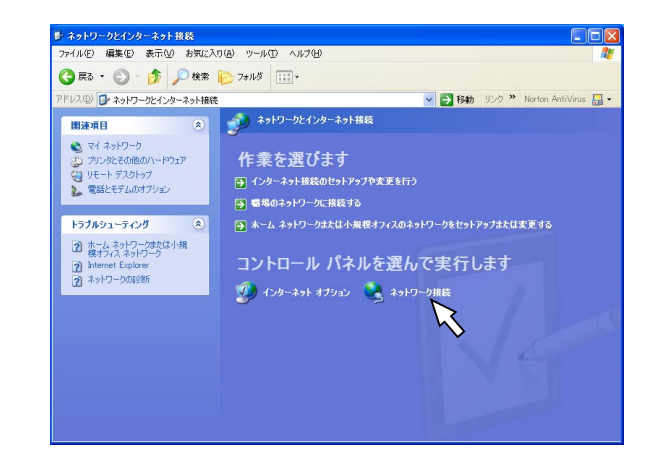

4. ネットワーク接続をクリックする。

ネットワーク接続画面が表示されます。

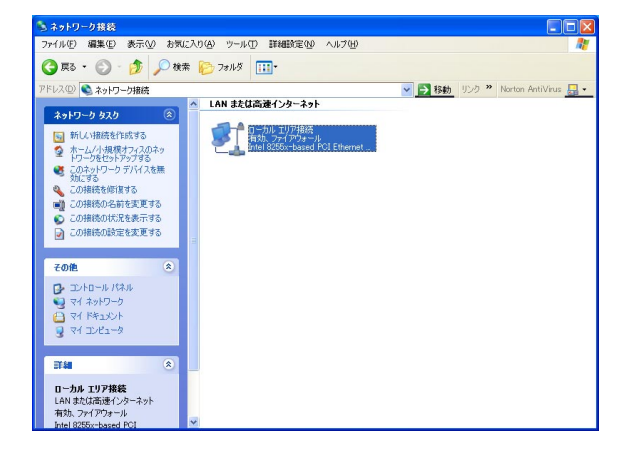

5. ローカルエリア接続をダブルクリックする。

ローカルエリア接続の状態画面が表示されます。

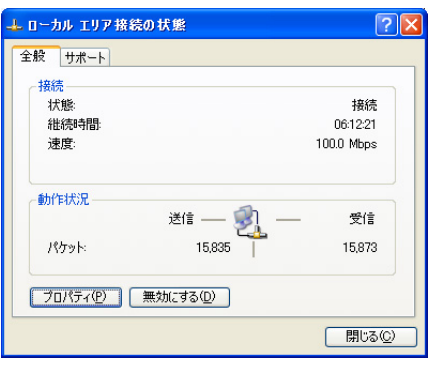

6. [プロパティ]をクリックする。

ローカルエリア接続のプロパティ画面が表示され ます。

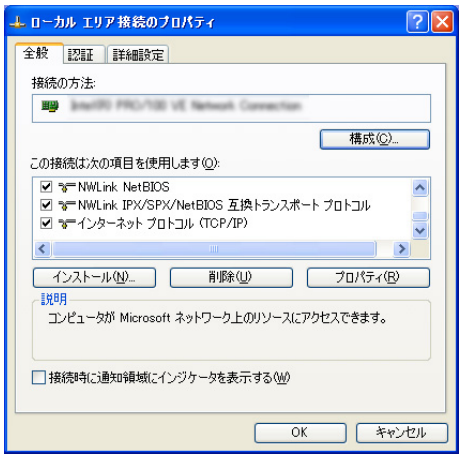

7. インターネットプロトコル(TCP/IP)をクリック し、[プロパティ]をクリックします。

インターネットプロトコル(TCP/IP)のプロパ ティ画面が表示されます。

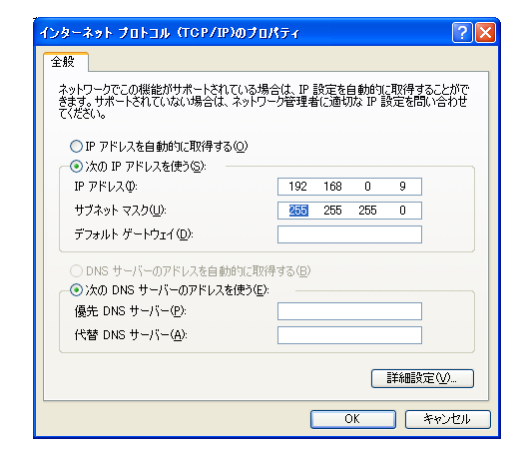

- 8. [次のIPアドレスを使う]をクリックし、[IPアド レス]と[サブネットマスク]を以下のように設 定します。
	- ・IPアドレス:192.168.0.9 ・サブネットマスク:255.255.255.0
- 9. [OK]ボタンをクリックして、画面を閉じる。
- 10. ローカルエリア接続のプロパティ画面を表示し、 接続を有効にする。
- 11. 「操作のしかた」(→129ページ)を参照し、操作 画面を表示する。
- 12. 基本設定画面から[設定メニュー]ボタンをクリッ クし、設定メニュー(ネットワーク設定メニュー) を表示する。

必要に応じて以下の項目を設定してください。

- ・ユーザー設定→157ページ
- ・ホスト設定→158ページ
- ・FTPクライアント設定→159ページ
- ・メール設定→160ページ
- ・ブラウザ表示設定→161ページ

上記5項目は、ウェブブラウザー上からのみ設定 できます。

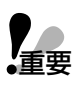

・本機でセットアップ中(セットアップ画面表示中)、HTMLの設定メニューで設定の変更はできません。 ・入力項目には、HTMLタグとして有効な文字列を入力しないでください。以降の正常な設定ができなくなる場 合があります。万一、そのような場合には、設定内容の初期化を行ってください。→96ページ

memo

HTMLページを更新するたびに出す音が気になるときは、コントロールパネルから「サウンドとオーディオデバ イス」を開き、以下のいずれかの設定を行ってください。

- ・サウンドタブをクリックしプログラムイベントからエクスプローラーの「ナビゲーションの開始」のサウンド を「(なし)」にする。
- ・音量タブをクリックし、音量を最小(またはミュート)にする。

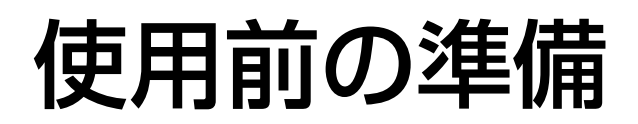

## 本機のネットワークセキュリティ

#### 本機に装備されているセキュリティ機能

#### qホスト認証・ユーザー認証によるアクセスの制限

ホスト認証・ユーザー認証の設定をONにすることで、本機にアクセスできるユーザーを制限することができま す。

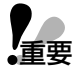

■<br>■重要 | "admin"のパスワードは必ず変更してください。→157ページ

#### ②HTTPポートの変更によるアクセスの制限

HTTPのポート番号を変更することで、ポートスキャンニング等の不正アクセスを防止することができます。 →150ページ

### セキュリティ強化のために

ルーターを使用してサブネットに分け、本機とルーターでIPアドレスによる認証を2重に行うことでネットワーク セキュリティを強化します。

[接続例]

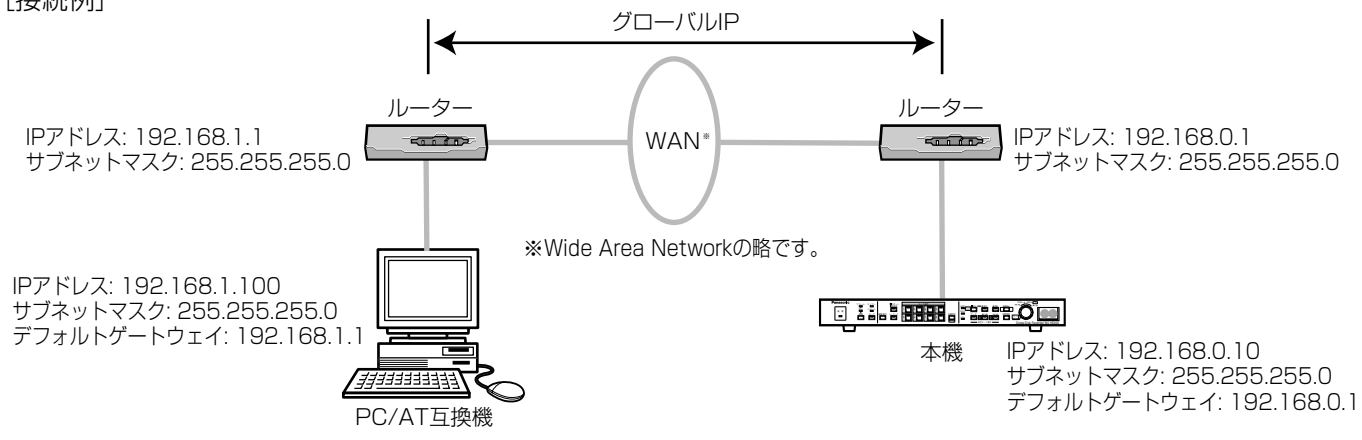

さらにファイヤーウォール等を使用し、パケットフィルタリングやプロトコルフィルタリングを行うことで、ネッ トワークヤキュリティを強化します。

[接続例]

H T M L 操 作

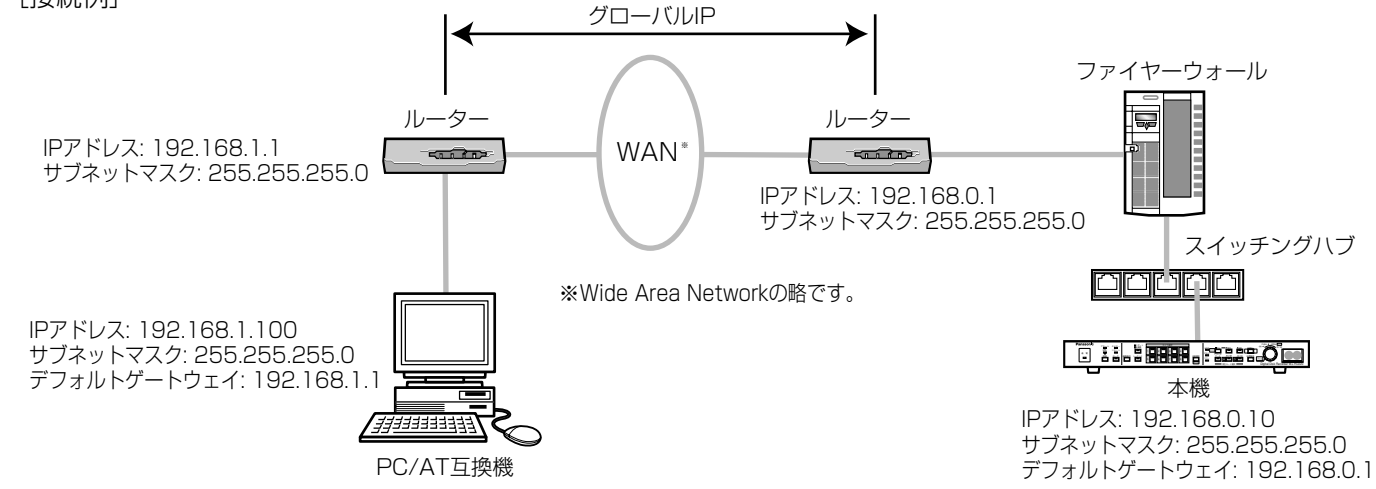

# 操作のしかた

# 操作画面の表示方法

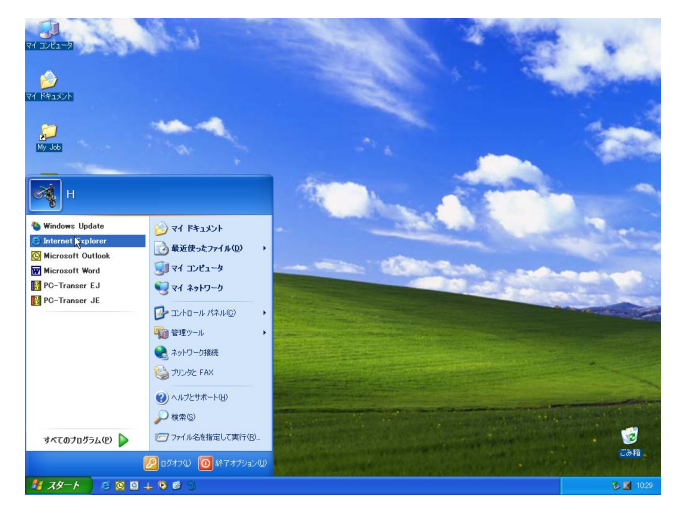

ウェブブラウザー起動

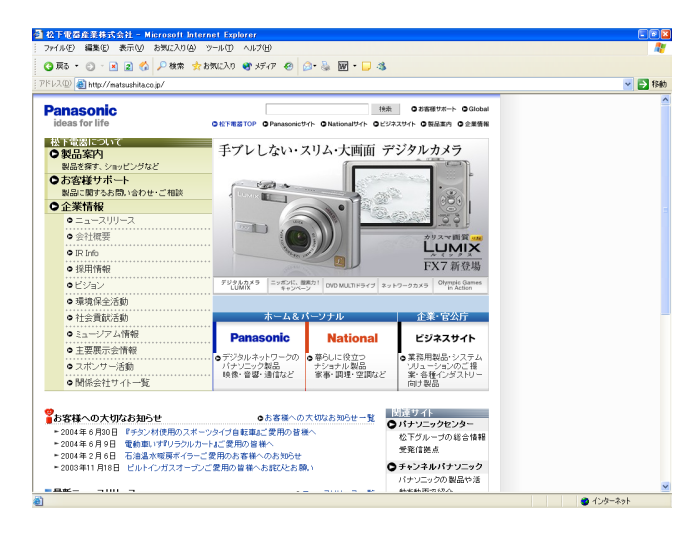

1. パソコンを立ち上げウェブブラウザーを起動す る。

- 2. アドレス欄に本機のIPアドレス(192.168.0.10) を入力(DDNS使用時はURLを入力)し、Enter キーを押す。
	- ・トップページが表示されます。
	- ・本機前面パネルのリモートランプが点灯しま す。

注: 「このユーザーIDはすでに無効です。ブラウ ザを再起動してください。」と表示されるときは、 ネットワーク管理者に確認したIPアドレス (DDNS使用時はURL)以外の文字をすべて削除 してください。

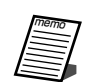

お気に入りに追加することで簡単にトップページ を表示することができます。

トップページ

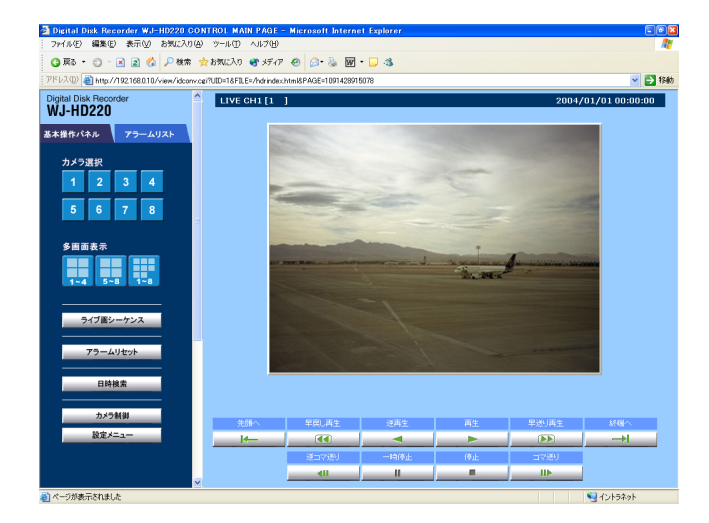

3. ボタンをクリックして本機を操作します。

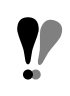

Windows XPをお使いの場合、ボタンの線の太 さが異なることがあります。

# 操作のしかた

# 操作画面について

操作画面は、以下のように構成されています。ボタンをマウスでクリックして操作します。

### 1画面表示(起動時)

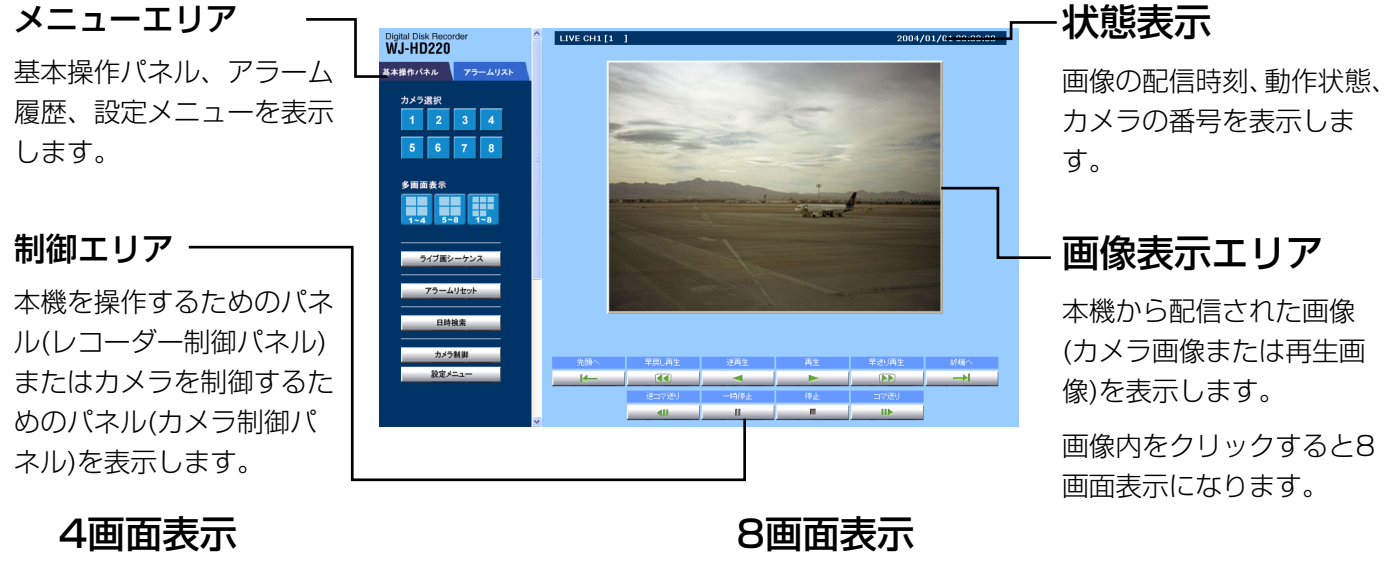

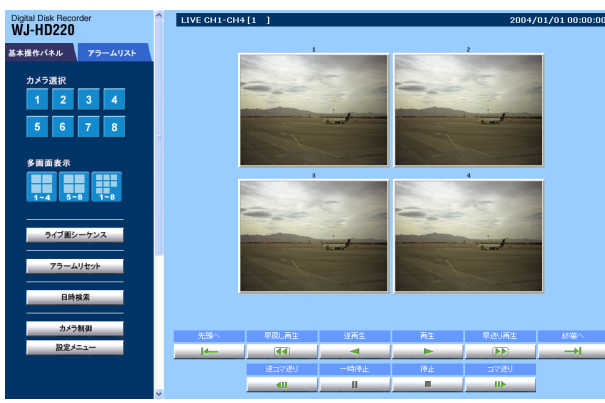

画像内をクリックするとその画像を1画面で表示し ます。

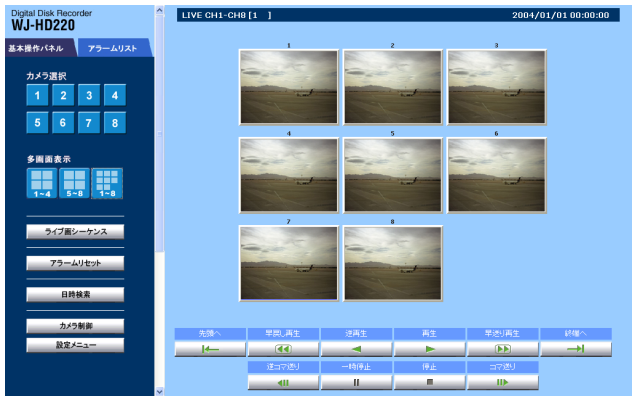

画像内をクリックするとその画像を1画面で表示し ます。

## 再生中(1画面表示のときだけ、開始点・終了点・ダウンロードボタンを表示します)

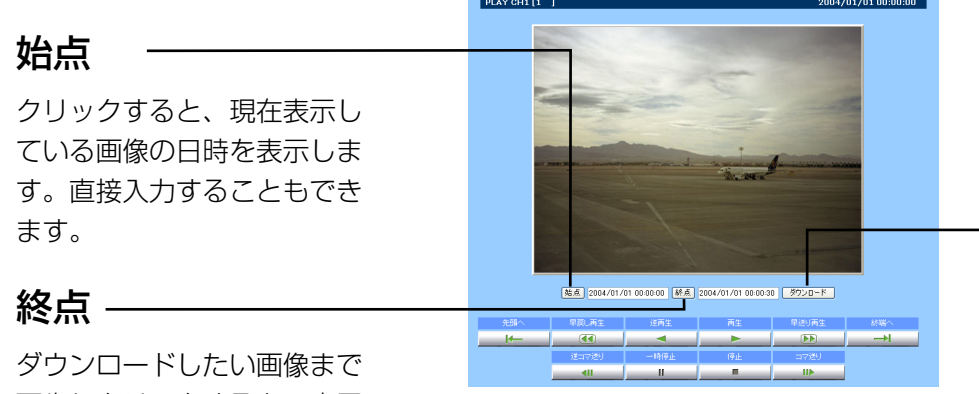

ダウンロード

クリックすると、開始点か ら終了点の画像とビューワ ー(HTML)を実行ファイル 形式でPCにダウンロード します。

H T M L 操 作

再生しクリックすると、表示

されている画像の日時が表示されます。直接入力することもできます。ダウンロー ドできる録画データの時間は、最大30分です。→162ページ/再生は179ページ

# 画面詳細

# 基本操作パネル

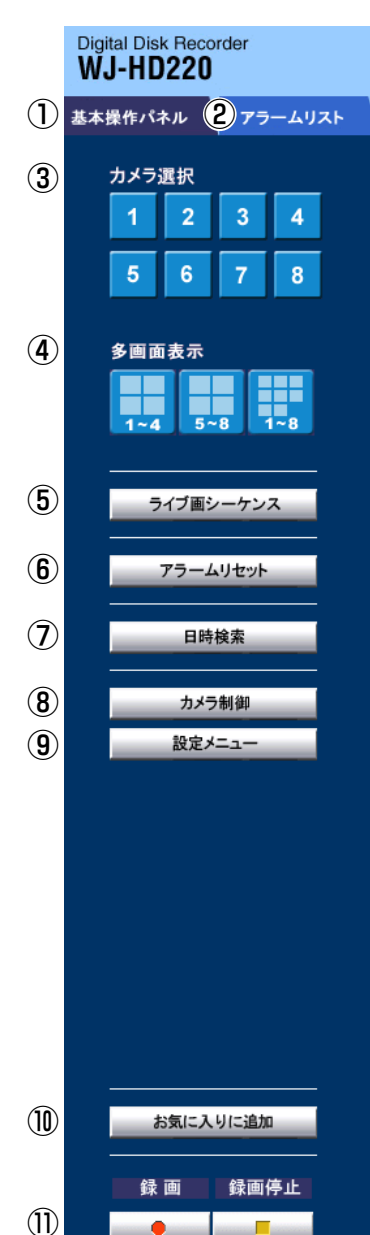

**Panasonic** 

### ①カメラ基本操作パネルタブ

基本操作パネルを表示します。

#### ②アラームリストタブ

画面表示エリアにアラーム履歴を表示します。番号をクリックすると、該当 する画像を画像表示エリアで再生できます。→132ページ

#### ③カメラ選択(1~8)

選択したカメラの画像を表示します。カメラが接続されていない番号を選択 すると、ブルー画像が表示されます。

#### ④多画面表示(1~4/5~8/1~8)

4台または8台までのカメラの画像を同時に表示します。カメラが接続されてい ない番号の画像はブルー画像が表示されます。

#### ⑤ライブ画シーケンス

カメラを自動的に切り換えて表示します。このボタンは、ブラウザ表示設定 ページのライブシーケンス設定で「シーケンスの使用」を「ON」に設定した ときのみ使用できます。→161ページ

#### ⑥アラームリセット

アラーム動作を解除します。復帰ボタンと同じ動作を行います。

#### ⑦日時検索

このボタンをクリックすると、日時検索画面 (右図)が表示されます。

再生したい日時を入力し、検索ボタンをクリ ックすると、画像表示エリアに再生画像が表 示されます。

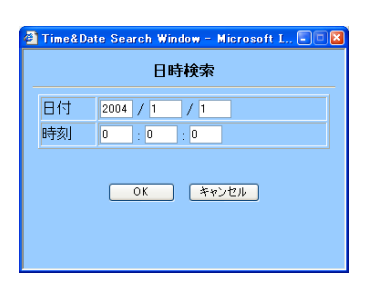

#### ⑧カメラ制御

制御エリアにカメラ制御パネルを表示します。

#### ⑨設定メニュー

画面表示エリアに設定画面を表示します。

#### ⑩お気に入りに追加

接続中のIPアドレス(DDNS使用時はURL)をウェブブラウザーの「お気に 入り」に追加できます。

#### ⑪録画/録画停止

[録画]ボタンをクリックすると、マニュアル録画を開始します。[録画停止] ボタンをクリックすると、マニュアル録画を停止します。

# 画面詳細

# アラームリストタブ

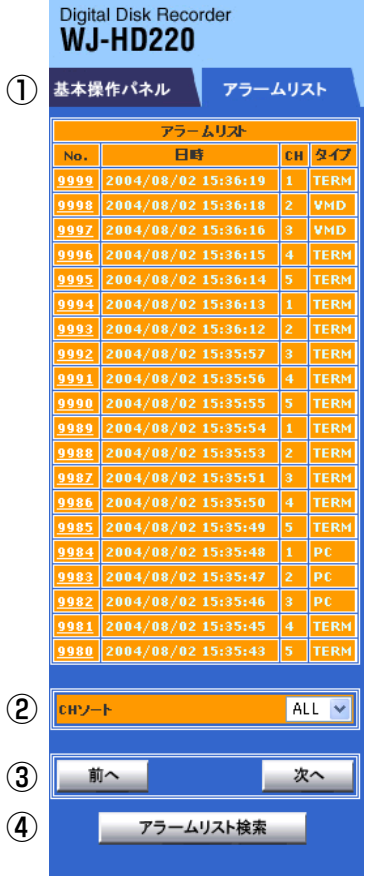

### ①アラームリスト

アラームの発生日時、カメラ番号(CH)、アラーム種別(タイプ)が一覧表示 されます。番号をクリックすると、該当するアラームの録画画像を再生で きます。モニターの表示(1画または8画)は、優先録画の設定(OFF/ALM-MULTI)によって異なります。→139ページ

#### アラーム種別について

TERM: アラーム/リモート端子にアラームが入力されました。数字はアラ ーム入力の番号です。

VMD: 動き検出機能が動きを検出しました。数字は、カメラが接続されて いる映像入力端子の番号です。

PC: PC(シリアル接続機器)、カメラのサイトアラームまたはPS·Data機 器からアラームを受信しました。

#### ②CHソート

カメラ番号を選択するとリスト内のアラームをカメラ番号で絞り込むこと ができます。ALLを選択するとソートを解除します。

#### ③前へ/次へ

改ページします。

#### ④アラームリスト検索

このボタンをクリックすると、アラーム リスト検索画面(右図)が表示されます。

日時を入力し、検索ボタンをクリックす ると、一番近い日時のページが表示され ます。カメラ番号を指定すると、指定し たカメラ番号の履歴のみ表示されます。

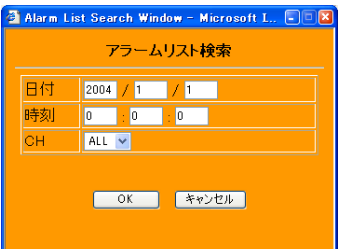

memo

基本操作パネルタブをクリックすると、基本操作パネルに戻ります。

#### レコーダー操作ボタン  $(1)$  (2) (3) (4) (5) (6) 早送り再生 先頭へ 早戻し再生 逆再生 再生 終端へ  $\overline{1}$  $\sqrt{44}$  $\blacktriangleleft$  $\blacktriangleright$  $\mathbf{P}$  $\rightarrow$ 逆コマ送り →時停止 停止 コマ送り  $\blacksquare$ Ø.  $\blacksquare$  $\blacksquare$ ⑦ ⑧ ⑨ ⑩

#### ①先頭へ

ハードディスクに録画されている画像から一番古い画像を表示し、一時停止します。再生中にのみ操作できます。

#### 2早戻し再生

逆再生を高速で行います。クリックするたびに再生速度を切り換えることができます。再生速度は状態表示欄で 確認できます。再生中にのみ操作できます。→135ページ

#### ③逆再生

逆再生を行います。

#### ④再生

再生を開始します。

#### ⑤早送り再生

再生を高速で行います。クリックするたびに再生速度を切り換えることができます。再生速度は状態表示欄で確 認できます。再生中にのみ操作できます。→135ページ

#### ⑥終端へ

再生画像の最終画像(最新)を表示し、一時停止します。再生中にのみ操作できます。

#### ⑦逆コマ送り

1コマ前の画像を表示し、一時停止状態にします。一時停止中にのみ操作できます。

#### ⑧一時停止

再生を一時停止します。

#### ⑨停止

再生を停止します。

#### ⑩コマ送り

1コマ先の画像を表示し、一時停止状態にします。一時停止中にのみ操作できます。

# 画面詳細

# カメラ制御パネル

カメラ制御パネルは、基本制御パネルのカメラ制御ボタンをクリックして表示します。

これらのボタンは、コンビネーションカメラ(1~4CHのみ)、同軸通信ユニットを経由してカメラが接続されて いる場合にのみ操作できます。また、接続されているカメラによっては操作できない機能があります。カメラの機 能についてはご使用になるカメラの取扱説明書をお読みください。

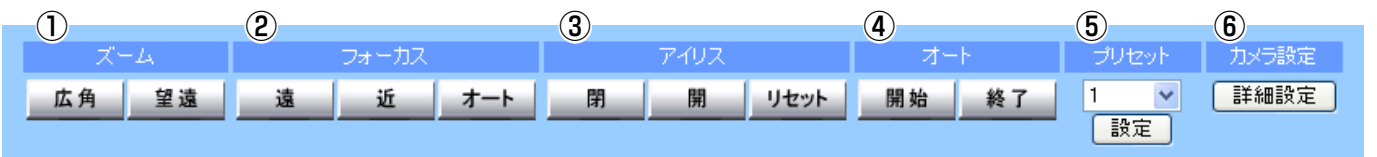

#### ①ズーム 広角/望遠

ズームレンズを操作します。倍率はズームレンズによって異なります。

#### ②フォーカス 遠/近/オート

ピントを調節します。[オート]ボタンをクリックすると、オートフォーカスでピントを合わせます。

#### ③アイリス 閉/開/リセット

絞りを調節します。[リセット]ボタンをクリックするとカメラの設定されている絞り値に戻します。

#### ④オート 開始/終了

カメラのオート機能(例えば、オートパン機能)を開始/終了します。オート機能の動作はカメラによって異なり ます。詳しくは、カメラの取扱説明書をお読みください。

#### ⑤プリセット 1~64/HOME, 設定

コンビネーションカメラが接続されている場合にのみ操作できます。あらかじめ、カメラにプリセットポジションお よびホームポジションを設定しておく必要があります。設定のしかたはカメラの取扱説明書をお読みください。

1~64: プリセット番号。番号を選択後、設定ボタンをクリックすると設定されている位置に旋回します。 HOME: HOMEを選択後、設定ボタンをクリックすると設定されている位置に旋回します。

#### ⑥カメラ設定

このボタンをクリックすると、カメラのメニューを開くことができ、カメラ設定画面(右 図)が表示されます。

↑↓: カーソル移動 ←→: カーソル移動、設定値の変更 ENTER: 設定値の確定、下層のメニューへ移動 ESC: 上層のメニューへ移動 SET & CLOSE: カメラ設定終了

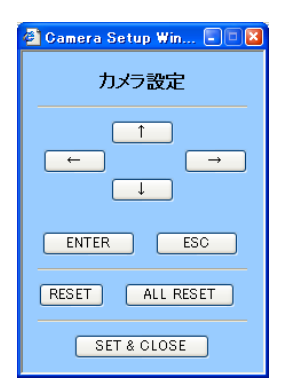

H T

134

重要�

RESET:メニュー画面上のSPECIALにカーソルを合わせ、クリックすると特別メニューに入ることができます。 ALL RESET:特別メニュー内のCAMERA RESETにカーソルを合わせ、クリックすると、カメラの設定内容 がすべて解除されます。

カメラによって操作方法やメニュー項目は異なります。カメラの取扱説明書をお読みください。

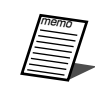

コンビネーションカメラの画像を1画面で表示しているときは、画像をクリックして、パン・チルトを操作でき ます。例えば、画像の右端をクリックすると、右方向にカメラを旋回できます。

# 状態表示

動作状態は、画像表示エリアの上部に表示されていま す。回線状況などによって、表示される状態は現在の 状態と異なる場合があります。

 $\circled{1}$   $\circled{2}$   $\circled{3}$   $\circled{4}$   $\circled{5}$ <br>LIVE CH1 [CAM1] THERMAL REC/ALARM CH8 2003/1/120:00:00

#### ①リモート操作状態/映像入力

表示しているカメラが接続されている映像入力の番 号と動作状態が表示されます。動作状態には以下の 情報が表示されます。

LIVE: 選択したカメラの画像を表示しています。

PLAY: 再生中です。 録画レートが変動した画像を 再生すると、\*PLAYと表示されます。

REV PLAY: 逆再生中です。

CHn[カメラタイトル]: 再生しているカメラの番号 とタイトルを表示しています。「n」は映像入力番号 を表しています。

<<X5, <<X10, <<X15, <<X30, <<X50, <<X100, <<X200, >>X5, >>X10, >>X15, >>X30, >>X50, >>X100, >>X200: 高速再生ま たは高速逆再生中です。

PAUSE: 一時停止中

PLAY CHn [タイトル] AL: アラーム画像を再生し ています。「n」は映像入力番号を表しています。

LIVE SEQ: ライブ画シーケンス中

Simultaneous Rec/Playback Mode OFF: 同時 録再機能がOFFに設定されているため、録画中は再 生できません。画像表示エリアにはBUSYが表示さ れます。

Local Playback in progress: 再生優先順位が本 機側操作に設定されているため、本機側で再生中は、 HTMLで再生できません。再生画像には、BUSYが 表示されます。

Local Alarm Activated: 本機がアラーム画像を1 画面で表示しているため、HTMLで再生できません。 再生画像には、BUSYが表示されます。

FTP Download in progress: 別売りのFTPソフト (WV-AS20)で録画画像をダウンロード中です。ダ ウンロード中は、HTMLで再生できません。再生画 像には、BUSYが表示されます。

Other Client Playback or HTTP Download: 他 のPCで再生中または画像をダウンロードしていま す。他のPCで再生中または画像をダウンロード中は、 HTMLで再生できません。再生画像には、BUSYが 表示されます。

HTTP Download in progress: HTMLページから 再生画像をダウンロード中です。

HTTP Download Error!!: HTMLページから再生 画像ダウンロード中にエラーが発生しました。再度 カメラを選択するか、または再生操作を行ってくだ さい。

#### ②カメラタイトル

画像表示エリアに表示しているカメラタイトルを表 示します。カメラタイトルに矢印(↑↓←→)が含ま れている場合、ブラウザー上にはそれぞれ、u, d, l, rと置き換えて表示されます。

#### ③異常表示

本機に、以下の異常が発生している場合、メッセー ジが表示されます。

THERMAL: 本機の内部温度異常 HDD REMOVED: ハードディスクに障害によるハ ードディスク自動切り離し HDD FULL: ハードディスク残量なし

HDD NR FULL: ハードディスク残容量警告

#### ④録画状態/アラーム発生状態

REC: 本機が録画しているとき表示されます。

ALARM CHn: アラームが発生すると表示されま す。「n」はアラーム発生チャンネル番号を表してい ます。

#### ⑤日時

カメラ画像を表示しているときは、現在日時が表示 されます。再生中は、録画日時が表示されます。

# 設定メニュー

設定メニューは、基本操作パネルから設定画面ボタンをクリックして表示します。本機のセットアップメニューと 同じ項目をHTML上で設定できます。ネットワーク設定メニューは、ネットワークを利用した固有の機能を設定で きます。メニュー上のボタンをクリックすると、メニューの右フレームに設定ページが表示されます。

#### Digital Disk Recorder **W.I-HD220** 基本操作パネル メイン設定メニュー (1) 内部タイマー設定 録画設定 ② (3) 外部録画設定 ④ 表示設定 (5) システム設定 (6) アラーム設定 (7) データ通信設定 (8) スイッチャー設定 (9) システム情報 ネットワーク設定メニュー (10) ユーザー設定 (11) ホスト設定 (12) FTPクライアント設定 ⑬ メール設定 (14) ブラウザ表示設定 戻る

基本設定パネルに 戻ります。

#### • メイン設定メニュー

#### ①内部タイマー設定

録画の開始方法を選択します。タイマ ー録画を選択した場合、プログラムを 作成し、割り当てます。→137ページ

#### ②録画設定

録画ボタンで録画するときの画質を設 定します。→141ページ

#### ③外部録画設定

本機に外部スイッチを接続して、外部 スイッチで録画中の画質を変更すると き、変更する画質を設定します。→ 142ページ

#### ④表示設定

本機の時刻、多画面モニターに表示す る情報などを設定します。→143ペー ジ

#### ⑤システム設定

本機の基本的な動作を設定します。→ 144ページ

#### ⑥アラーム設定

アラーム発生時の動作および動き自動 検知機能で検出エリアを設定します。

#### ⑦データ通信設定

データポート、ネットワークポートに 関する設定を行います。→148ページ

#### ⑧スイッチャー設定

スポットシーケンスまたは多画面シー ケンスに関する設定や多画面ボタンを 押したときの動作を設定します。→ 152 ページ

#### ⑨システム情報

ハードディスクの使用時間、バージョ ンなどを確認できます。→154ページ

#### • ネットワーク設定メニュー

#### ⑩ユーザー設定

ネットワークから本機にアクセスするた めのユーザー情報を登録します。→157 ページ

#### ⑪ホスト設定

本機にアクセスするPCを設定します。 →158ページ

#### ⑫FTPクライアント設定

本機に録画されている画像をFTPサー バーに転送するとき設定します。→ 159ページ

#### ⑬メール設定

メール環境を設定すると、アラーム発 生時設定したメールアドレスにメール を送信することができます。アラーム 発生時画像を添付して転送することも できます。→160ページ

#### ⑭ブラウザ表示設定

画像の配信方法、画像の切換順序(ウェ ブブラウザーで画像を確認する際の、 カメラの切換順序)を設定します。→ 161ページ

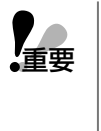

設定変更後は、各設定ページに ある設定ボタンをクリックして、 本機に設定内容を登録してくだ さい。

# 内部タイマー設定ページ

本機の電源を入れたときの録画モードを設定します。

## 内部タイマー設定 タイマー録画 1 タイマーモード OFF v ブログラム 曜日 日曜 月曜 火曜 水曜 木曜 金曜 土曜 毎日

## 内部タイマー設定

#### タイマー録画

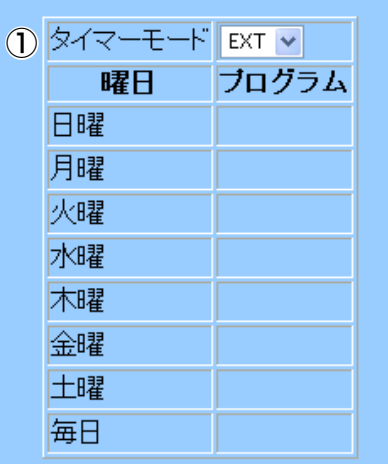

### 内部タイマー設定(マニュアル録画で録画する)

#### ①タイマーモード

マニュアル録画で録画する場合、タイマーモードをOFFにします。

### 内部タイマー設定(連続録画で録画する)

#### ①タイマーモード

連続録画で録画する場合、タイマーモードをEXTにします。

### 内部タイマー設定ページ(INT選択時)

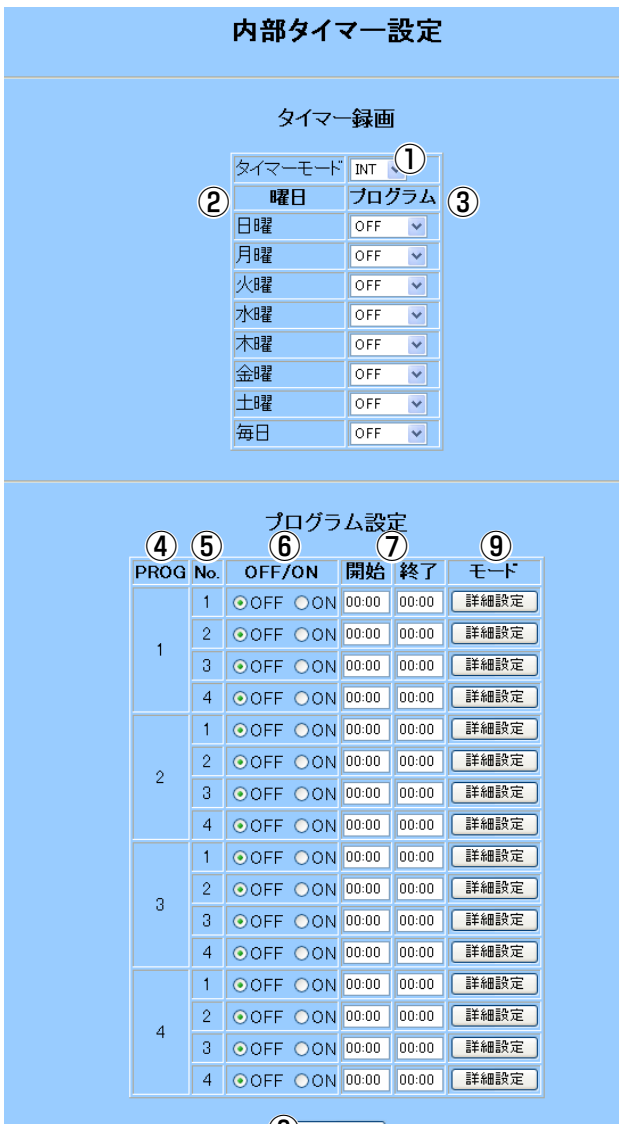

(8) 験定

開始時刻および終了時刻は 00:00 または 0000 の形式で入力してください。

#### ・タイマー録画

#### ①タイマーモード

タイマー録画で録画する場合、タイマーモードを INTにします。

#### ②曜日(日曜~土曜、毎日)

#### ③プログラム

実行するプログラムを選択します。OFFを選択する と、「毎日」に設定したプログラムで動作します。 「毎日」および曜日を「OFF」にすると、その曜日 ではタイマー録画は行われません。

#### ・プログラム設定

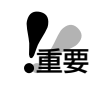

⑥または⑦を変更したら、忘れずに⑧[設定]ボタ ンをクリックし、変更内容を本機に登録してくだ さい。

#### ④PROG(プログラム番号)

⑤No.(イベント番号)

#### ⑥ON/OFF

OFF: イベントを無効にします。

ON: イベントを有効にします。開始・終了時間の間、 詳細設定で設定した録画モードで録画します。

#### ⑦開始/終了

イベントの開始時間および終了時間を24時間制で入 力します。同一プログラム内で重複する時間は設定 できません。

#### ⑧設定

プログラム設定の変更内容を本機に登録します。

#### ⑨モード

クリックすると、PROGn NO.m 設定ページ(nはプ ログラム番号、mはイベント番号)を表示し、録画モ ードが表示されます。PROGn NO.m 設定ページで、 イベント実行時の録画モードを設定できます。→次 ページ

### プログラム設定ページ

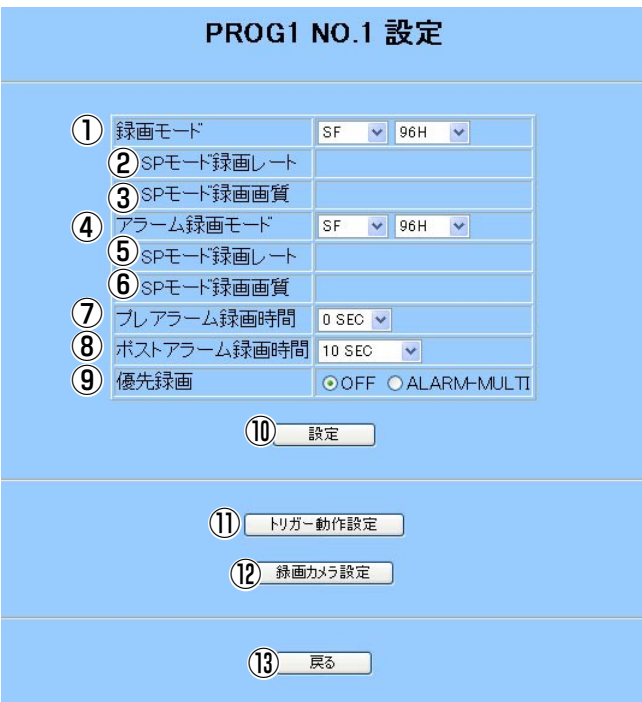

#### ①録画モード

タイマー録画時の録画モードを選択します。左側で 画質を、右側で録画時間モードを選択します。録画 レートと録画画質を自分で設定するには、「SP(録音 しない)」または「SP-A(録音する)」を選択します。

#### ②SPモード録画レート

タイマー録画時の録画レートを選択します。

#### ③SPモード録画画質

タイマー録画時の画質(JPEG画像の画質)を選択し ます。

#### ④アラーム録画モード

アラーム録画時の録画モードを選択します。左側で 画質を、右側で録画時間モードを選択します。アラ ーム録画モードの録画レートと録画画質を自分で設 定するには、「SP(録音しない)」または「SP-A(録 音する)」を選択します。

#### ⑤アラーム録画時のSPモード録画レート

録画レートを選択します。

#### ⑥アラーム録画時のSPモード録画画質

タイマー録画時の画質(JPEG画像の画質)を選択し ます。

#### ⑦プレアラーム録画時間

アラーム発生時、直前の画像を5秒までさかのぼっ て録画することができます。プレアラーム録画を行 わないときは、「0SEC」を選択します。

#### ⑧ポストアラーム録画時間

アラームモードの継続時間(録画時間と自動復帰する る時間)を選択します。

#### ⑨優先録画

アラーム発生時、録画するカメラを選択します。 「ALARM-MULTI」にすると、アラーム番号に対応 したカメラの画像のみを録画します。「OFF」にす ると、全カメラの画像を録画します。

#### ⑩設定

変更内容を本機に登録します。

#### ⑪トリガー動作設定

トリガー設定ページを表示します。→次ページ

#### ⑫録画カメラ設定

録画カメラ設定ページを表示します。→次ページ

#### ⑬戻る

前のページに戻ります。

## トリガー動作設定ページ

カメラごとにアラーム発生時の録画動作を設定します。イベントごとに設定できます。録画設定ページからこのペ ージを表示したときは、PROGn No.m(nはプログラム番号、mはイベント番号)は表示されません。

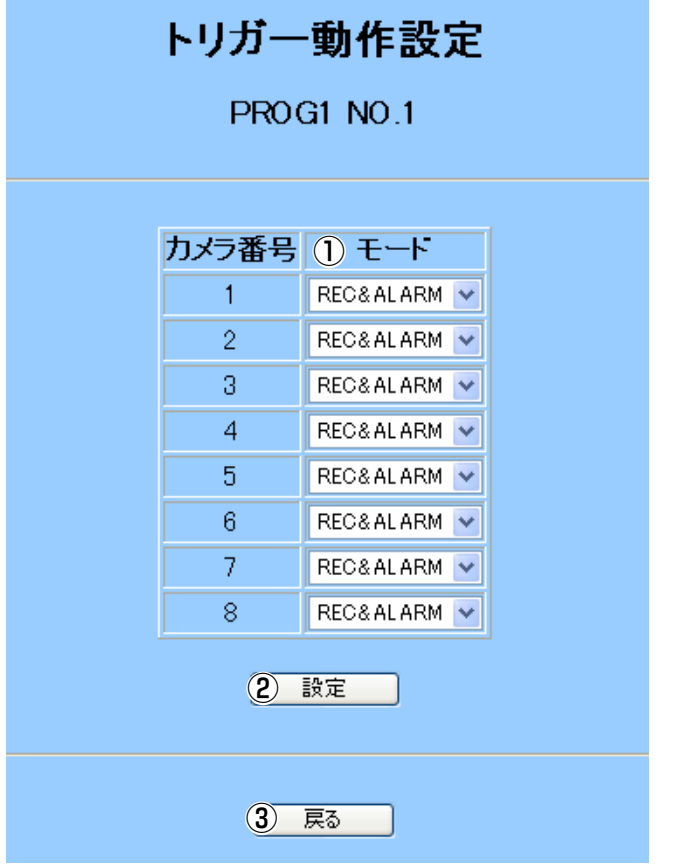

#### ①モード

以下から選択します。

OFF: アラーム動作は行いません。

REC&ALARM: アラーム録画とアラーム動作を行 います。

REC: アラーム録画、プリセット移動のみ行います。 その他のアラーム動作は行いません。

#### ②設定

変更内容を本機に登録します。

#### ③戻る

前のページに戻ります。

コンビネーションカメラを接続したときのアラー ム発生時プリセット移動は、プログラムごとに設 定することはできません。 **【重要** 

> プリセット移動は録画設定ページ‐トリガー動作 設定のプリセット設定にしたがって動作します。 (→142ページ)

## 録画カメラ設定ページ

カメラごとに、録画するかまたは録画しないを設定できます。録画設定ページからこのページを表示したときは、 PROGn No.m(nはプログラム番号、mはイベント番号)は表示されません。

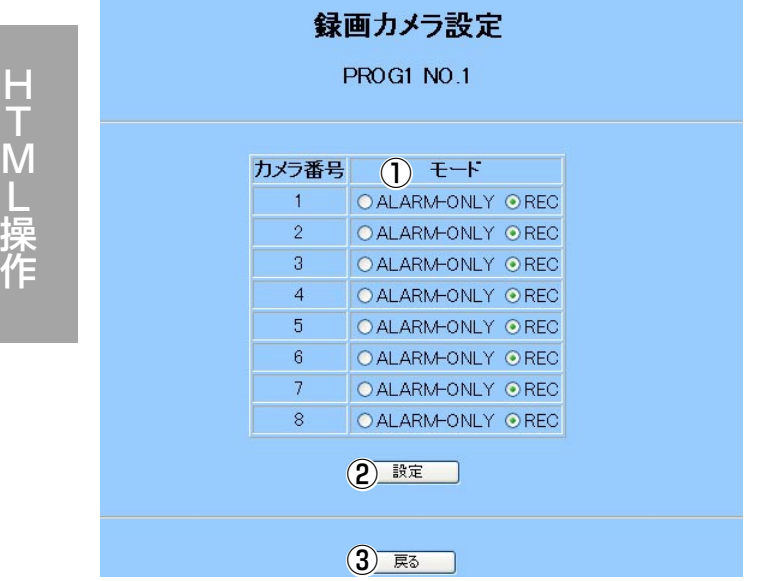

#### ①モード

以下から選択します。

ALARM-ONLY: アラーム録画のみ行います。

REC: すべての録画動作で録画します。

#### ②設定

変更内容を本機に登録します。

#### ③戻る

前のページに戻ります。

# 録画設定ページ

マニュアル録画/連続録画の録画モードとアラーム録画の録画モードを設定します。このページで設定したアラー ム録画時の録画モードは、タイマー録画が停止しているとき(録画していないとき)に適用されます。

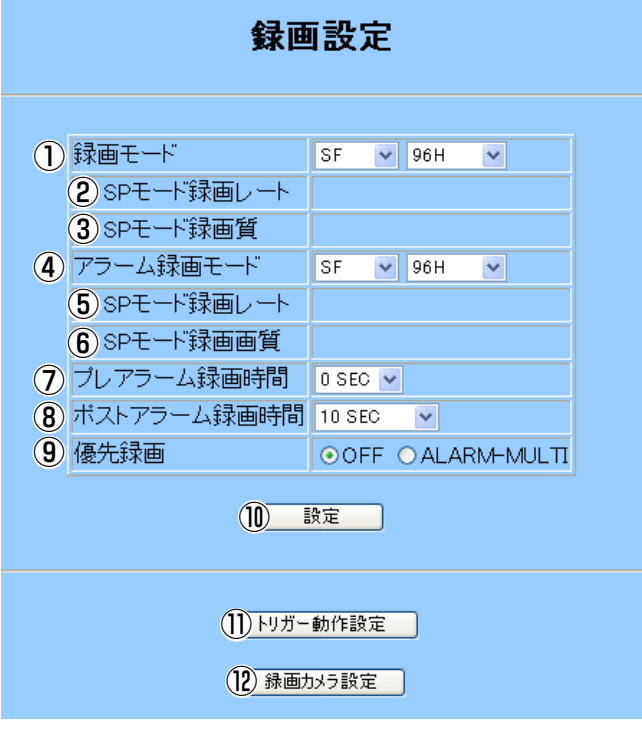

#### ①マニュアル録画/連続録画時の録画モード

マニュアル録画/連続録画時の録画モードを選択しま す。左側で画質を、右側で録画時間モードを選択し ます。録画レートと録画画質を自分で設定するには、 「SP(録音しない)」または「SP-A(録音する)」を選 択します。

#### ②SPモード録画レート

マニュアル録画/連続録画時の録画レートを選択しま す。

#### ③SPモード録画画質

マニュアル録画/連続録画時の画質(JPEG画像の画 質)を選択します。

#### ④アラーム録画モード

マニュアル録画/連続録画時の録画モード、タイマー 録画の録画時間範囲外、連続録画を停止している間 に発生したアラーム録画の画質を選択します。

左側で画質を、右側で録画時間モードを選択します。 アラーム録画モードの録画レートと録画画質を自分 で設定するには、「SP(録音しない)」または「SP-A(録音する)」を選択します。

#### ⑤SPモード録画レート

アラーム録画レートを選択します。

#### ⑥アラーム録画時のSPモード録画画質

アラーム録画時の画質(JPEG画像の画質)を選択し ます。

#### ⑦プレアラーム録画時間

アラーム発生時、直前の画像を5秒までさかのぼっ て録画することができます。プレアラーム録画を行 わないときは、「0SEC」を選択します。

#### ⑧ポストアラーム録画時間

アラームモードの継続時間(録画時間と自動復帰する る時間)を選択します。

#### ⑨優先録画

アラーム発生時、録画するカメラを選択します。 「ALARM-MULTI」にすると、アラーム番号に対応 したカメラの画像のみを録画します。「OFF」にす ると、全カメラの画像を録画します。

#### ⑩設定

変更内容を本機に登録します。

#### ⑪トリガー動作設定

トリガー設定ページを表示します。→140ページ

#### ⑫録画カメラ設定

録画カメラ設定ページを表示します。→140ページ

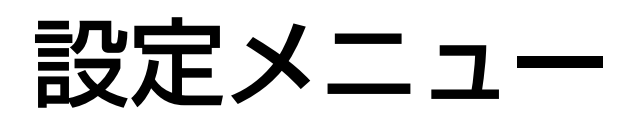

# トリガー動作設定ページ

カメラごとにアラーム発生時の録画動作を設定します。

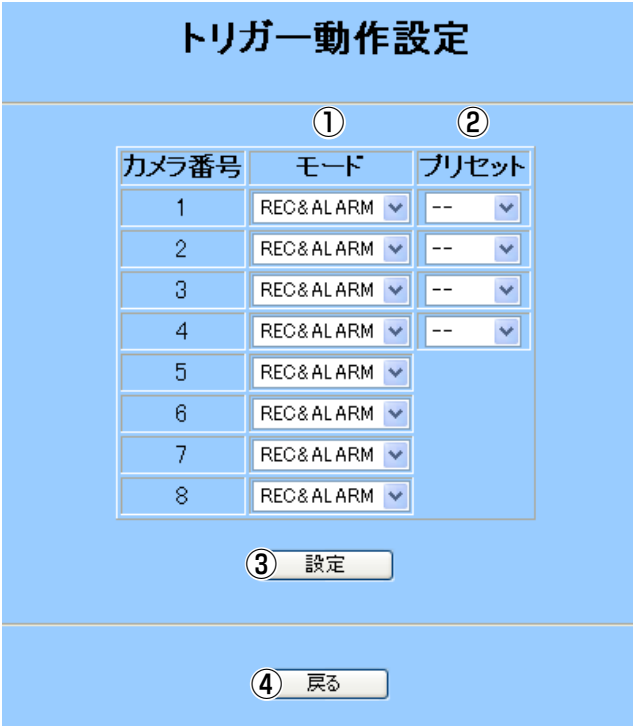

#### ①モード

以下から選択します。

OFF: アラーム動作は行いません。

REC&ALARM: アラーム録画とアラーム動作を行 います。

REC: アラーム録画、プリセット移動のみ行います。 その他のアラーム動作は行いません。

#### ②プリセット

以下から選択できます。

1~64: プリセットポジションに移動します。

HOME: ホームポジションに移動します。

-ー: プリセット移動は行いません。

#### ③設定

変更内容を本機に登録します。

#### ④戻る

前のページに戻ります。トリガー設定ページを表示 します。

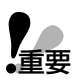

・コンビネーションカメラが接続されていない場 合は設定が無効です。

・CAM5~8はプリセットの設定ができません。

外部録画設定ページ

外部録画で変更する画質を設定します。アラーム録画の画質は、通常録画設定ページで設定した画質になります。

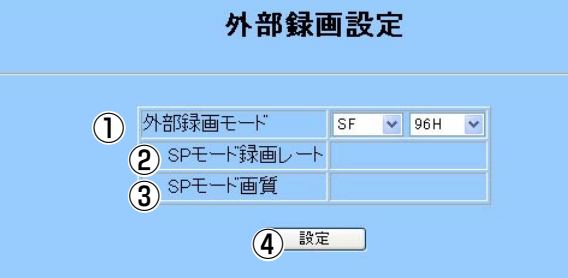

#### ①外部録画時の録画モード

外部録画時の録画モードを選択します。左側で画質 を、右側で録画時間モードを選択します。録画レー トと録画画質を自分で設定するには、「SP(録音しな い)」または「SP-A(録音する)」を選択します。

#### ②SPモード録画レート

外部録画時の録画レートを選択します。

#### ③SPモード録画画質

外部録画時の画質(JPEG画像の画質)を選択します。

#### ④設定

変更内容を本機に登録します。

142

H T M L 操 作

# 表示設定ページ

モニターに表示する情報と各種ランプの点灯の有無を設定します。

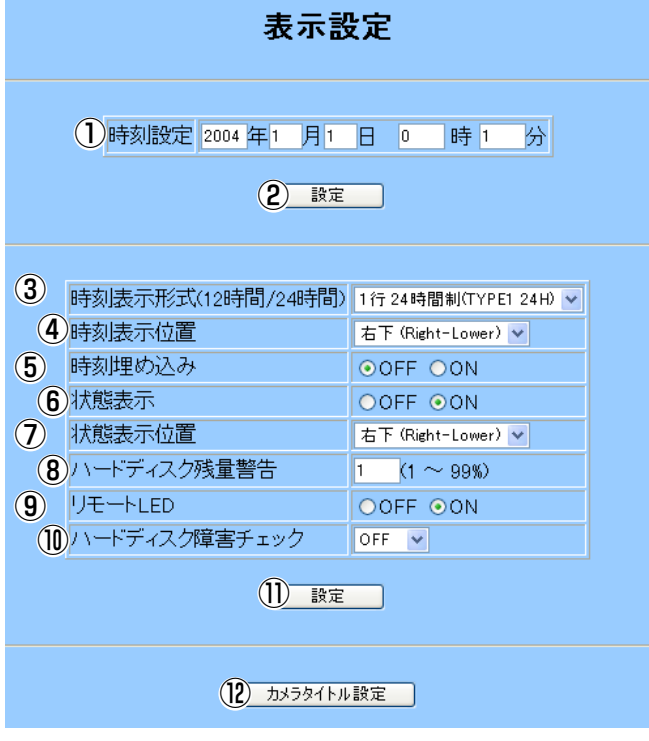

#### ①時刻設定

日時を入力します。入力した日時は、設定ボタンを クリックしたとき、本機に設定されます。

#### ②設定

設定した時刻を本機に登録します。この[設定]ボタ ンをクリックせずに、他の画面に移動したり、他の [設定]ボタンをクリックすると、変更内容は本機に 反映されません。

#### ③時刻表示形式(12時間/24時間)

時刻表示形式を選択します。

#### ④時刻表示位置

表示位置を選択します。8画面のときは、右下の画 面に固定表示されます。

#### ⑤時刻埋め込み

時計表示も合わせて録画する(ON)/しない(OFF)を 選択します。

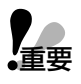

時計表示も合わせて録画する設定にし、時刻表示 形式で「表示しない」を選択している場合、時計 表示形式はTYPE1 24Hで埋め込まれます。

#### ⑥状態表示

多画面モニターに本機の状態表示する(ON)/しない (OFF)を選択します。

#### ⑦状態表示位置

状態の表示位置を選択します。8画面のときは、右 下の画面に固定表示されます。

#### ⑧ハードディスク残量警告

入力した値以下になると警告します。

#### ⑨リモートLED

ネットワークに接続されたPCから本機を操作してい る間、リモートランプを点灯する(ON)かしない (OFF)かを選択します。

#### ⑩ハードディスク障害チェック

定期的にハードディスクの自己管理報告機能 (S.M.A.R.T.)を使用しハードディスクの状態を確認 する場合、確認時刻を選択します。

#### ⑪設定

「時刻設定」以外の項目の変更内容を本機に登録しま す。この[設定]ボタンをクリックせずに、他の画面 に移動したり、他の[設定]ボタンをクリックすると、 変更内容は本機に反映されません。

#### ⑫カメラタイトル設定

カメラタイトル設定ページを表示します。→144ペ ージ

## カメラタイトル設定ページ

カメラごとに名前を付けて識別しやすくします。

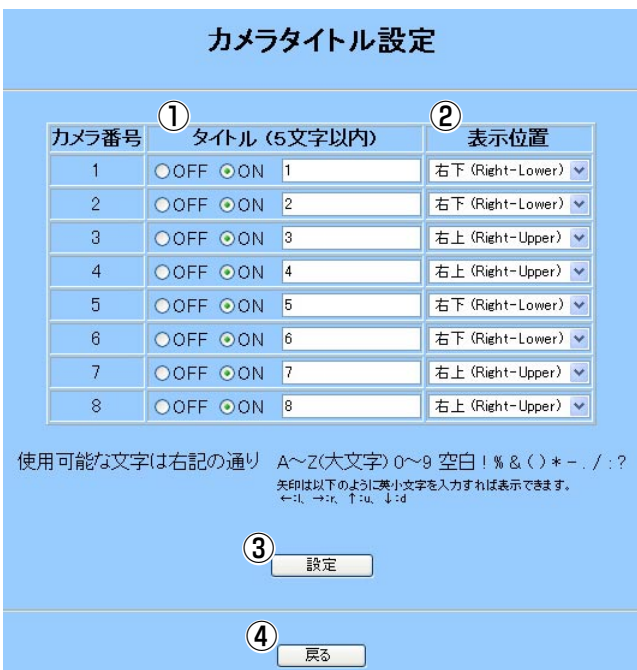

### ①タイトル

タイトルを半角文字で入力します。入力したタイト ルをモニターに表示させるときは「ON」をクリッ クします。「OFF」にすると、タイトルを入力して もモニターには表示されません。

#### ②表示位置

表示位置を選択します。

#### ③設定

変更内容を本機に登録します。

#### ④戻る

前のページに戻ります。

# システム設定ページ

本機の基本的な動作に関する設定を変更できます。

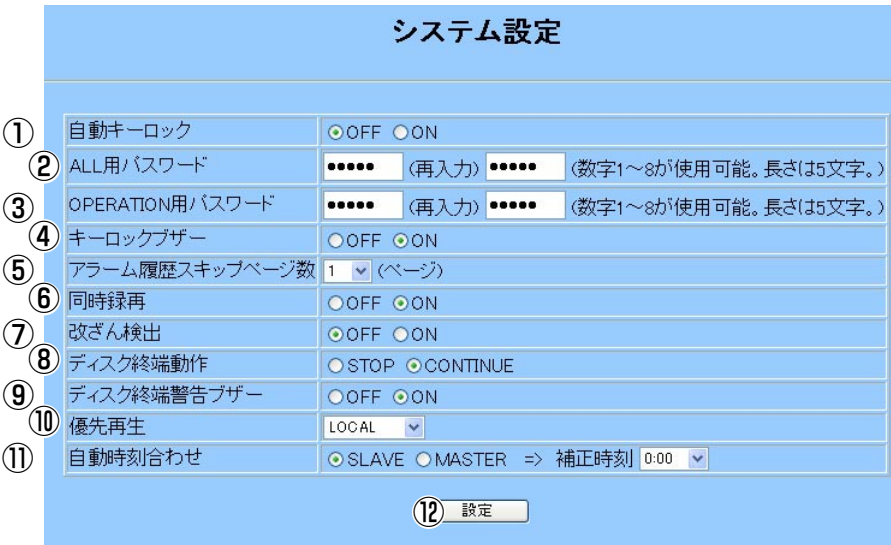
# ①自動キーロック

「ON」にするとパスワードを入力するまで、本機前 面のボタン操作を無効にできます。本機前面からの 操作をパスワードで保護するときは、「ON」にしま す。「ON」にすると、電源を入れ直したとき、また はロック解除後ボタン操作を5分以上行わなかった とき自動的に前面ボタンがロックされ、パスワード を入力するまで操作できません。

# ②ALL用パスワード

管理者用パスワードを1~8までの数字5けたで入力 します。誤入力確認のため、再入力欄に同じパスワ ードを再入力します。

# ③OPERATION用パスワード

オペレーター用パスワードを1~8までの数字5けた で入力します。誤入力確認のため、再入力欄に同じ パスワードを再入力します。

# ④キーロックブザー

パスワード保護中に本機前面のボタンを操作したと き、ブザーを鳴らす(ON)、鳴らさない(OFF)を選択 します。

### ⑤アラーム履歴スキップページ数

本機モニターにアラーム履歴を表示しているとき、 本機前面のジョグダイヤルを回して改ページするペ ージ数を選択します。

### ⑥同時録再

録画をしながら再生したいとき「ON」にします。 →50ページ(「重要」を合わせてお読みください)

# ⑦改ざん検出

録画する画像に改ざんチェック用のコードを埋め込 むときは「ON」にします。ただし、「ON」にする と、ネットワーク配信速度が若干遅くなります。 →50ページ(「重要」を合わせてお読みください)

# ⑧ディスク終端動作

本機内蔵のハードディスクに録画された画像を常に 上書きして使用するときは「CONTINUE」にしま す。上書きしないときは「STOP」にします。→ 51ページ

# ⑨ディスク終端警告ブザー

本機内蔵のハードディスクの容量を使い切ったとき に、ブザーを鳴らすときは「ON」にします。「ディ スク終端動作」を「STOP」に設定した場合に有効 です。

### ⑩優先再生

再生操作の優先順位を選択します。→52ページ

#### ⑪自動時刻合わせ

本機で他の機器の時刻を補正する場合、「MASTER」 を選択します。本機に接続されている親時計で時刻 を補正するときは「SLAVE」を選択します。

補正する時刻は「補正時刻」で選択します。

#### ⑫設定

変更内容を本機に登録します。

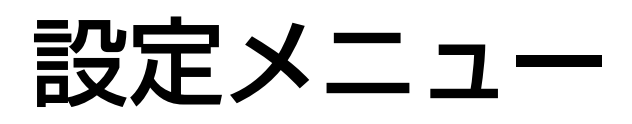

# アラーム設定ページ

アラーム発生時の動作を設定します。

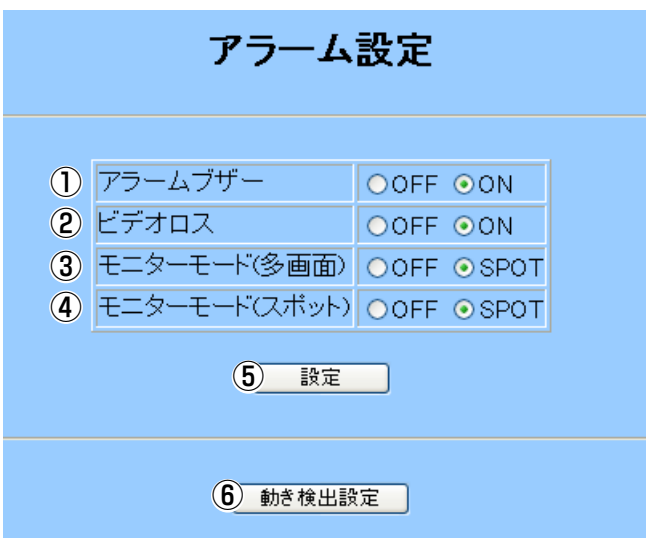

# ①アラームブザー

アラーム発生時ブザーを鳴らすときは「ON」にし ます。「OFF」にするとブザーを鳴らしません。

# ②ビデオロス

カメラ故障またはケーブル断線などにより、カメラ からの映像が途切れことを検出する(ON)または検出 しない(OFF)を選択できます。ONにすると、映像が 途切れたとき本機に接続されたモニターにメッセー ジ(VIDEO LOSS)を表示します。ただし、HTMLに 配信された画像にメッセージは表示されません。

# ③モニターモード(多画面)

アラーム発生時の多画面モニターの画像表示方法を 選択します。「SPOT」にすると、アラーム発生地点 の画像を1画面で表示します。「OFF」にすると、ア ラームが発生しても現在表示しているカメラの画像 を表示し続けます。

# ④モニターモード(スポット)

アラーム発生時のスポットモニターの画像表示方法 を選択します。

### ⑤設定

変更内容を本機に登録します。

### ⑥動き検出設定

動き検出設定ページを表示します。

# 動き検出設定ページ

本機の動き検出機能を使用するときに設定します。

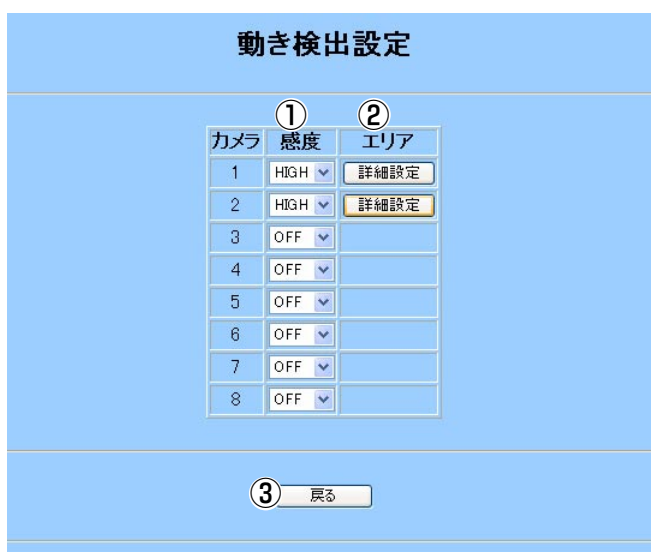

# ①感度

動きを検出する感度を選択します。感度を選択する と、[詳細設定]ボタンが表示されます。

動き検出機能を使用しないときは「OFF」を選択し ます。

# ②エリア([詳細設定]ボタン)

感度を選択すると、[詳細設定]ボタンが表示されま す。[詳細設定]ボタンをクリックすると、動き検出 エリア設定ページを表示します。エリアを設定して ください。

# ③戻る

前のページに戻ります。

# 動き検出エリア設定ページ

動き検出エリアを設定します。

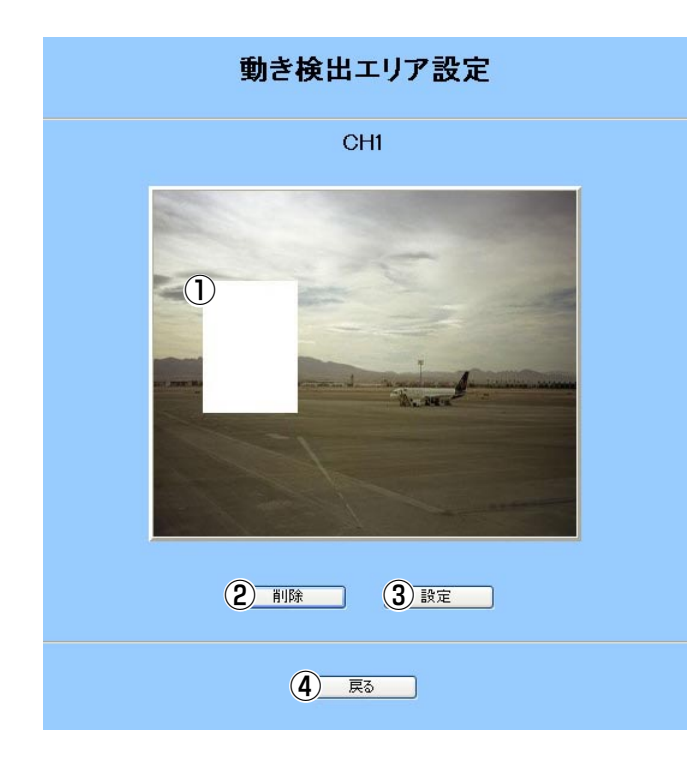

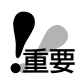

設定できない場合、以下のサイトからJava ソフトウェアをダウンロードしてください。 (2004年10月現在)

http://java.com/ja/index.jsp

### ①設定領域

エリアは、エリアの始端と終端を対角線上でクリッ クすることで設定できます。4か所まで設定できま す。エリアを設定後、[設定]ボタンをクリックして ください。

設定する際は、58ページの「重要」に記載されてい る内容も合わせてお読みください。

動き検出エリア設定ページで、エリアが重なるよう な設定はできません。エリアを重ねる必要があると きは、VMD SETUP画面で設定してください。 →57ページ

## ②削除

選択したエリアを削除します。削除するときは、削 除したい領域をクリックして選択し、[削除]ボタン をクリックします。その後、[設定]ボタンをクリッ クしてください。

# ③設定

変更内容を本機に登録します。

# ④戻る

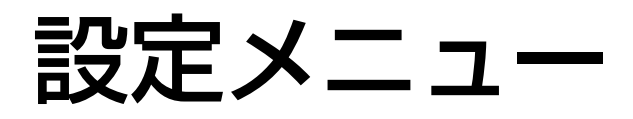

# データ通信設定メニューページ

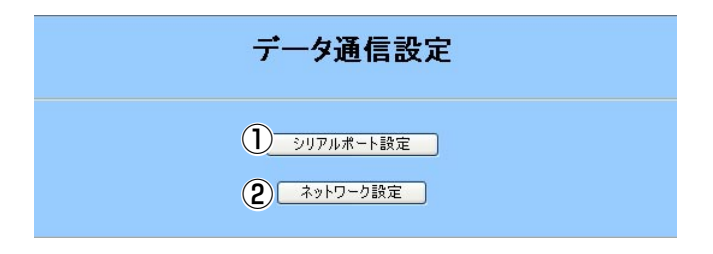

- ①シリアルポート設定 シリアルポート設定ページを表示します。→148ペ ージ
- ②ネットワーク設定 ネットワーク設定ページを表示します。

# シリアルポート設定ページ

DATAポートまたはRS-232Cに接続した機器との通信方法を設定します。

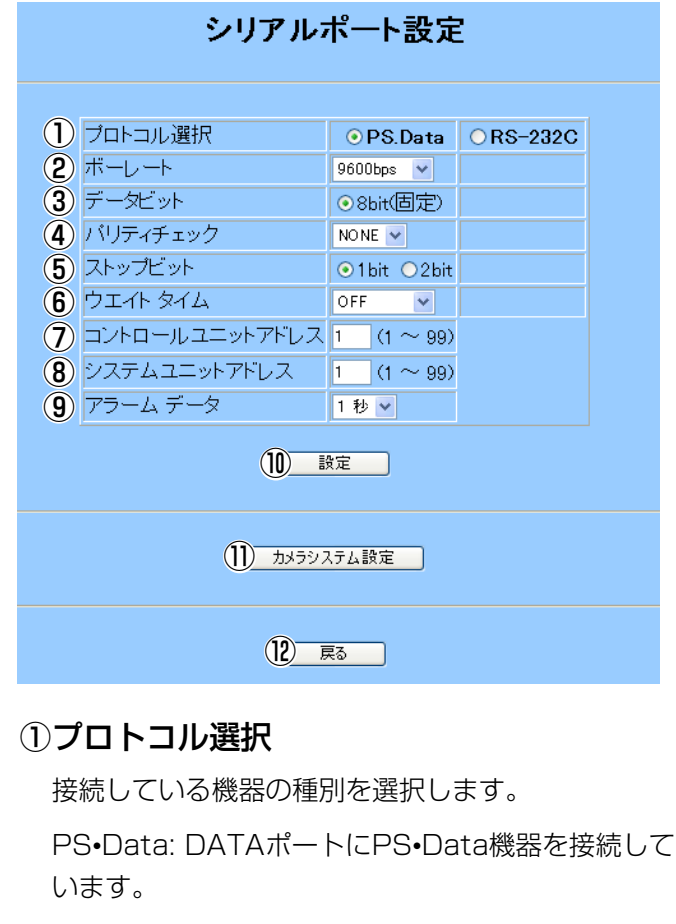

RS-232C: シリアルポートにPCを接続しています。

# ②ボーレート

通信速度は、接続している機器の通信速度と一致す る速度を選択してください。

# ③データビット

148 データ長を選択します。RS-232Cのみ選択できま す。

# ④パリティチェック/⑤ストップビット/⑥ウ ェイトタイム

これらは、接続している機器の設定と一致する値を 選択してください。

# ⑦コントロールユニットアドレス

システム内の機器間で重複しない番号を入力してく ださい。PS•Dataのみ入力できます。

# ⑧システムユニットアドレス

システム内で固有の番号を入力してください。 PS•Dataのみ入力できます。

# ⑨アラームデータ

アラーム信号を出力する間隔を選択します。

### ⑩設定

変更内容を本機に登録します。

### ⑪カメラシステム設定

カメラシステム設定ページを表示します。→次ペー ジ

#### ⑫戻る

# カメラシステム設定ページ

PS·Data対応のコントローラーからカメラを操作する際、設定した番号で操作するカメラを指定します。カメラ番 号はシステム内で固有の番号を設定する必要があります。また、カメラとの信号のやりとりに関する項目をカメラ ごとに設定します。

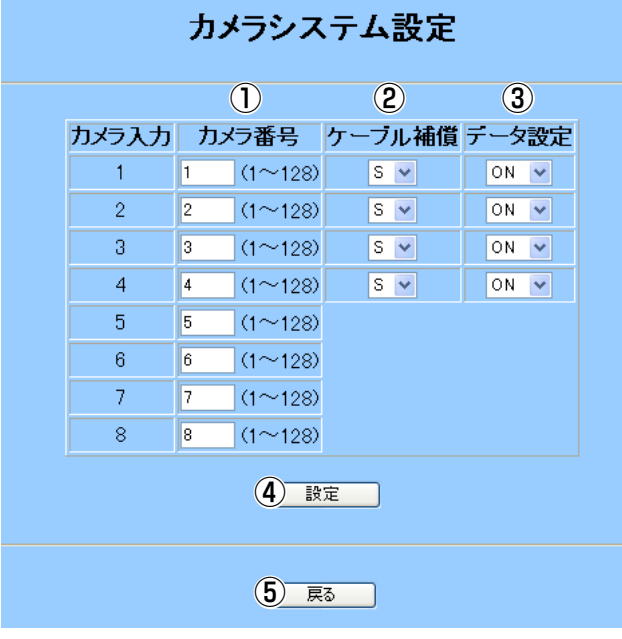

### ①カメラ番号

コントローラーからカメラを選択するときに使用す る番号を入力します。システム内で固有の番号を入 力してください。カメラ入力の番号は本機背面の映 像入力1~8に対応しています。

# ②ケーブル補償

カメラから送られてくる映像信号のケーブルによる 伝送ロスの補正値を選択します。

# ③データ設定

カメラと同軸通信を行う(ON)/行わない(OFF)を選 択します。

## ④設定

変更内容を本機に登録します。

### ⑤戻る

# ネットワーク設定ページ

本機をLANなどのネットワークに接続するための環境を設定します。設定するときは、接続するネットワーク管理 者またはインターネットサービスプロバイダー(ISP)に設定内容を確認してください。

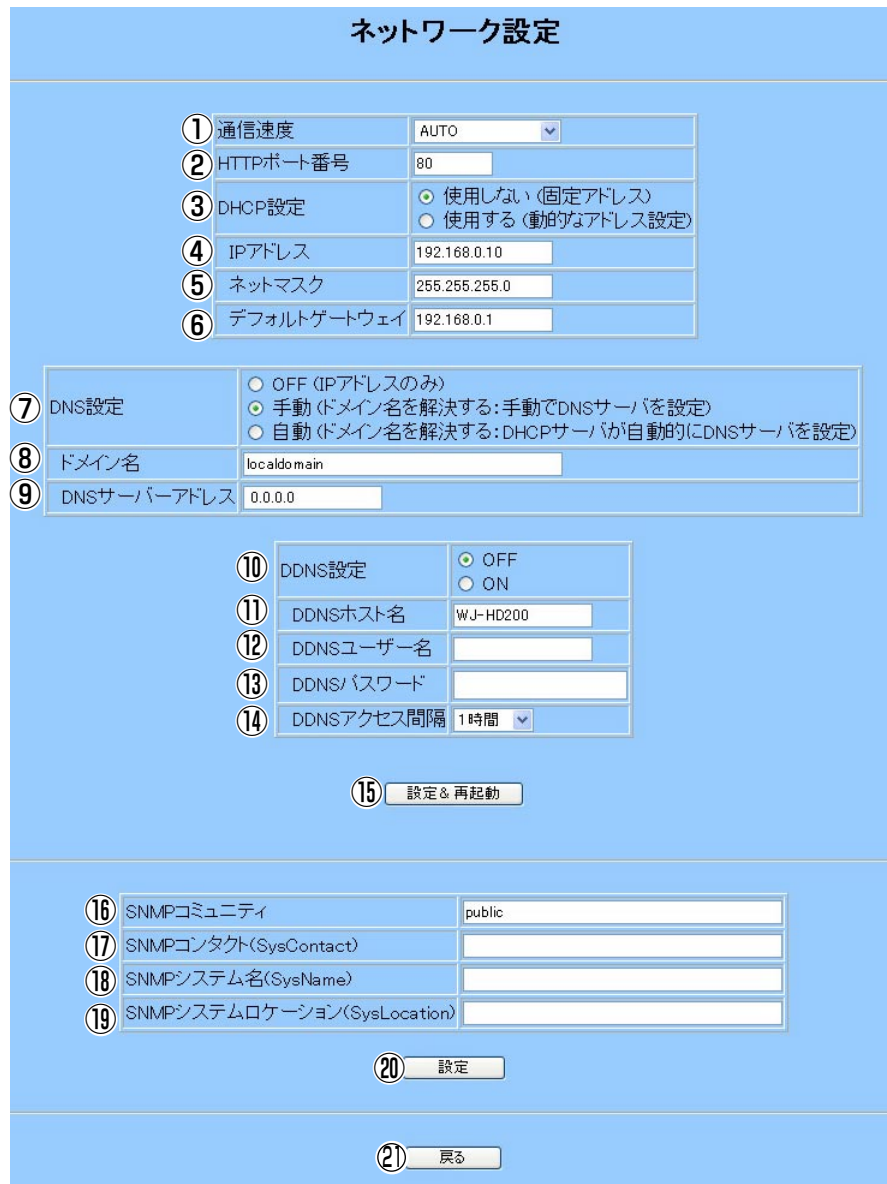

# ⑥デフォルトゲートウェイ

DHCP設定で「使用しない」を選択した場合、本機 を接続するネットワークの規則に従ってゲートウェ イのアドレスを入力します。

# ⑦DNS設定

DNSを使用して、ホスト名から対応するIPアドレス を検索できるようにするときは、「手動」または「自 動」を選択します。DHCPサーバーを使用しない場 合(DHCP設定: 使用しない)、「手動」を選択し、ド メイン名とDNSサーバーアドレスを入力してくださ

# ①通信速度

通信速度を選択します。通常は 「AUTO」に設定してください。

# ②HTTPポート番号

本機に接続するためのHTTPポート の番号を入力します。ネットワーク 管理者またはISPのから指定がない 限り、80のままお使いください。

# ③DHCP設定

IPアドレス、ネットマスク、デフォ ルトゲートウェイアドレスをDHCP サーバーから取得する場合、「使用 する」にします。これらのアドレス を手入力するときは「使用しない」 にします。

# ④IPアドレス

DHCP設定で「使用しない」を選択 した場合、IPアドレスを入力します。 本機は、0~255までの10進数を 4つに区切って入力します。

# ⑤ネットマスク

DHCP設定で「使用しない」を選択 した場合、本機を接続するネットワ ークの規則に従ってサブネットマス クを入力します。

い。DHCPサーバーを使用する場合のみ(DHCP設 定: 使用する)、「自動」を選択できます(ドメイン名 とDNSサーバーアドレスはDHCPサーバーから取得 します)。

# ⑧ドメイン名

本機をネットワークに参加させる際に使用するドメ イン名を入力します。入力規則は以下のとおりです。

- ・半角英数字(大文字、小文字区別なし)
- ・記号(ハイフン(-)、ピリオド(.))

# ⑨DNSサーバーアドレス

本機をネットワークに接続する際使用するDNSサー バーのIPアドレスを入力します。

#### ⑩DDNS設定

DDNS(Dynamic Domain Name Server)を使用 するときは「ON」にします。この設定は、DNS設 定を「手動」または「自動」に設定したとき「ON」 にできます。

# ⑪DDNSホスト名

DDNSに登録したホスト名を入力します。当社が提供 しているDDNSサービスをご使用になる場合、本機に アクセスする際のURLは、以下のようになります。 http://(DDNSホスト名).nmdns.net

DDNSホスト名の入力規則は以下のとおりです。

- ・半角英数字(大文字、小文字区別なし)
- ・記号(ハイフン(-)、ピリオド(.))

# ⑫DDNSユーザー名

DDNSに登録されているユーザー名を入力します。 DNS設定を「手動」または「自動」で設定したとき 入力できます。入力規則は以下のとおりです。

・半角英数字(大文字、小文字区別なし)

・記号(!#\$%'( )=~``}}<>? ^[]/@\*,.:;+-¥)

### ⑬DDNSパスワード

DDNSユーザー名に入力したユーザー名のパスワー ドを入力します。DNS設定を「手動」または「自動」 で設定したとき入力できます。入力規則は以下のと おりです。

・半角英数字(大文字、小文字区別なし) ・記号(!#\$%'( )=~```{}<>? ^[]/@\*,.:;+\)

## ⑭DDNSアクセス間隔

DNSを更新する間隔を選択します。DNS設定を 「手動」または「自動」で設定したとき選択できます。

#### ⑮設定&再起動

①~⑭いずれかの項目を変更したら、[設定&再起 動]ボタンをクリックし、設定内容を本機に登録し再 起動します。[設定&再起動]ボタンをクリックせず に、他の画面に移動したり、他の[設定]ボタンをク

リックすると、変更内容は本機に反映されません。

# ⑯SNMPコミュニティ

SNMP認証に使用する名前を英数字で入力します。 入力規則は以下のとおりです。

- ・半角英数字32文字(大文字、小文字区別あり)
- ·記号(!#\$%'( )=~`|`{}<>? ^[]/@\*,.:;+-\)

#### ⑰SNMPコンタクト(SysContact)

本機管理者の連絡先(メールアドレスなど)を入力し ます。入力規則は以下のとおりです。

- ・半角英数字255文字(大文字、小文字区別あり)
- ・記号(!#\$%'( )=~`|`{}<>? ^[]/@\*,..:;+-¥)

# ⑱SNMPシステム名(SysName)

本機をSNMPシステムで管理するための名前を英数 字で入力します(例: No1)。入力規則は以下のとおり です。

- ・半角英数字255文字(大文字、小文字区別あり)
- ·記号(!#\$%'( )=~`|`{}<>?\_^[]/@\*,.:;+-\)

# ⑲SNMPシステムロケーション (SysLocation)

本機の設置場所を英数字で入力します(例: 2F)。入 力規則は以下のとおりです。

- ・半角英数字255文字(大文字、小文字区別あり)
- ·記号(!#\$%'( )=~`|`{}<>? ^[]/@\*,.:;+-\)

#### ⑳設定

⑯~⑲のいずれかの項目を変更した場合、このボタ ンをクリックして、変更内容を本機に登録します。 このボタンをクリックせずに、他の画面に移動した り、[設定&再起動]ボタンをクリックすると、変更 内容は本機に反映されません。

### 戻る 21

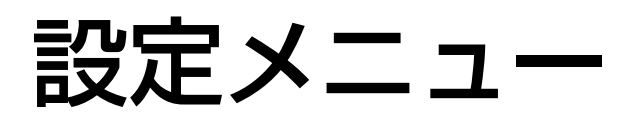

# スイッチャー設定ページ

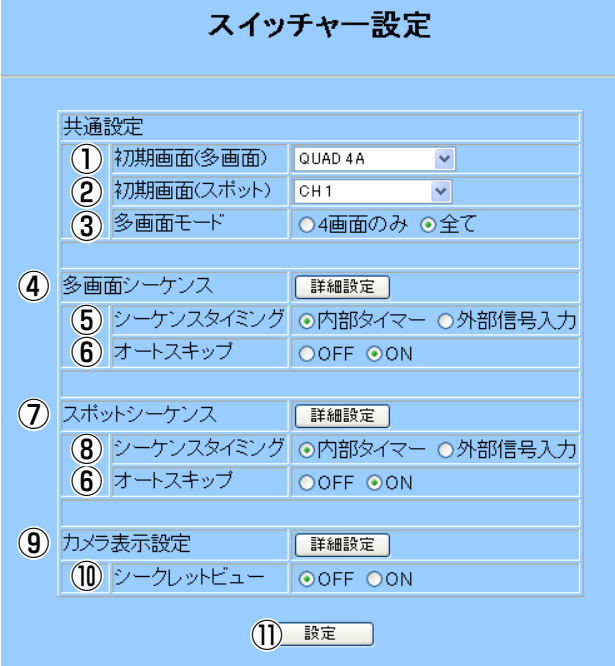

### ①初期画面(多画面)

本機に電源を入れたときに多画面モニターに表示す るカメラを選択します。

### ②初期画面(スポット)

本機に電源を入れたときにスポットモニターに表示 するカメラを選択します。

#### ③多画面モード

本機前面にある多画面選択ボタンの動作を選択しま す。「4画面のみ」は「QUAD ONLY」に、「全て」 は「ALL」に対応しています。→71ページ

### ④多画面シーケンス([詳細設定])

[詳細設定]ボタンをクリックすると、多画面シーケ ンス設定ページを表示します。→次ページ

# ⑤シーケンスタイミング

画像を切り換えるタイミングを選択します。

内部タイマー: 「多画面シーケンス設定ページ」で 設定した間隔で画像を切り換えます。

外部信号: 外部機器からの信号で画像を切り換えま す(切り換え信号を出力する機器が本機に接続されて いる場合のみ)。

## ⑥オートスキップ

カメラが接続されていないチャンネルを自動的にス キップする(ON)または黒画を表示する(OFF)を選択 します。

# ⑦スポットシーケンス([詳細設定])

[詳細設定]ボタンをクリックすると、スポットシー ケンス設定ページを表示します。→次ページ

## ⑧シーケンスタイミング

画像を切り換えるタイミングを選択します。

内部タイマー: 「スポットシーケンス設定ページ」 で設定した間隔で画像を切り換えます。→次ページ

外部信号: 外部機器からの信号で画像を切り換えま す(切り換え信号を出力する機器が本機に接続されて いる場合のみ)。

### ⑨カメラ表示設定/[詳細設定]

カメラ表示設定ページを表示します。→154ページ

### ⑩シークレットビュー

シークレットビュー機能を使用する場合は「ON」 を選択します。→76ページ

### ⑪設定

変更内容を本機に登録します。

- memo
- ・このページは、本機の前面ボタンによるシー ケンスの順番を定義するもので、HTMLペー ジのライブ画シーケンスボタンで画像を切り 換える順番を定義するものではありません。 ライブ画シーケンスで自動切り換えする順序 は、ブラウザ表示設定ページで設定します。 →161ページ
- ・本機側でシーケンスを開始する。→87ページ

# 多画面シーケンス設定ページ、スポットシーケンス設定ページ

多画面シーケンス設定ページで、多画面モニターでシーケンスを行うときのカメラの切り換え順序を設定します。 スポットシーケンス設定ページで、スポットモニターでシーケンスを行うときのカメラの切り換え順序を設定しま す。

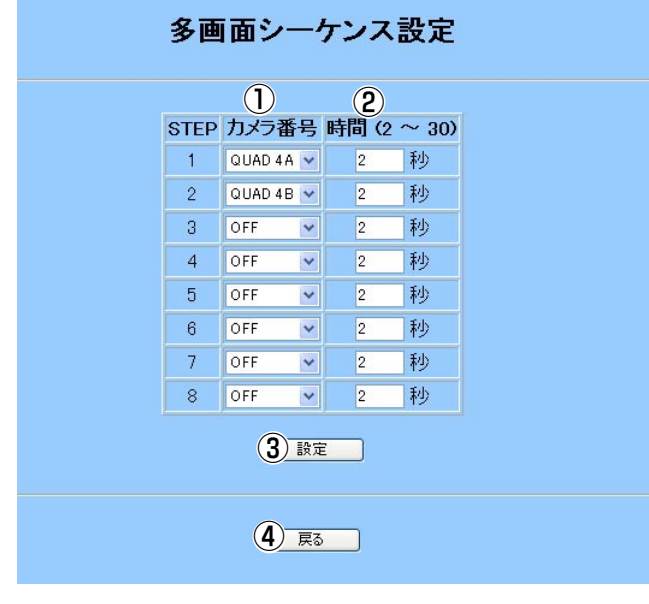

#### スポットシーケンス設定  $\frac{1}{\sqrt{2}}$  STEP カメラ番号 時間 (2 ~ 30)  $\overline{1}$  $CH1$   $\vee$  $\sqrt{2}$ 一秒  $\overline{2}$  $CH2$   $\vee$  $2$  秒  $\overline{3}$  $CH3$   $\vee$  $2$  秒  $\overline{4}$  $CH4$ 2 秒  $\begin{array}{|c|c|}\n\hline\n2 \\
\hline\n\end{array}$  $CH5$   $\overline{\vee}$  $\sqrt{5}$ 秒  $6<sup>1</sup>$  $CH6$   $\vee$  $2$  秒  $7<sup>°</sup>$  $CH7$   $\vee$  $\sqrt{2}$ 一秒  $\overline{8}$  $CH8$   $\vee$  $2$  秒 (3) 験定 (4) 戻る

# ①カメラ番号

該当ステップで表示するカメラ番号を選択します。 多画面シーケンス設定ページはカメラ番号の他に4 画面表示(QUAD 4AまたはQUAD 4B)を選択でき ます。

# ②時間

表示時間を2~30秒までの間で入力します。

## ③設定

変更内容を本機に登録します。

# ④戻る

# カメラ表示設定ページ

このページで、「OFF」を選択したカメラの画像は本機に接続されたモニターに表示されません。

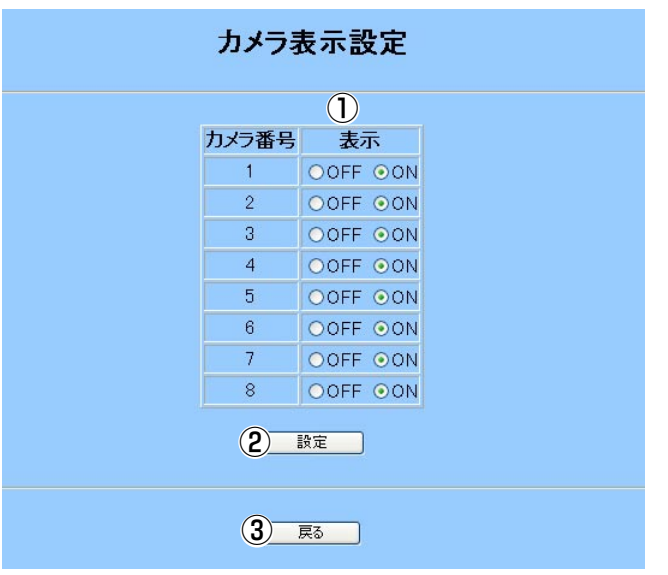

# ①表示

モニター(多画面およびスポット)に表示しなくても よいカメラを「OFF」にします。

#### ②設定

変更内容を本機に登録します。

# ③戻る

前のページに戻ります。

# システム情報ページ

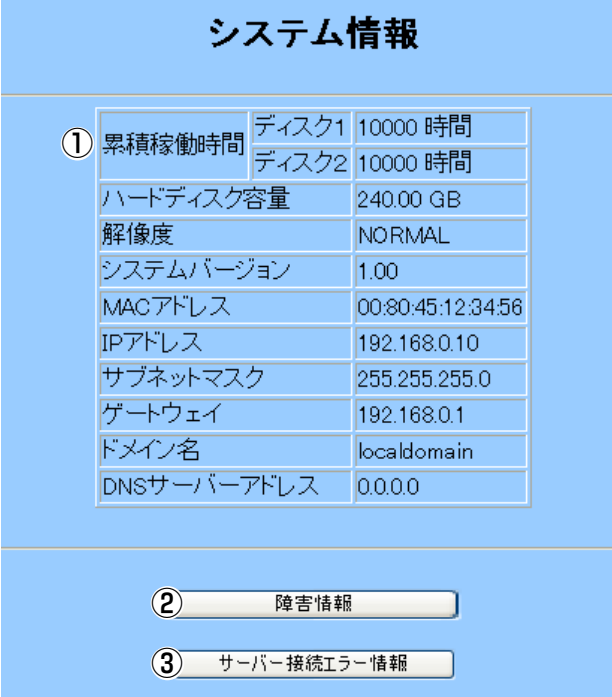

# ①システム情報表示

ハードディスクの稼働時間、総容量、設定されてい るネットワークアドレスを確認できます。

### ②障害情報

障害情報ページを表示します。

# ③サーバー接続エラー情報

サーバー接続エラー情報ページを表示します。

# 障害情報ページ

このページで、本機使用中に発生した障害情報を99件まで確認できます。

# ①戻る

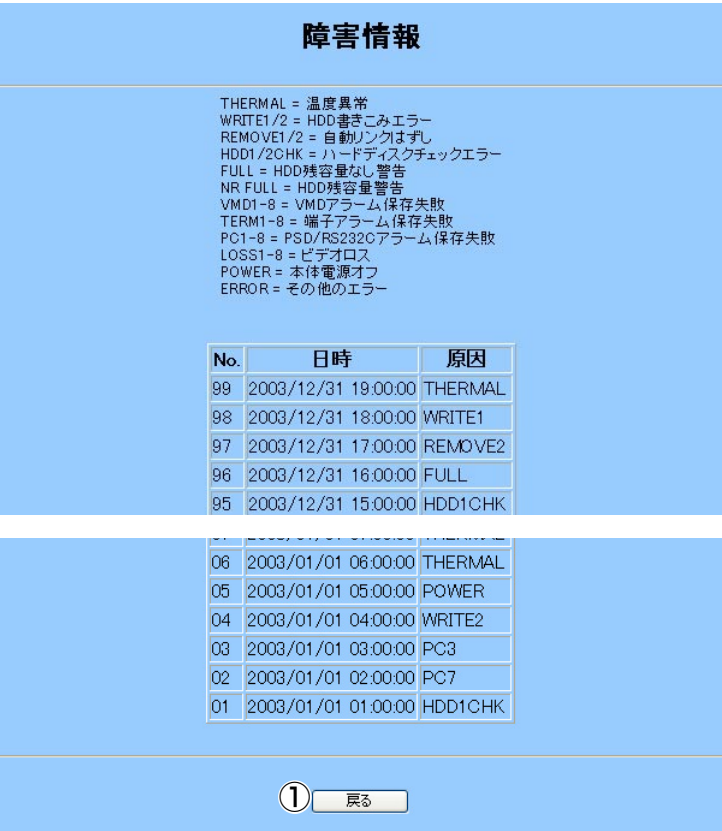

# サーバー接続エラー情報ページ

このページで、FTP、SMTP、DDNSの各サーバー接続で発生した障害の情報を100件まで確認できます。

# ①戻る

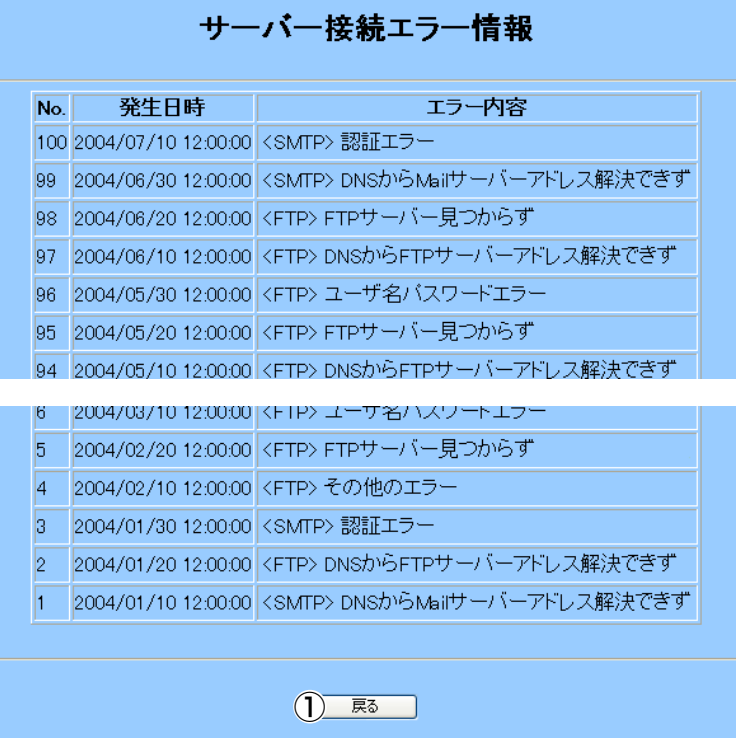

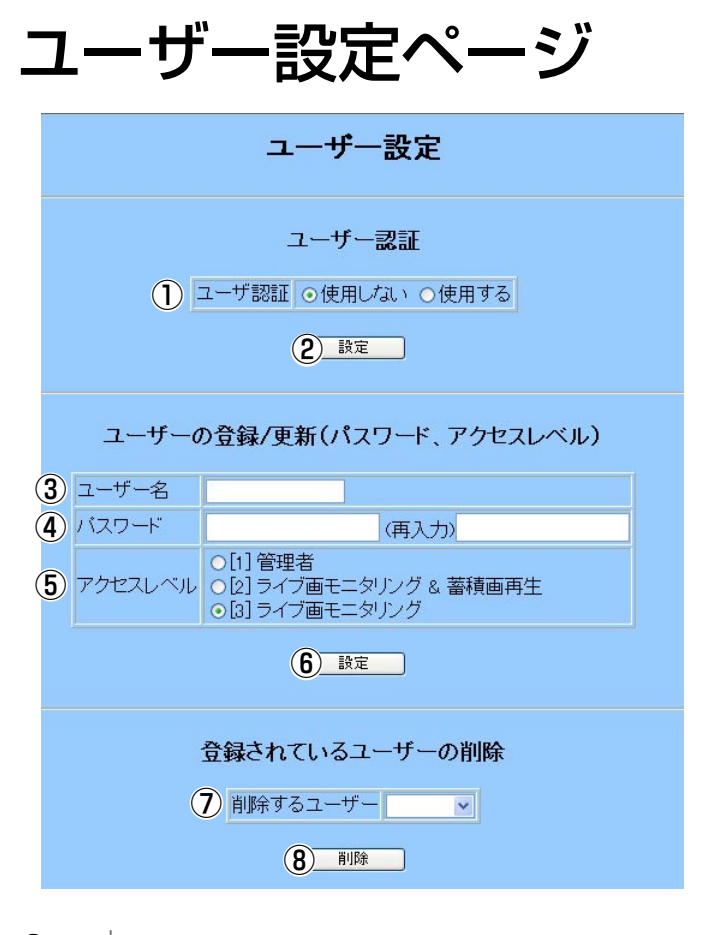

- **【全要**
- ・セキュリティ確保のため、ユーザー認証を 「使用する」に設定し、ユーザーを登録するこ とを推奨します。
- ・お買い上げ時に登録されている「admin」の パスワードは変更してください。

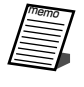

ユーザー認証を「使用する」にすると、PCから アクセスするときユーザー認証画面が表示され ます。登録されているユーザー名とパスワード を入力してください。正しければトップページ が表示されます。

# ①ユーザー認証

PCのウェブブラウザーで本機を操作するとき、ユー ザー認証を行うとき、「使用する」にします。お買い 上げ時、以下のユーザー名とパスワードが管理者と して登録されています。

ユーザー名: admin パスワード: admin

# ②設定

ユーザー認証の変更内容を本機に登録します。この [設定]ボタンをクリックせずに、他の画面に移動し たり、他の[設定]ボタンをクリックすると、変更内

容は本機に反映されません。

#### ③ユーザー名

認証に使用するユーザー名を16文字までの半角英 数字で入力します。ユーザー名は16個登録できま す。

#### ④パスワード

パスワードを16文字までの半角英数字で入力しま す。再入力欄に同じ文字を入力します(誤入力防止の ため)

#### ⑤アクセスレベル

アクセスレベルを選択します。

[1]管理者: HTML操作で、すべての操作を行うこと ができます。必ず1人は登録してください。

[2]ライブ画モニタリング&蓄積画再生: HTML操作 でカメラ選択したり、録画画像を再生することがで きます。

[3]ライブ画モニタリング: HTML操作でカメラ選択 のみ行うことができます。

#### ⑥設定

「ユーザーの登録/更新(パスワード、アクセスレベ ル)」の変更内容を本機に登録します。この[設定]ボ タンをクリックせずに、他の画面に移動したり、他 の[設定]ボタンをクリックすると、変更内容は本機 に反映されません。

## ⑦削除するユーザー/削除

登録ユーザーを削除します。削除するユーザー名を 選択後、[削除]ボタンをクリックします。[削除]ボ タンをクリックすると、確認メッセージが表示され ますので、削除しても良いときは[OK]ボタンをクリ ックします。削除を中止するときは[キャンセル]ボ タンをクリックします。

# 設定メニュー

ホスト設定ページ

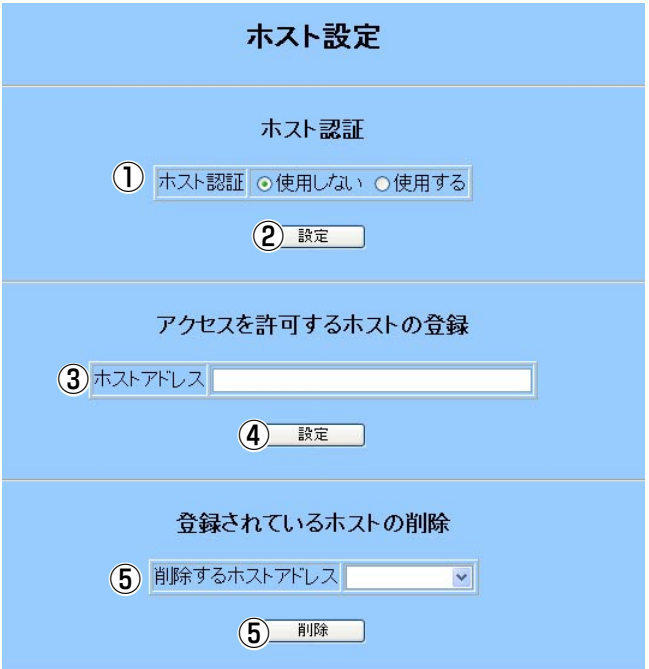

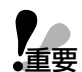

ホスト認証を使用すると、登録されているIPアド レスのPCからのみネットワーク操作を許可する ことができます(簡易ファイヤーウォールとして 使用できます)。ユーザー認証と組み合わせて使 用すれば、ネットワークセキュリティを強化でき ます。

# ①ホスト認証

PCのウェブブラウザーで本機を操作するとき、PC のIPアドレスで認証するときは「使用する」にしま す。

### ②設定

ホスト認証の変更内容を本機に登録します。この[設 定]ボタンをクリックせずに、他の画面に移動したり、 他の[設定]ボタンをクリックすると、変更内容は本 機に反映されません。

# ③ホストアドレス

本機へのアクセスを許可するPCのIPアドレスを入力 します。IPアドレスは8つまで登録できます。IPア ドレスを入力する場合、0~255までの10進数を4 つに区切って入力します。

# ④設定

ホストアドレスに入力したIPアドレスを本機に登録 します。この[設定]ボタンをクリックせずに、他の 画面に移動したり、他の[設定]ボタンをクリックす ると、入力内容は本機に登録されません。

# ⑤削除するホストアドレス/削除

登録ホストを削除します。削除するホスト名を選択 後、[削除]ボタンをクリックします。[削除]ボタン をクリックすると、確認メッセージが表示されます ので、削除しても良いときは[OK]ボタンをクリック します。削除を中止するときは[キャンセル]をクリ ックします。

# FTPクライアント設定ページ

本機に接続されたカメラの画像を定期定期に、指定したFTPサーバーに転送するよう設定できます。

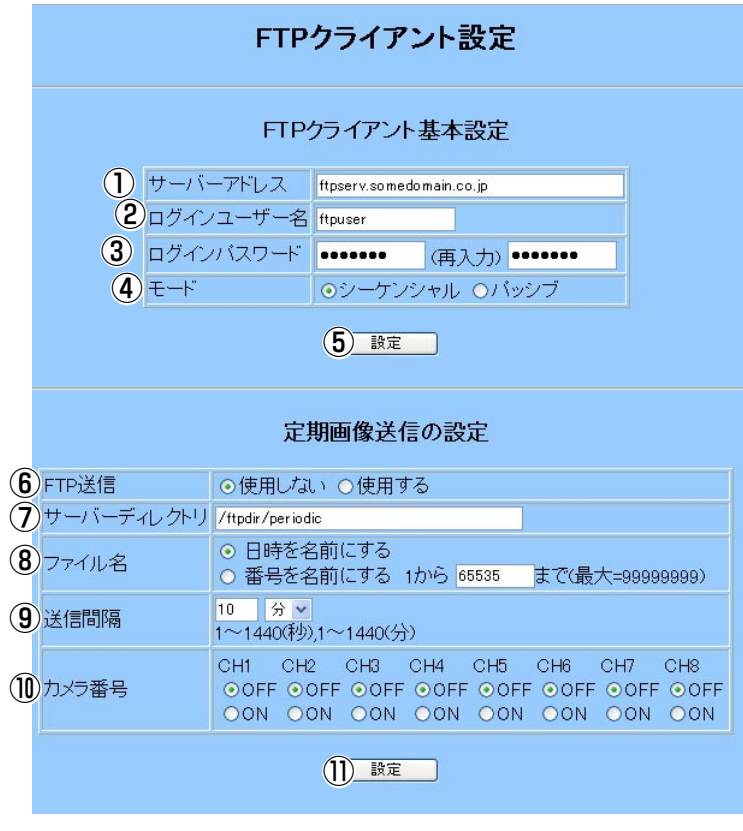

# ①サーバーアドレス

画像送信先となるFTPサーバーのIPアドレスまたは FTPサーバー名を入力します。FTPサーバー名は、 DNS設定を「手動」または「自動」にしたときのみ 使用できます。

# ②ログインユーザー名

FTPサーバーにアクセスするためのユーザー名(ログ イン名)を入力します。

# ③ログインパスワード

FTPサーバーに画像を送信するときのパスワードを 選択します。

# ④操作モード

FTPサーバーに画像を送信するときのモードを選択 します。「シーケンシャル」で送信できないときは 「パッシブ」に変更してください。

#### ⑤設定

FTPクライアント基本設定の変更内容を本機 に登録します。この[設定]ボタンをクリックせ ずに、他の画面に移動したり、他の[設定]ボタ ンをクリックすると、変更内容は本機に反映 されません。

# ⑥FTP送信

録画画像を定期的に送信するとき、「使用する」 を選択します。

# ⑦サーバーディレクトリ

送信先のディレクトリを入力します。大文 字・小文字を間違えずに入力してください。

# ⑧ファイル名

画像送信時のファイル名の規則を選択します。

注 「番号を名前にする」を選択した場合、送 信枚数が設定された最大値をこえると、 ファイル名が再度1から割り付けられま す。このとき古い画像は上書きされてし まいます。

### ⑨送信間隔

定期送信する間隔を入力します。単位は「秒」 または「分」を選択できます。

# ⑩カメラ番号

定期的に送信するカメラの画像を選択します。 ONにしたカメラの画像がFTPサーバーに送信 間隔に設定した間隔で送信されます。

#### ⑪設定

「定期画像送信の設定」の変更内容を本機に登 録します。この「設定」ボタンをクリックせずに、 他の画面に移動したり、他の[設定]ボタンをク リックすると、変更内容は本機に反映されま せん。

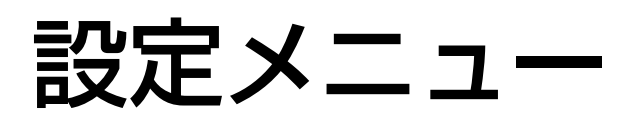

# メール設定ページ

メール通知を使用すると、アラーム発生時にメールを送信してお知らせすることができます。送信先のメールアド レスなどを設定します。メールの送信先は、4アドレス登録できます。

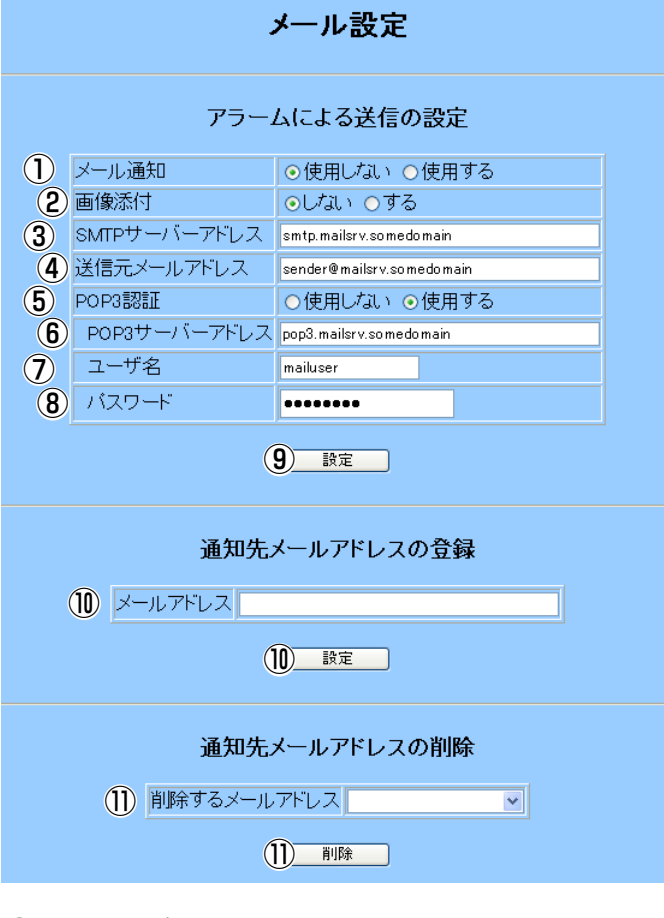

# ①メール通知

メールでアラーム発生を通知するとき「使用する」 にします。

## ②画像添付

アラーム発生時の画像をメールに添付するとき「す る」にします。

# ③SMTPサーバーアドレス

メールを送信するSMTPサーバーのIPアドレスまた はSMTPサーバー名を入力します。SMTPサーバー 名は、DNS設定を「手動」または「自動」にしたと きのみ使用できます。

# ④送信元メールアドレス

送信元メールアドレスを入力します。入力したアド レスがメール受信者のFrom(差出人)欄に表示されま す。

### ⑤POP3認証

POP before SMTPで認証を行うとき「使用する」 にします。

### ⑥POP3サーバーアドレス

POP3認証で「使用する」を選択した場合、POP3 サーバーのIPアドレスまたはPOP3サーバー名を入 力します。POP3サーバー名は、DNS設定を「手動」 または、「自動」にしたときのみ使用できます。

# ⑦ユーザー名

送信元のアカウントのユーザー名を入力します。

### ⑧パスワード

送信元のアカウントのパスワードを入力します。

#### ⑨設定

「アラームによる送信の設定」の変更内容を本機に登 録します。この[設定]ボタンをクリックせずに、他 の画面に移動したり、他の[設定]ボタンをクリック すると、変更内容は本機に反映されません。

## ⑩メールアドレス/[設定]

メールアドレス欄に、送信先のメールアドレスを入 力します。入力後、⑩[設定]ボタンをクリックしま す。

複数メールアドレスをまとめて登録することはでき ません。1メールアドレスごとに⑩[設定]ボタンをク リックしてください。⑩[設定]ボタンをクリックせ ずに、他の画面に移動したり、他の[設定]ボタンを クリックすると、変更内容は本機に反映されません。

### ⑪削除するメールアドレス/[削除]

通知先メールアドレスを削除します。「削除するメー ルアドレス」から削除したいメールアドレスを選択 後、「削除]ボタンをクリックします。[削除]ボタン をクリックすると、確認メッセージが表示されます ので、削除しても良いときは[OK]ボタンをクリック します。削除を中止するときは[キャンセル]をクリ ックします。

# ブラウザ表示設定ページ

本機からPCのウェブブラウザーに画像を配信するときのモード(転送モード)と、ウェブブラウザーでカメラを自動 的に切り換えて表示するとき(ライブシーケンス)の切り換え順序、切り換え時間を設定します。

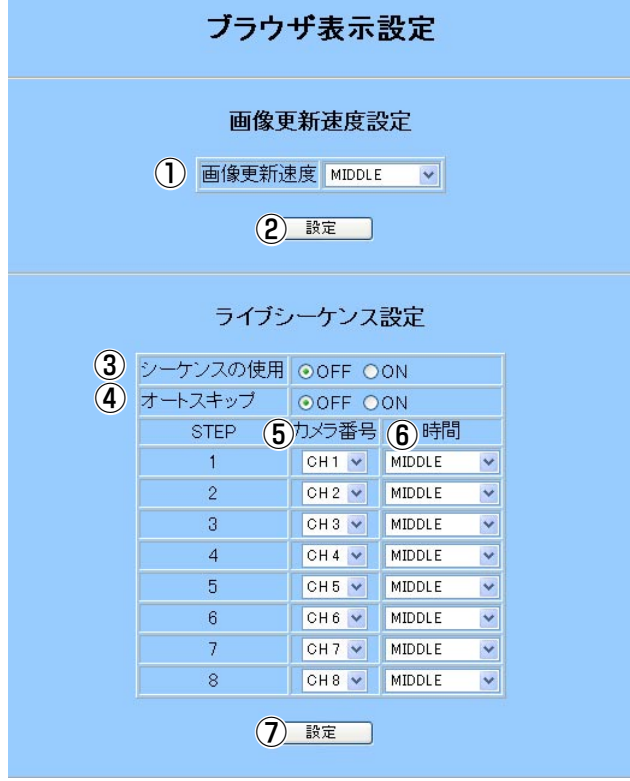

#### ①画像更新速度

画像更新速度を選択します。

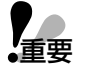

通信回線の状況によっては、配信画像が途中ま でしか表示されないことがあります。このよう な現象が発生するときは、現在設定されている 更新速度より、遅い画像更新速度に変更してく ださい。

### ②設定

画像更新速度設定の変更内容を本機に登録します。 この[設定]ボタンをクリックせずに、他の画面に移 動したり、他の[設定]ボタンをクリックすると、変 更内容は本機に反映されません。

# ③シーケンスの使用

ウェブブラウザー上でライブシーケンスを使用する とき、「ON」にします。

# ④オートスキップ

カメラが接続されていないチャンネルをスキップす るとき、「ON」にします。

#### ⑤カメラ番号

表示する順番にカメラ番号を選択します。

#### ⑥時間

表示時間を選択します。「画像更新速度」に「VERY SLOW」を選択した場合、表示時間は「MIDDLE」 または「FAST」を選択してください。

「画像更新速度」に「VERY SLOW」を選択した場 合、表示時間に「SLOW」または「VERY SLOW」 を選択すると、画像が完全に表示される前に次の画 像が表示されることがあります。

### ⑦設定

ライブシーケンス設定の変更内容を本機に登録しま す。この[設定]ボタンをクリックせずに、他の画面 に移動したり、他の[設定]ボタンをクリックすると、 変更内容は本機に反映されません。

# 録画画像のダウンロード

録画画像をダウンロードするときは、以下の手順で操作してください。

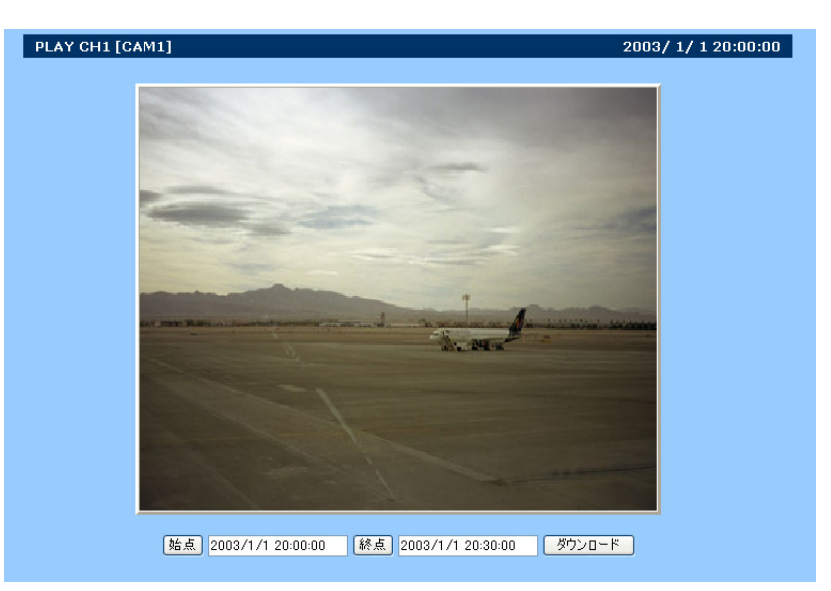

- 1. 再生ボタンをクリックし、ダウンロードする先頭の画像を表示する。
- 2. 再生画像を確認しながら、[始点]ボタン、[終点]ボタンをクリックしてダウンロードする時間を入力する。 始点または終点の日時は、キーボードから入力することもできます。なお、ダウンロードできる録画時間は、 最大30分です。
- 3. ダウンロードボタンをクリックする。

以下の画面が表示されます。

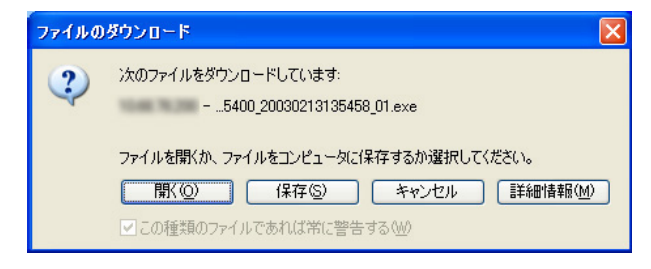

3. [保存]ボタンをクリックする。

任意の場所に、フォルダーを新規に作成し、保存してください(自己解凍形式の実行ファイルがダウンロードさ れます)。ダウンロード中はBUSYが表示されます。停止ボタンをクリックすると、カメラ画像を表示できます。

ダウンロードを中止するときは、[キャンセル]ボタンをクリックしてください。その後、停止ボタンをクリッ クして、カメラ画像を表示してください。

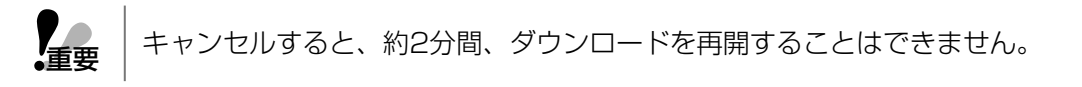

# 修理を依頼される前に、この表で症状を確かめてください。

これらの処置をしても直らないときや、この表以外の症状のときは、お買い上げの販売店にご相談ください。

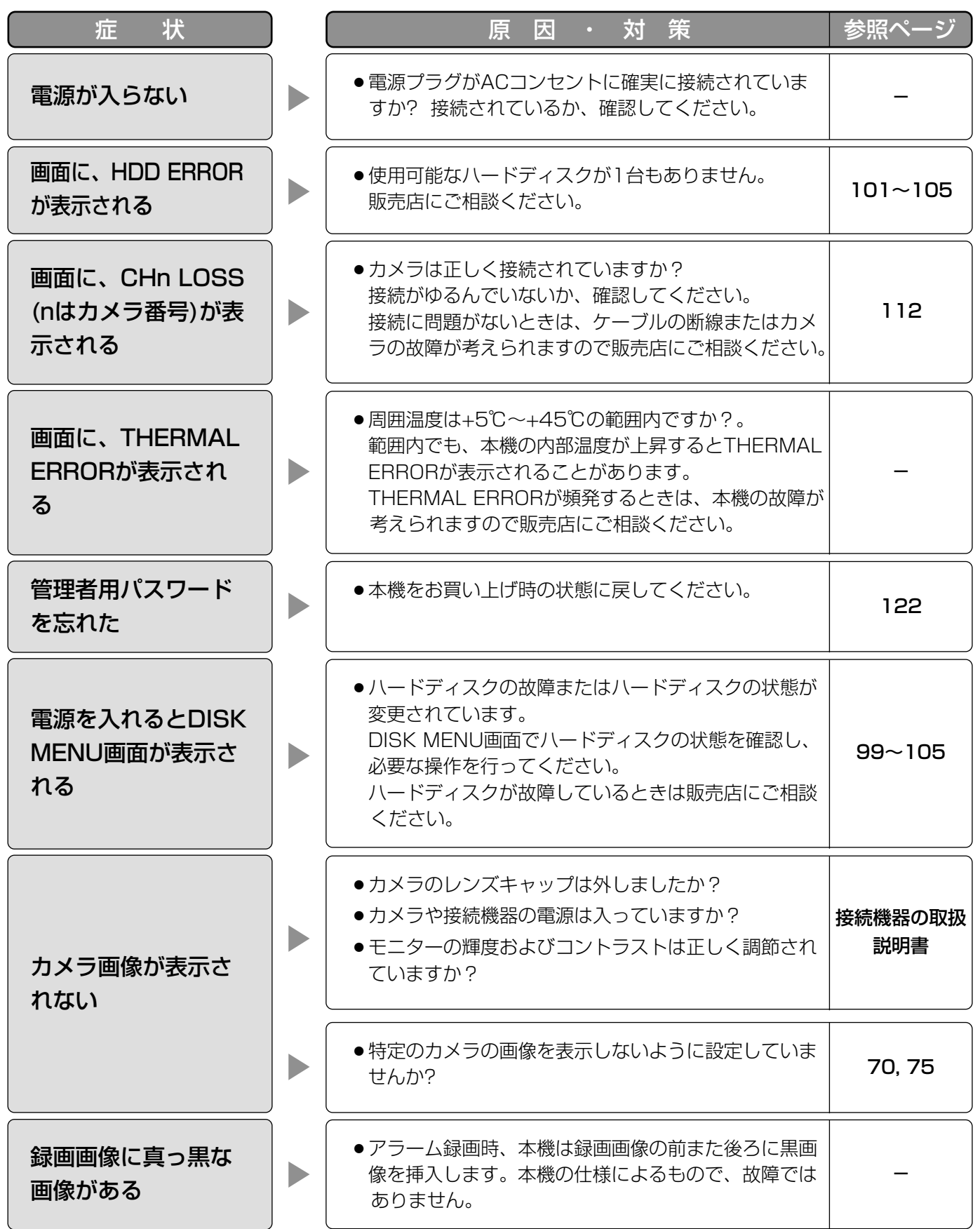

 $\overline{\phantom{1}}^{\circ\circ\left( 163\right) }$ 

# 故障かな!?

続き

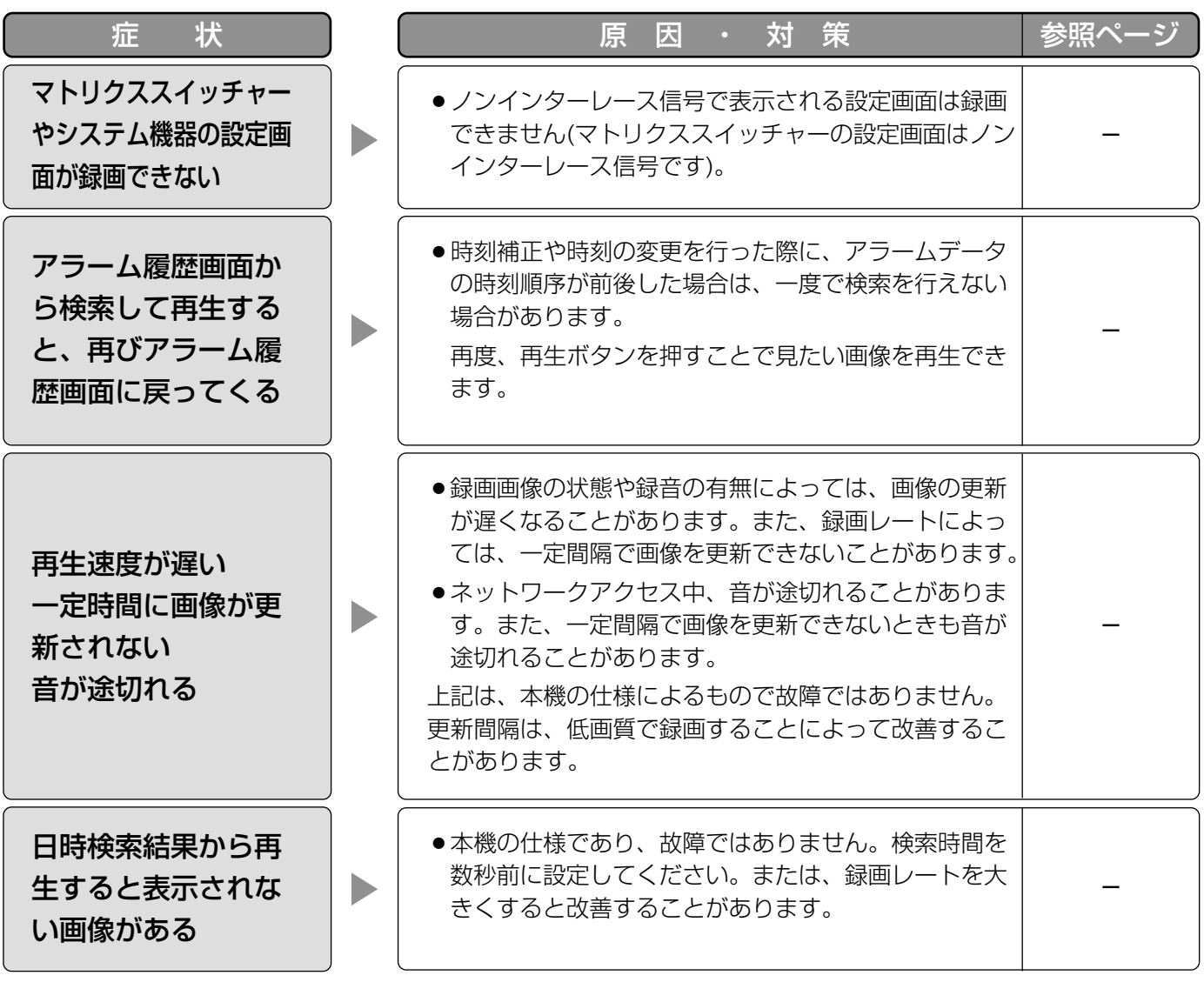

# HTML操作・ダウンロード画像

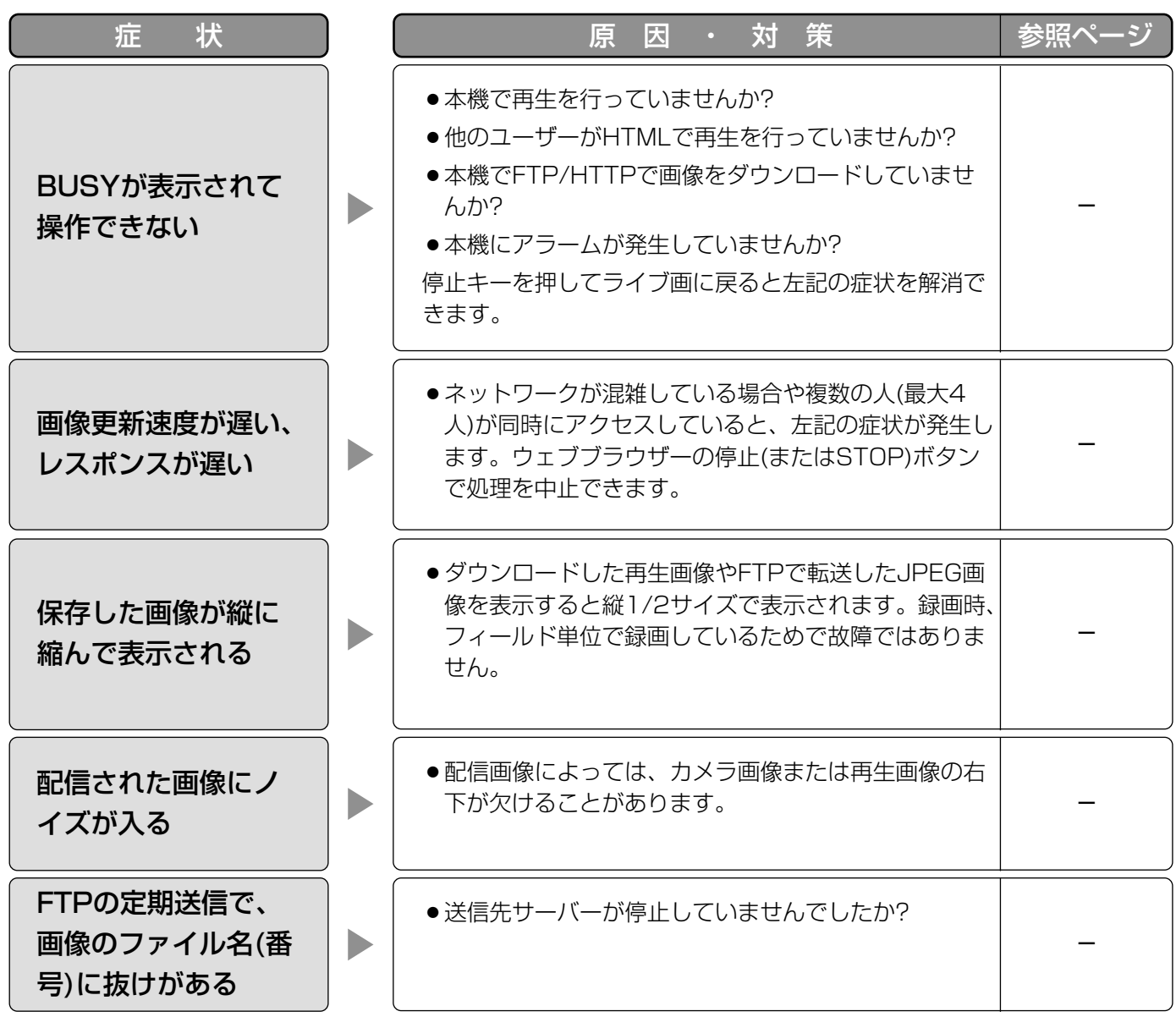

その他

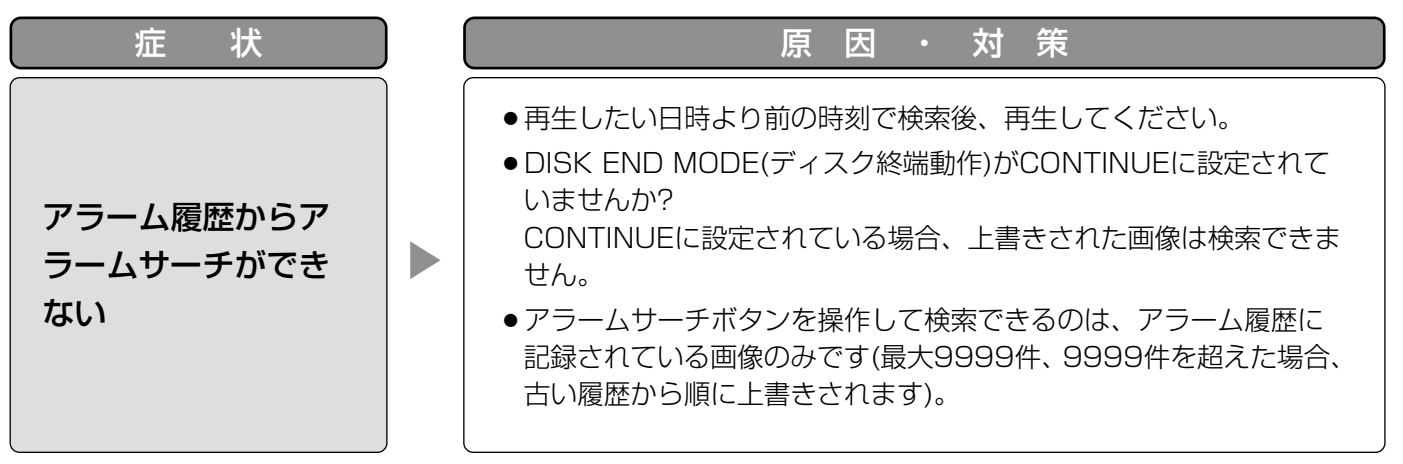

# 故障かな!?

電源コード・コネクター・電源プラグは、ときどき点検してください。

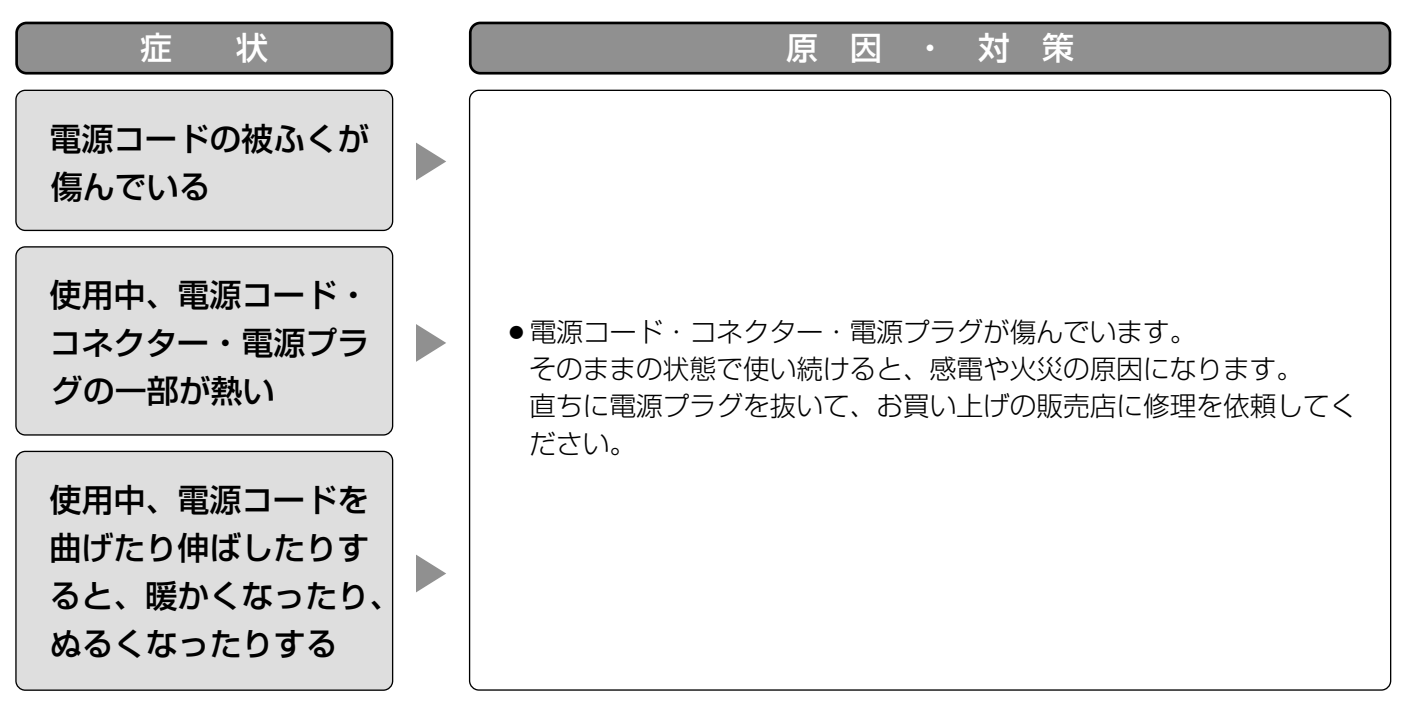

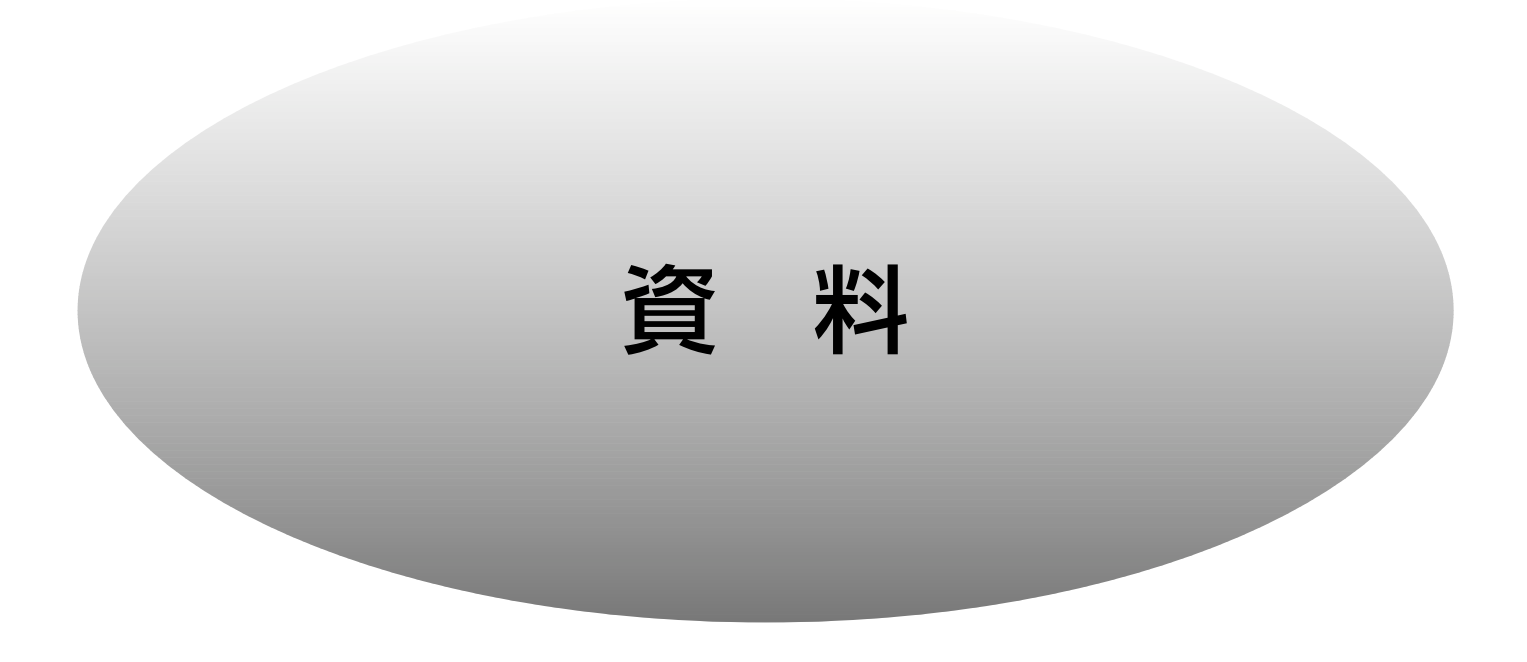

# システムコントローラーで操作する

本機をPS・Dataモードで使用する場合、PS・Dataモード対応のシステムコントローラーで下表の項目を操作 することができます。以下の操作は本機にシステムコントローラーを接続している場合のものです。本機は、 WV-CU360C、WV-CU650のシステムコントローラーに対応しています。

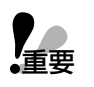

PS·Dataモード対応のシステムコントローラーで本機を操作する場合、設定しSERIAL PORT ● | PS·Dataモード対応のシステムコントローラーで本機を操作する場合、設定しSE<br>•重要 | SETUPメニューの設定を変更する必要があります。→113ページ、148ページ

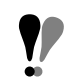

■部の機能を操作する場合、システムコントローラーのSHIFTボタンを押して、SHIFTボタン右側のライトを点 灯させてください。

# ■WV-CU650の操作のしかた

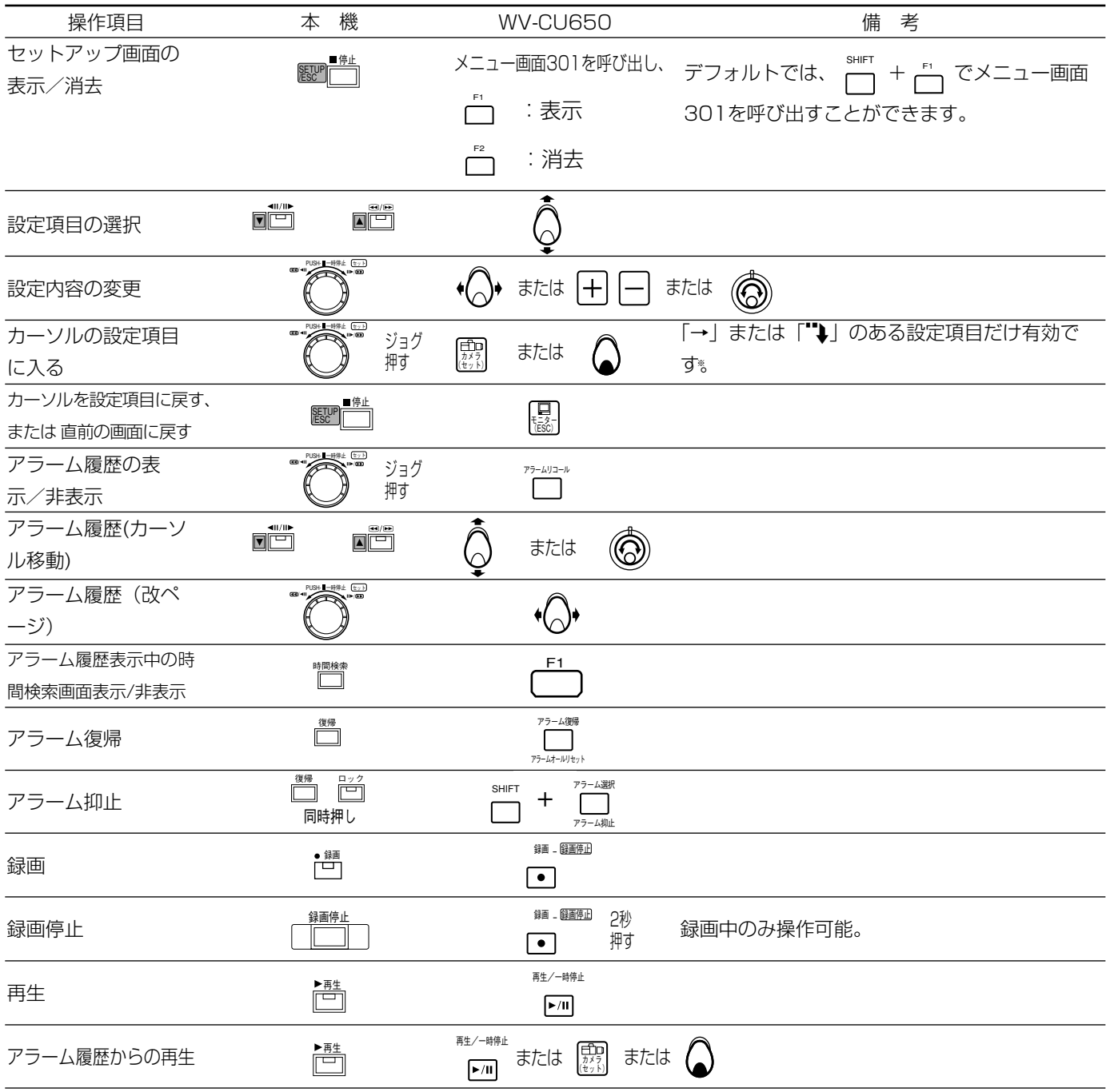

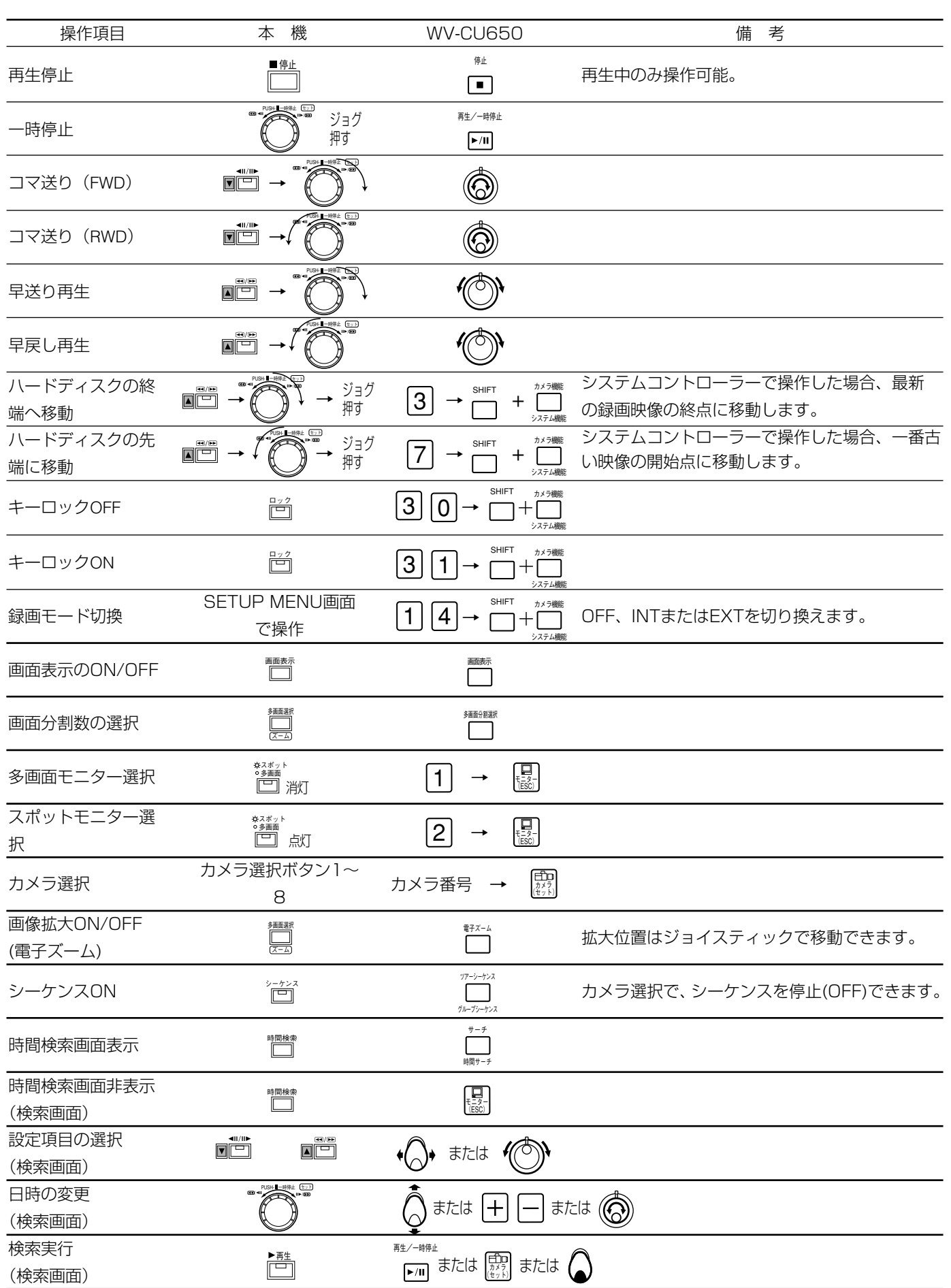

# システムコントローラーで操作する

# ■WV-CU360Cの操作のしかた

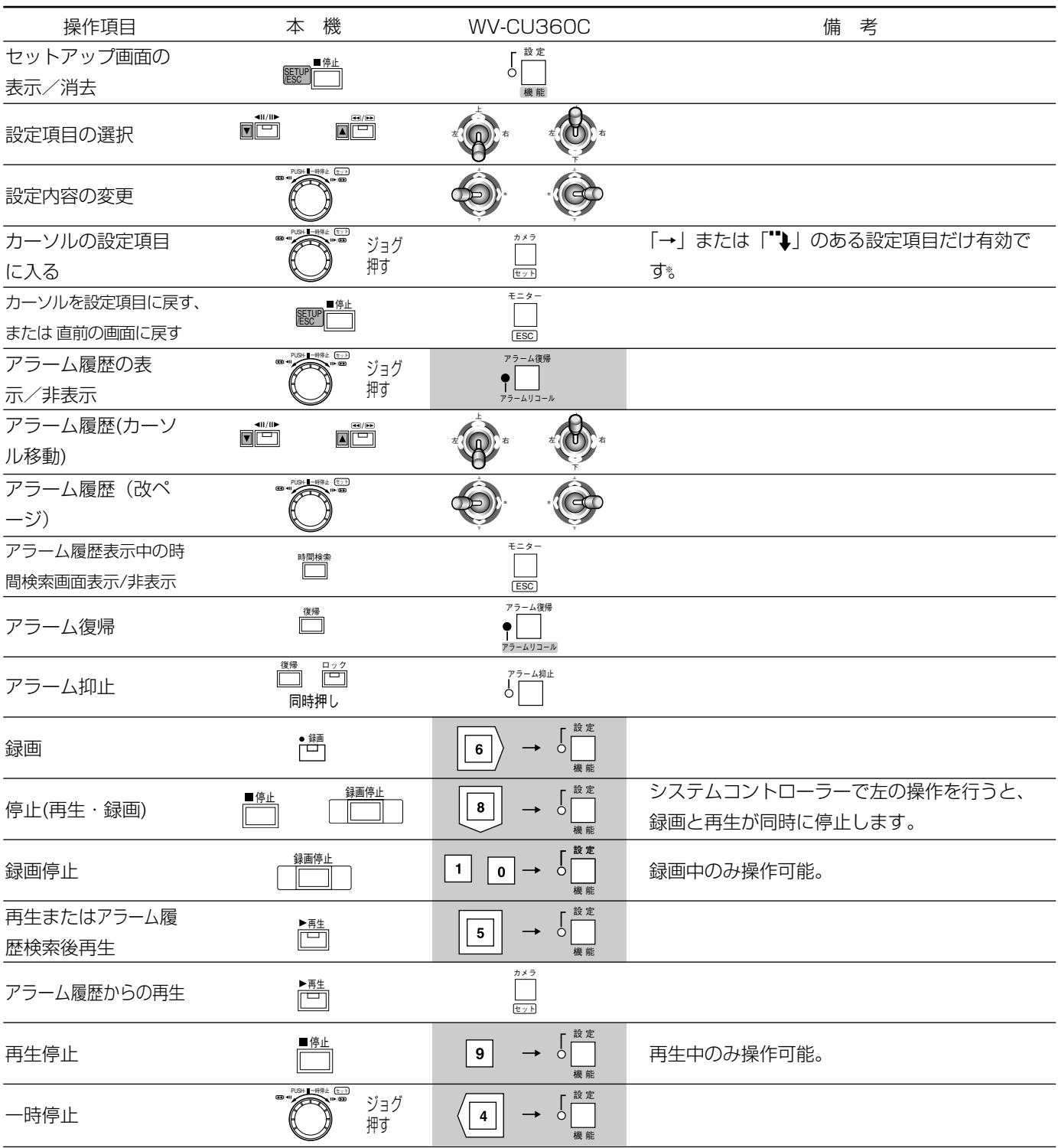

170

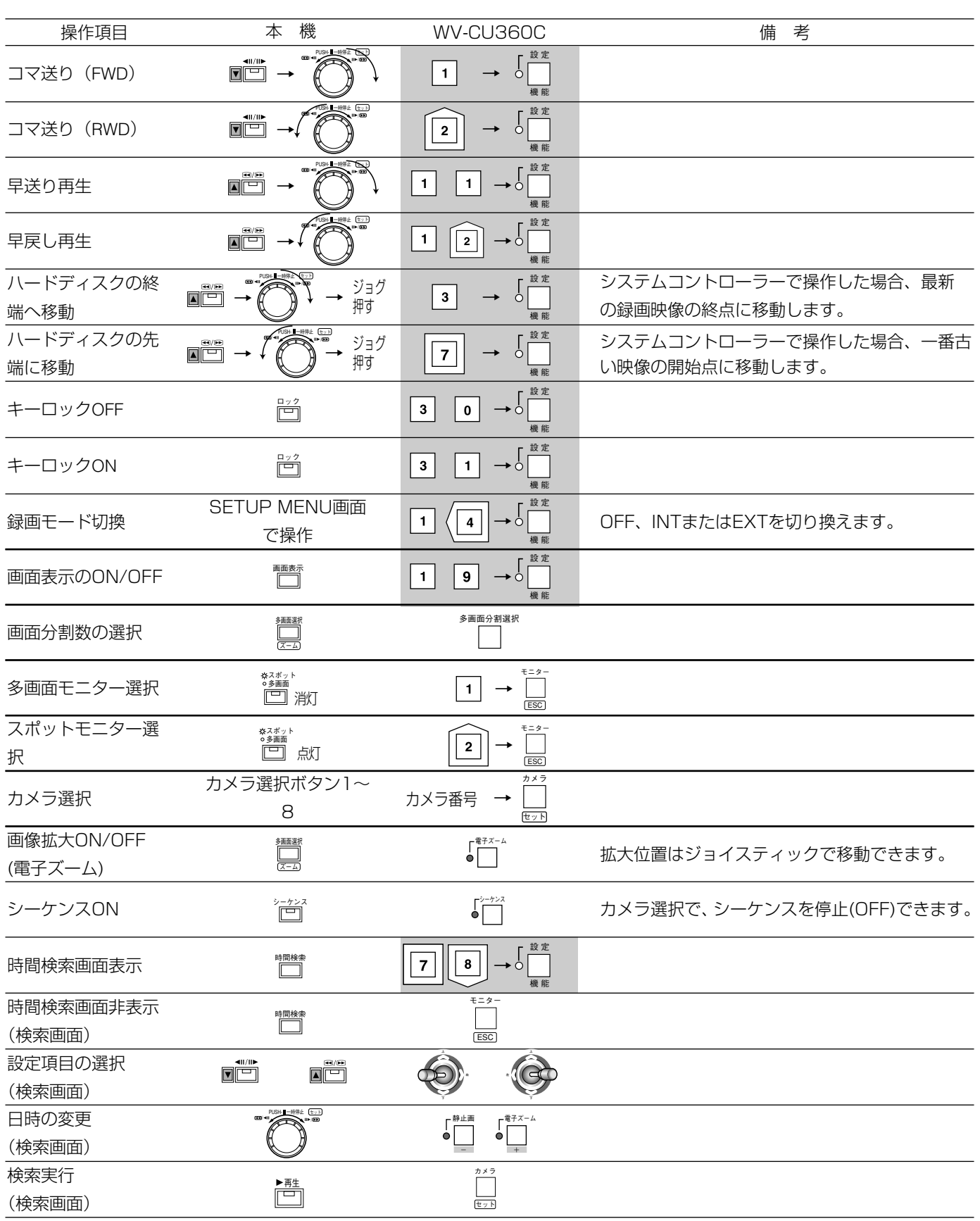

その他

# RS-232Cコマンドリファレンス

# RS-232Cとは

RS-232Cとは、2台以上の機器で、データ通信を行うためのインターフェース(EIA規格番号)を示しています。

RS-232Cインターフェースを使ってパーソナルコンピューター(PC)から本機に、特定のコマンドを送信するこ とによって、各種機能を操作することができます。

・USB変換でのRS-232C通信は、動作保証いたしません。

・RS-232CでPCから本機を操作する場合は、COMMUNICATION SETUP画面のPROTOCOLをRS-232Cに 変更してください。

・データ通信を行うためには、以下の内容を通信する機器間で一致させる必要があります。 通信速度 (BAUD RATE)、データ長 (DATA BIT)、パリティチェック (PARITY CHECK)、 ストップビット(STOP BIT) 本機の場合、上記の項目はCOMMUNICATION SETUP画面で設定します。

# コマンドフォーマット

ここでは、コマンドの記述方法について説明します。

# 送信コマンド (PC ➡本機)

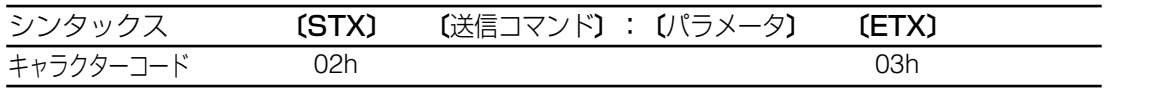

STX :データの始まりを示します。データの始まりには、必ずSTX(キャラクターコード02h)を付 けます。hは16進数を示します。

送信コマンド :コマンドリストに記載されているコマンドを指定します。

ETX :データの終わりを示します。データの終わりには、必ずETX(キャラクターコード03h)を付け ます。

文字コードは、ASCIIコードです。

パラメータが必要なコマンドは、コマンドとパラメータをコロン(:)で区切ります。 以下は、パラメータを複数指定する場合の記述方法です。

# 〔STX〕 〔送信コマンド〕:〔パラメータ〕:〔パラメータ〕 〔ETX〕

# 応答コマンド (PC ←本機)

PCからのコマンドに対して、本機は応答コマンドを返します。

# ・通信が正常に行われた場合

ANSWER(ステータス、各種データの返信)必要/不要によって応答コマンドが異なります。

#### ・ANSWERが不要な場合

以下のように、送信コマンドと同じ識別子を返します。

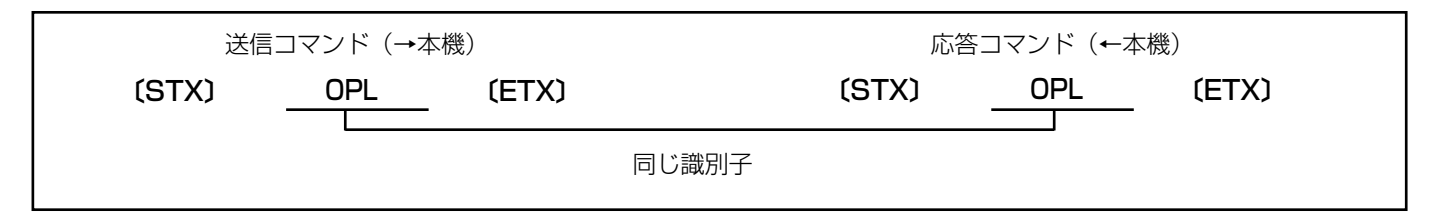

### ・ANSWERが必要な場合

以下のように、ステータスまたは各種データを返します。

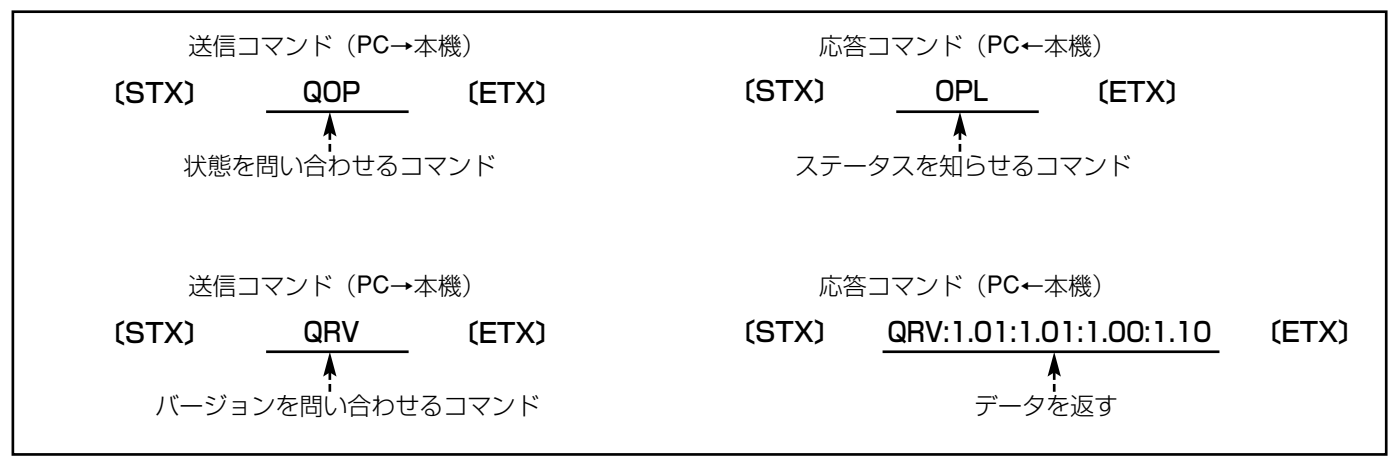

# ・ACKコードについて

本機は、PCからのコマンドを受信してから、そのコマンドに対して20 ms以内にACKコードを返します。

〔ACK〕=受信正常(キャラクターコード06H)

ACKコマンドを返した後、コマンドに対する処理が終了すると、そのコマンドに対する応答コマンドを返します。

# RS-232Cコマンドリファレンス

# エラーが発生した場合

通信エラーとコマンド処理に関するエラーとで、応答するコマンドが異なります。

# ・通信エラー(受信不良)の場合

通信エラーによって本機が正常にコマンドを受信できなかった場合、直ちにNACKコードをPCに返します。 このとき、受信バッファをクリアした後、つぎの〔STX〕コマンドを受信するまで待ち状態になります。

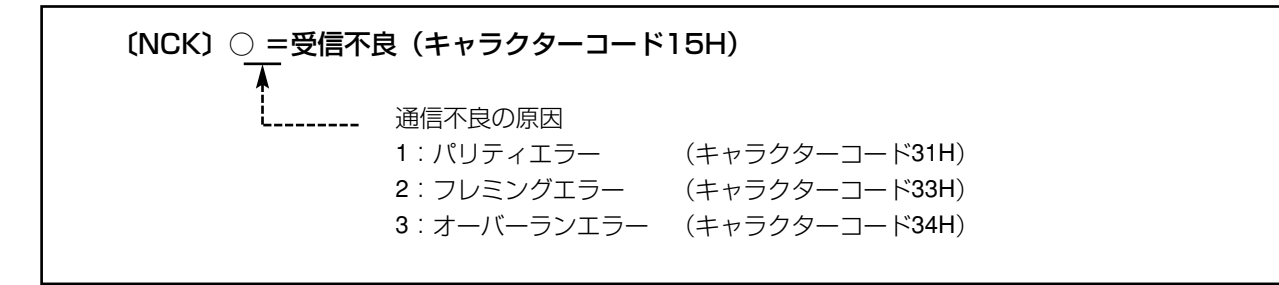

### ・受信コマンドを処理できなかった場合

本機は、受信したコマンドを処理できなかった場合、エラーコードを返します。このとき、受信バッファをクリ アした後、つぎの〔STX〕コマンドを受信するまで待ち状態になります。

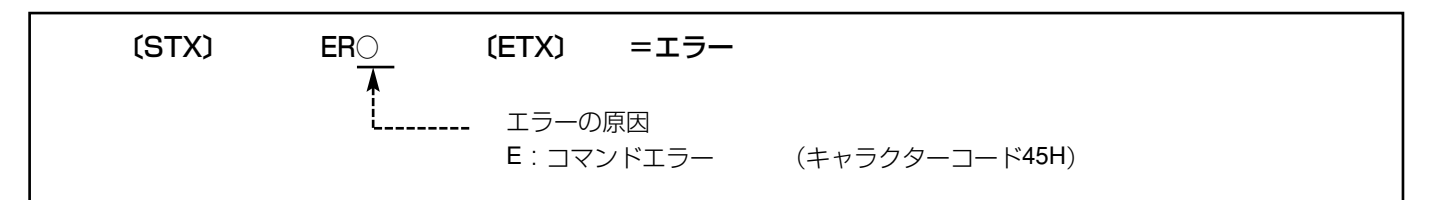

・応答中に、本機が新たなコマンドを受信した場合、処理中の応答が終了してから新たなコマンドに対して応答 します。

・本機が〔ETX〕を受信する前に、再度STXを受信した場合、内部バッファをクリアした後、再受信した 〔STX〕以降のデータを処理します(〔STX〕を再受信する前のコマンドは破棄されます)。

・本機の内部バッファがいっぱいになった場合、内部バッファをクリアします。

# PCとの接続例

本機とPCはRS-232Cクロスケーブルで接続します。ケーブル仕様は次ページをご覧ください。

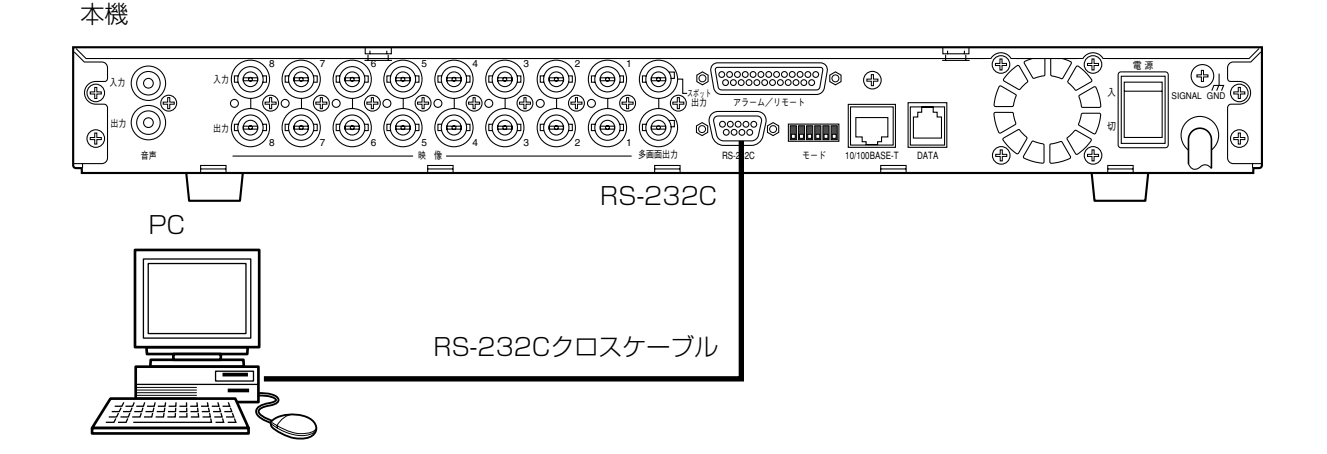

そ  $\overline{O}$ 他

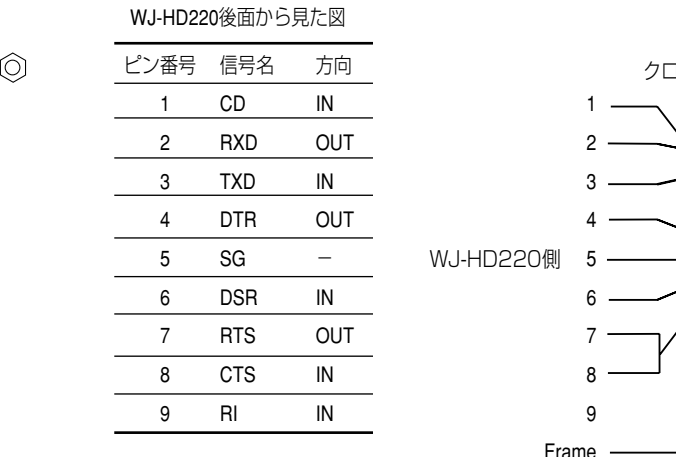

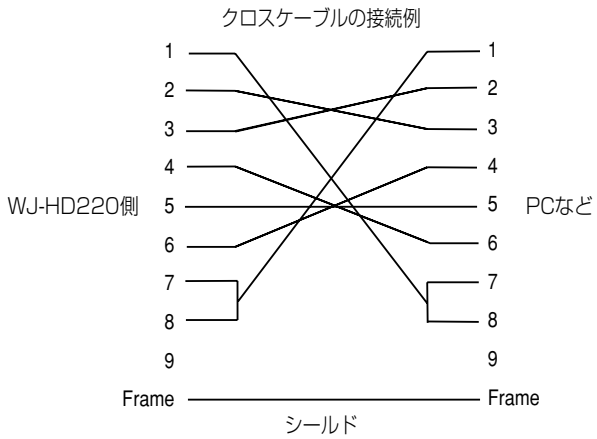

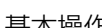

5 1

Ć

9 6

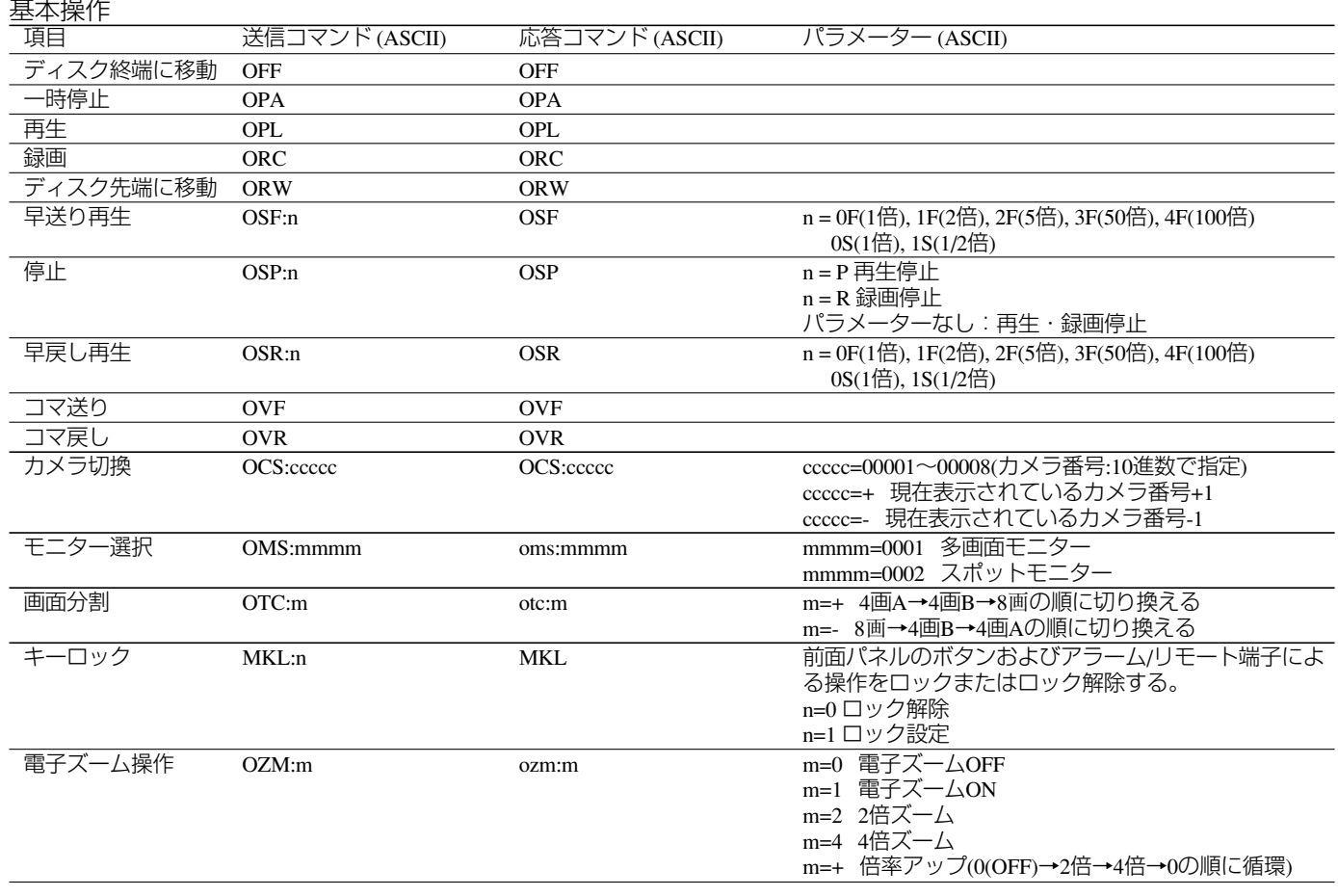

# RS-232Cコマンドリファレンス

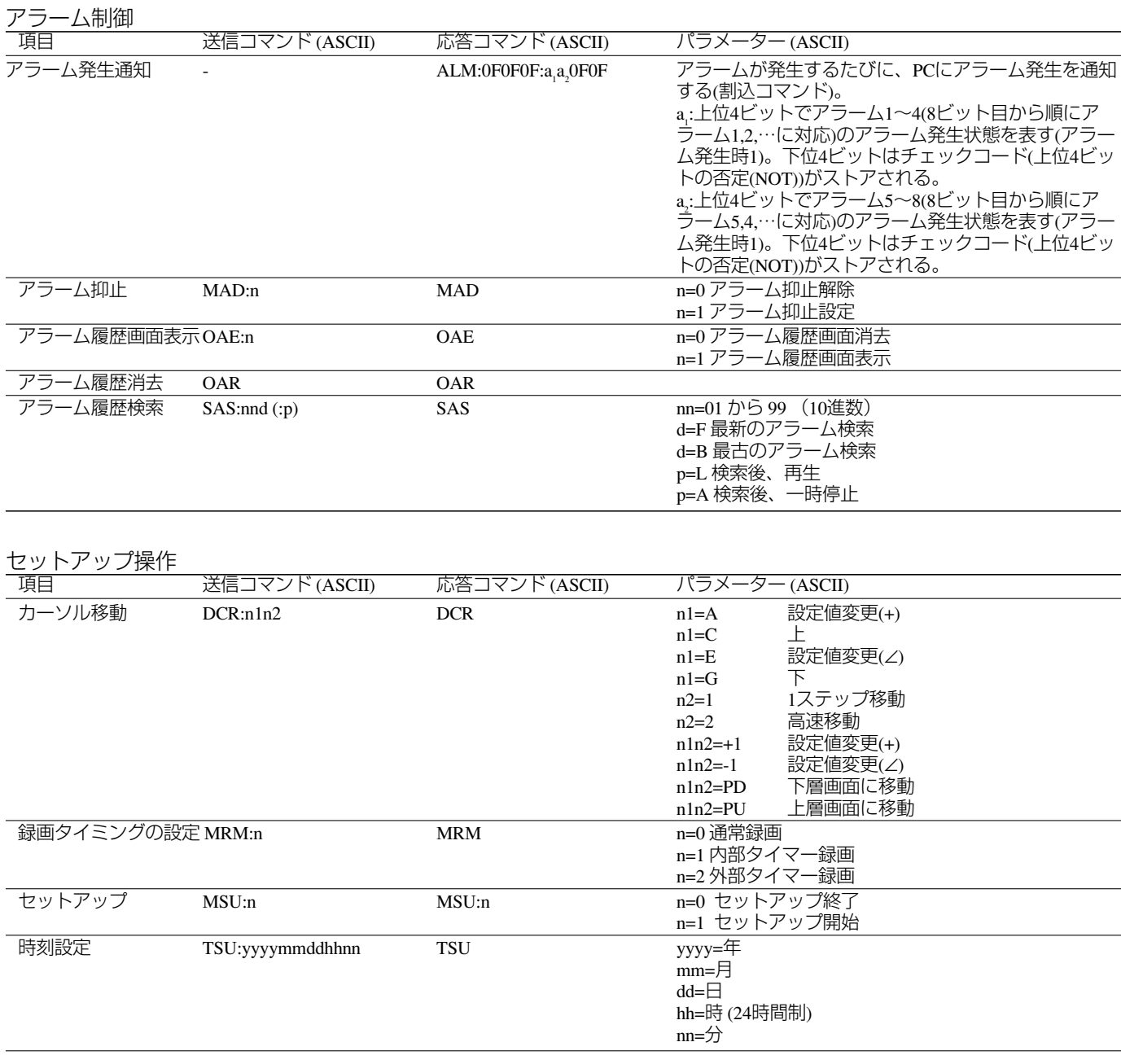

176

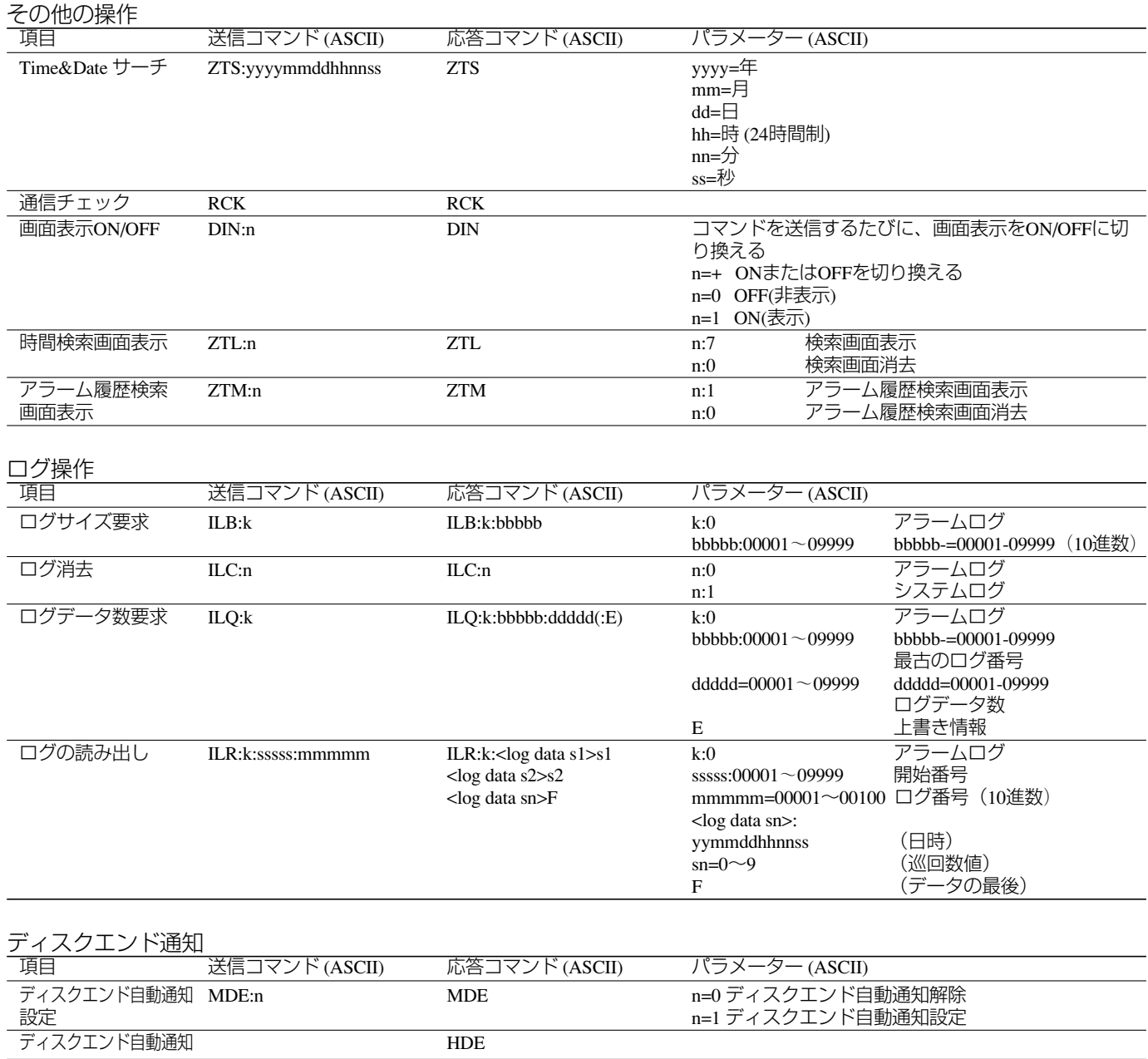

# RS-232Cコマンドリファレンス

#### 問い合わせ

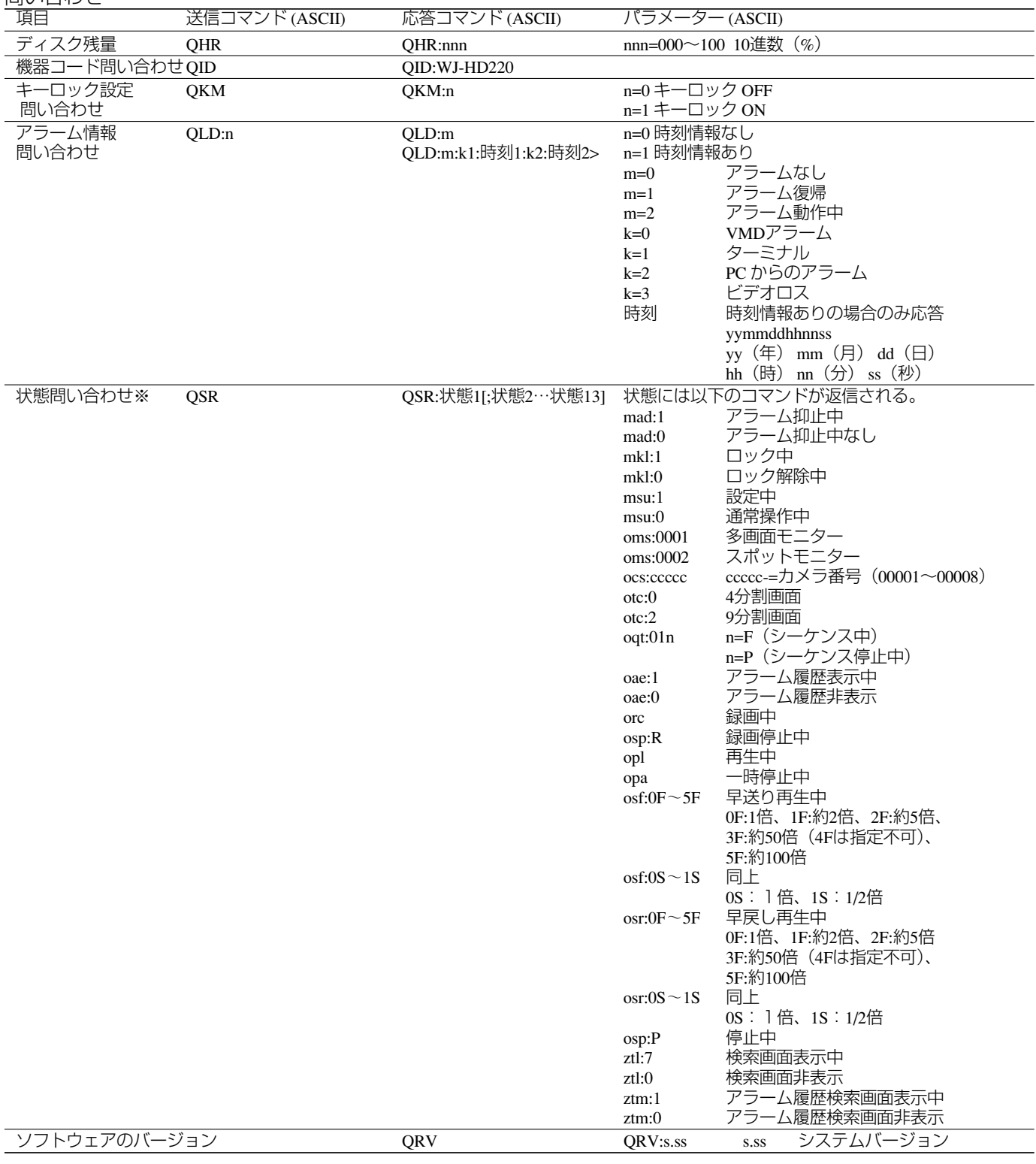

# ダウンロード画像について

ウェブブラウザーから本機にアクセスし、再生画像をダウンロードすると、画像データとビューワー(HTML)が1 つの実行ファイル(拡張子exe)としてダウンロードされます。画像を確認するときは、以下の手順で操作してくだ さい。

1. ダウンロードした実行ファイルを任意のフォルダーに移動し、ダブルクリックする。 実行ファイルは自己解凍形式の圧縮ファイルです。実行ファイルをダブルクリックすると、実行ファイルを移 動したフォルダーに画像ファイル(拡張子jpg)と画像表示用HTMLファイル(index.html)が作成されます。

解凍された画像ファイルは、画像表示用HTML(index.html)で確認してください。ペイントなどの画像ソフト では縦方向が1/2に縮小されて表示されます。

2. index.htmlをウェブブラウザーで表示する。 以下の画面が表示されます。

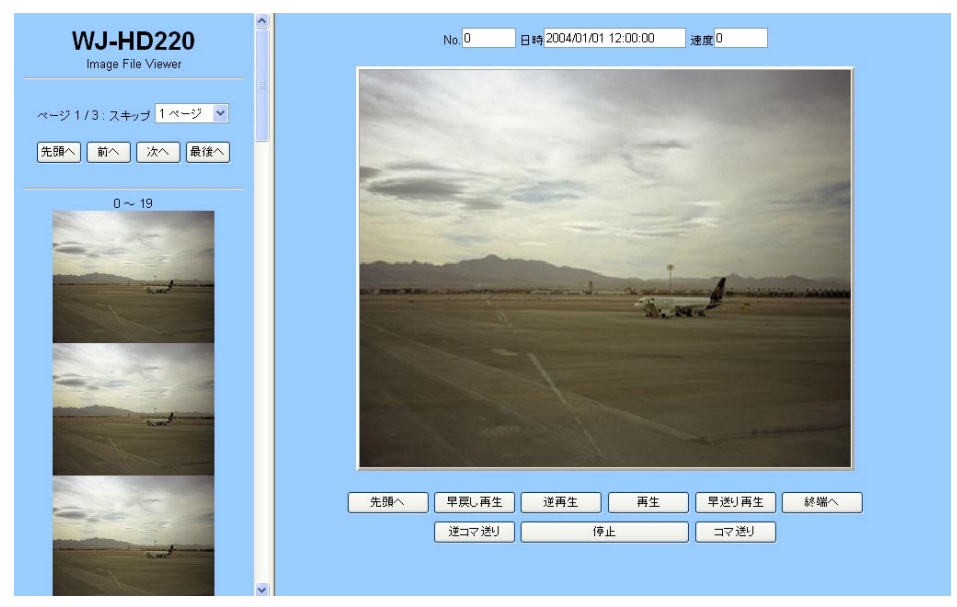

スキップ: サムネイル画像の改ページ数を選択します。

先頭へ: 先頭ページに戻ります。

前へ: 前のページに改ページします。改ページ数は、「スキップ」で選択したページ数に依存します。

次へ: 次のページに改ページします。改ページ数は、「スキップ」で選択したページ数に依存します。

最後へ: 最終ページを表示します。

No.: 表示している画像のフレームの番号です。

日時: 画像の録画時刻を表示します。

速度: 再生速度を表示します。

先頭へ: 一番古い画像を表示し、停止します。

早戻し再生: クリックするたびに再生速度を変えて逆再生ができます。

逆再生: 逆再生を開始します。ファイル名の降順に再生されます。

再生: 再生を開始します。ファイル名の昇順に再生されます。

早送り再生: クリックするたびに再生速度を変えて再生ができます。

終端へ: 最終 (最新) 画像を表示し、停止します。

逆コマ送り: 1フレーム戻り、停止します。

停止: 停止します。

コマ送り: 1 フレーム進み、停止します。

# メール通知の内容

# アラームメール通知の内容

メール設定ページでメール通知を行うように設定した場合、指定したアドレスに以下のメールが送信されます。 画像添付有りの場合は、画像表示用HTMLファイルと画像ファイル(拡張子jpg)が添付されます。

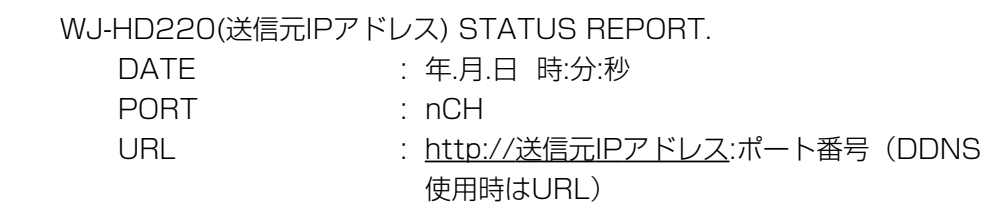

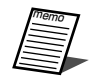

ポート番号が80以外の場合は、URLの末尾にポート番号が付加されて表示されます。

# 障害メール通知の内容

メール設定ページでメール通知を行うように設定した場合、指定したアドレスに以下のメールが送信されます。

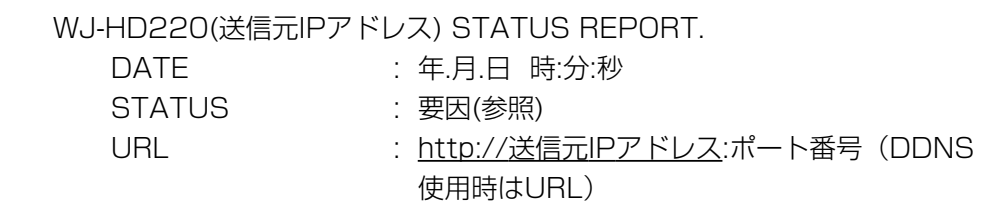

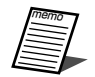

ポート番号が80以外の場合は、URLの末尾にポート番号が付加されて表示されます。

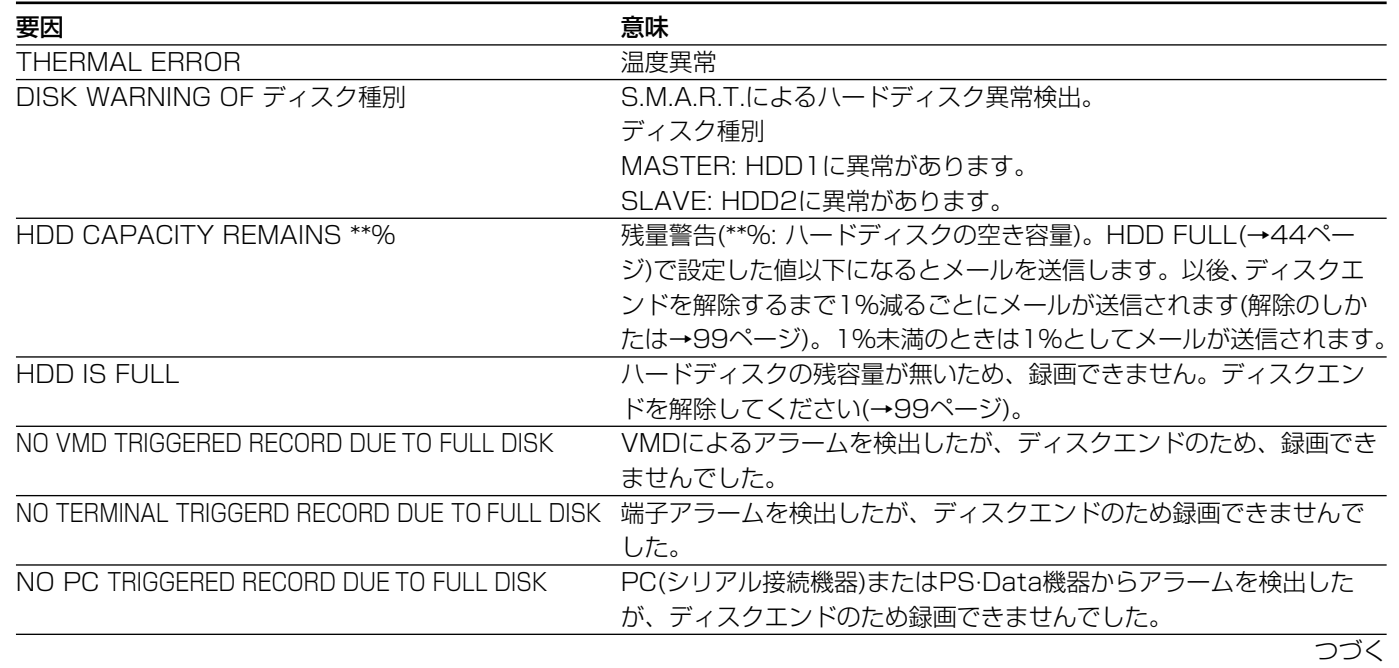
#### 続き

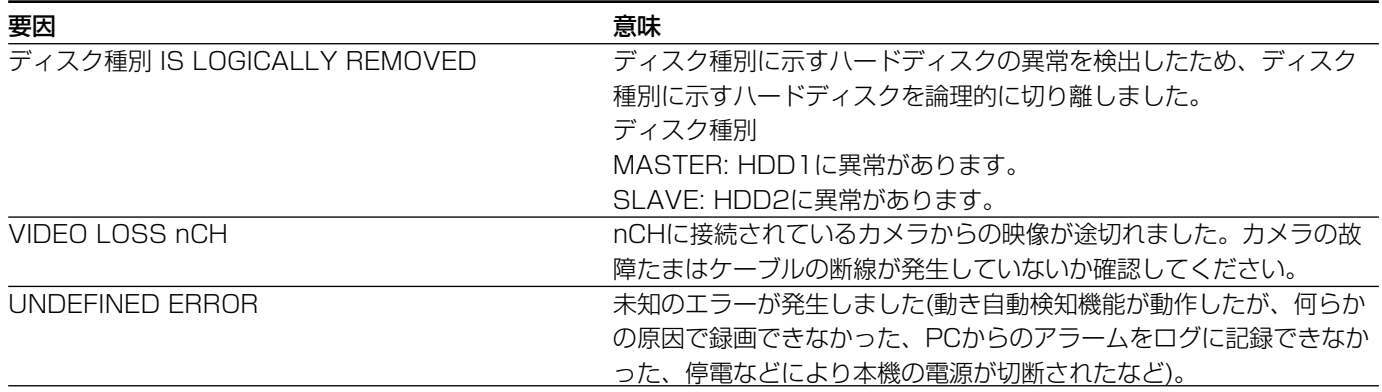

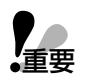

TRIGGER ACTION SETUP画面(トリガー動作設定ページ)で、REC&ALMに設定されているカメラに 対してのみ、メールを送信します。上書き機能をOFFに設定している場合、ディスク残容量が0のとき にアラームが発生した場合も、同様です。→34ページ、140ページ

# ネットワーク障害情報の内容

## SMTPに関する障害情報

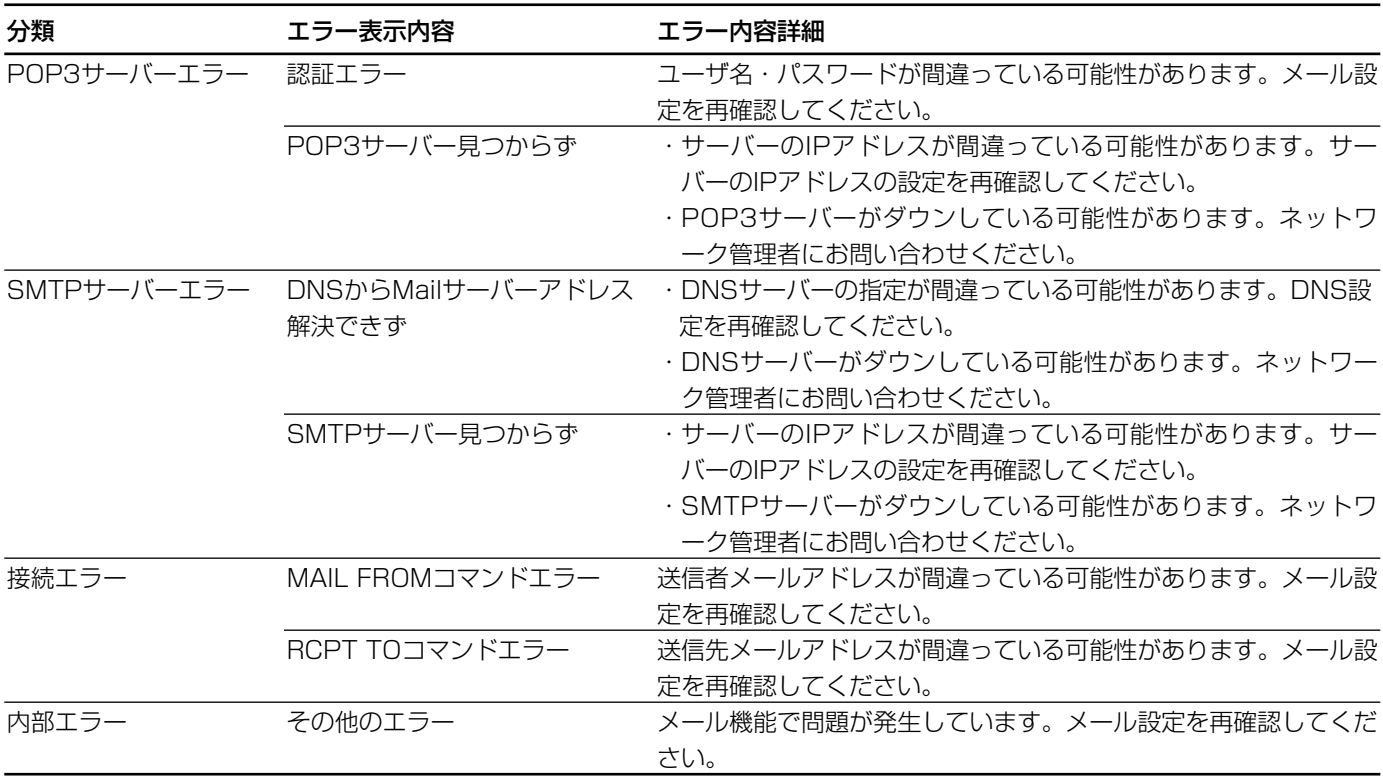

## FTPに関する障害情報

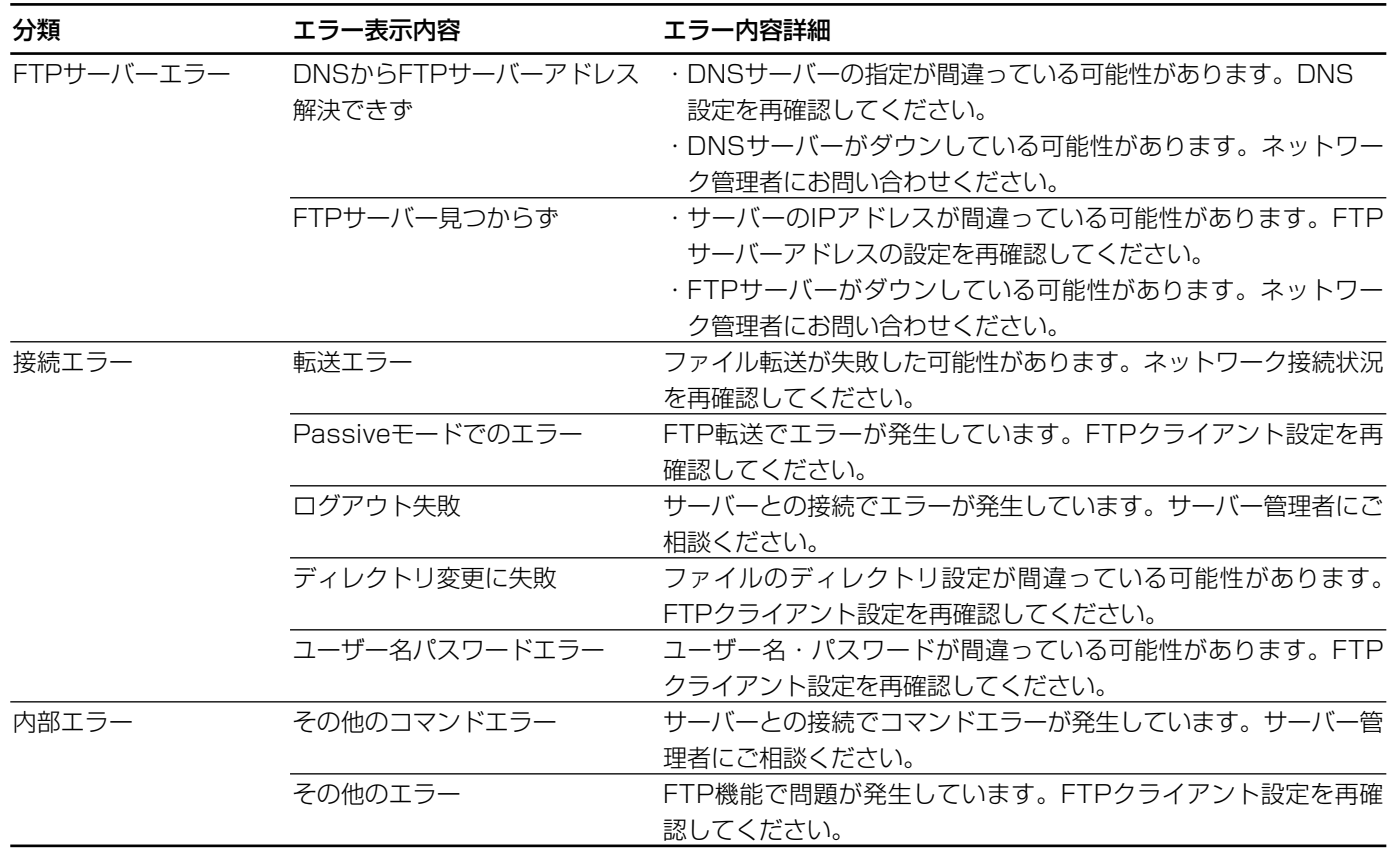

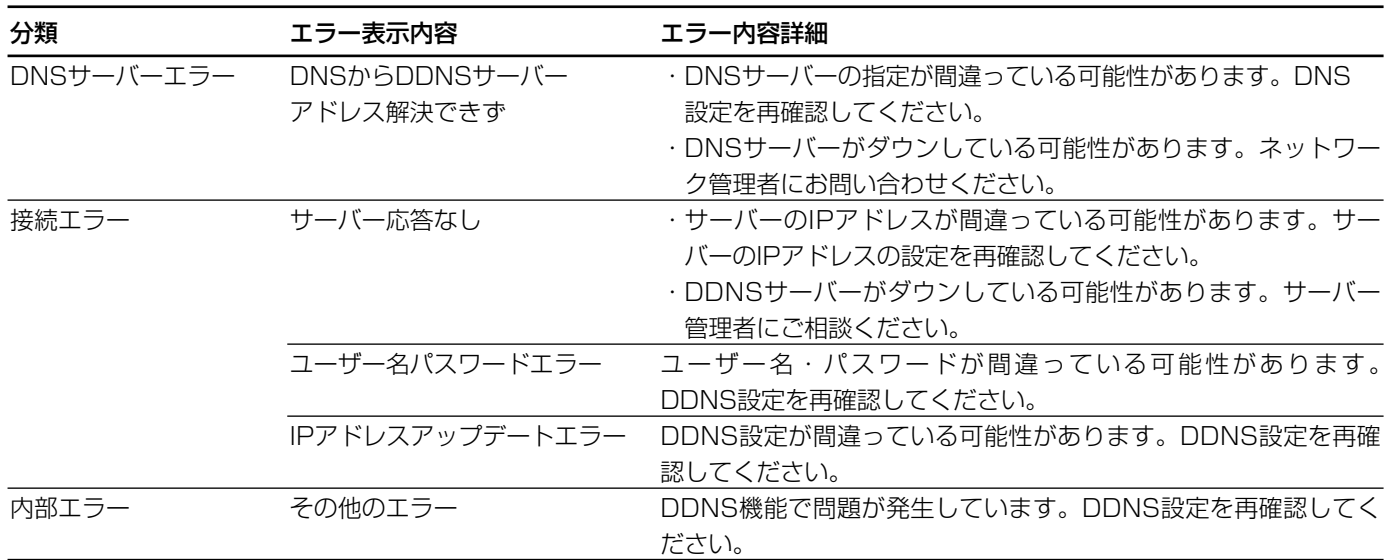

## DDNSに関する障害情報

# 設定画面構成

#### 設定画面は以下の構成になっています。

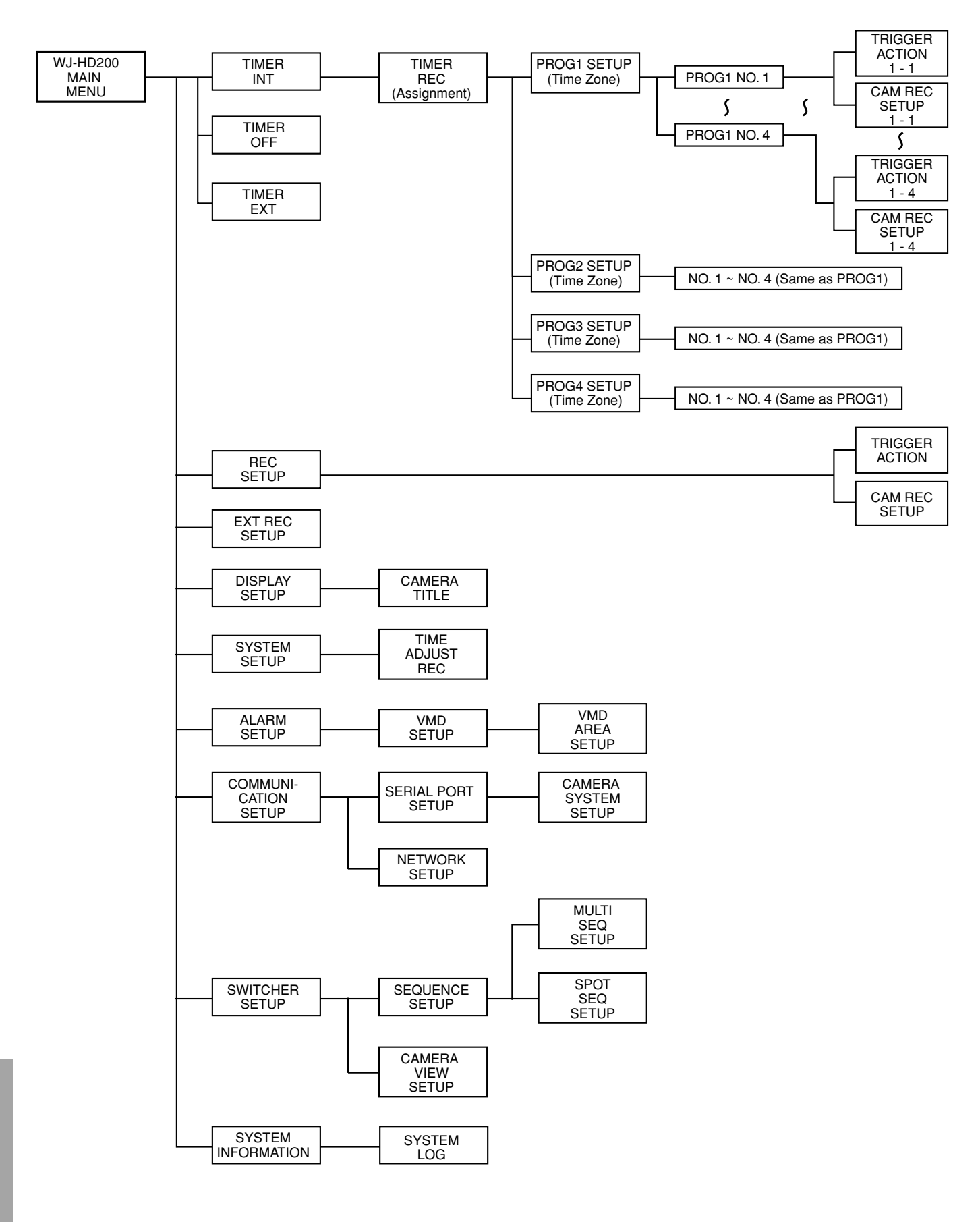

184

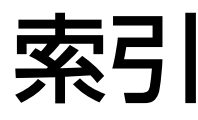

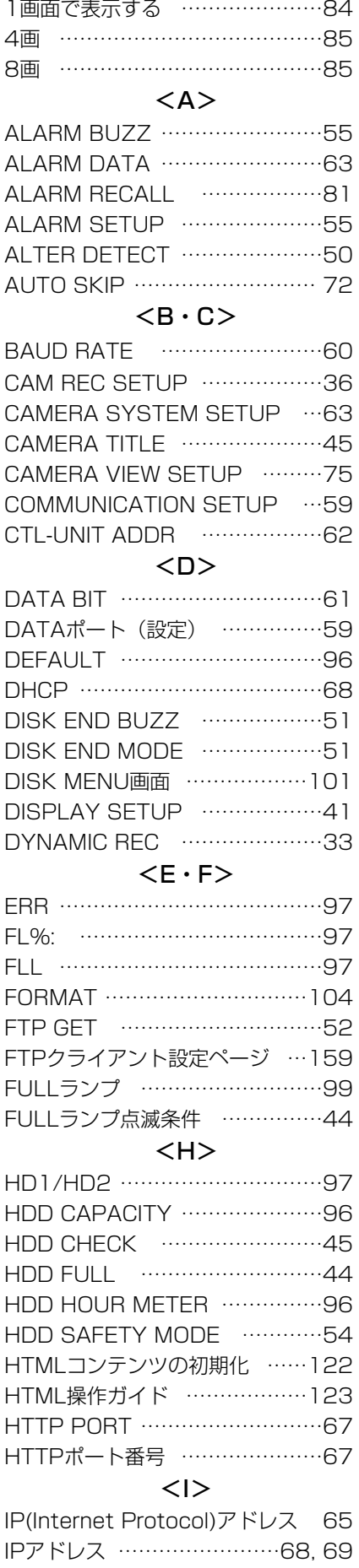

#### $<$ K $\cdot$ L $>$ KEYLOCK BUZZ ………………49

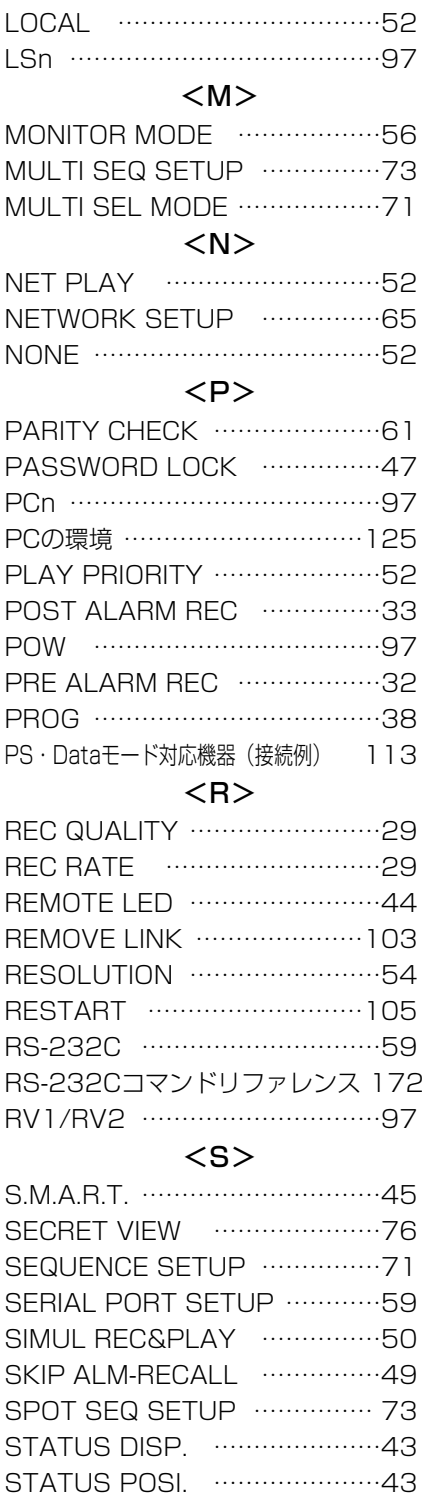

STOP BIT …………………………61 SWITCHER SETUP ……………70 SYS-UNIT ADDR ………………62 SYSTEM SETUP ………………47 SYSTEM VERSION ……………97 SYSTEM LOG ……………………97 <T> T&D KEY …………………………21

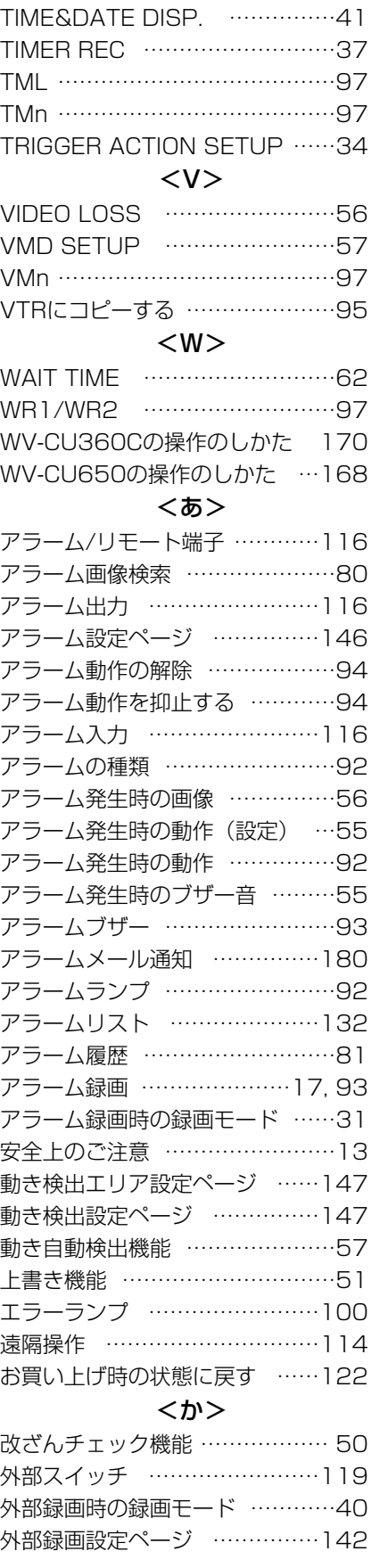

TIME ADJUST SETUP ………53 TIME&DATE EMB. ………………42 TIME&DATE POSI. ……………42

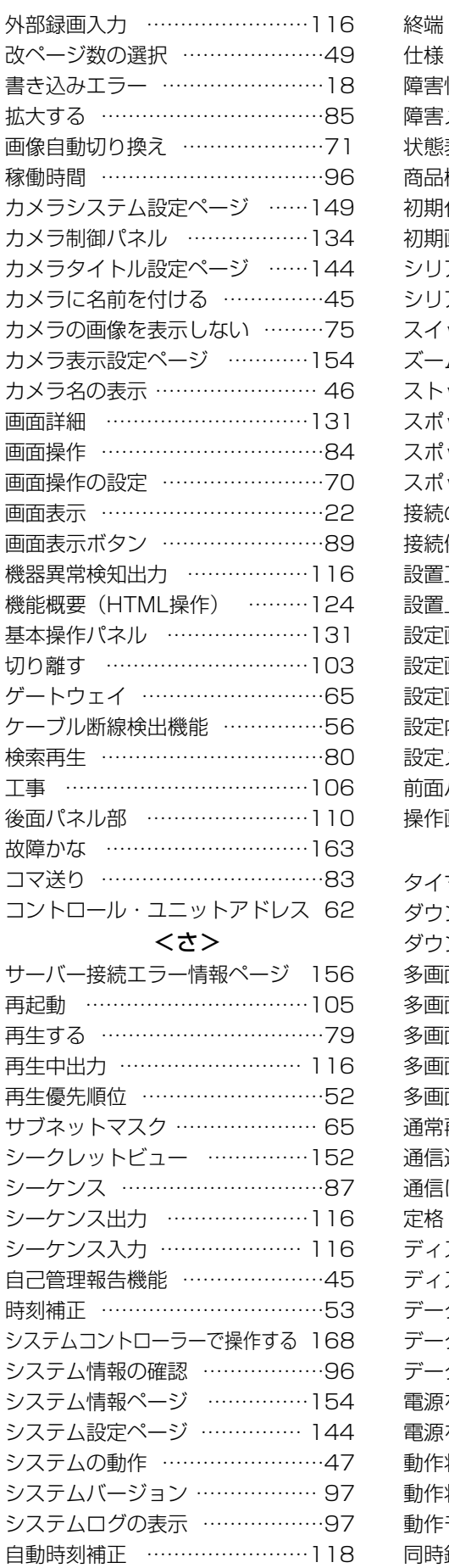

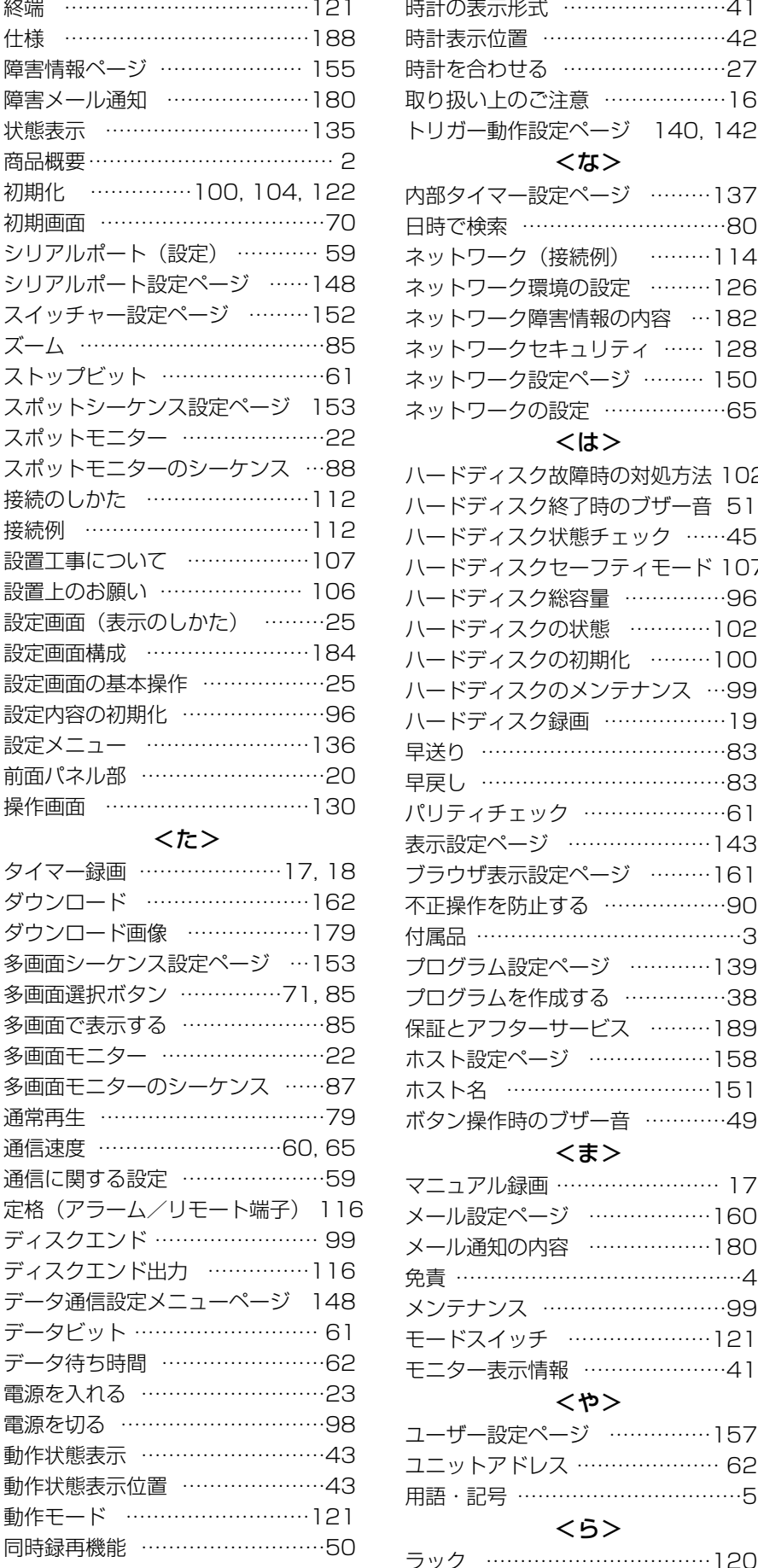

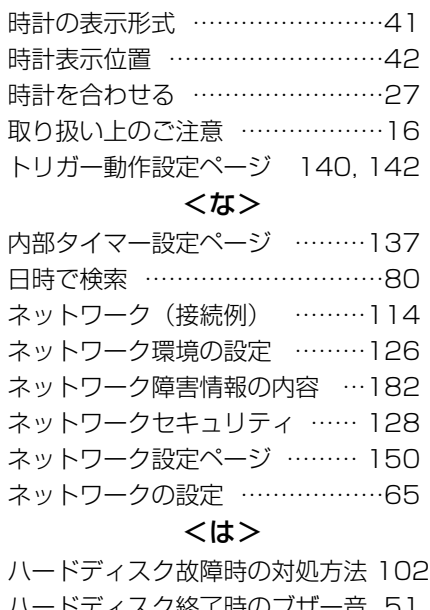

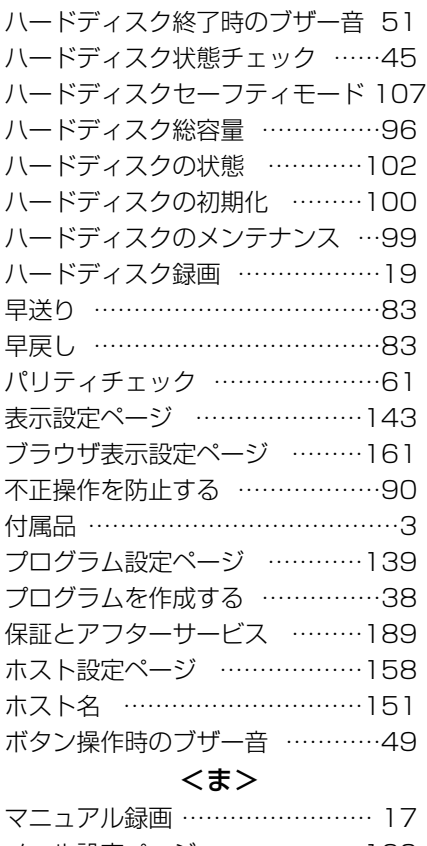

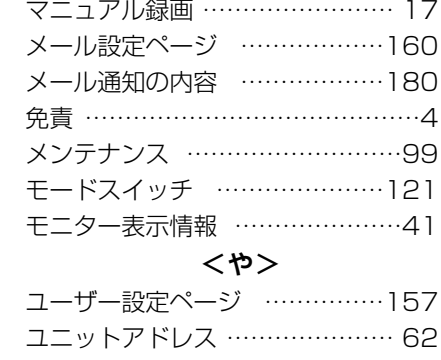

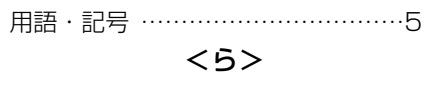

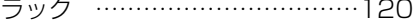

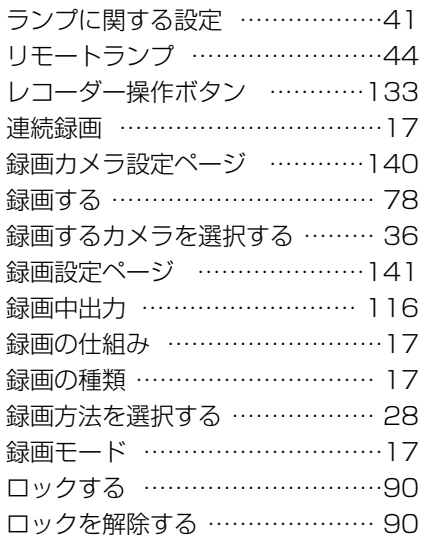

# 仕様

#### ・基本仕様

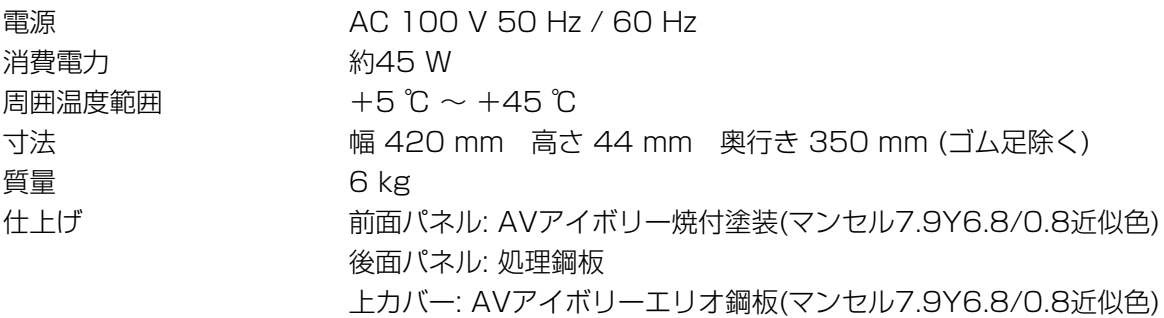

## ・入力

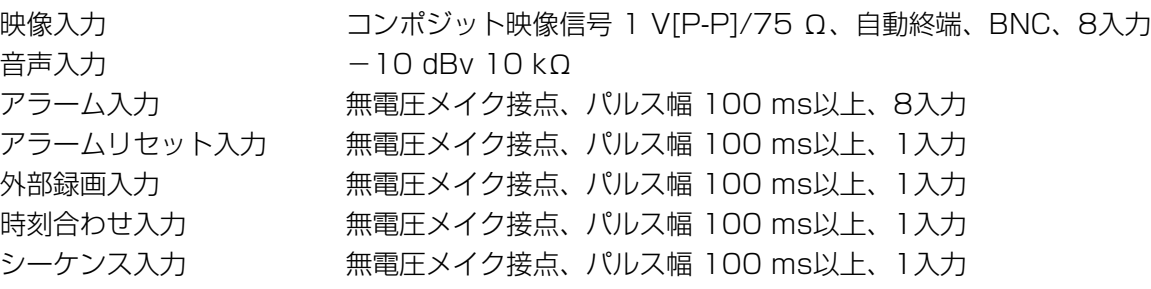

### ・出力

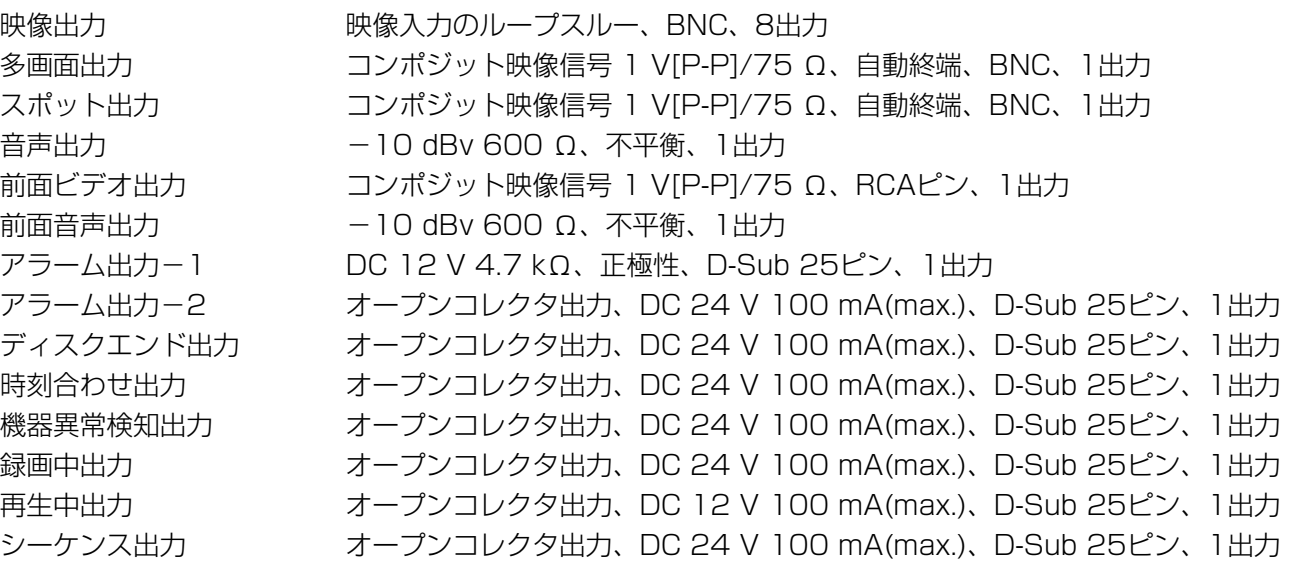

## ・ネットワークインターフェース

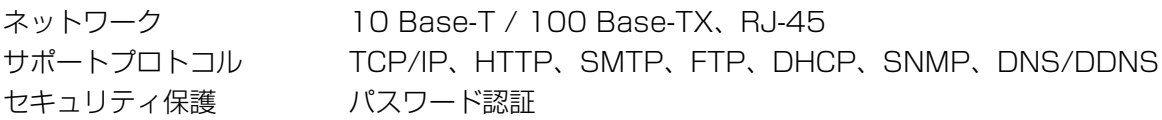

## ・機能

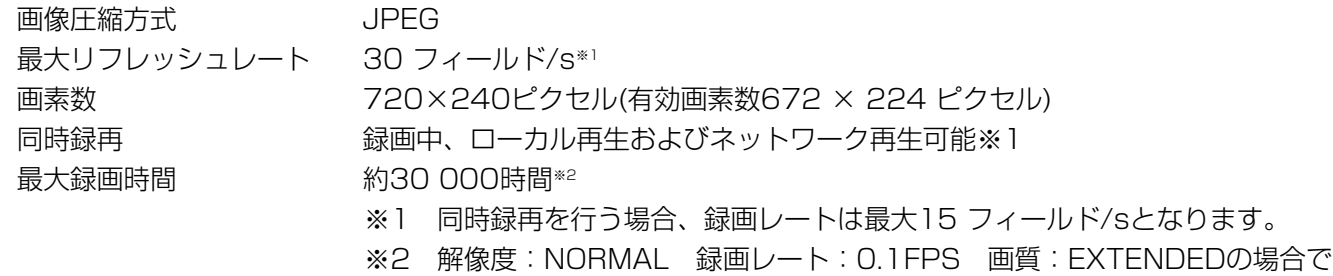

す。被写体によって、最大録画時間は異なります。

188

# 保証とアフターサービス (よくお読みください)

修理・お取り扱い・お手入れ などのご相談は…

まず、お買い上げの販売店へ お申し付けください

## ■ 保証書(別添付)

お買い上げ日・販売店名などの記入を必ず確か め、お買い上げの販売店からお受け取りください。 よくお読みのあと、保存してください。

保証期間:お買い上げ日から本体1年間

## ■ 補修用性能部品の保有期間

当社は、このデジタルディスクレコーダーの補 修用性能部品を、製造打ち切り後7年保有してい ます。

注) 補修用性能部品とは、その製品の機能を維 持するために必要な部品です。

#### 修理を依頼されるとき

163ページ~166ページの表に従ってご確認のあと、なお異常のあるときは、電源スイッチを「切」にしてか ら、電源プラグを抜き、お買い上げの販売店へご連絡ください。

#### ● 保証期間中は

保証書の規定に従って、出張修理をさせていただ きます。

#### ● 保証期間を過ぎているときは 修理すれば使用できる製品については、ご希望に より有料で修理させていただきます。

#### ● 修理料金の仕組み

修理料金は、技術料・部品代・出張料などで構成 されています。

- 技術料| は、診断・故障個所の修理および部品交 換・調整・修理完了時の点検などの 作業にかかる費用です。
- 部品代| は、修理に使用した部品および補助材料 代です。
- 出張料| は、お客様のご依頼により製品のある場所 へ技術者を派遣する場合の費用です。

#### ご連絡いただきたい内容

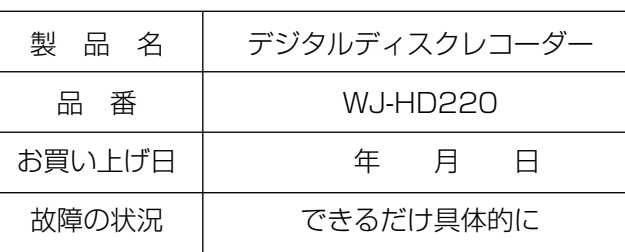

そ  $\bm{O}$ 他

190

191

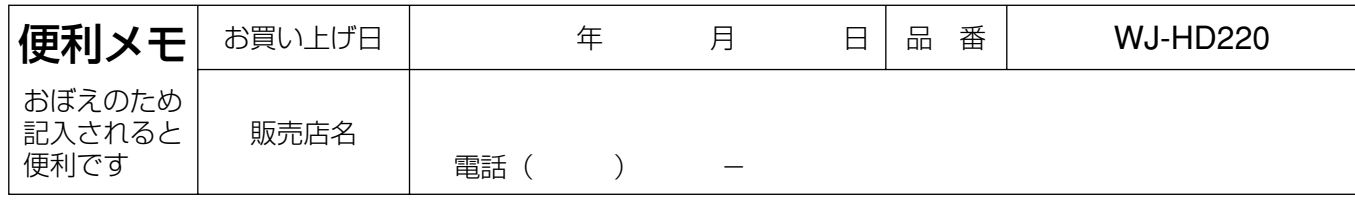

松下電器産業株式会社

## セキュリティ本部�

〒223-8639 横浜市港北区綱島東四丁目3番1号 電話 フリーダイヤル 0120-878-410

2005 Matsushita Electric Industrial Co.,Ltd. All Rights Reserved.